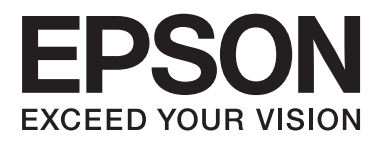

# **Benutzerhandbuch**

# <span id="page-1-0"></span>**Copyright**

Kein Teil dieser Veröffentlichung darf in irgendeiner Form (elektronisch, mechanisch, durch Fotokopie, Aufzeichnung oder ein anderes Verfahren) ohne die schriftliche Genehmigung der Seiko Epson Corporation reproduziert, in einem Datenabrufsystem gespeichert oder verbreitet werden. Es wird keine Patenthaftung in Bezug auf die in diesem Dokument enthaltenen Informationen übernommen. Ferner wird keine Haftung übernommen für Schäden, die infolge der Verwendung der in diesem Dokument enthaltenen Informationen auftreten. Die hierin enthaltenen Informationen sind ausschließlich zur Verwendung mit diesem Epson-Drucker vorgesehen. Epson übernimmt keine Verantwortung für die Anwendung dieser Informationen auf andere Drucker.

Weder die Seiko Epson Corporation noch ihre Tochtergesellschaften haften gegenüber dem Käufer oder dritten Parteien für Schäden, Verlust, Kosten oder Folgekosten infolge von Unfällen, unsachgemäßer Handhabung oder Missbrauch dieses Produkts sowie unautorisierten Änderungen, Reparaturen oder sonstigen Modifikationen an diesem Produkt. Das gilt auch (mit Ausnahme der USA) für die Nichtbefolgung der Bedienungs- und Wartungsanweisungen der Seiko Epson Corporation.

Seiko Epson Corporation und ihre Tochtergesellschaften haften nicht für Schäden oder Probleme durch den Einsatz von Optionen oder Zubehörteilen, die keine Originalprodukte von Epson sind oder keine ausdrückliche Zulassung der Seiko Epson Corporation als "EPSON Approved Product" haben.

Die Seiko Epson Corporation kann nicht haftbar gemacht werden für Schäden aufgrund elektromagnetischer Interferenzen, die aus der Verwendung von Schnittstellenkabeln herrühren, die nicht von der Seiko Epson Corporation als "Epson Approved Products" genehmigt wurden.

© 2013 Seiko Epson Corporation. All rights reserved.

Der Inhalt dieses Handbuchs und die technischen Daten dieses Produkts können sich jederzeit ohne vorherige Ankündigungen ändern.

# <span id="page-2-0"></span>**Marken**

- ❏ EPSON® ist eine eingetragene Marke und EPSON EXCEED YOUR VISION oder EXCEED YOUR VISION ist eine Marke der Seiko Epson Corporation.
- ❏ PRINT Image Matching™ und das Logo von PRINT Image Matching sind Marken der Seiko Epson Corporation.

Copyright © 2001 Seiko Epson Corporation. All rights reserved.

- ❏ Intel® is a registered trademark of Intel Corporation.
- ❏ Microsoft®, Windows®, and Windows Vista® are registered trademarks of Microsoft Corporation.
- ❏ Apple, Macintosh, Mac OS, OS X, and Bonjour are trademarks of Apple Inc., registered in the U.S. and other countries. AirPrint is a trademark of Apple Inc.
- ❏ Apple Chancery, Chicago, Geneva, Hoefler Text, Monaco and New York are trademarks or registered trademarks of Apple Inc.
- ❏ Google Cloud Print™ is a registered trademark of Google Inc.
- ❏ Monotype is a trademark of Monotype Imaging, Inc. registered in the United States Patent and Trademark Office and may be registered in certain jurisdictions.
- ❏ Albertus, Arial, Gill Sans, Joanna and Times New Roman are trademarks of The Monotype Corporation.
- ❏ ITC Avant Garde, ITC Bookman, ITC Lubalin, ITC Mona Lisa Recut, ITC Symbol, ITC Zapf-Chancery, and ITC Zapf Dingbats are trademarks of International Typeface Corporation registered in the United States Patent and Trademark Office and may be registered in certain jurisdictions.
- ❏ Clarendon, Helvetica, New Century Schoolbook, Optima, Palatino, Stempel Garamond, Times and Univers are registered trademarks of Heidelberger Druckmaschinen AG, which may be registered in certain jurisdictions, exclusively licensed through Linotype Library GmbH, a wholly owned subsidiary of Heidelberger Druckmaschinen AG.
- ❏ Wingdings is a registered trademark of Microsoft Corporation in the United States and other countries.
- ❏ Antique Olive is a registered trademark of Marcel Olive and may be registered in certain jurisdictions.
- ❏ Adobe SansMM, Adobe SerifMM, Carta, and Tekton are registered trademarks of Adobe Systems Incorporated.
- ❏ Marigold and Oxford are trademarks of AlphaOmega Typography.
- ❏ Coronet is a registered trademark of Ludlow Type Foundry.
- ❏ Eurostile is a trademark of Nebiolo.
- ❏ Bitstream is a registered trademark of Bitstream Inc. registered in the United States Patent and Trademark Office and may be registered in certain jurisdictions.
- ❏ Swiss is a trademark of Bitstream Inc. registered in the United States Patent and Trademark Office and may be registered in certain jurisdictions.
- ❏ PCL is the registered trademark of Hewlett-Packard Company.
- ❏ Adobe, Adobe Reader, PostScript3, Acrobat, and Photoshop are trademarks of Adobe systems Incorporated, which may be registered in certain jurisdictions.

#### ❏ Getopt

Copyright © 1987, 1993, 1994 The Regents of the University of California. All rights reserved.

Redistribution and use in source and binary forms, with or without modification, are permitted provided that the following conditions are met:

1. Redistributions of source code must retain the above copyright notice, this list of conditions and the following disclaimer.

2. Redistributions in binary form must reproduce the above copyright notice, this list of conditions and the following disclaimer in the documentation and/or other materials provided with the distribution.

4. Neither the name of the University nor the names of its contributors may be used to endorse or promote products derived from this software without specific prior written permission.

THIS SOFTWARE IS PROVIDED BY THE REGENTS AND CONTRIBUTORS ''AS IS'' AND ANY EXPRESS OR IMPLIED WARRANTIES, INCLUDING, BUT NOT LIMITED TO, THE IMPLIED WARRANTIES OF MERCHANTABILITY AND FITNESS FOR A PARTICULAR PURPOSE ARE DISCLAIMED. IN NO EVENT SHALL THE REGENTS OR CONTRIBUTORS BE LIABLE FOR ANY DIRECT, INDIRECT, INCIDENTAL, SPECIAL, EXEMPLARY, OR CONSEQUENTIAL DAMAGES (INCLUDING, BUT NOT LIMITED TO, PROCUREMENT OF SUBSTITUTE GOODS OR SERVICES; LOSS OF USE, DATA, OR PROFITS; OR BUSINESS INTERRUPTION) HOWEVER CAUSED AND ON ANY THEORY OF LIABILITY, WHETHER IN CONTRACT, STRICT LIABILITY, OR TORT (INCLUDING NEGLIGENCE OR OTHERWISE) ARISING IN ANY WAY OUT OF THE USE OF THIS SOFTWARE, EVEN IF ADVISED OF THE POSSIBILITY OF SUCH DAMAGE.

#### ❏ Arcfour

This code illustrates a sample implementation of the Arcfour algorithm.

Copyright © April 29, 1997 Kalle Kaukonen. All Rights Reserved.

Redistribution and use in source and binary forms, with or without modification, are permitted provided that this copyright notice and disclaimer are retained.

THIS SOFTWARE IS PROVIDED BY KALLE KAUKONEN AND CONTRIBUTORS ''AS IS'' AND ANY EXPRESS OR IMPLIED WARRANTIES, INCLUDING, BUT NOT LIMITED TO, THE IMPLIED WARRANTIES OF MERCHANTABILITY AND FITNESS FOR A PARTICULAR PURPOSE ARE DISCLAIMED. IN NO EVENT SHALL KALLE KAUKONEN OR CONTRIBUTORS BE LIABLE FOR ANY DIRECT, INDIRECT, INCIDENTAL, SPECIAL, EXEMPLARY, OR CONSEQUENTIAL DAMAGES (INCLUDING, BUT NOT LIMITED TO, PROCUREMENT OF SUBSTITUTE GOODS OR SERVICES; LOSS OF USE, DATA, OR PROFITS; OR BUSINESS INTERRUPTION) HOWEVER CAUSED AND ON ANY THEORY OF LIABILITY, WHETHER IN CONTRACT, STRICT LIABILITY, OR TORT (INCLUDING NEGLIGENCE OR OTHERWISE) ARISING IN ANY WAY OUT OF THE USE OF THIS SOFTWARE, EVEN IF ADVISED OF THE POSSIBILITY OF SUCH DAMAGE.

❏ microSDHC Logo is a trademark of SD-3C, LLC.

Hinweis: microSDHC ist im Produkt verbaut und kann nicht entfernt werden.

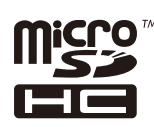

❏ Allgemeiner Hinweis: Andere hierin genannte Produktnamen dienen lediglich der Identifizierung und können Marken ihrer jeweiligen Eigentümer sein. Epson hat keinerlei Rechte an diesen Marken.

## *Inhalt*

### *[Copyright](#page-1-0)*

### *[Marken](#page-2-0)*

### *[Über das vorliegende Handbuch](#page-7-0)*

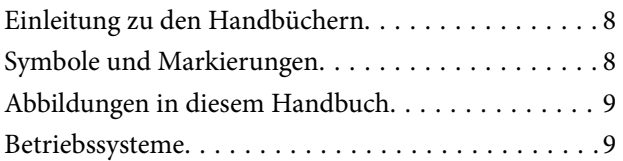

### *[Wichtige Anweisungen](#page-9-0)*

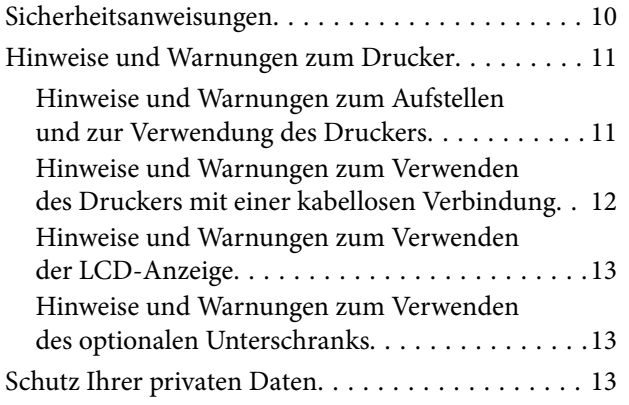

## *[Administratoreinstellungen](#page-13-0)*

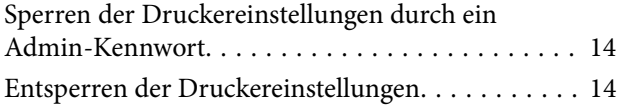

### *[Druckergrundlagen](#page-14-0)*

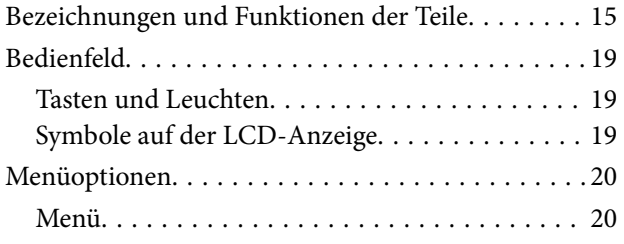

### *[Laden von Papier](#page-27-0)*

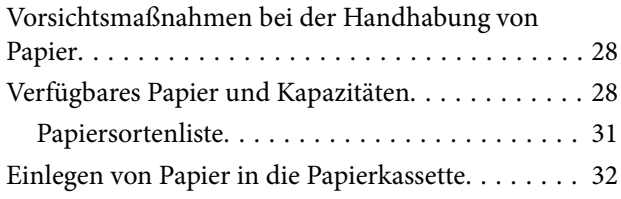

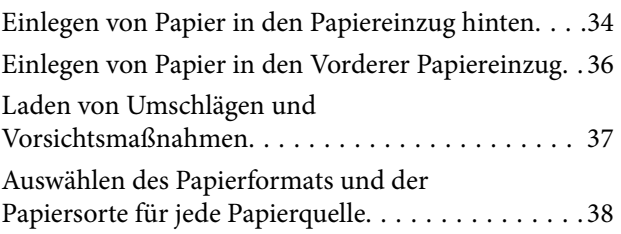

### *[Drucken](#page-38-0)*

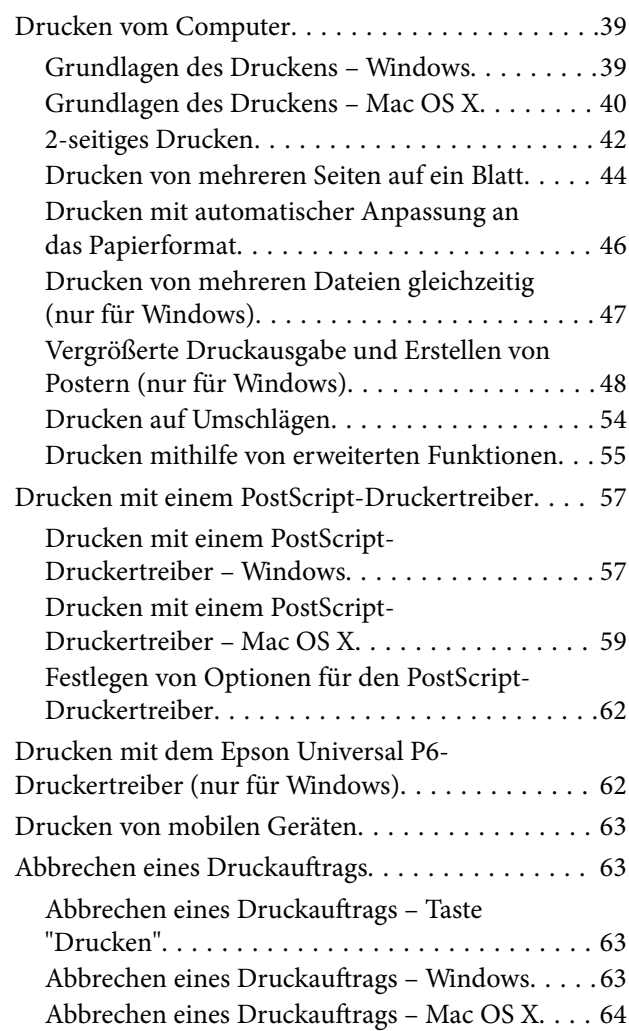

### *[Auswechseln der Tintenpatronen und](#page-64-0)  [anderer Zubehörteile](#page-64-0)*

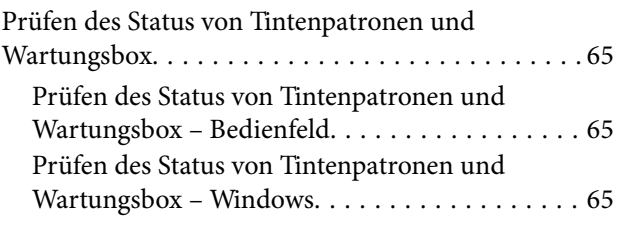

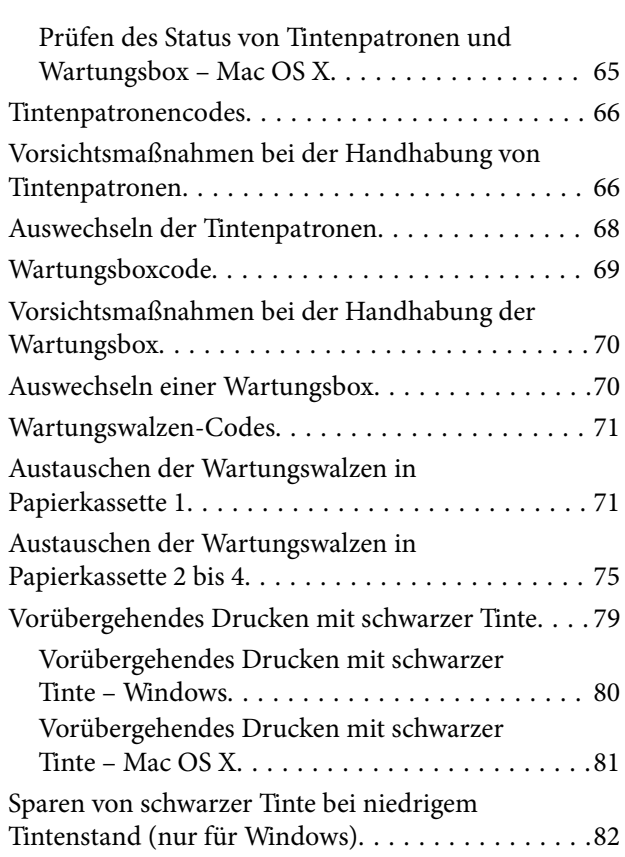

## *[Verbessern der Druckqualität](#page-83-0)*

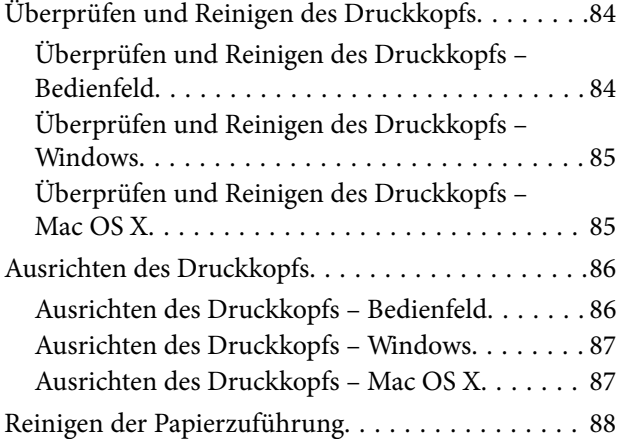

### *[Informationen zu Anwendungen und](#page-88-0)  [Netzwerkdiensten](#page-88-0)*

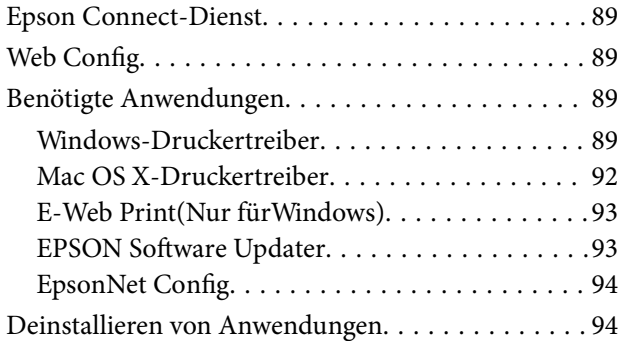

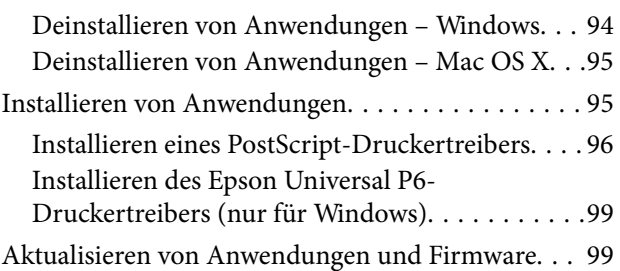

### *[Lösen von Problemen](#page-100-0)*

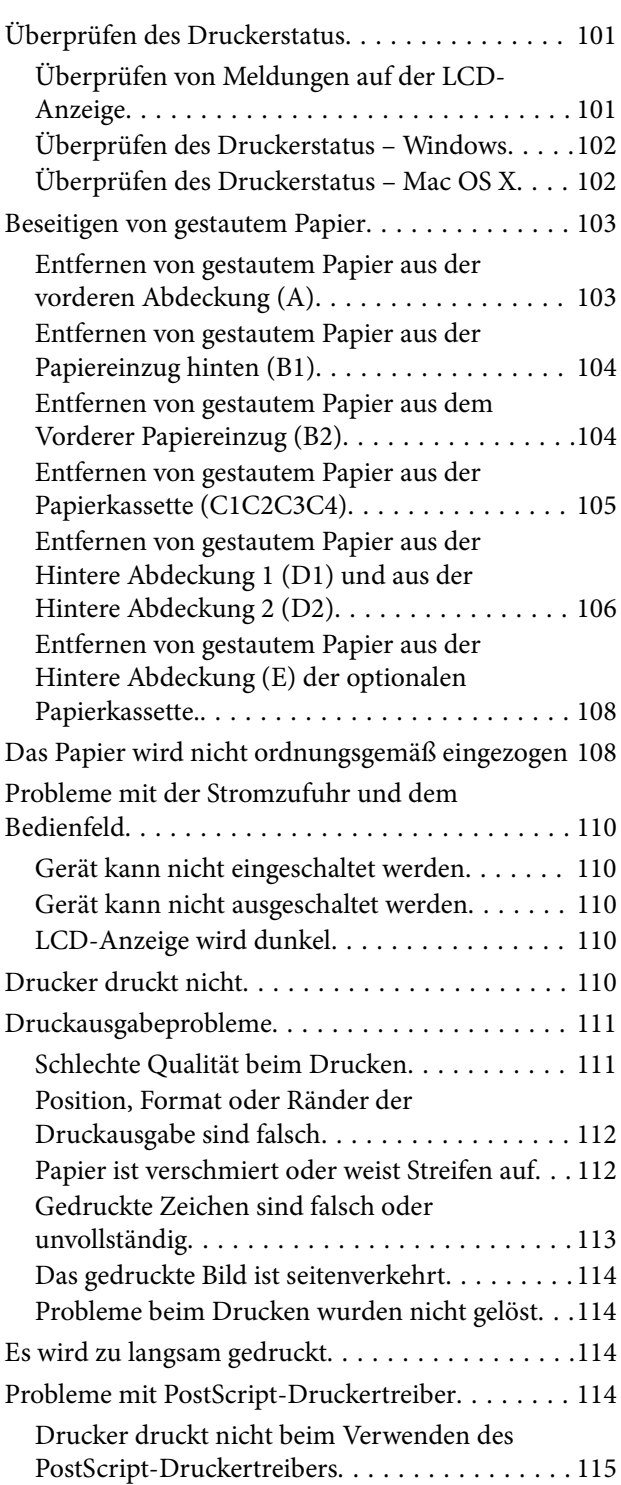

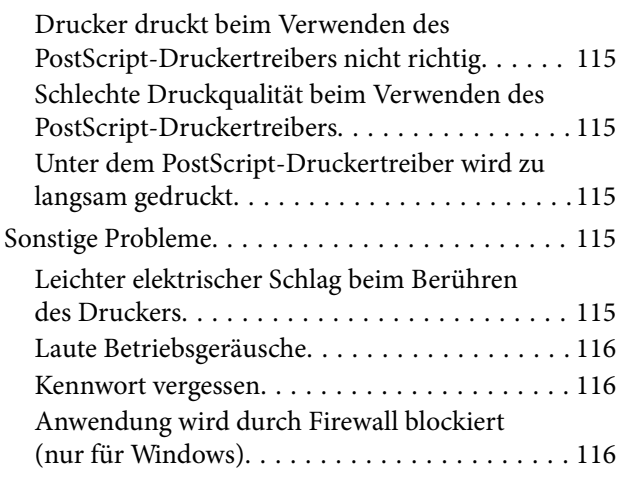

# *[Anhang](#page-116-0)*

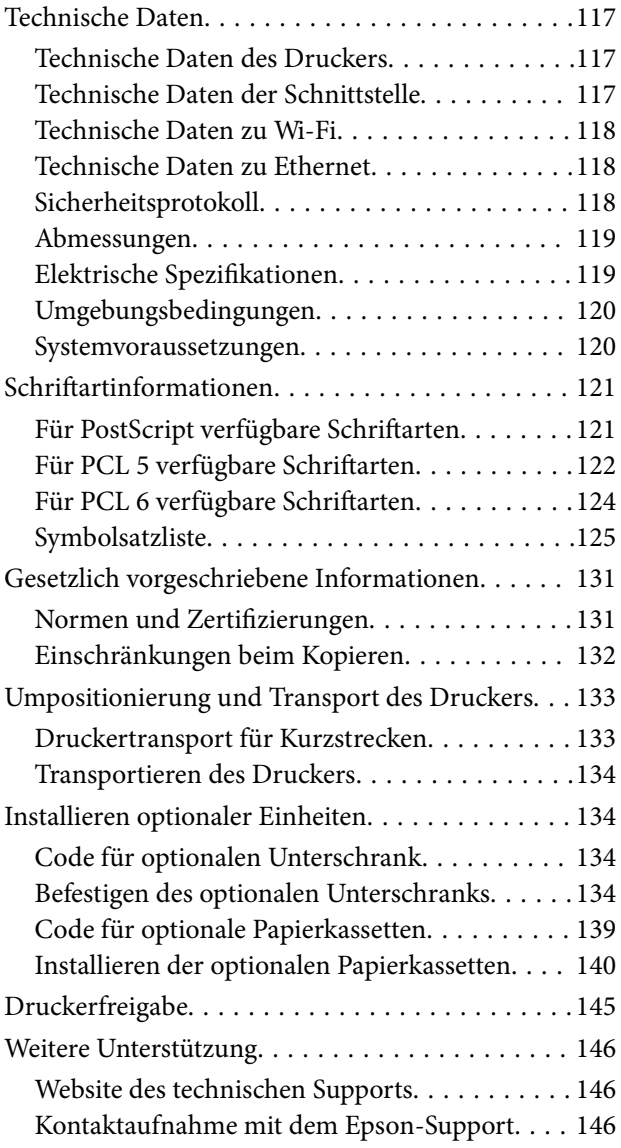

# <span id="page-7-0"></span>**Über das vorliegende Handbuch**

# **Einleitung zu den Handbüchern**

Die neuesten Versionen der folgenden Handbücher sind auf der Epson-Support-Website erhältlich.

<http://www.epson.eu/Support> (Europa)

<http://support.epson.net/> (außerhalb Europas)

❏ Wichtige Sicherheitshinweise (gedrucktes Handbuch)

Enthält Anweisungen zur sicheren Verwendung dieses Druckers. Dieses Handbuch ist je nach Modell und Region möglicherweise nicht enthalten.

❏ Hier starten (gedrucktes Handbuch)

Enthält eine Einleitung zum Drucker und den Services.

❏ Benutzerhandbuch (PDF-Handbuch)

Das vorliegende Handbuch. Hier finden Sie Anweisungen zur Verwendung des Druckers, zum Auswechseln der Tintenpatronen, sowie zur Wartung und zur Lösung von Problemen.

❏ Netzwerkhandbuch (PDF-Handbuch)

Enthält Informationen zu Netzwerkeinstellungen und Problemlösungen bei der Verwendung des Druckers im Netzwerk.

❏ Administratorhandbuch (PDF-Handbuch)

Bietet Netzwerkadministratoren Informationen zur Verwaltung und zu Druckereinstellungen.

❏ Epson Connect-Handbuch (PDF-Handbuch)

Enthält Informationen zu den Epson Connect-Services. Das vorliegende Handbuch ist auf der Epson Connect-Portal-Website verfügbar.

<https://www.epsonconnect.com/>

<http://www.epsonconnect.eu>(nur Europa)

Zusätzlich zu den oben genannten Handbüchern befinden sich weitere Informationen im Lieferumfang des Druckers oder der Software.

# **Symbole und Markierungen**

### !*Achtung:*

Diese Hinweise müssen unbedingt beachtet werden, um Körperverletzungen zu vermeiden.

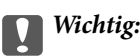

Diese Hinweise müssen befolgt werden, um Schäden am Drucker oder Computer zu vermeiden.

#### *Hinweis:*

Diese Hinweise enthalten nützliche Tipps oder beziehen sich auf Betriebsgrenzen des Produkts.

<span id="page-8-0"></span> $\rightarrow$  Zugehörige Informationen

Verknüpfung zu Abschnitten mit verwandten Informationen.

# **Abbildungen in diesem Handbuch**

- ❏ Die Bildschirmdarstellungen des Druckertreibers stammen aus Windows 8 oder Mac OS X v10.8.x. Der Inhalt der Bildschirmdarstellungen hängt vom Modell und von der Situation ab.
- ❏ Die Abbildungen des Druckers in diesem Handbuch sind lediglich Beispiele. Je nach Modell ergeben sich möglicherweise geringfügige Unterschiede, die Verfahrensweisen sind jedoch gleich.
- ❏ Einige Menüelemente auf der LCD-Anzeige hängen vom Modell und den Einstellungen ab.

# **Betriebssysteme**

#### **Windows**

Im vorliegenden Handbuch beziehen sich Begriffe wie "Windows 8.1", "Windows 8", "Windows 7", "Windows Vista", "Windows XP", "Windows Server 2012", "Windows Server 2008 R2", "Windows Server 2008", "Windows Server 2003 R2", und "Windows Server 2003" auf die folgenden Betriebssysteme. Zusätzlich bezieht sich "Windows" auf alle Versionen.

- ❏ Microsoft® Windows® 8.1
- ❏ Microsoft® Windows® 8
- ❏ Microsoft® Windows® 7
- ❏ Microsoft® Windows Vista®
- ❏ Microsoft® Windows® XP
- ❏ Microsoft® Windows® XP Professional x64 Edition
- ❏ Microsoft® Windows Server® 2012
- ❏ Microsoft® Windows Server® 2008 R2
- ❏ Microsoft® Windows Server® 2008
- ❏ Microsoft® Windows Server® 2003 R2
- ❏ Microsoft® Windows Server® 2003

#### **Mac OS X**

Im vorliegenden Handbuch bezieht sich "Mac OS X v10.9.x" auf "OS X Mavericks" und "Mac OS X v10.8.x" auf "OS X Mountain Lion". Zusätzlich bezieht sich "Mac OS X" auf "Mac OS X v10.9.x", "Mac OS X v10.8.x", "Mac OS X v10.7.x", "Mac OS X v10.6.x" und "Mac OS X v10.5.8".

# <span id="page-9-0"></span>**Wichtige Anweisungen**

# **Sicherheitsanweisungen**

Lesen und befolgen Sie diese Anweisungen, um den sicheren Gebrauch dieses Druckers zu gewährleisten. Achten Sie darauf, dieses Handbuch für den späteren Gebrauch aufzuheben. Befolgen Sie außerdem alle am Drucker angebrachten Warnungen und Hinweise.

- ❏ Verwenden Sie nur das mitgelieferte Netzkabel für diesen Drucker und verwenden Sie das Kabel nicht für andere Geräte. Die Verwendung fremder Netzkabel mit diesem Gerät oder die Verwendung des mitgelieferten Netzkabels mit anderen Geräten kann zu Bränden oder elektrischen Schlägen führen.
- ❏ Vergewissern Sie sich, dass das Netzkabel den geltenden Sicherheitsvorschriften entspricht.
- ❏ Versuchen Sie nie, das Netzkabel, den Stecker, die Druckereinheit oder optionales Zubehör zu zerlegen, zu modifizieren oder zu reparieren, außer wenn dies ausdrücklich in den Handbüchern des Druckers angegeben ist.
- ❏ In folgenden Fällen müssen Sie den Drucker vom Netz trennen und sich an ein qualifiziertes Servicepersonal wenden:

Das Netzkabel oder der Stecker ist beschädigt; Flüssigkeit ist in den Drucker eingedrungen; der Drucker ist heruntergefallen oder das Gehäuse wurde beschädigt; der Drucker arbeitet nicht mehr normal bzw. zeigt auffällige Leistungsabweichungen. Nehmen Sie keine Einstellungen vor, die nicht in der Dokumentation beschrieben sind.

- ❏ Stellen Sie den Drucker in der Nähe einer Steckdose auf, sodass der Stecker jederzeit problemlos herausgezogen werden kann.
- ❏ Der Drucker darf nicht im Freien, in der Nähe von viel Schmutz oder Staub, Wasser, Wärmequellen oder an Standorten, die Erschütterungen, Vibrationen, hohen Temperaturen oder Feuchtigkeit ausgesetzt sind, aufgestellt oder gelagert werden.
- ❏ Achten Sie darauf, keine Flüssigkeiten auf den Drucker zu verschütten und den Drucker nicht mit nassen Händen anzufassen.
- ❏ Halten Sie zwischen dem Drucker und Herzschrittmachern einen Mindestabstand von 22 cm ein. Die Funkwellen, die der Drucker aussendet, könnten die Funktion von Herzschrittmachern nachteilig beeinflussen.
- ❏ Wenn das LCD-Display beschädigt ist, wenden Sie sich an Ihren Händler. Falls die Flüssigkristalllösung auf Ihre Hände gelangt, waschen Sie sie gründlich mit Seife und Wasser. Falls die Flüssigkristalllösung in die Augen gelangt, spülen Sie diese sofort mit reichlich Wasser aus. Wenn Sie sich nach dem gründlichen Ausspülen immer noch schlecht fühlen oder Sehprobleme haben, suchen Sie sofort einen Arzt auf.

<span id="page-10-0"></span>❏ Aufgrund seines hohen Gewichts sind mindestens zwei Personen nötig, um den Drucker anzuheben. Zum Anheben des Druckers sollten die beiden Personen die in der folgenden Abbildung gezeigte Haltung einnehmen.

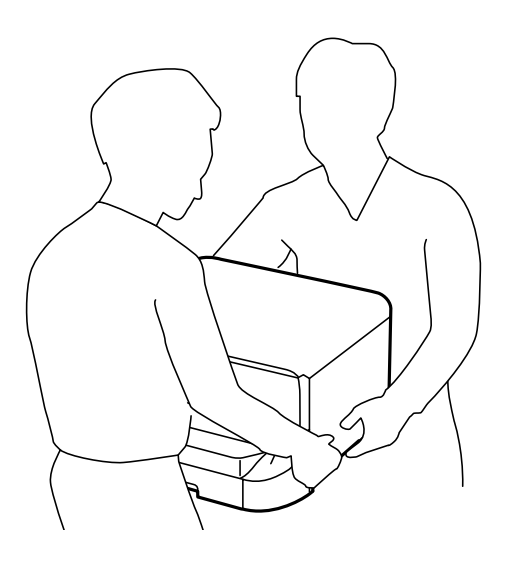

- ❏ Seien Sie beim Umgang mit benutzten Tintenpatronen vorsichtig, da um die Tintenzuleitungsöffnung noch immer ein wenig Tinte vorhanden sein kann.
	- ❏ Wenn Tinte auf Ihre Hände gerät, reinigen Sie diese gründlich mit Wasser und Seife.
	- ❏ Sollte Tinte in die Augen gelangen, spülen Sie diese sofort mit reichlich Wasser aus. Wenn Sie sich nach dem gründlichen Ausspülen immer noch schlecht fühlen oder Sehprobleme haben, suchen Sie sofort einen Arzt auf.
	- ❏ Falls Sie Tinte in den Mund bekommen, suchen Sie umgehend einen Arzt auf.
- ❏ Versuchen Sie nicht, die Tintenpatrone oder die Wartungsbox zu zerlegen, andernfalls könnte Tinte in die Augen oder auf die Haut gelangen.
- ❏ Schütteln Sie die Tintenpatronen nicht zu stark; andernfalls kann Tinte aus den Patronen austreten.
- ❏ Bewahren Sie Tintenpatronen und die Wartungsbox außerhalb der Reichweite von Kindern auf.

# **Hinweise und Warnungen zum Drucker**

Befolgen Sie die nachstehenden Anweisungen, um eine Beschädigung des Druckers oder Ihres Eigentums zu vermeiden. Achten Sie darauf, dieses Handbuch für den späteren Gebrauch aufzuheben.

### **Hinweise und Warnungen zum Aufstellen und zur Verwendung des Druckers**

- ❏ Die Ventilationsschlitze und Öffnungen am Drucker dürfen nicht blockiert oder zugedeckt werden.
- ❏ Die verwendete Netzspannung muss mit der auf dem Typenschild des Druckers angegebenen Betriebsspannung übereinstimmen.
- ❏ Es darf keine Steckdose benutzt werden, an der bereits Geräte wie Fotokopierer oder Ventilatoren angeschlossen sind, die regelmäßig ein- und ausgeschaltet werden.
- ❏ Schließen Sie den Drucker nicht an schaltbare oder timergesteuerte Steckdosen an.
- <span id="page-11-0"></span>❏ Benutzen Sie das Computersystem nicht in der Nähe potenzieller elektromagnetischer Störfelder, wie z. B. Lautsprecher oder Basisstationen schnurloser Telefone.
- ❏ Verlegen Sie die Netzkabel so, dass sie gegen Abrieb, Beschädigungen, Durchscheuern, Verformung und Knicken geschützt sind. Stellen Sie keine Gegenstände auf die Netzkabel und ordnen Sie die Netzkabel so an, dass niemand darauf tritt oder darüber fährt. Achten Sie besonders darauf, dass alle Netzkabel an den Enden und an den Ein- und Ausgängen des Transformers gerade sind.
- ❏ Wenn Sie den Drucker über ein Verlängerungskabel anschließen, achten Sie darauf, dass die Gesamtstromaufnahme aller am Verlängerungskabel angeschlossenen Geräte die zulässige Strombelastbarkeit des Verlängerungskabels nicht überschreitet. Stellen Sie außerdem sicher, dass die Gesamtstromstärke aller an der Netzsteckdose angeschlossenen Geräte die zulässige Stromstärke dieser Steckdose nicht überschreitet.
- ❏ Bei Einsatz des Druckers in Deutschland ist Folgendes zu beachten: Bei Anschluss des Geräts an die Stromversorgung muss sichergestellt werden, dass die Gebäudeinstallation mit einer 10-A- oder 16-A-Sicherung abgesichert ist, damit ein adäquater Kurzschluss- und Überstromschutz gewährleistet ist.
- ❏ Wenn Sie diesen Drucker mit einem Kabel an einen Computer oder ein anderes Gerät anschließen, achten Sie auf die richtige Ausrichtung der Steckverbinder. Jeder Steckverbinder kann nur auf eine Weise eingesteckt werden. Wenn ein Steckverbinder falsch ausgerichtet eingesteckt wird, können beide Geräte, die über das Kabel verbunden sind, beschädigt werden.
- ❏ Stellen Sie den Drucker auf eine ebene, stabile Fläche, die an allen Seiten über seine Grundfläche hinausragt. Der Drucker funktioniert nicht ordnungsgemäß, wenn er schräg aufgestellt ist.
- ❏ Beim Lagern oder Transportieren darf der Drucker nicht gekippt, vertikal aufgestellt oder auf den Kopf gestellt werden. Anderenfalls kann Tinte austreten.
- ❏ Hinter dem Gerät muss genügend Platz für Kabel sein.
- ❏ Lassen Sie genügend Platz vor dem Drucker frei, damit das Papier ungehindert ausgegeben werden kann.
- ❏ Vermeiden Sie Standorte, an denen der Drucker starken Temperatur- und Feuchtigkeitsschwankungen ausgesetzt ist. Halten Sie den Drucker auch vor direkter Sonneneinstrahlung, starkem Lichteinfall und Wärmequellen fern.
- ❏ Führen Sie keine Gegenstände durch die Schlitze im Gehäuse des Druckers.
- ❏ Stecken Sie während eines Druckvorgangs Ihre Hand nicht in das Innere des Druckers.
- ❏ Berühren Sie nicht das weiße, flache Kabel im Inneren des Druckers.
- ❏ Verwenden Sie im Geräteinneren oder in der Umgebung des Druckers keine Sprays, die entzündliche Gase enthalten. Dies könnte ein Feuer verursachen.
- ❏ Bewegen Sie den Druckkopf nicht von Hand, denn der Drucker kann dadurch beschädigt werden.
- ❏ Schalten Sie den Drucker stets mit der Taste P aus. Erst wenn die Anzeige P erloschen ist, darf der Netzstecker gezogen oder der Drucker ausgeschaltet werden.
- ❏ Vergewissern Sie sich vor dem Transport des Druckers, dass sich der Druckkopf in der Grundposition (rechts außen) befindet und dass die Tintenpatronen richtig eingesetzt sind.
- ❏ Wenn Sie den Drucker längere Zeit nicht benutzen, ziehen Sie das Netzkabel aus der Netzsteckdose.

## **Hinweise und Warnungen zum Verwenden des Druckers mit einer kabellosen Verbindung**

❏ Benutzen Sie diesen Drucker nicht in medizinischen Einrichtungen oder in der Nähe von medizinischen Geräten. Die Funkwellen, die dieser Drucker aussendet, könnten den Betrieb der elektrischen medizinischen Geräte nachteilig beeinflussen.

<span id="page-12-0"></span>❏ Benutzen Sie diesen Drucker nicht in der Nähe von automatisch gesteuerten Einrichtungen, wie elektrischen Türen oder Brandmeldern. Die Funkwellen, die der Drucker aussendet, könnten diese Einrichtungen nachteilig beeinflussen und zu Unfällen durch eine Fehlfunktion führen.

## **Hinweise und Warnungen zum Verwenden der LCD-Anzeige**

- ❏ Die LCD-Anzeige kann ein paar kleine helle oder dunkle Punkte enthalten und aufgrund ihrer Eigenschaften ungleichmäßig hell sein. Dies ist normal. Es handelt sich dabei nicht um eine Beschädigung.
- ❏ Reinigen Sie die LCD-Anzeige nur mit einem trockenen, weichen Tuch. Verwenden Sie keine flüssigen oder chemischen Reiniger.
- ❏ Die Außenabdeckung der LCD-Anzeige kann bei einem harten Stoß zerbrechen. Wenden Sie sich an Ihren Händler bei Rissen oder Absplitterungen auf der Oberfläche. Berühren Sie die Oberfläche nicht und versuchen Sie nicht, die Splitter zu entfernen.

## **Hinweise und Warnungen zum Verwenden des optionalen Unterschranks**

- ❏ Dieser Unterschrank ist ausschließlich als Unterstand für den Drucker und die optionalen Papierkassetten geeignet. Stellen Sie keine anderen Geräte außer dem angegebenen Drucker und der Papierkassette darauf.
- ❏ Steigen Sie nicht auf den Unterschrank und stellen Sie keine schweren Gegenstände darauf.
- ❏ Stellen Sie sicher, dass Sie den Unterschrank mit den beiden befestigten Ständern verwenden.
- ❏ Montieren Sie den Drucker oder die optionale Papierkassette mit den beiden dafür vorgesehenen Befestigungen auf den Unterschrank.
- ❏ Stellen Sie sicher, dass beim Einsatz des Druckers die vorderen Rollen des Unterschrankes blockiert sind.
- ❏ Bewegen Sie den Unterschrank nicht, wenn die Rollen blockiert sind.
- ❏ Wenn Sie den Unterschrank mit dem Drucker oder der optionalen Papierkassette bewegen, vermeiden Sie, über einen unebenen Untergrund zu rollen.

# **Schutz Ihrer privaten Daten**

Auf diesem Drucker können Sie Namen, Telefonnummern und E-Mail-Adressen speichern, die auch nach dem Ausschalten des Geräts im Speicher des Druckers verbleiben.

Wenn Sie den Drucker an eine andere Person abgeben oder entsorgen, löschen Sie den Arbeitsspeicher, indem Sie auf dem Bedienfeld **Menü** > **Systemadministration** > **Werkseinstlg. wiederh.** > **Alle Daten und Einstellungen leeren** auswählen.

# <span id="page-13-0"></span>**Administratoreinstellungen**

# **Sperren der Druckereinstellungen durch ein Admin-Kennwort**

Sie können zum Sperren der Druckereinstellungen ein Admin-Kennwort setzen, damit diese nicht von anderen Benutzern verändert werden können. Folgende Einstellungen können gesperrt werden:

❏ Systemadministration

#### ❏ Sparmodus

Sie können keine Einstellungen ohne Eingabe des Kennworts ändern. Das Kennwort ist ebenfalls erforderlich, wenn Sie Einstellungen mit Web Config oder EpsonNet Config setzen.

#### **n** *Wichtig*:

Stellen Sie sicher, dass Sie das Kennwort nicht vergessen Wenden Sie sich an Ihren Fachhändler, wenn Sie das Kennwort vergessen haben.

- 1. Rufen Sie von der Startseite **Menü** auf.
- 2. Wählen Sie **Admin-Einstellungen** > **Admin-Kennwort**.
- 3. Wählen Sie **Registrieren**, und geben Sie ein Kennwort ein.
- 4. Geben Sie das Kennwort erneut ein.
- 5. Wählen Sie **Sperreinstellung** und aktivieren Sie diese.

# **Entsperren der Druckereinstellungen**

- 1. Rufen Sie von der Startseite **Menü** auf.
- 2. Wählen Sie **Admin-Einstellungen**.
- 3. Geben Sie das Admin-Kennwort ein.
- 4. Wählen Sie **Sperreinstellung** und deaktivieren Sie diese.

# <span id="page-14-0"></span>**Druckergrundlagen**

# **Bezeichnungen und Funktionen der Teile**

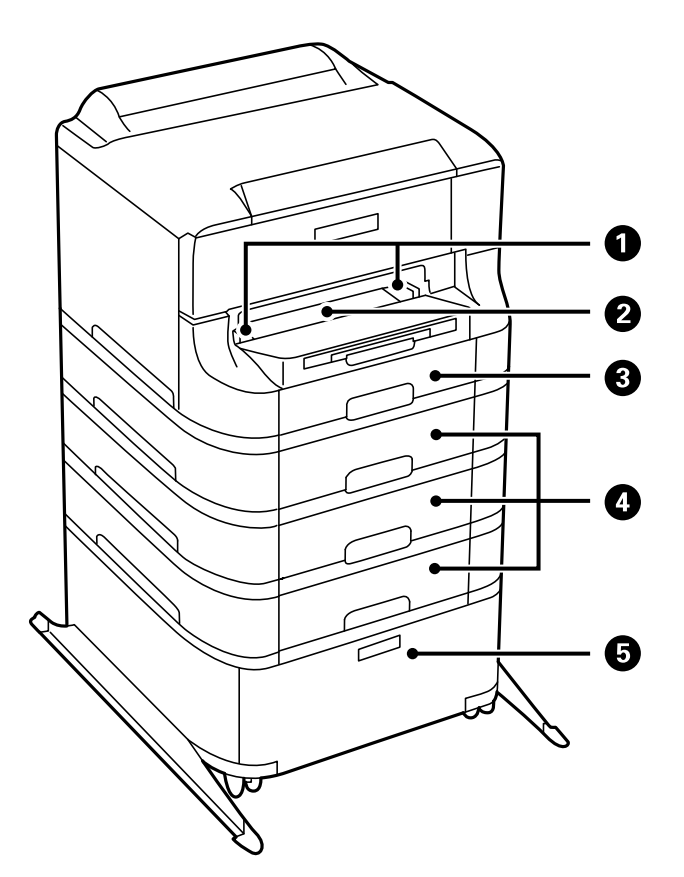

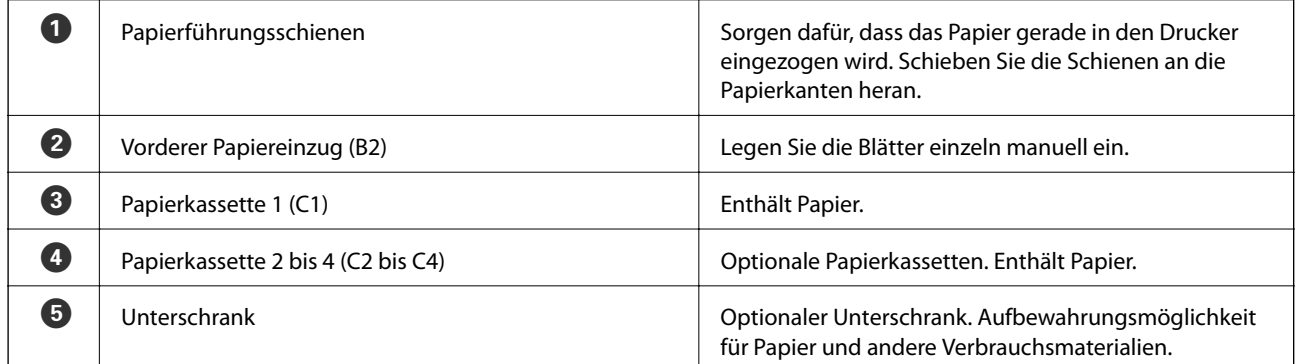

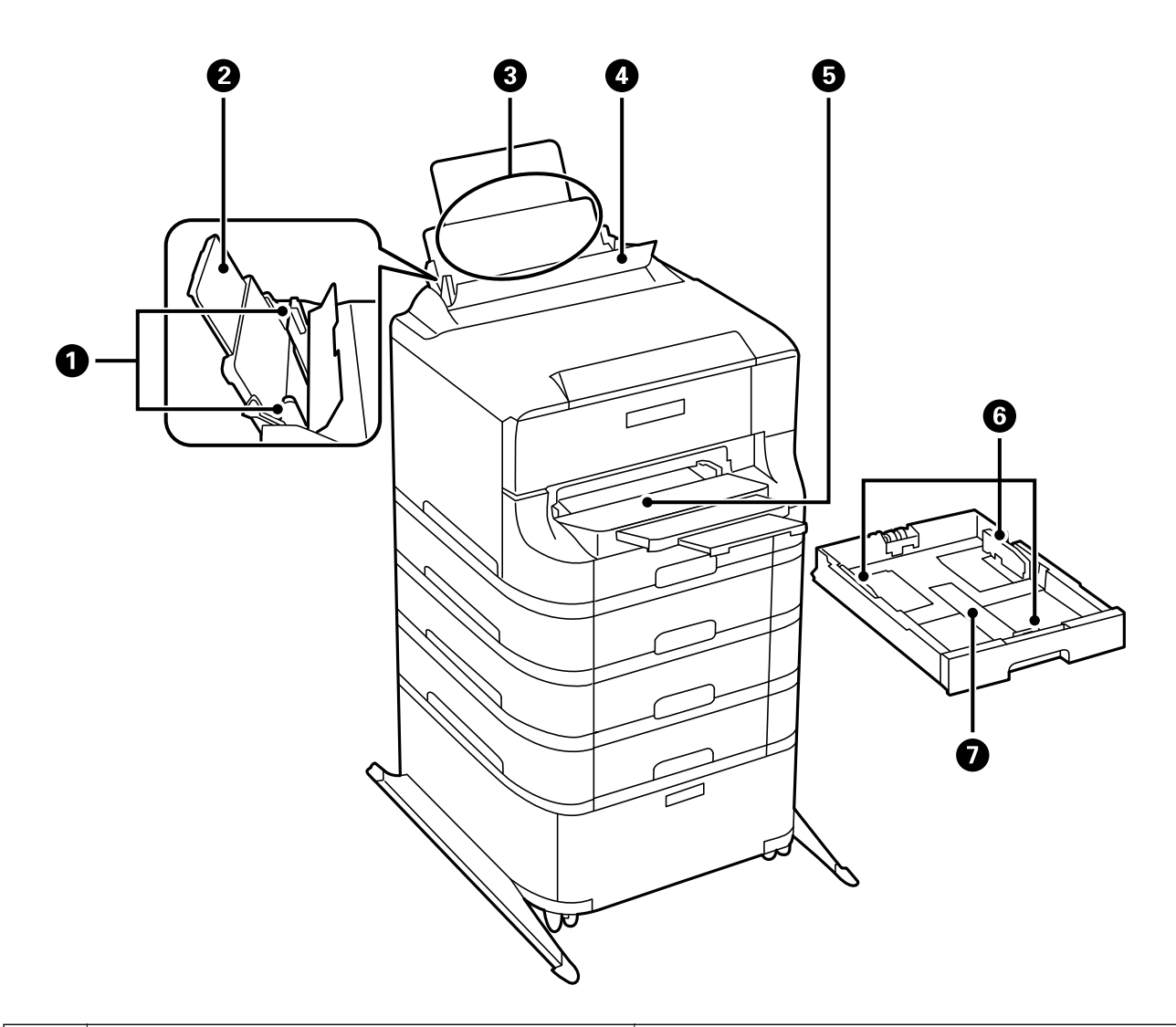

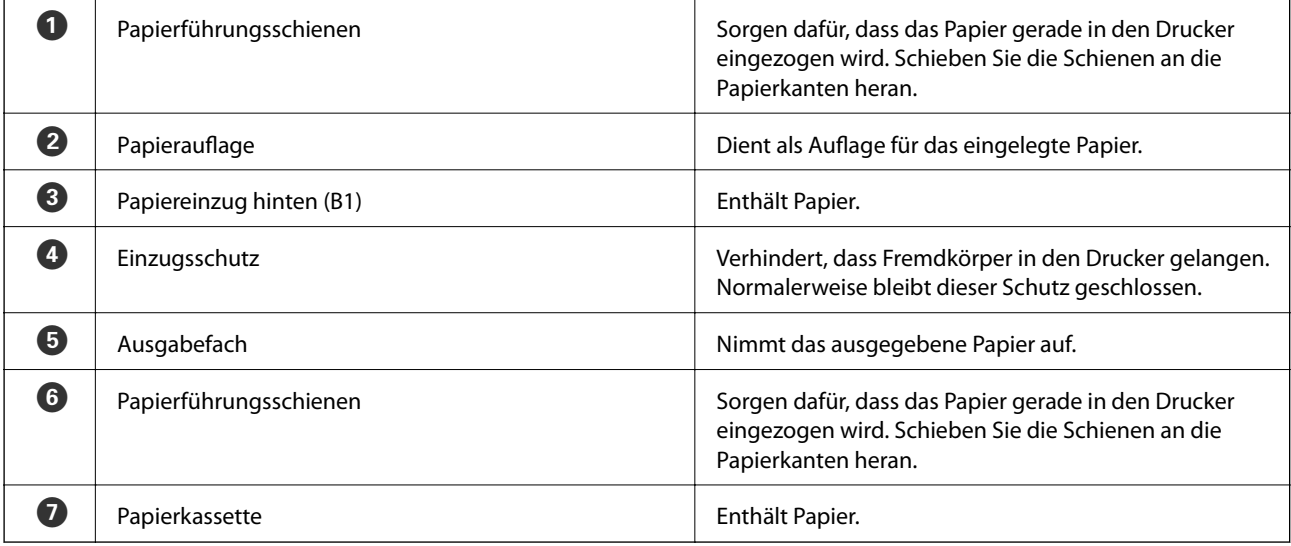

### **Druckergrundlagen**

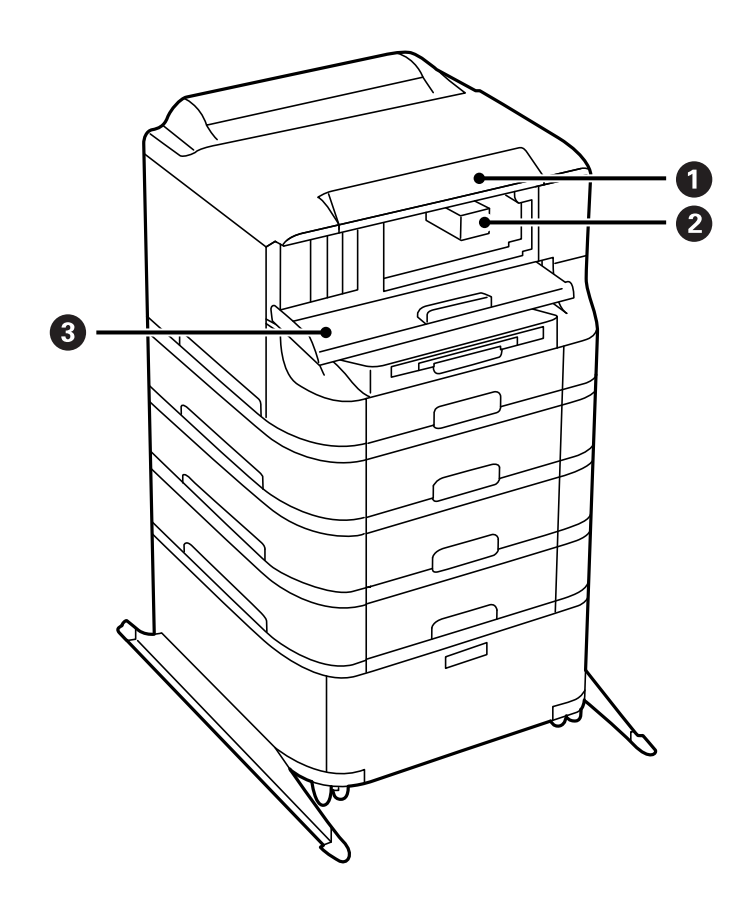

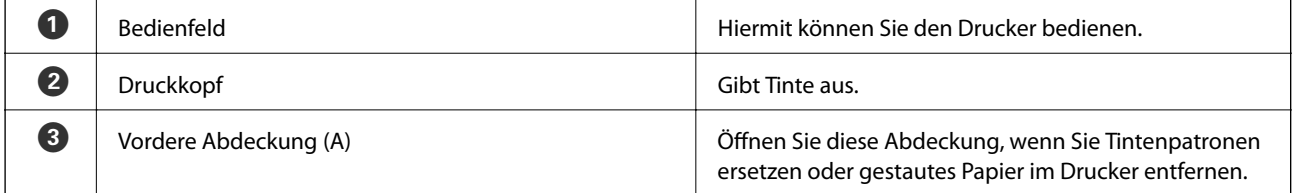

### **Druckergrundlagen**

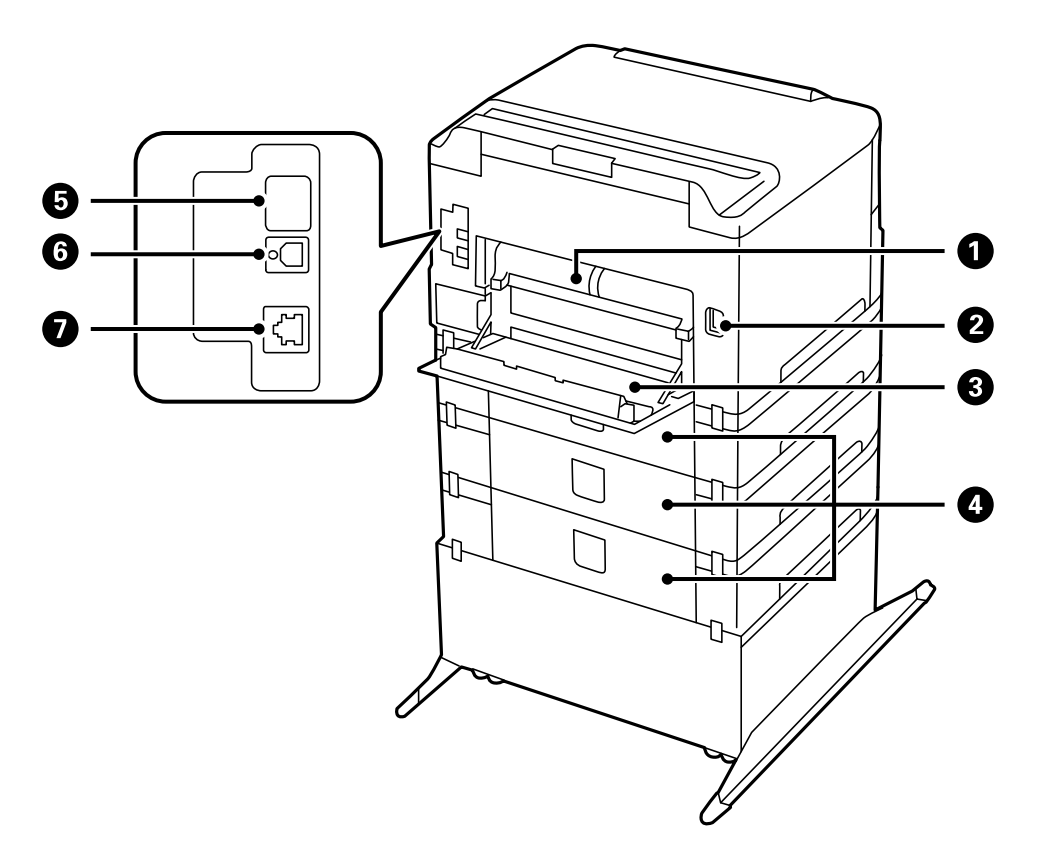

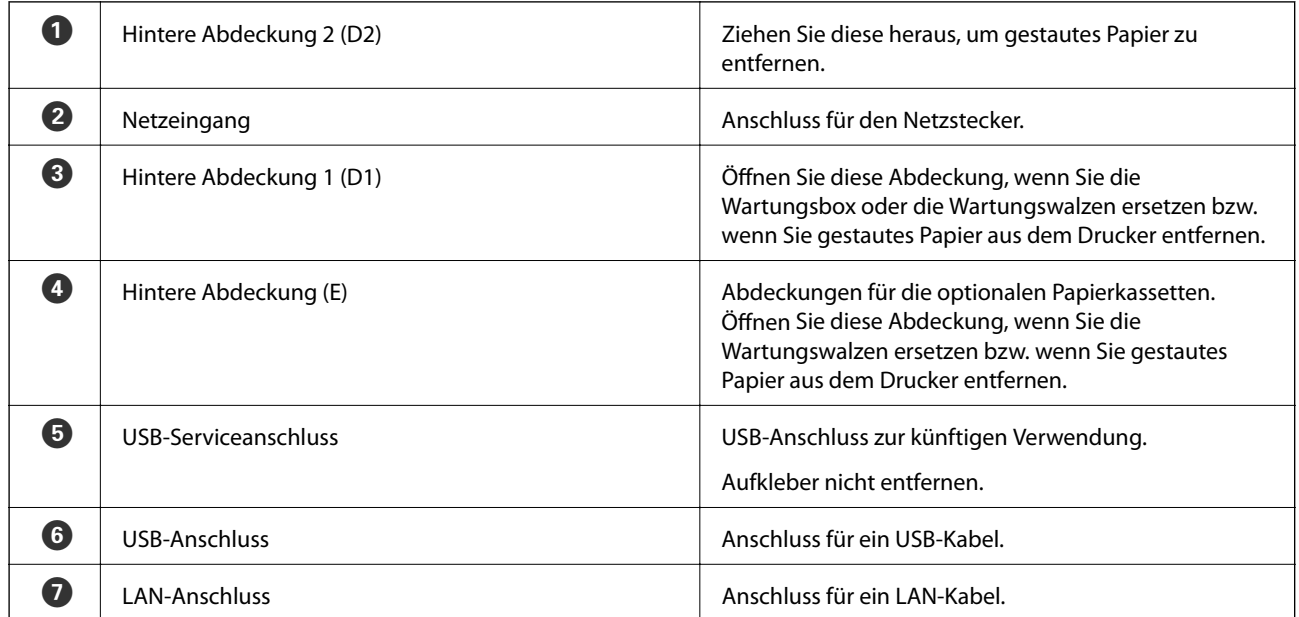

# <span id="page-18-0"></span>**Bedienfeld**

## **Tasten und Leuchten**

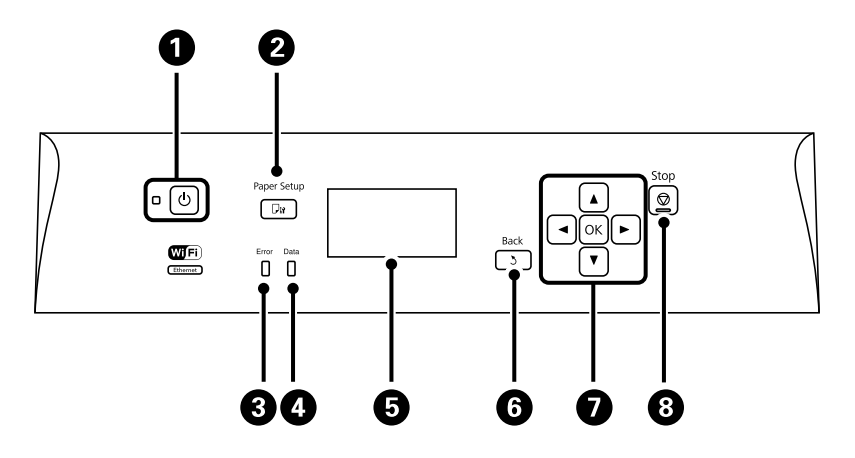

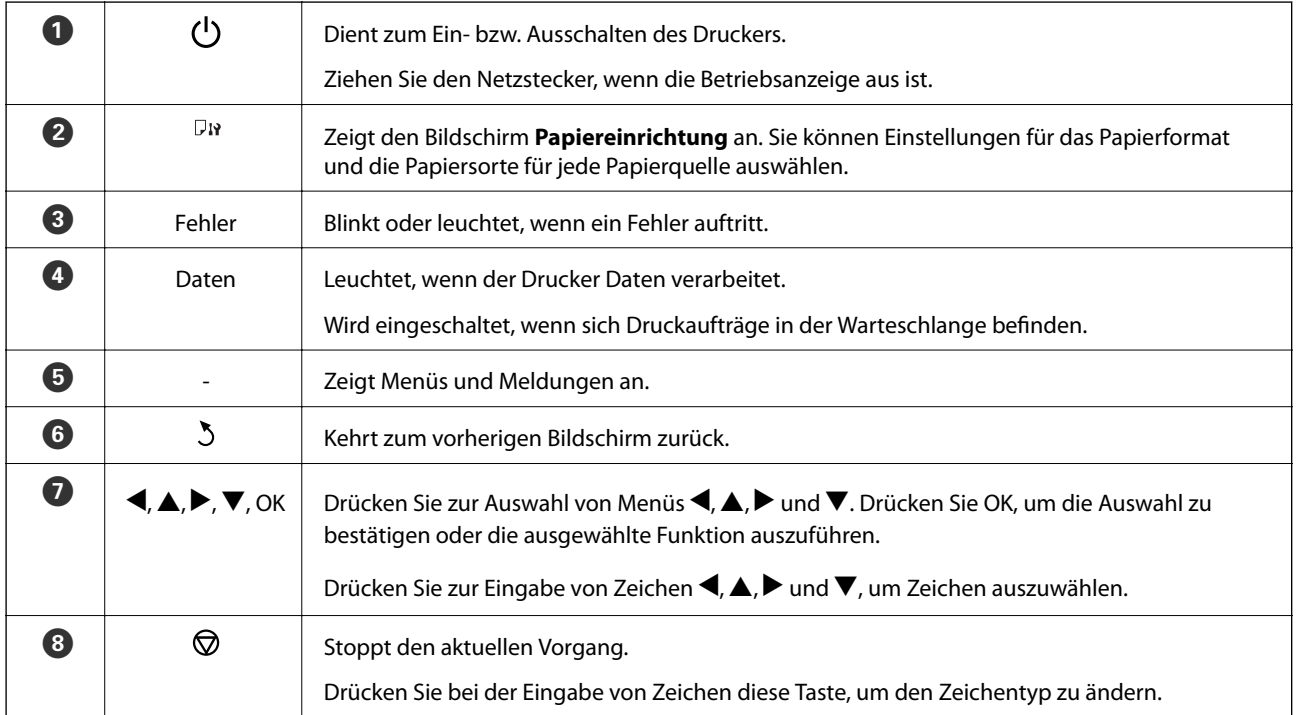

# **Symbole auf der LCD-Anzeige**

Je nach Druckerstatus werden die folgenden Symbole auf dem LCD-Bildschirm angezeigt.

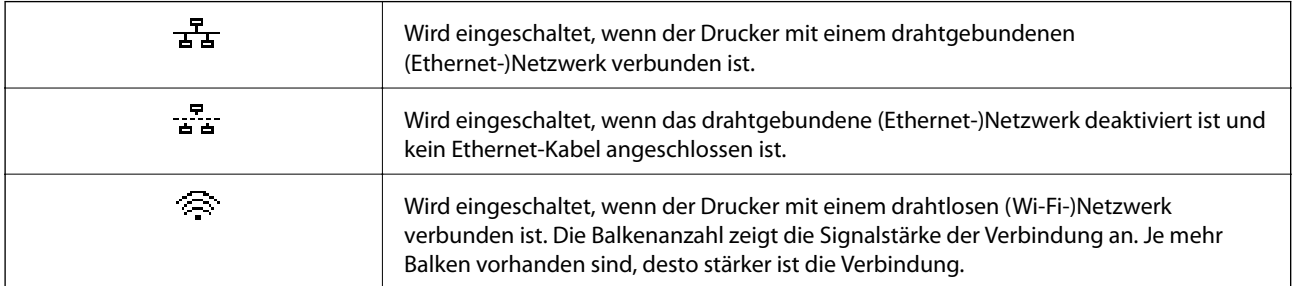

<span id="page-19-0"></span>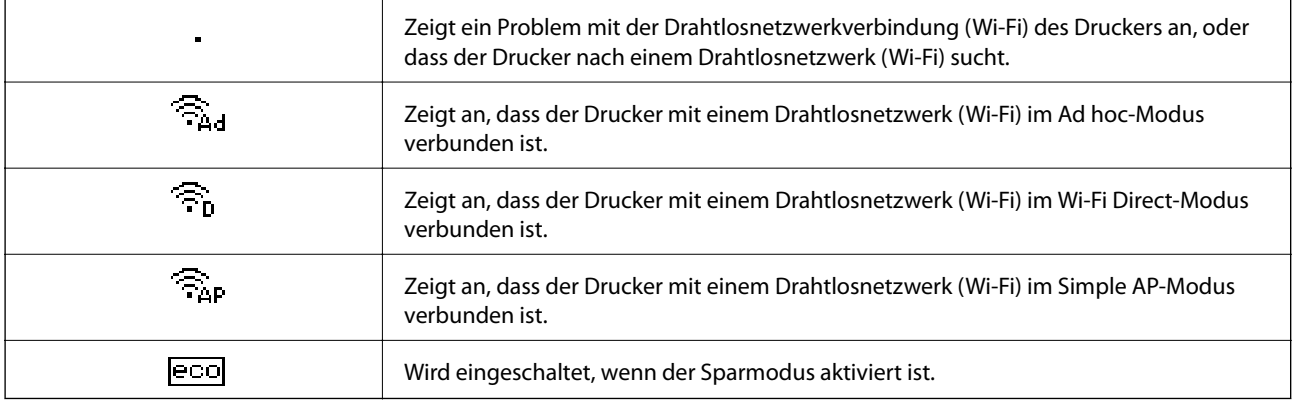

# **Menüoptionen**

## **Menü**

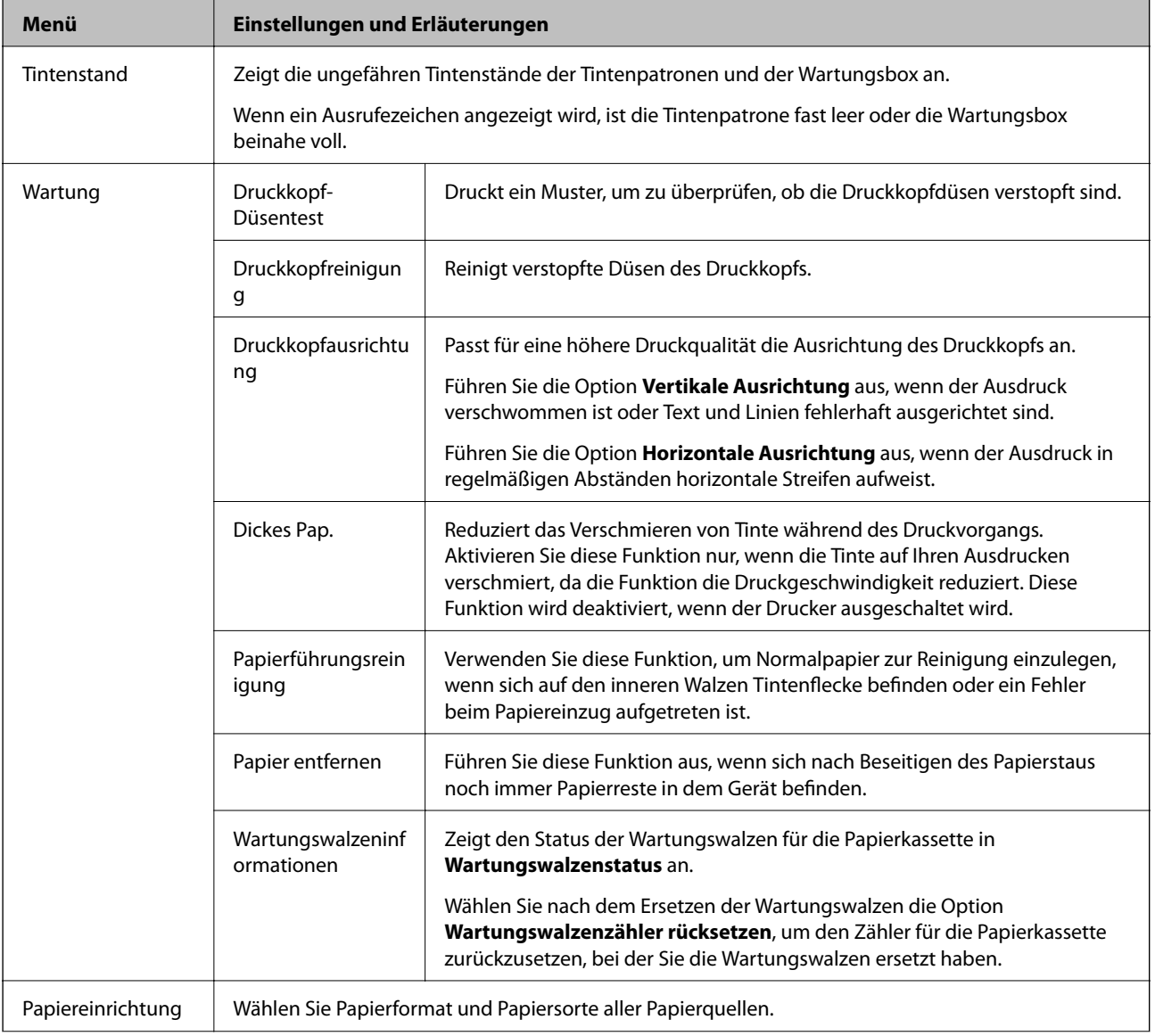

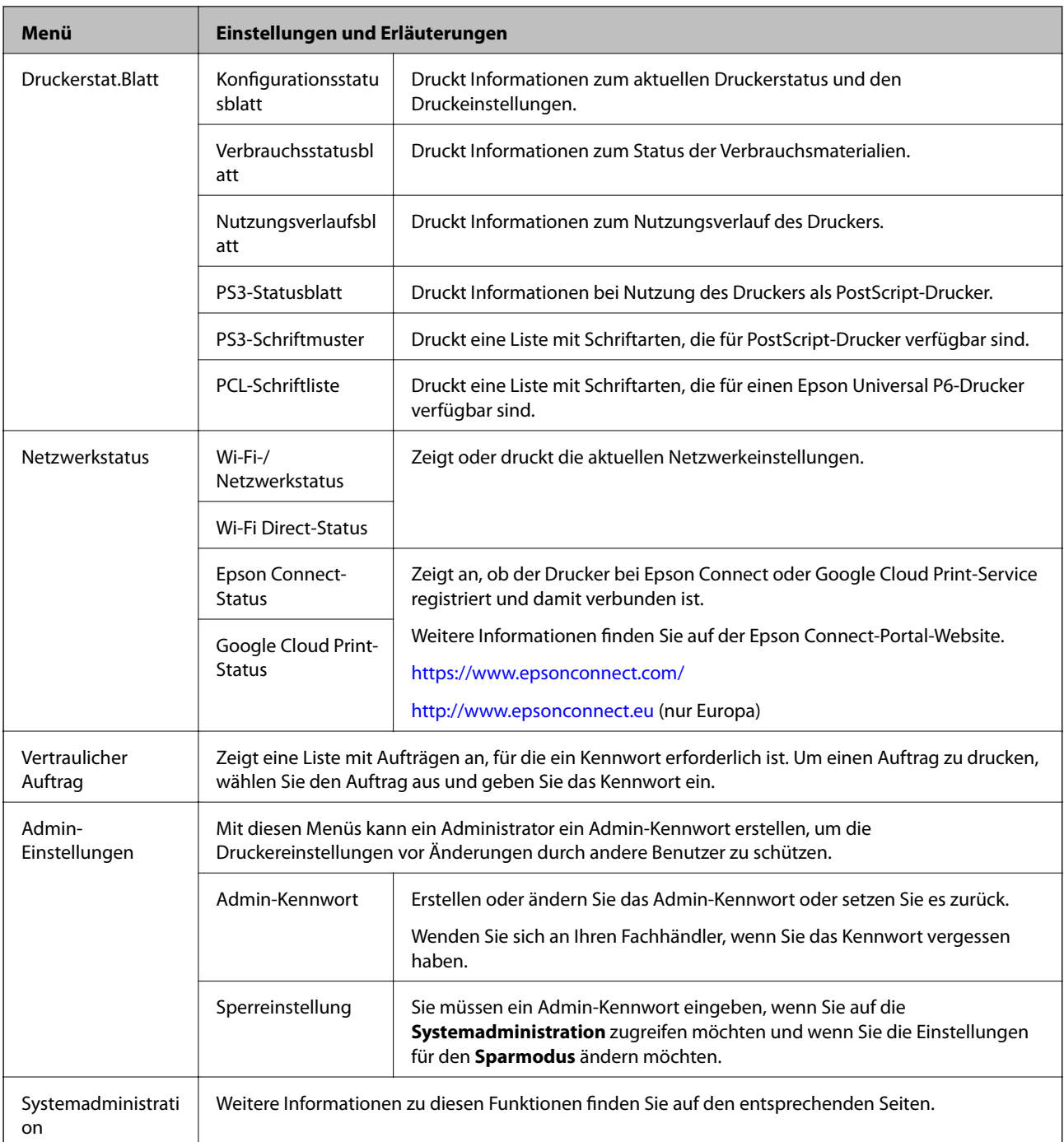

#### **Zugehörige Informationen**

 $\blacktriangleright$  "Systemadministration" auf Seite 21

### **Systemadministration**

Wählen Sie auf der Startseite **Menü** und dann **Systemadministration**.

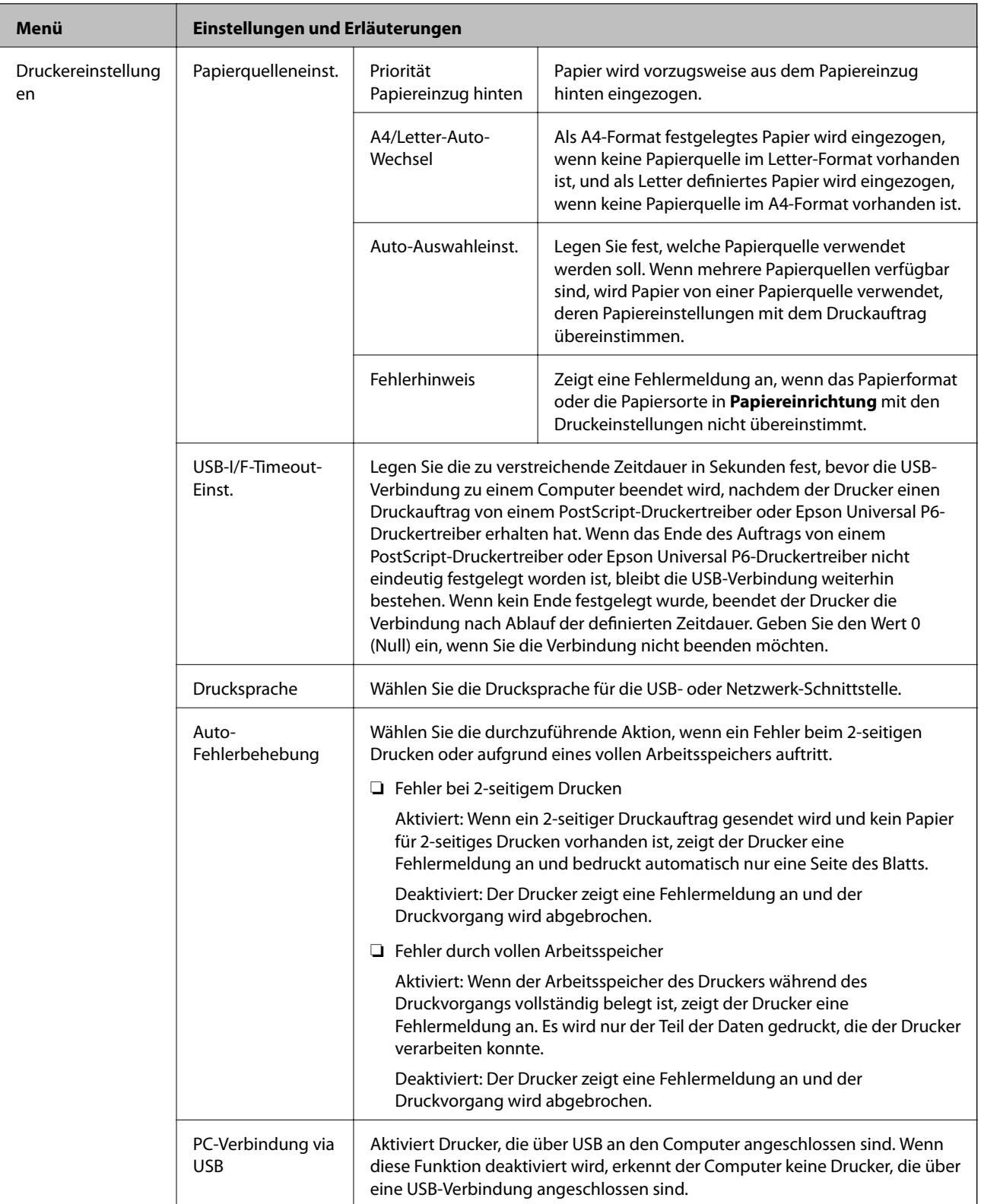

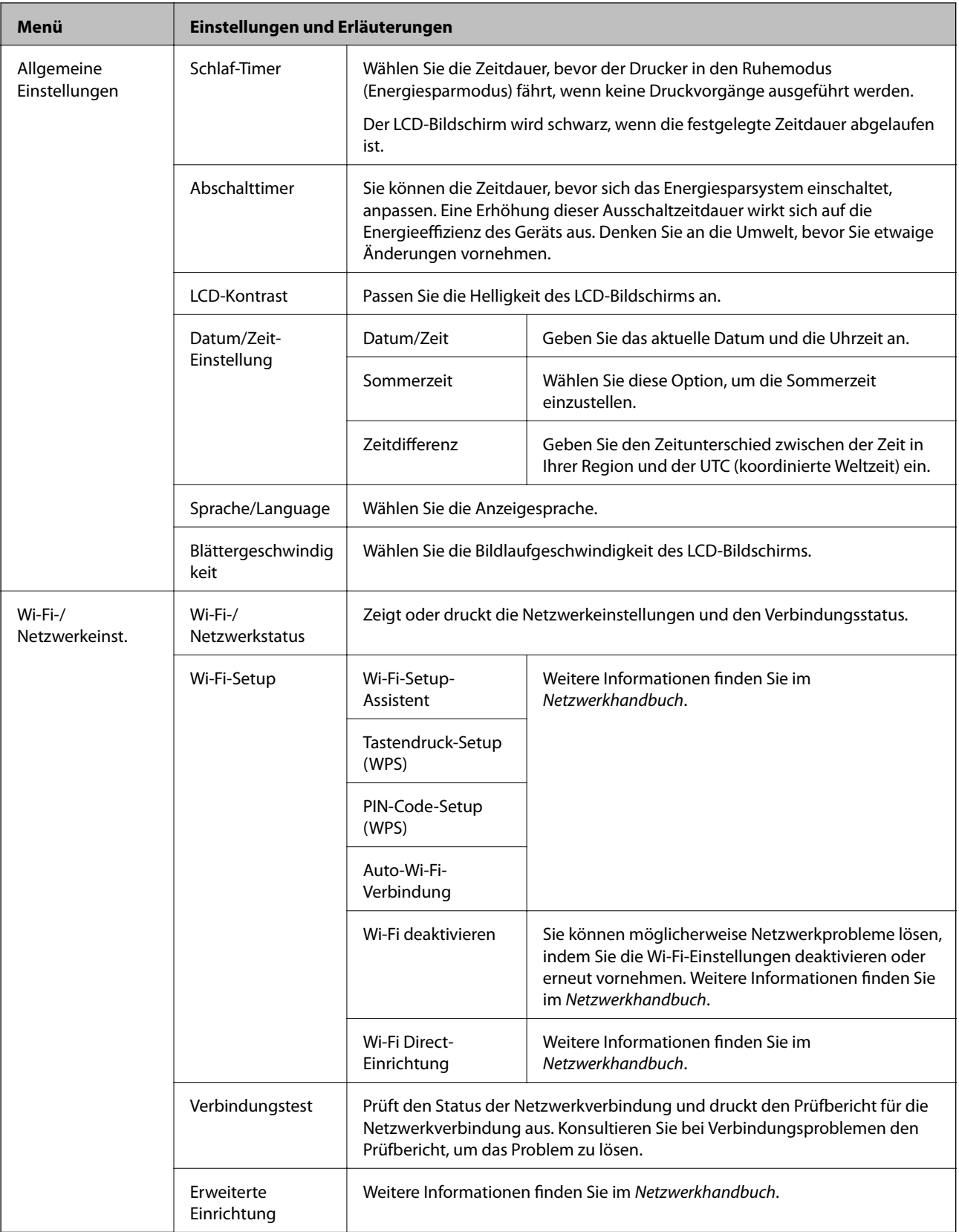

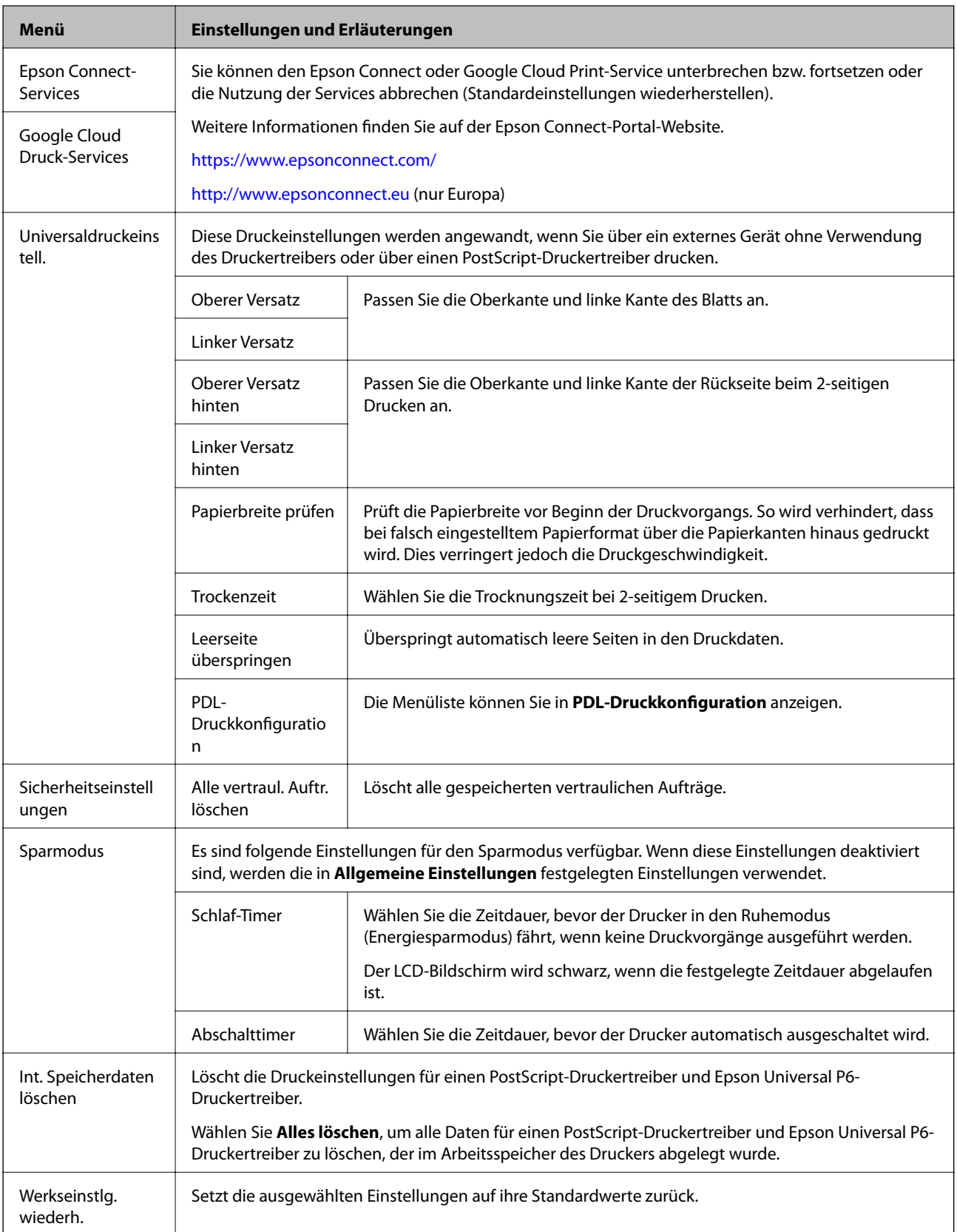

#### **Zugehörige Informationen**

& ["PDL-Druckkonfiguration" auf Seite 25](#page-24-0)

### <span id="page-24-0"></span>**PDL-Druckkonfiguration**

Rufen Sie von der Startseite **Menü** > **Systemadministration** > **Universaldruckeinstell.** > **PDL-Druckkonfiguration** auf.

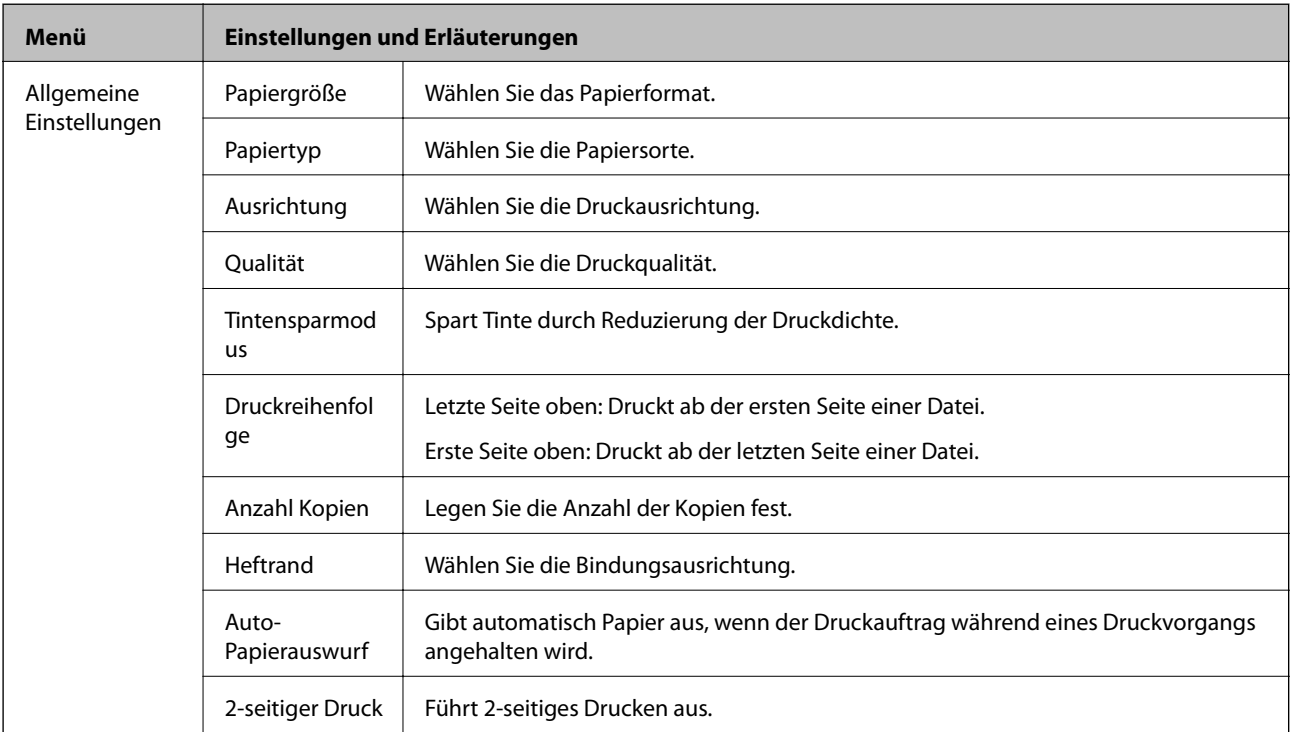

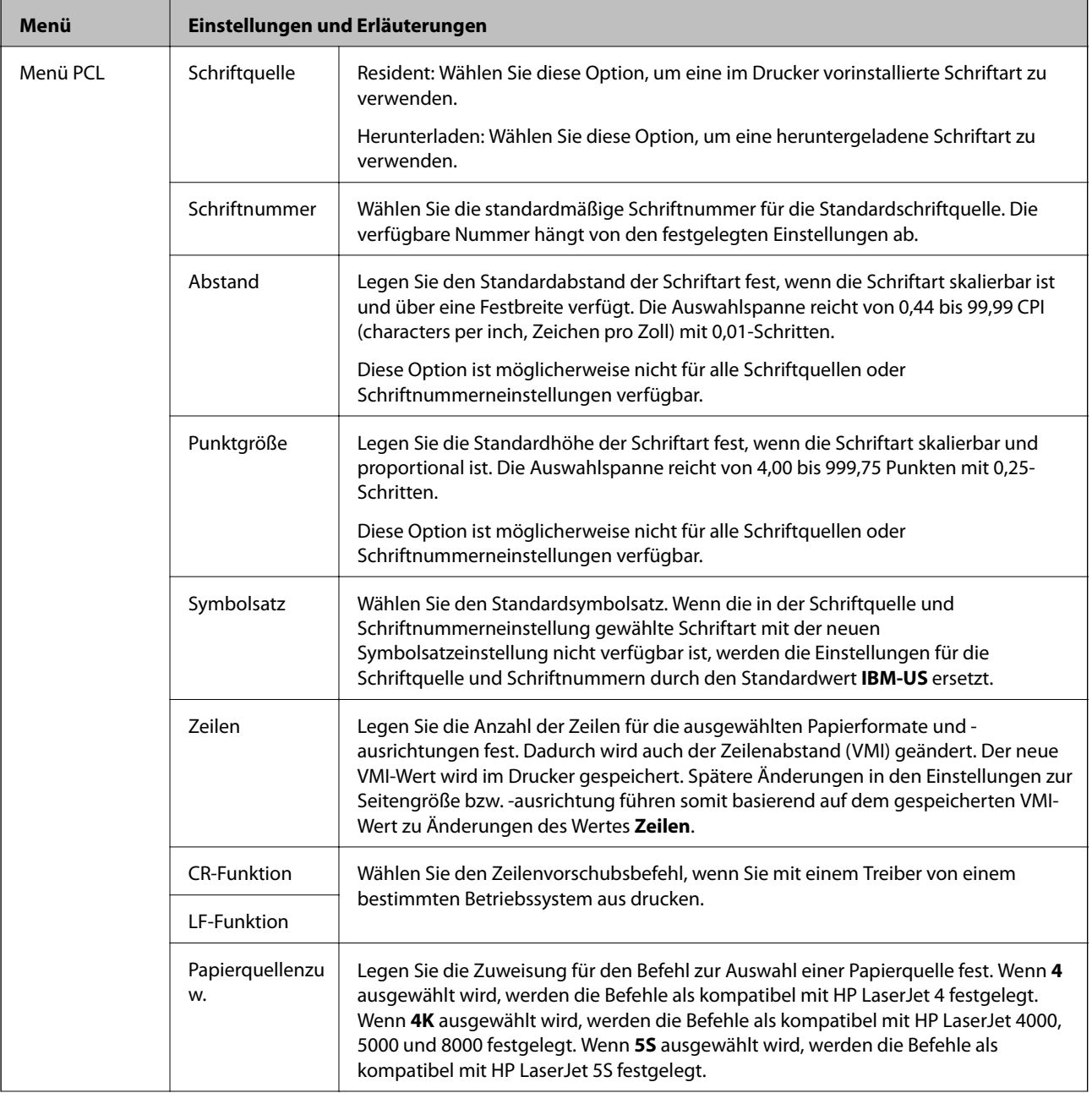

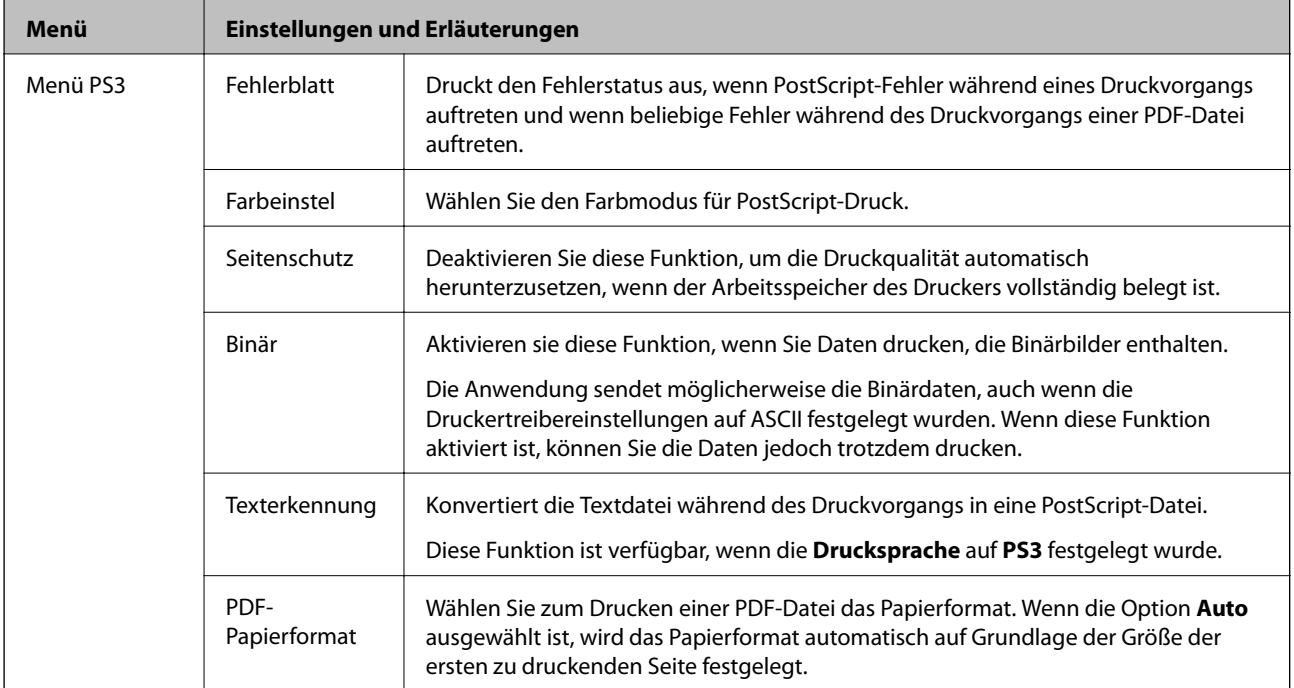

# <span id="page-27-0"></span>**Laden von Papier**

# **Vorsichtsmaßnahmen bei der Handhabung von Papier**

- ❏ Lesen Sie die Hinweisblätter, die mit dem Papier geliefert werden.
- ❏ Bevor Sie das Papier einlegen, fächern Sie es auf und richten Sie die Kanten aus. Fotopapier sollten Sie allerdings weder auffächern noch wellen. Die zu bedruckende Seite könnte sonst beschädigt werden.

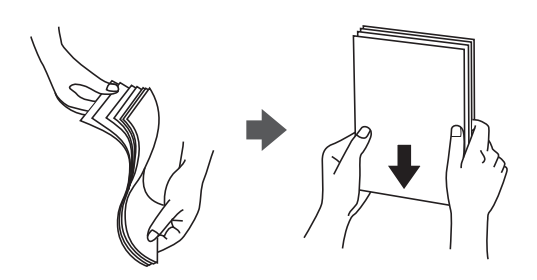

❏ Glätten Sie gewelltes Papier oder wölben Sie es leicht in die Gegenrichtung, bevor Sie es einlegen. Drucken auf gewelltes Papier kann zu Papierstaus und verschmierten Ausdrucken führen.

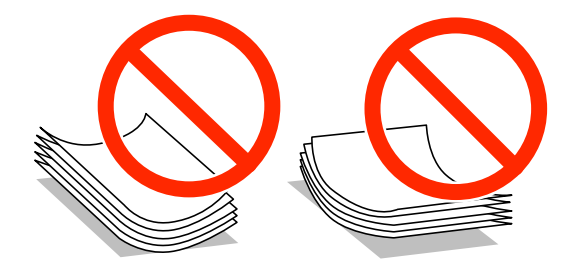

- ❏ Verwenden Sie kein welliges, zerrissenes, zerschnittenes, gefaltetes, feuchtes, zu dickes oder zu dünnes Papier oder Papier mit Aufklebern. Die Verwendung von solchem Papier kann zu Papierstaus und zu verschmierten Ausdrucken führen.
- ❏ Stellen Sie sicher, dass Sie Schmalbahnpapier verwenden. Wenn Sie sich nicht sicher sind, welche Papiersorte Sie verwenden, überprüfen Sie die Verpackung des Papiers oder wenden Sie sich an den Hersteller, um weitere Informationen zu dem Papier zu erhalten.

#### **Zugehörige Informationen**

& ["Technische Daten des Druckers" auf Seite 117](#page-116-0)

# **Verfügbares Papier und Kapazitäten**

Um ein Druckergebnis von hoher Qualität zu erzielen, empfiehlt Epson die Verwendung von Original-Epson-Papier.

#### **Original-Epson-Papier**

*Hinweis:* Original-Epson-Papier ist beim Drucken mit dem Epson Universal P6-Druckertreiber nicht verfügbar.

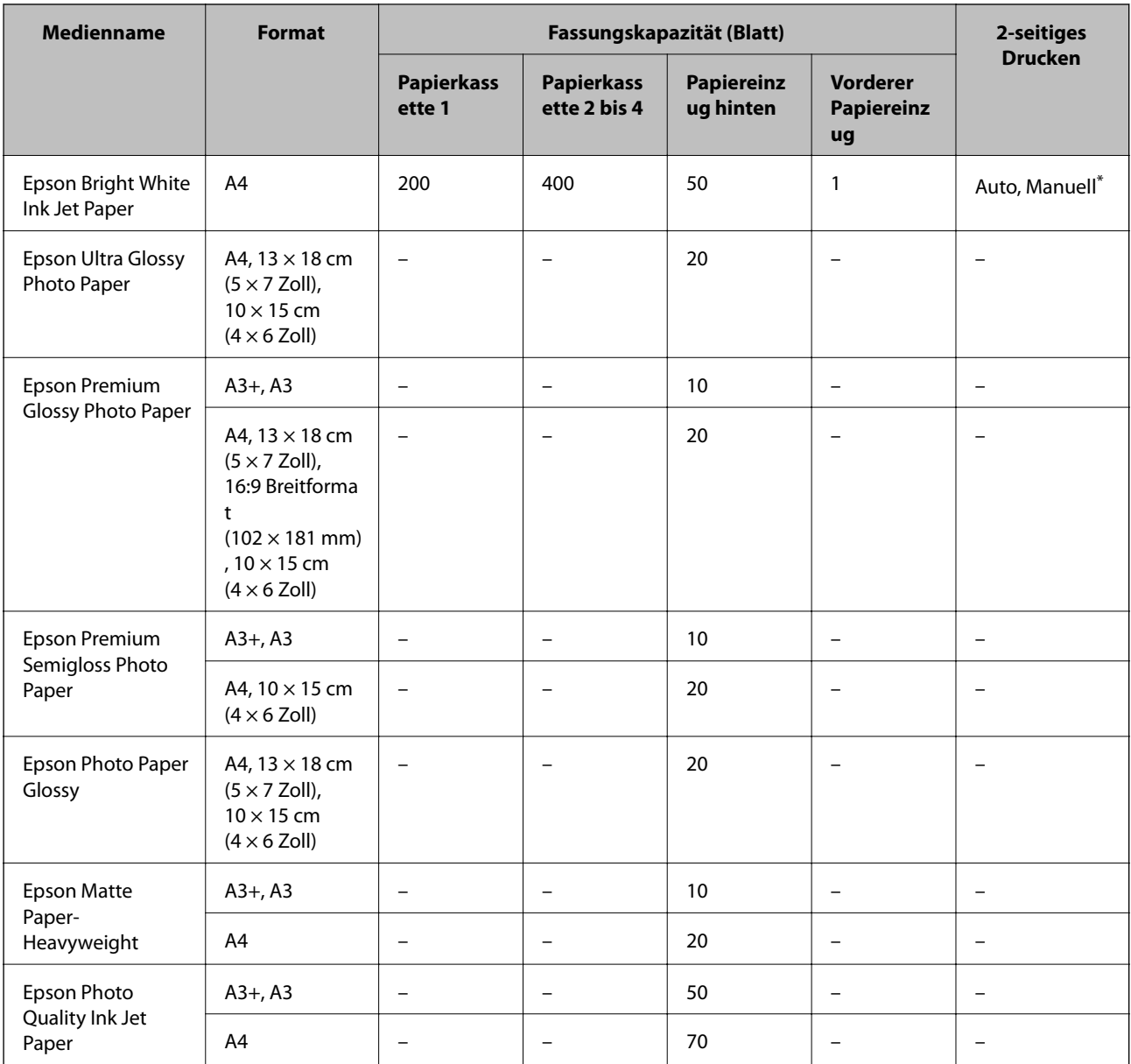

\* Verwenden Sie den Papiereinzug hinten nur, um 2-seitige Druckaufträge manuell zu drucken. Sie können bis zu 30 Blatt Papier einlegen, die bereits auf einer Seite bedruckt sind.

### **Im Handel erhältliches Papier**

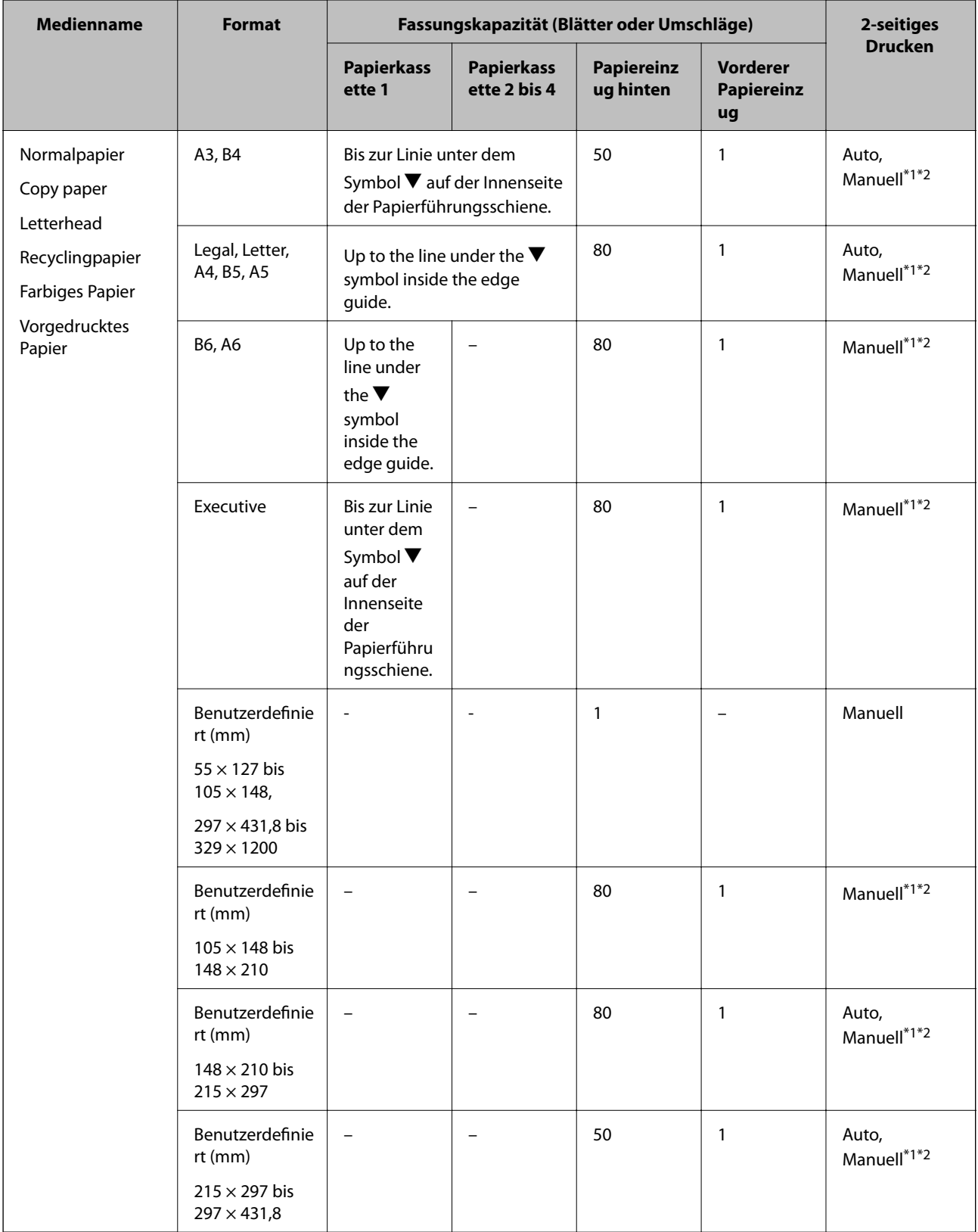

<span id="page-30-0"></span>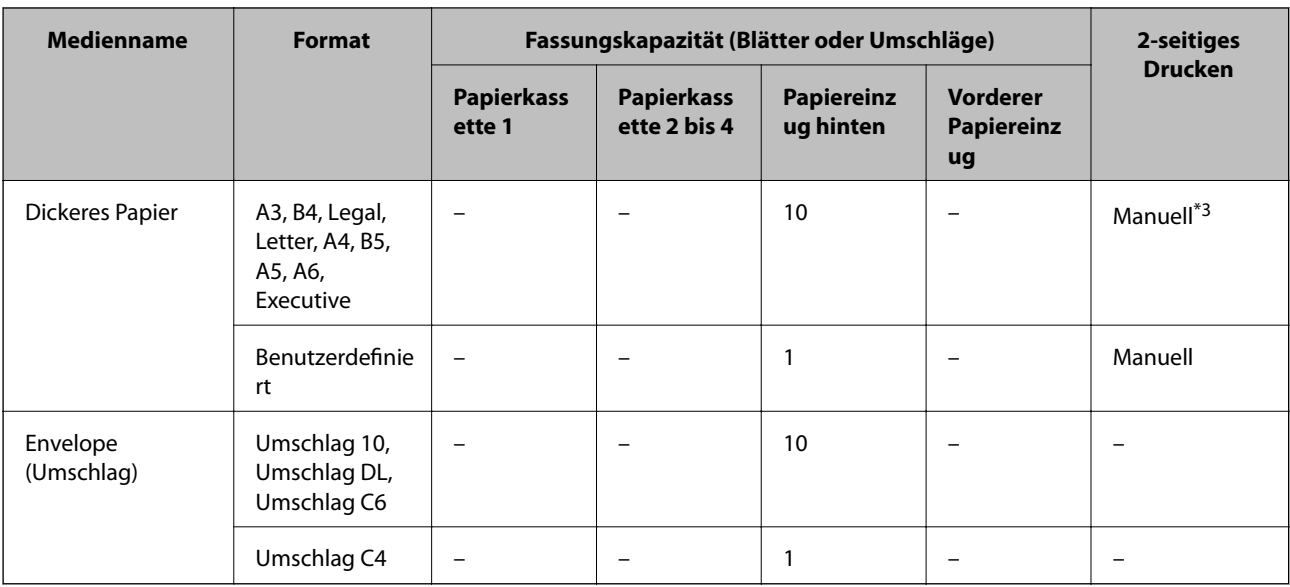

\*1 Verwenden Sie den Papiereinzug hinten nur, um 2-seitige Druckaufträge manuell zu drucken.

- \*2 Sie können bis zu 30 Blatt Papier einlegen, die bereits auf einer Seite bedruckt sind.
- \*3 Sie können bis zu 5 Blatt Papier einlegen, die bereits auf einer Seite bedruckt sind.

#### **Zugehörige Informationen**

& ["Bezeichnungen und Funktionen der Teile" auf Seite 15](#page-14-0)

# **Papiersortenliste**

Wählen Sie für ein optimales Druckergebnis die dem Papier entsprechende Papiersorte.

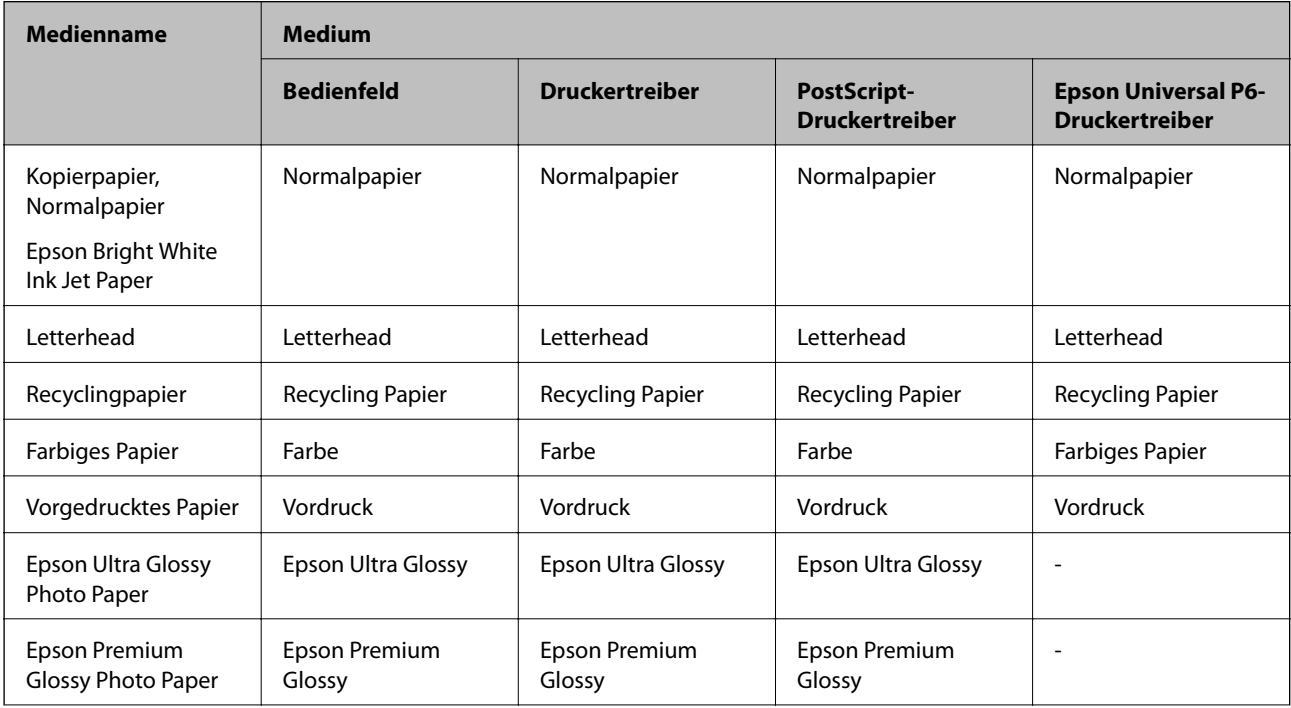

<span id="page-31-0"></span>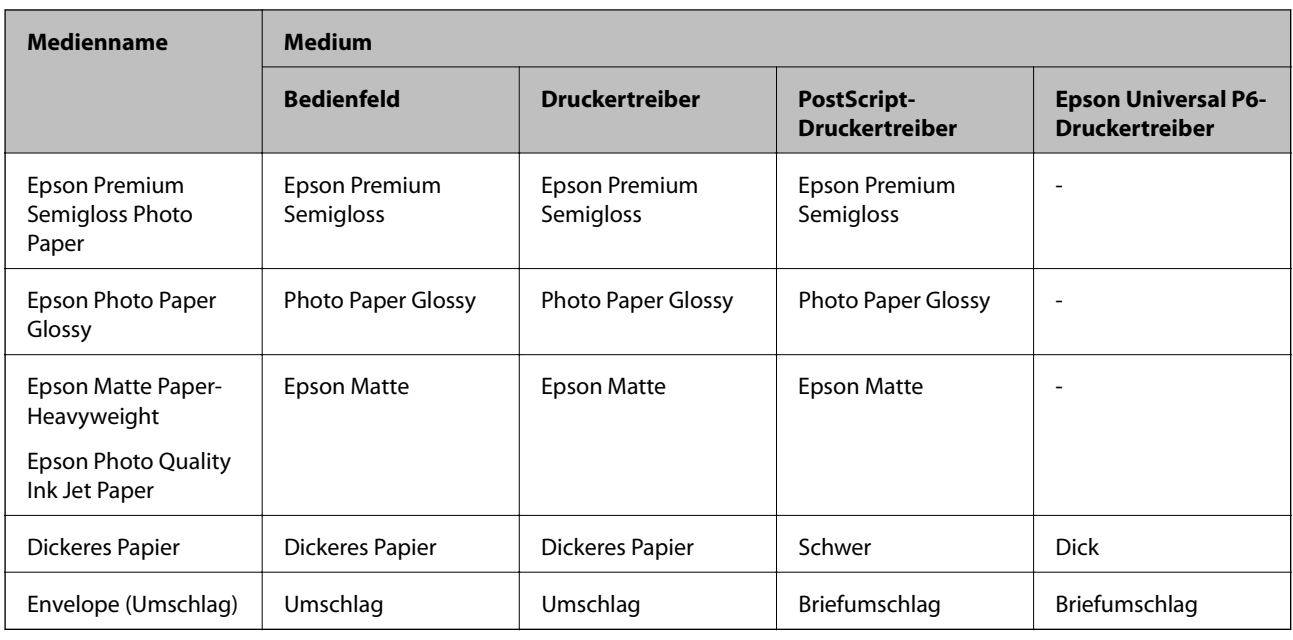

# **Einlegen von Papier in die Papierkassette**

#### *Hinweis:*

Wenn der optionale Unterschrank und die optionalen Papierkassetten angebracht wurden, ziehen Sie nicht mehr als eine Papierkassette gleichzeitig heraus.

1. Prüfen Sie, dass der Drucker nicht in Betrieb ist und ziehen Sie dann die Papierkassette heraus.

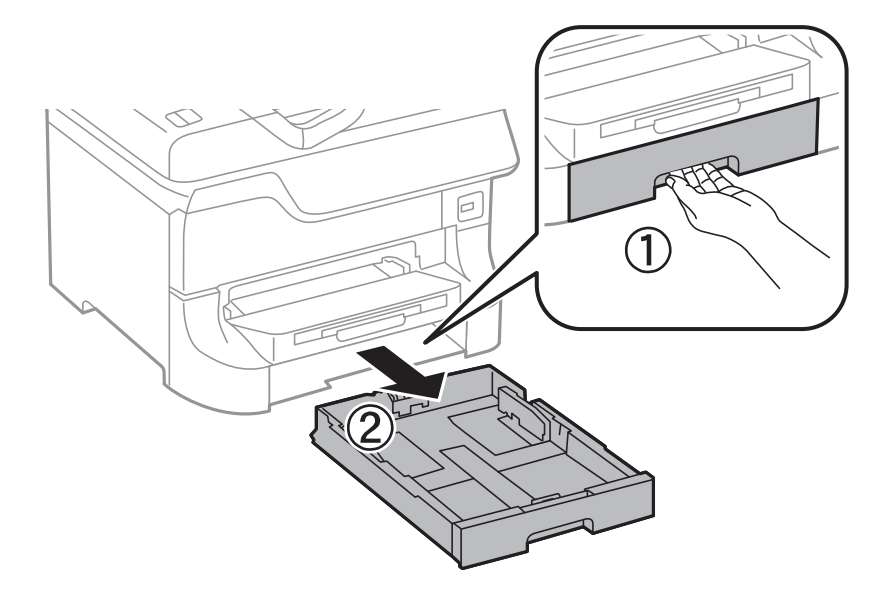

2. Schieben Sie die vordere Papierführungsschiene bis zur maximalen Position und richten Sie dann die seitlichen Papierführungsschienen am verwendeten Papierformat aus.

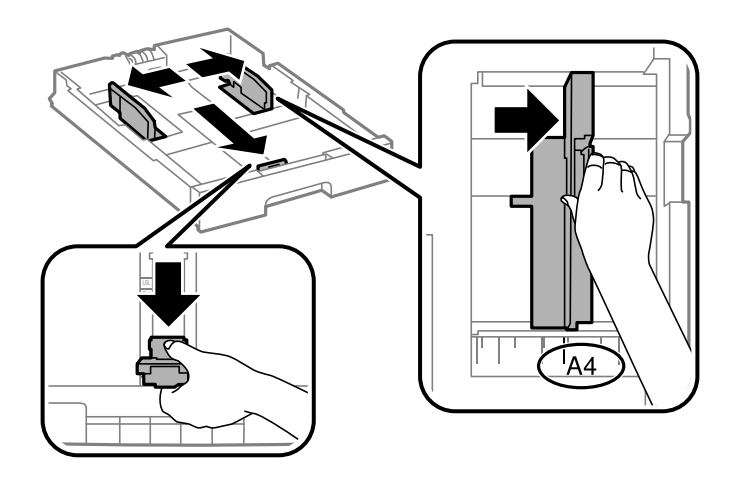

3. Legen Sie Papier mit der zu bedruckenden Seite nach unten ein und schieben Sie dann die vordere Papierführungsschiene an die Papierkante heran.

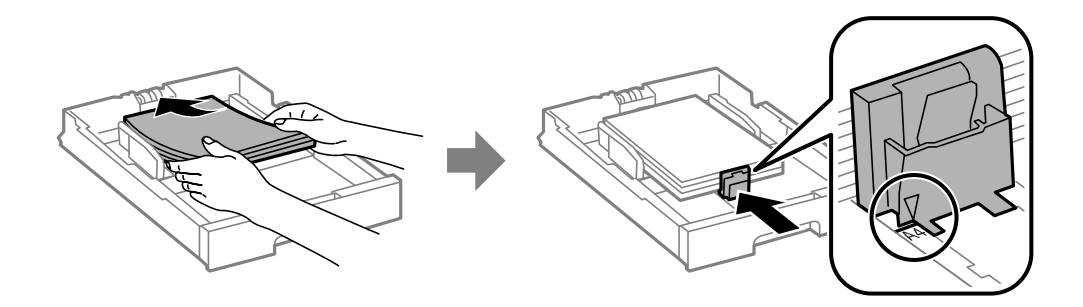

#### Wichtig:

Legen Sie nicht mehr Blätter ein, als die für das Papier angegebene Höchstzahl. Legen Sie Normalpapier nicht über die sich innen an der Papierführungsschiene befindliche Linie unterhalb des Symbols  $\blacktriangledown$  ein.

4. Prüfen Sie, dass die Papierformatangabe mit dem Format des in die Papierkassette eingelegten Papiers übereinstimmt. Entfernen Sie andernfalls den Halter und ändern Sie das angegebene Papierformat.

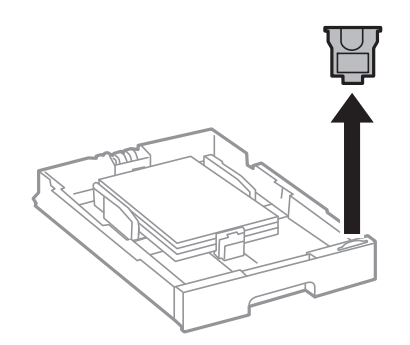

- 5. Schieben Sie die Papierkassette bis zum hinteren Anschlag ein.
- 6. Wählen Sie auf dem Bedienfeld das Papierformat und die Papiersorte für das Papier aus, das Sie in die Papierkassette eingelegt haben.

<span id="page-33-0"></span>7. Ziehen Sie das Ausgabefach heraus.

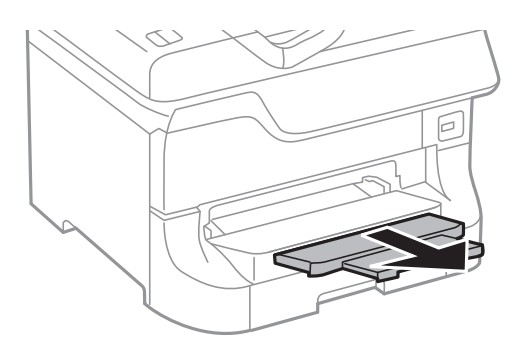

#### **Zugehörige Informationen**

- & ["Vorsichtsmaßnahmen bei der Handhabung von Papier" auf Seite 28](#page-27-0)
- & ["Verfügbares Papier und Kapazitäten" auf Seite 28](#page-27-0)

# **Einlegen von Papier in den Papiereinzug hinten**

1. Öffnen Sie den Einzugsschutz und ziehen Sie die Papierauflage heraus.

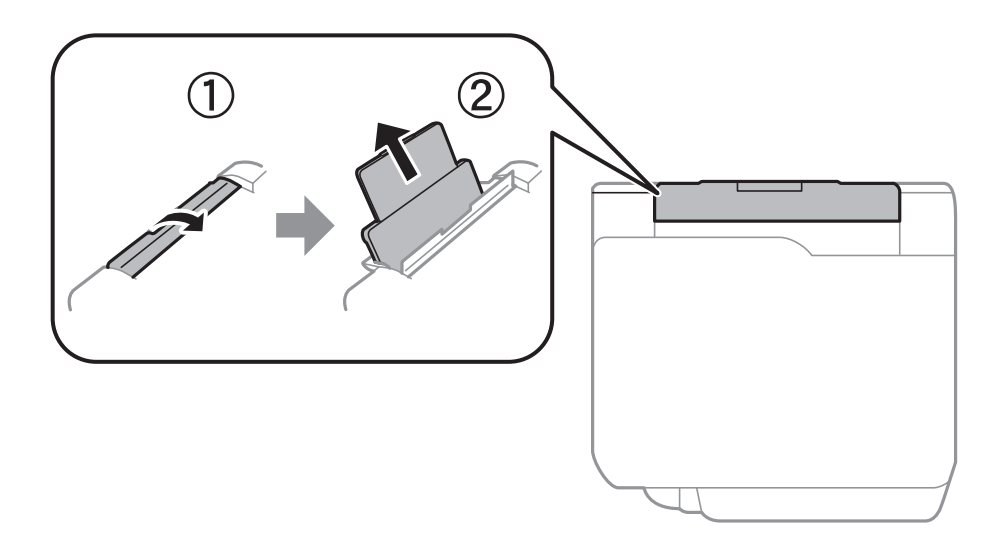

2. Schieben Sie die Papierführungsschienen an die Papierkanten heran.

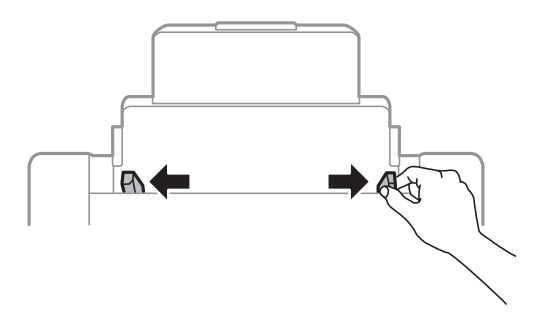

3. Legen Sie das Papier in der Mitte vom Papiereinzug hinten mit der zu bedruckenden Seite nach oben ein.

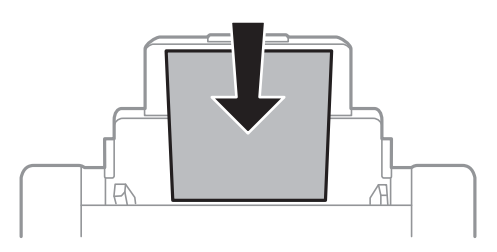

#### **T** *Wichtig*:

- ❏ Legen Sie nicht mehr Blätter ein, als die für das Papier angegebene Höchstzahl. Legen Sie Normalpapier nicht über die sich innen an der Papierführungsschiene befindliche Linie unterhalb des Symbols  $\blacktriangledown$  ein.
- ❏ Legen Sie Papier mit der kurzen Kante zuerst ein. Wenn Sie jedoch die Breite des benutzerdefinierten Formats an der Längskante ausgerichtet haben, legen Sie das Papier zuerst mit der Längskante ein.
- 4. Schieben Sie die Papierführungsschienen an die Papierkanten heran.

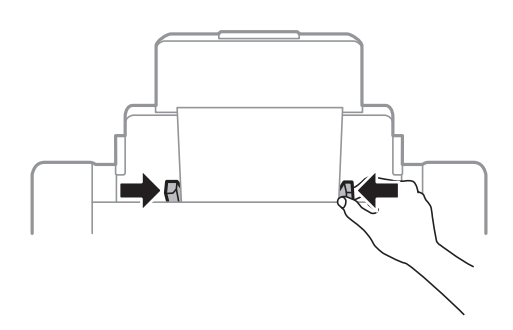

- 5. Wählen Sie auf dem Bedienfeld das Papierformat und die Papiersorte für das Papier aus, das Sie in die Papiereinzug hinten eingelegt haben.
- 6. Ziehen Sie das Ausgabefach heraus.

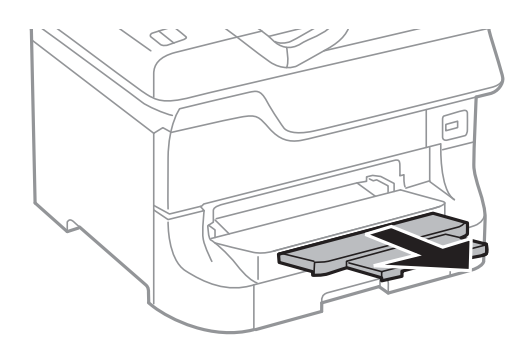

#### <span id="page-35-0"></span>*Hinweis:*

- ❏ Legen Sie das restliche Papier zurück in die Verpackung. Wenn Sie es im Drucker lassen, kann es sich wellen oder die Druckqualität kann beeinträchtigt werden.
- ❏ Für vorgelochtes Papier müssen folgende Bedingungen erfüllt sein: Automatisches 2-seitiges Drucken steht für vorgelochtes Papier nicht zur Verfügung.
	- ❏ Fassungskapazität: Ein Blatt
	- ❏ Verfügbare Formate: A3, B4, A4, B5, A5, Letter, Legal
	- ❏ Lochung: Legen Sie Papier nicht mit der Lochung nach oben oder unten ein. Stellen Sie die Druckposition der Datei so ein, dass nicht über die Lochung gedruckt wird.

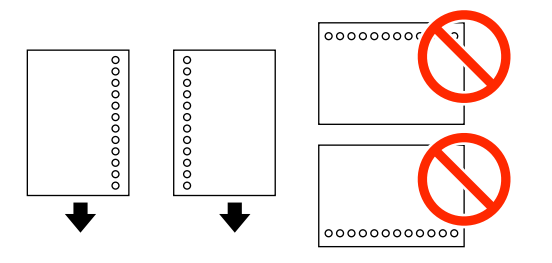

#### **Zugehörige Informationen**

- & ["Vorsichtsmaßnahmen bei der Handhabung von Papier" auf Seite 28](#page-27-0)
- & ["Verfügbares Papier und Kapazitäten" auf Seite 28](#page-27-0)
- & ["Laden von Umschlägen und Vorsichtsmaßnahmen" auf Seite 37](#page-36-0)

# **Einlegen von Papier in den Vorderer Papiereinzug**

Sie können nur ein Blatt Papier in den vorderer Papiereinzug einlegen. Da der vorderer Papiereinzug auch als Ausgabefach genutzt wird, können Sie diesen während des Druckens nicht mit Papier befüllen.

#### Wichtig:

Sie können Papier mit einer Stärke von 0.08 bis 0.11 mm in den vorderer Papiereinzug einlegen. Je nach Steifigkeit des Papiers wird möglicherweise auch Papier mit dieser Stärke nicht ordnungsgemäß eingezogen.

1. Ziehen Sie das Ausgabefach heraus.

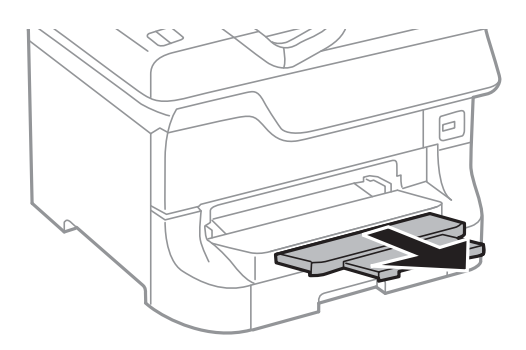
<span id="page-36-0"></span>2. Richten Sie die Papierführungsschienen am verwendeten Papierformat aus.

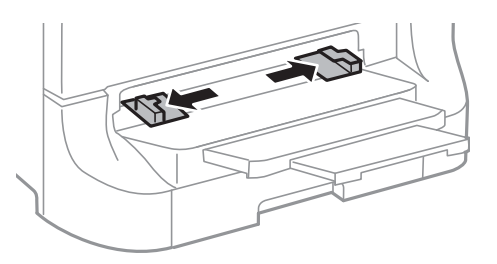

3. Legen Sie das Papier mit der zu bedruckenden Seite nach unten ein, bis der Drucker das Papier leicht einzieht.

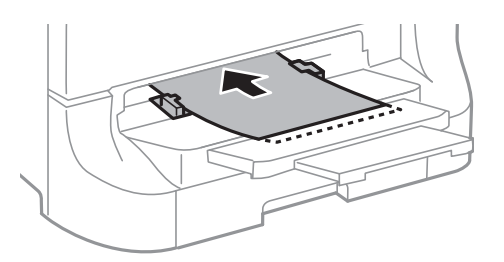

#### **T** *Wichtig*:

- ❏ Legen Sie Papier mit der kurzen Kante zuerst ein. Wenn Sie jedoch die Breite des benutzerdefinierten Formats an der Längskante ausgerichtet haben, legen Sie das Papier zuerst mit der Längskante ein.
- ❏ Stellen Sie sicher, dass das Papier gerade eingelegt ist, damit es nicht schief eingezogen wird.

#### *Hinweis:*

Wenn das Papier nicht eingezogen wird, legen Sie es erneut ein.

#### **Zugehörige Informationen**

- & ["Vorsichtsmaßnahmen bei der Handhabung von Papier" auf Seite 28](#page-27-0)
- & ["Verfügbares Papier und Kapazitäten" auf Seite 28](#page-27-0)

# **Laden von Umschlägen und Vorsichtsmaßnahmen**

Umschläge können nur in den Papiereinzug hinten eingelegt werden. Legen Sie Umschläge mit der kurzen Kante zuerst mittig und mit der Umschlagklappe nach unten ein. Schieben Sie die Papierführungsschienen an die Umschlagkanten heran.

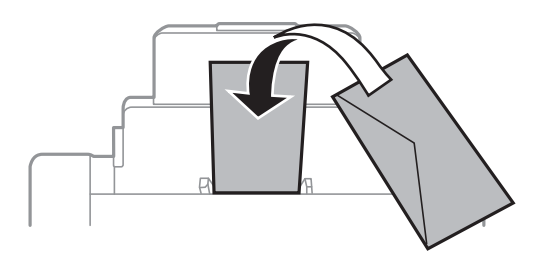

❏ Fächern Sie die Umschläge auf und richten Sie die Kanten vor dem Einlegen aus. Wenn gestapelte Umschläge Luft enthalten, drücken Sie sie vor dem Einlegen nach unten, damit sie flach liegen.

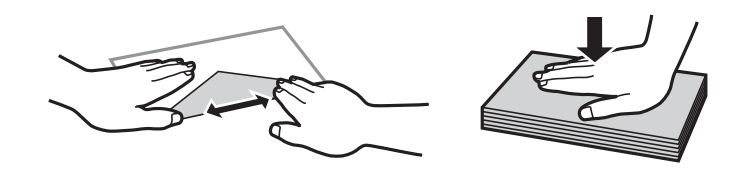

- ❏ Verwenden Sie keine gewellten oder gefalteten Umschläge. Die Verwendung solcher Umschläge kann zu Papierstaus und zu verschmierten Ausdrucken führen.
- ❏ Verwenden Sie keine Umschläge mit Fenstern oder mit selbstklebender Oberfläche auf der Umschlagklappe.
- ❏ Verwenden Sie keine Umschläge, die zu dünn sind. Sie können im Drucker zerknittern.

#### **Zugehörige Informationen**

- & ["Verfügbares Papier und Kapazitäten" auf Seite 28](#page-27-0)
- & ["Einlegen von Papier in den Papiereinzug hinten" auf Seite 34](#page-33-0)

# **Auswählen des Papierformats und der Papiersorte für jede Papierquelle**

Nach dem Einlegen des Papiers wählen Sie auf dem Bedienfeld für jede Papierquelle das Papierformat und die Papiersorte. Wenn diese Einstellungen vorgenommen wurden und die automatische Papierquellenauswahl aktiviert ist, wird automatisch Papier aus derjenigen Papierquelle eingezogen, die über das passende Format und die Papiersorte für den jeweiligen Druckauftrag verfügt. Sie müssen nicht für jeden Druckauftrag erneut die Papierquelle auswählen.

- 1. Drücken Sie die Taste Dr.
- 2. Wählen Sie eine Papierquelle.
- 3. Wählen Sie das eingelegte Papierformat und die Papiersorte.

#### **Zugehörige Informationen**

 $\rightarrow$  ["Papiersortenliste" auf Seite 31](#page-30-0)

# <span id="page-38-0"></span>**Drucken vom Computer**

Wenn Sie bestimmte Druckertreibereinstellungen nicht ändern können, wurde möglicherweise der Zugriff durch den Administrator beschränkt. Wenden Sie sich an den Druckeradministrator.

### **Grundlagen des Druckens – Windows**

#### *Hinweis:*

- ❏ Eine Erläuterung zu den Einstellungsoptionen finden Sie in der Online-Hilfe. Rechtsklicken Sie auf eine Option und klicken Sie dann auf *Hilfe*.
- ❏ Die Vorgehensweisen können sich je nach Anwendung unterscheiden. Weitere Informationen finden Sie in der Hilfe der Anwendung.
- 1. Legen Sie Papier in den Drucker ein.
- 2. Öffnen Sie die Datei, die Sie drucken möchten.
- 3. Klicken Sie im Menü **Datei** auf **Drucken** oder auf **Druckeinrichtung**.
- 4. Wählen Sie Ihren Drucker.
- 5. Wählen Sie **Einstellungen** oder **Eigenschaften**, um das Druckertreiberfenster aufzurufen.

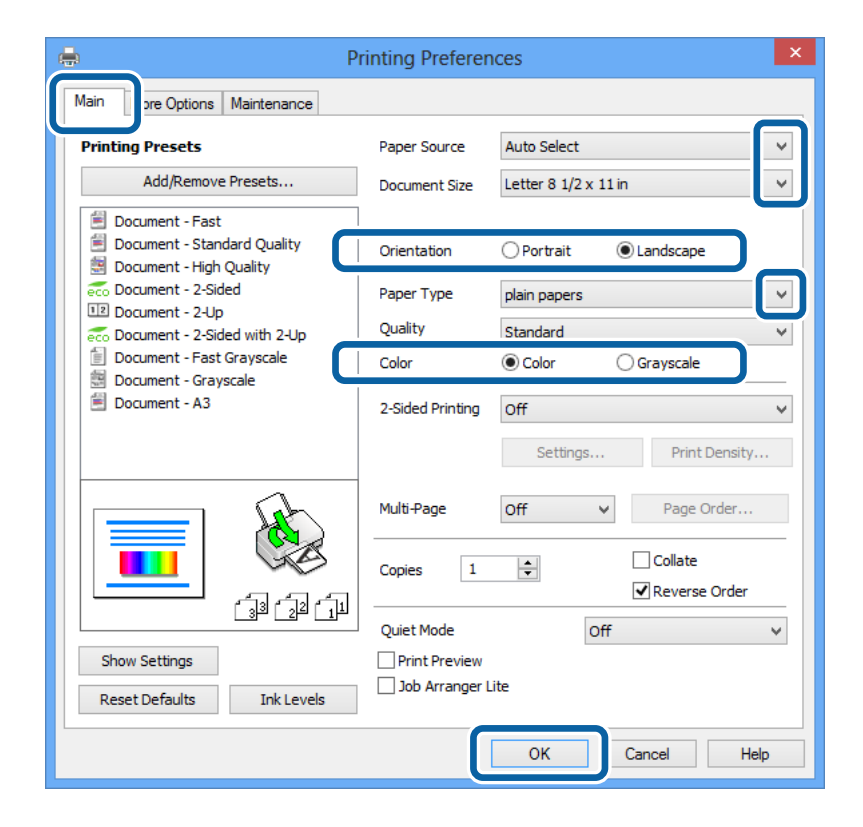

- <span id="page-39-0"></span>6. Wählen Sie die folgenden Einstellungen.
	- ❏ Papierzufuhr: Wählen Sie die Papierquelle, in die Sie das Papier eingelegt haben.
	- ❏ Dokumentgröße: Wählen Sie das Papierformat, das Sie in der Anwendung eingestellt haben.
	- ❏ Ausrichtung: Wählen Sie die Ausrichtung, die Sie in der Anwendung eingestellt haben.
	- ❏ Druckmedium: Wählen Sie die Papiersorte, die Sie eingelegt haben. Stellen Sie sicher, dass Sie die richtige Papiersorte auswählen, um die Druckqualität zu optimieren.
	- ❏ Farbe: Wählen Sie **Graustufen**, wenn Sie in Schwarz-Weiß oder Graustufen drucken möchten.

#### *Hinweis:*

Wenn Sie Daten mit hoher Dichte auf Normalpapier, Letterhead oder vorbedrucktem Papier drucken, wählen Sie als Einstellung bei Qualitätdie Option Standard-Vivid, damit Ihr Ausdruck kräftiger wird.

- 7. Klicken Sie auf **OK**, um das Druckertreiberfenster zu schließen.
- 8. Klicken Sie auf **Drucken**.

#### **Zugehörige Informationen**

- & ["Verfügbares Papier und Kapazitäten" auf Seite 28](#page-27-0)
- & ["Einlegen von Papier in die Papierkassette" auf Seite 32](#page-31-0)
- $\rightarrow$  ["Einlegen von Papier in den Papiereinzug hinten" auf Seite 34](#page-33-0)
- & ["Einlegen von Papier in den Vorderer Papiereinzug" auf Seite 36](#page-35-0)
- $\rightarrow$  ["Papiersortenliste" auf Seite 31](#page-30-0)

### **Grundlagen des Druckens – Mac OS X**

#### *Hinweis:*

Die Vorgehensweisen können sich je nach Anwendung unterscheiden. Weitere Informationen finden Sie in der Hilfe der Anwendung.

- 1. Legen Sie Papier in den Drucker ein.
- 2. Öffnen Sie die Datei, die Sie drucken möchten.

3. Wählen Sie im Menü **Ablage** die Option **Drucken** oder einen anderen Befehl, um das Druckertreiberfenster aufzurufen.

Falls nötig, klicken Sie auf Details einblenden oder  $\nabla$ , um das Druckfenster zu erweitern.

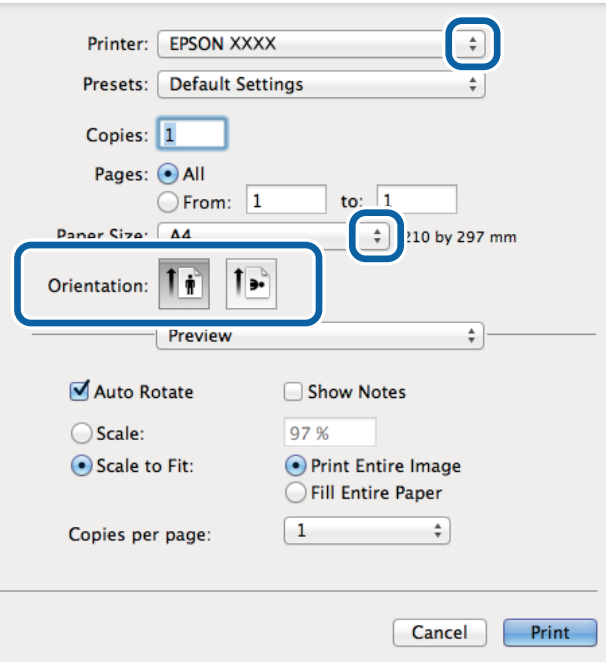

- 4. Wählen Sie die folgenden Einstellungen.
	- ❏ Drucker: Wählen Sie Ihren Drucker.
	- ❏ Papierformat: Wählen Sie das Papierformat, das Sie in der Anwendung eingestellt haben.
	- ❏ Ausrichtung: Wählen Sie die Ausrichtung, die Sie in der Anwendung eingestellt haben.
- 5. Wählen Sie **Druckereinstellungen** aus dem Popup-Menü.

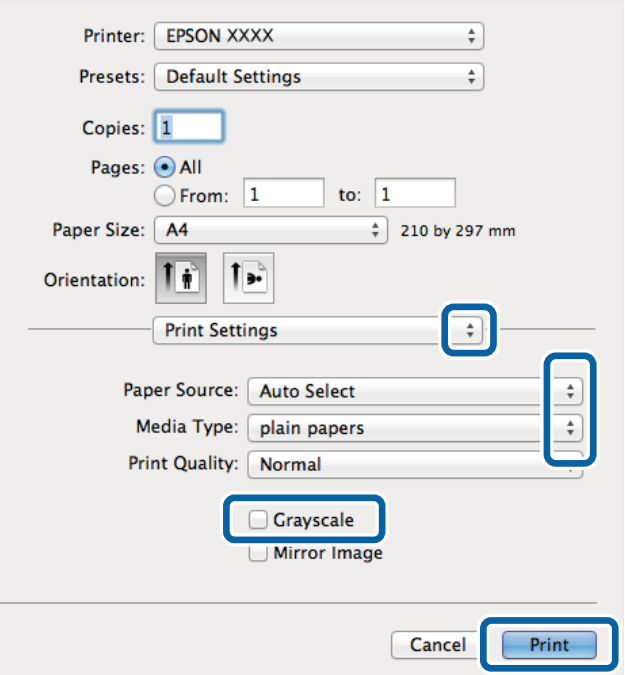

- 6. Wählen Sie die folgenden Einstellungen.
	- ❏ Papierquelle: Wählen Sie die Papierquelle, in die Sie das Papier eingelegt haben.
	- ❏ Medium: Wählen Sie die Papiersorte, die Sie eingelegt haben.
		- Stellen Sie sicher, dass Sie die richtige Papiersorte auswählen, um die Druckqualität zu optimieren.
	- ❏ Graustufen: Wählen Sie diese Option, wenn Sie in Schwarz-Weiß oder Graustufen drucken möchten.
- 7. Klicken Sie auf **Drucken**.

#### **Zugehörige Informationen**

- & ["Verfügbares Papier und Kapazitäten" auf Seite 28](#page-27-0)
- & ["Einlegen von Papier in die Papierkassette" auf Seite 32](#page-31-0)
- $\blacktriangleright$   $\text{Finlegen}$  von Papier in den Papiereinzug hinten" auf Seite 34
- & ["Einlegen von Papier in den Vorderer Papiereinzug" auf Seite 36](#page-35-0)
- $\rightarrow$  ["Papiersortenliste" auf Seite 31](#page-30-0)

### **2-seitiges Drucken**

Mit den folgenden beiden Methoden können beide Seiten eines Blatts bedruckt werden.

- ❏ Automatisches 2-seitiges Drucken
- ❏ Manuelles 2-seitiges Drucken (nur für Windows)

Wenn der Drucker das Bedrucken der ersten Seite abgeschlossen hat, drehen Sie das Papier um, damit die andere Seite bedruckt werden kann.

Sie können auch eine Broschüre drucken, die durch Falten eines Ausdrucks erstellt wird. (Nur fürWindows)

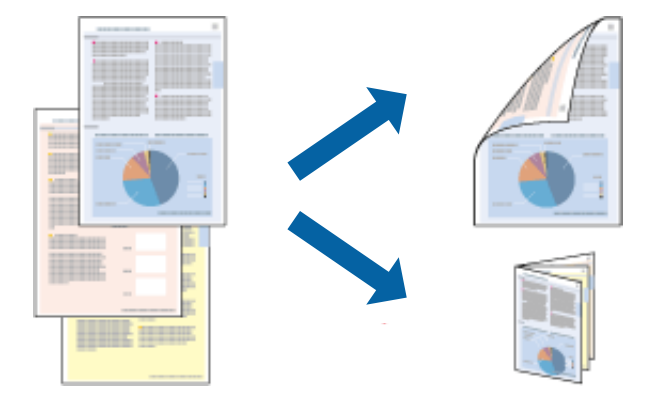

#### *Hinweis:*

- ❏ Die Verwendung von Papier, das für das 2-seitige Drucken ungeeignet ist, kann zur Verringerung der Druckqualität und zu Papierstau führen.
- ❏ Abhängig vom Papier und von den Daten kann die Tinte auf die andere Seite des Papiers durchsickern.

#### **Zugehörige Informationen**

& ["Verfügbares Papier und Kapazitäten" auf Seite 28](#page-27-0)

### **2-seitiges Drucken – Windows**

*Hinweis:*

- ❏ Manuelles 2-seitiges Drucken steht zur Verfügung, wenn *EPSON Status Monitor 3* aktiviert ist. Wenn *EPSON Status Monitor 3* deaktiviert ist, rufen Sie den Druckertreiber auf, klicken Sie auf der Registerkarte *Utility* auf *Erweiterte Einstellungen* und wählen Sie *EPSON Status Monitor 3 aktivieren*.
- ❏ Manuelles 2-seitiges Drucken steht gegebenenfalls nicht zur Verfügung, wenn über ein Netzwerk auf den Drucker zugegriffen wird oder der Drucker als freigegebener Drucker verwendet wird.
- 1. Legen Sie Papier in den Drucker ein.
- 2. Öffnen Sie die Datei, die Sie drucken möchten.
- 3. Rufen Sie das Druckertreiberfenster auf.
- 4. Wählen Sie auf der Registerkarte **Haupteinstellungen** unter **2-seitiges Drucken** die Optionen **Auto (Bindung an langer Kante)**, **Auto (Bindung an kurzer Kante)**, **Manuell (Bindung an langer Kante)** oder **Manuell (Bindung an kurzer Kante)**.
- 5. Klicken Sie auf **Einstellungen** und nehmen Sie die entsprechenden Einstellungen vor.

#### *Hinweis:*

Wenn Sie eine gefalzte Broschüre drucken möchten, wählen Sie *Broschüre*.

6. Klicken Sie auf **Druckdichte**, wählen Sie unter **Vorlagenart wählen** die Vorlagenart und klicken Sie auf **OK**, um das Fenster zu schließen.

Die **Einstellungen** für diese Vorlagenart werden vom Druckertreiber automatisch eingestellt.

#### *Hinweis:*

Der Druckvorgang kann sich je nach den für *Vorlagenart wählen* im Fenster *Einstellung der Druckdichte* und für *Qualität* auf der Registerkarte *Haupteinstellungen* ausgewählten Optionen verlangsamen.

- 7. Stellen Sie die anderen Optionen auf den Registerkarten **Haupteinstellungen** und **Weitere Optionen** je nach Bedarf ein und klicken Sie dann auf **OK**.
- 8. Klicken Sie auf **Drucken**.

Wenn beim manuellen 2-seitigen Drucken das Bedrucken der ersten Seite abgeschlossen wurde, wird ein Popup-Fenster auf dem Computer angezeigt. Befolgen Sie die Anweisungen auf dem Bildschirm.

#### **Zugehörige Informationen**

- & ["Einlegen von Papier in die Papierkassette" auf Seite 32](#page-31-0)
- $\rightarrow$  ["Einlegen von Papier in den Papiereinzug hinten" auf Seite 34](#page-33-0)
- & ["Einlegen von Papier in den Vorderer Papiereinzug" auf Seite 36](#page-35-0)
- & ["Grundlagen des Druckens Windows" auf Seite 39](#page-38-0)

### **2-seitiges Drucken – Mac OS X**

- 1. Legen Sie Papier in den Drucker ein.
- 2. Öffnen Sie die Datei, die Sie drucken möchten.
- 3. Rufen Sie das Druckertreiberfenster auf.
- 4. Wählen Sie **Duplexdruck-Einstellungen** aus dem Popup-Menü.
- 5. Wählen Sie die Bindungen und **Vorlagenart**.

#### *Hinweis:*

- ❏ Der Druckvorgang kann sich je nach der Einstellung für *Vorlagenart* verlangsamen.
- ❏ Beim Drucken von Daten mit hoher Dichte wie Fotos oder Grafiken empfiehlt es sich, für *Vorlagenart* die Einstellung *Text & Grafik* oder *Text & Foto* zu wählen. Wenn sich Streifen bilden oder die Tinte auf der Rückseite durchsickert, passen Sie die Druckdichte und die Tintentrocknungszeit an, indem Sie neben *Einstellungen* auf die Pfeilmarkierung klicken.
- 6. Stellen Sie die anderen Optionen je nach Bedarf ein.
- 7. Klicken Sie auf **Drucken**.

#### **Zugehörige Informationen**

- & ["Einlegen von Papier in die Papierkassette" auf Seite 32](#page-31-0)
- & ["Einlegen von Papier in den Papiereinzug hinten" auf Seite 34](#page-33-0)
- & ["Einlegen von Papier in den Vorderer Papiereinzug" auf Seite 36](#page-35-0)
- & ["Grundlagen des Druckens Mac OS X" auf Seite 40](#page-39-0)

### **Drucken von mehreren Seiten auf ein Blatt**

Sie können die Daten von zwei oder vier Seiten auf ein einziges Blatt Papier drucken.

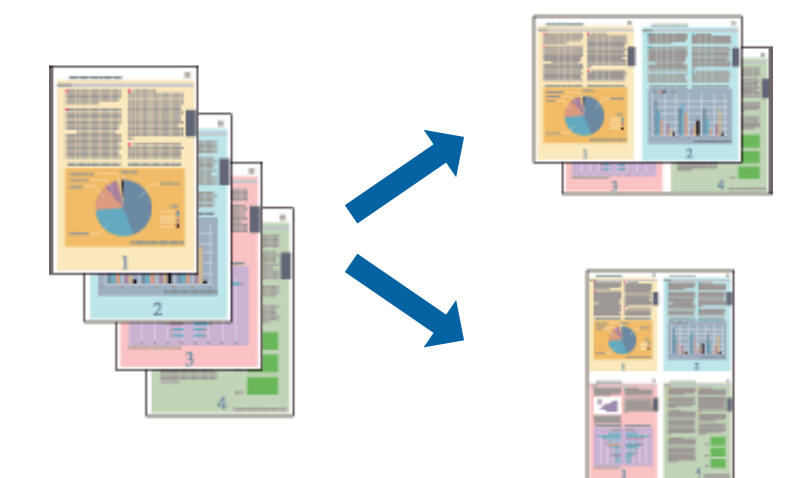

### **Drucken von mehreren Seiten pro Blatt – Windows**

- 1. Legen Sie Papier in den Drucker ein.
- 2. Öffnen Sie die Datei, die Sie drucken möchten.
- 3. Rufen Sie das Druckertreiberfenster auf.
- 4. Wählen Sie auf der Registerkarte **Haupteinstellungen** als Einstellung für **Multi-Page** die Option **2-Up** oder **4- Up**.

- 5. Klicken Sie auf **Seitenfolge**, nehmen Sie die geeigneten Einstellungen vor und klicken Sie dann auf **OK**, um das Fenster zu schließen.
- 6. Stellen Sie die anderen Optionen auf den Registerkarten **Haupteinstellungen** und **Weitere Optionen** je nach Bedarf ein und klicken Sie dann auf **OK**.
- 7. Klicken Sie auf **Drucken**.

#### **Zugehörige Informationen**

- & ["Einlegen von Papier in die Papierkassette" auf Seite 32](#page-31-0)
- & ["Einlegen von Papier in den Papiereinzug hinten" auf Seite 34](#page-33-0)
- & ["Einlegen von Papier in den Vorderer Papiereinzug" auf Seite 36](#page-35-0)
- & ["Grundlagen des Druckens Windows" auf Seite 39](#page-38-0)

### **Drucken von mehreren Seiten pro Blatt – Mac OS X**

- 1. Legen Sie Papier in den Drucker ein.
- 2. Öffnen Sie die Datei, die Sie drucken möchten.
- 3. Rufen Sie das Druckertreiberfenster auf.
- 4. Wählen Sie **Layout** aus dem Popup-Menü.
- 5. Wählen Sie die Anzahl der Seiten in **Seiten pro Blatt**, die **Seitenfolge** (Reihenfolge der Seiten) und **Rahmen**.
- 6. Stellen Sie die anderen Optionen je nach Bedarf ein.
- 7. Klicken Sie auf **Drucken**.

#### **Zugehörige Informationen**

- & ["Einlegen von Papier in die Papierkassette" auf Seite 32](#page-31-0)
- & ["Einlegen von Papier in den Papiereinzug hinten" auf Seite 34](#page-33-0)
- & ["Einlegen von Papier in den Vorderer Papiereinzug" auf Seite 36](#page-35-0)
- & ["Grundlagen des Druckens Mac OS X" auf Seite 40](#page-39-0)

### **Drucken mit automatischer Anpassung an das Papierformat**

Sie können die Druckausgabe an das Papierformat im Drucker anpassen.

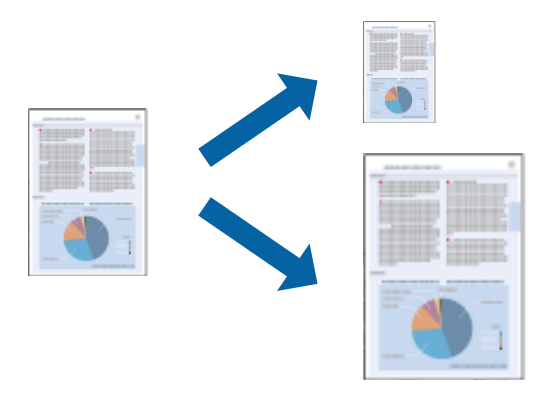

### **Drucken mit automatischer Anpassung an das Papierformat – Windows**

- 1. Legen Sie Papier in den Drucker ein.
- 2. Öffnen Sie die Datei, die Sie drucken möchten.
- 3. Rufen Sie das Druckertreiberfenster auf.
- 4. Wählen Sie die folgenden Einstellungen auf der Registerkarte **Weitere Optionen**.
	- ❏ Dokumentgröße: Wählen Sie das Papierformat, das Sie in der Anwendung eingestellt haben.
	- ❏ Ausgabe-Papier: Wählen Sie das im Drucker eingelegte Papierformat. **Passend auf Seite** wird automatisch ausgewählt.
	- *Hinweis:*

Wenn Sie ein verkleinertes Bild in der Seitenmitte drucken möchten, wählen Sie die Option *Mitte*.

- 5. Stellen Sie die anderen Optionen auf den Registerkarten **Haupteinstellungen** und **Weitere Optionen** je nach Bedarf ein und klicken Sie dann auf **OK**.
- 6. Klicken Sie auf **Drucken**.

#### **Zugehörige Informationen**

- & ["Einlegen von Papier in die Papierkassette" auf Seite 32](#page-31-0)
- & ["Einlegen von Papier in den Papiereinzug hinten" auf Seite 34](#page-33-0)
- & ["Einlegen von Papier in den Vorderer Papiereinzug" auf Seite 36](#page-35-0)
- & ["Grundlagen des Druckens Windows" auf Seite 39](#page-38-0)

### **Drucken mit automatischer Anpassung an das Papierformat – Mac OS X**

- 1. Legen Sie Papier in den Drucker ein.
- 2. Öffnen Sie die Datei, die Sie drucken möchten.
- 3. Rufen Sie das Druckertreiberfenster auf.

- 4. Wählen Sie das **Papierformat**, das Sie in der Anwendung eingestellt haben.
- 5. Wählen Sie **Papierhandhabung** aus dem Popup-Menü.
- 6. Wählen Sie **An Papierformat anpassen**.
- 7. Wählen Sie das im Drucker eingelegte Papierformat als Einstellung für das **Papierformat des Ziels**.
- 8. Stellen Sie die anderen Optionen je nach Bedarf ein.
- 9. Klicken Sie auf **Drucken**.

#### **Zugehörige Informationen**

- & ["Einlegen von Papier in die Papierkassette" auf Seite 32](#page-31-0)
- & ["Einlegen von Papier in den Papiereinzug hinten" auf Seite 34](#page-33-0)
- & ["Einlegen von Papier in den Vorderer Papiereinzug" auf Seite 36](#page-35-0)
- & ["Grundlagen des Druckens Mac OS X" auf Seite 40](#page-39-0)

### **Drucken von mehreren Dateien gleichzeitig (nur für Windows)**

Mit **Druckauftrag-Organisator Lite** können Sie mehrere in verschiedenen Anwendungen erstellte Dateien zu einem Druckauftrag kombinieren. Sie können für kombinierte Dateien Druckeinstellungen wie Layout, Druckreihenfolge und Ausrichtung eingeben.

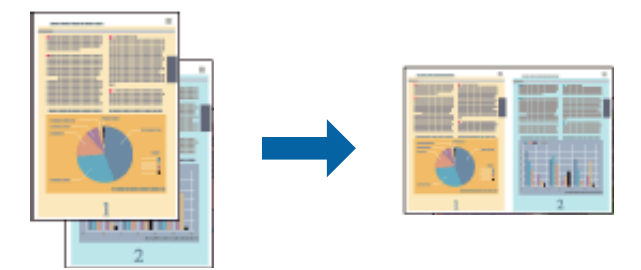

#### *Hinweis:*

Um ein *Druckprojekt* zu öffnen, das in *Druckauftrag-Organisator Lite* gespeichert wurde, klicken Sie auf der Registerkarte *Druckauftrag-Organisator Lite* des Druckertreibers auf *Utility*. Wählen Sie im Menü *Öffnen* die Option *Datei*, um die Datei auszuwählen. Die Dateierweiterung der gespeicherten Dateien ist "ecl".

- 1. Legen Sie Papier in den Drucker ein.
- 2. Öffnen Sie die Datei, die Sie drucken möchten.
- 3. Rufen Sie das Druckertreiberfenster auf.
- 4. Wählen Sie auf der Registerkarte **Haupteinstellungen** die Option **Druckauftrag-Organisator Lite**.
- 5. Stellen Sie **Papierzufuhr**, **Dokumentgröße**, **Ausrichtung** und **Druckmedium** ein.
- 6. Klicken Sie auf **OK**, um das Druckertreiberfenster zu schließen.

7. Klicken Sie auf **Drucken**.

Das Fenster **Druckauftrag-Organisator Lite** wird angezeigt und der Druckauftrag wird dem **Druckprojekt** hinzugefügt.

8. Öffnen Sie bei geöffnetem Fenster **Druckauftrag-Organisator Lite** die Datei, die Sie mit der aktuellen Datei kombinieren möchten, und wiederholen Sie die Schritte 3 bis 7.

#### *Hinweis:*

Wenn Sie das Fenster *Druckauftrag-Organisator Lite* schließen, wird das nicht gespeicherte *Druckprojekt* gelöscht. Um zu einem späteren Zeitpunkt zu drucken, wählen Sie im Menü *Datei* die Option *Speichern*.

- 9. Wählen Sie in **Druckauftrag-Organisator Lite** die Menüs **Layout** und **Bearbeiten**, um das **Druckprojekt** nach Bedarf zu bearbeiten.
- 10. Wählen Sie im Menü **Datei** die Option **Drucken**.

#### **Zugehörige Informationen**

- & ["Einlegen von Papier in die Papierkassette" auf Seite 32](#page-31-0)
- $\rightarrow$  ["Einlegen von Papier in den Papiereinzug hinten" auf Seite 34](#page-33-0)
- & ["Einlegen von Papier in den Vorderer Papiereinzug" auf Seite 36](#page-35-0)
- & ["Grundlagen des Druckens Windows" auf Seite 39](#page-38-0)

### **Vergrößerte Druckausgabe und Erstellen von Postern (nur für Windows)**

Sie können ein Bild auf mehreren Blättern drucken, um ein Poster in größerem Format zu erhalten. Sie können Ausrichtungsmarkierungen drucken, um die Blätter zusammenzufügen.

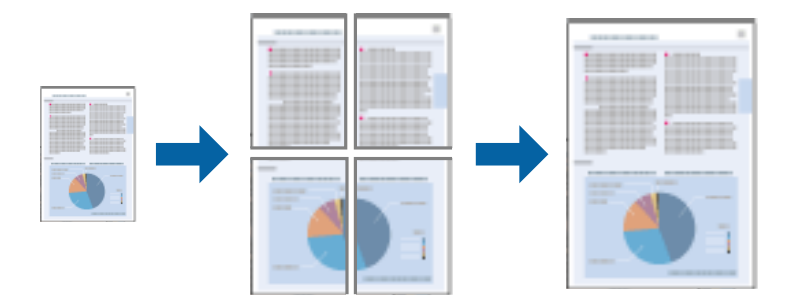

- 1. Legen Sie Papier in den Drucker ein.
- 2. Öffnen Sie die Datei, die Sie drucken möchten.
- 3. Rufen Sie das Druckertreiberfenster auf.
- 4. Wählen Sie auf der Registerkarte **Haupteinstellungen** unter **Multi-Page** die Optionen **2x1 Poster**, **2x2 Poster**, **3x3 Poster**, oder **4x4 Poster**.
- 5. Klicken Sie auf **Einstellungen**, nehmen Sie die geeigneten Einstellungen vor und klicken Sie dann auf **OK**.
- 6. Stellen Sie die anderen Optionen auf den Registerkarten **Haupteinstellungen** und **Weitere Optionen** je nach Bedarf ein und klicken Sie dann auf **OK**.

7. Klicken Sie auf **Drucken**.

#### **Zugehörige Informationen**

- & ["Einlegen von Papier in die Papierkassette" auf Seite 32](#page-31-0)
- & ["Einlegen von Papier in den Papiereinzug hinten" auf Seite 34](#page-33-0)
- & ["Einlegen von Papier in den Vorderer Papiereinzug" auf Seite 36](#page-35-0)
- & ["Grundlagen des Druckens Windows" auf Seite 39](#page-38-0)

### **Erstellen von Postern mit Ausrichtungsmarken zur Überlappung**

Im folgenden Beispiel wird die Erstellung eines Posters veranschaulicht, wenn **2x2 Poster** ausgewählt ist und wenn in **Schnittmarken drucken** die Option **Ausrichtungsmarken zur Überlappung** ausgewählt ist.

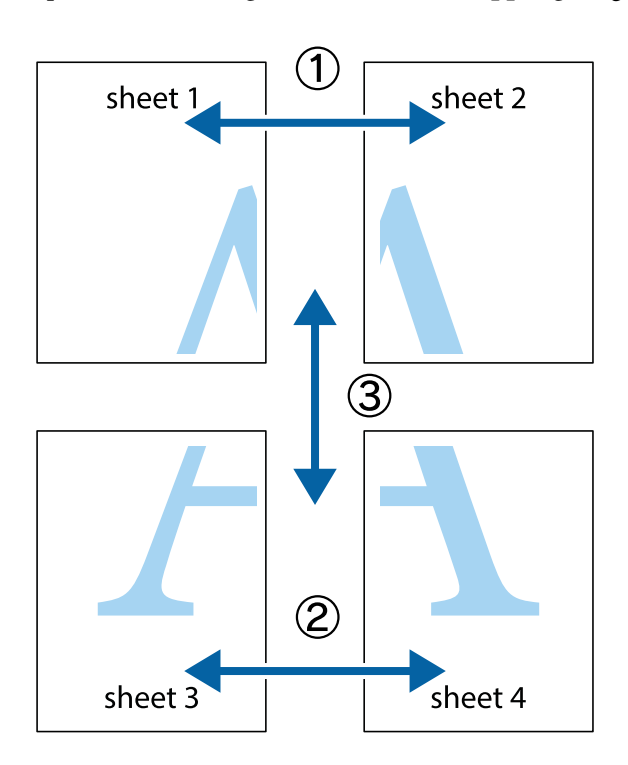

1. Bereiten Sie Sheet 1 und Sheet 2 vor. Schneiden Sie die Ränder von Sheet 1 entlang der vertikalen blauen Linie durch die Mitte der oberen und unteren Kreuzmarkierungen ab.

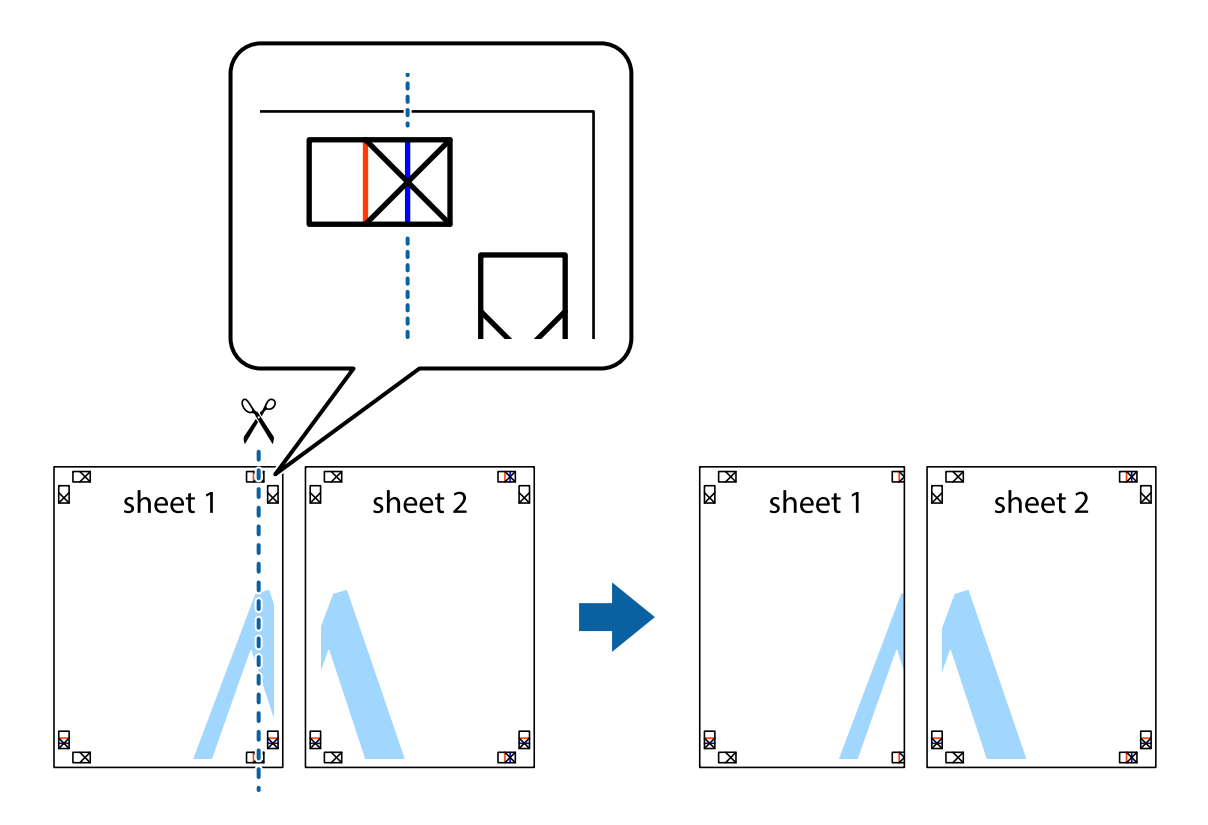

2. Platzieren Sie die Kante von Sheet 1 auf Sheet 2 und richten Sie die Kreuzmarkierungen aneinander aus. Fügen Sie die beiden Blätter mit Klebeband auf der Rückseite vorübergehend zusammen.

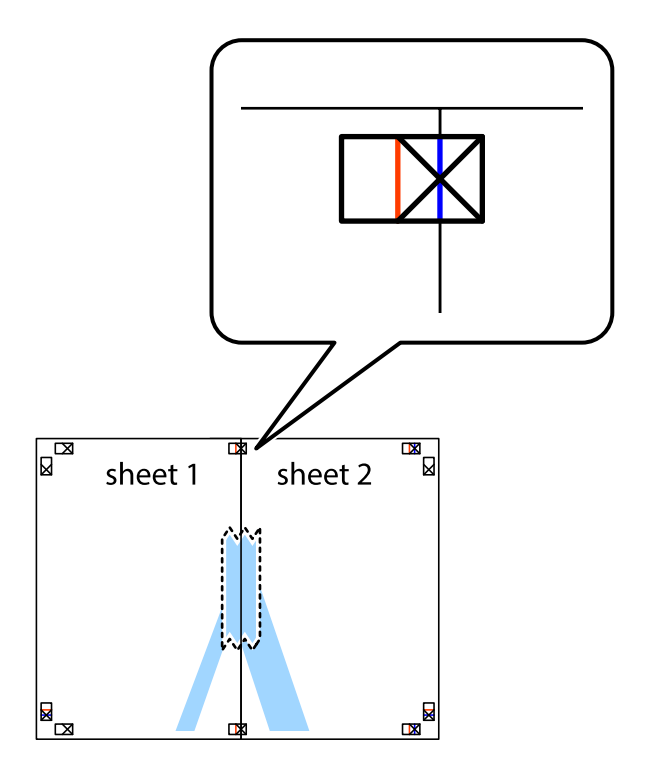

3. Schneiden Sie die zusammengefügten Blätter entlang der vertikalen roten Linie an den Ausrichtungsmarkierungen (diesmal die Linie links neben den Kreuzmarkierungen) durch.

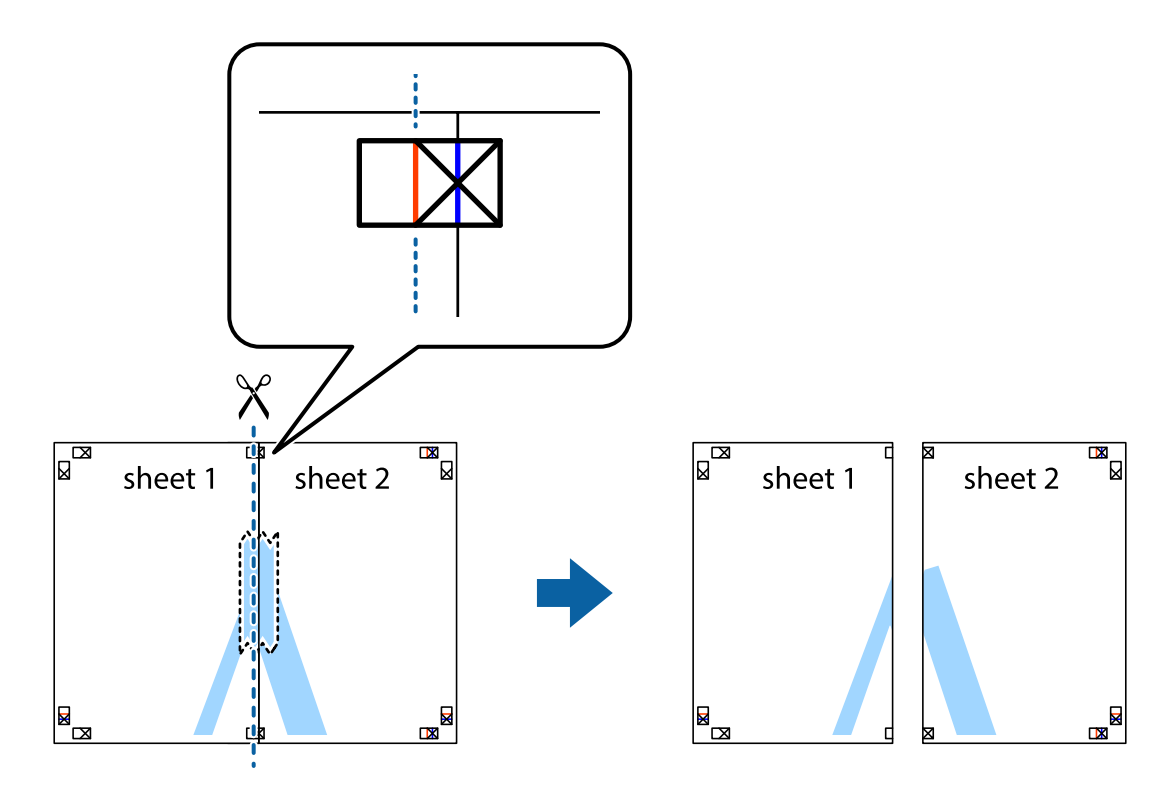

4. Fügen Sie die Blätter mit Klebeband auf der Rückseite zusammen.

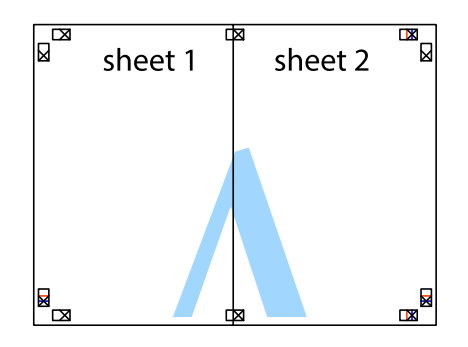

5. Wiederholen Sie die Schritte 1 bis 4, um Sheet 3 und Sheet 4 zusammenzufügen.

6. Schneiden Sie die Ränder von Sheet 1 und Sheet 2 entlang der vertikalen blauen Linie durch die Mitte der linken und rechten Kreuzmarkierungen ab.

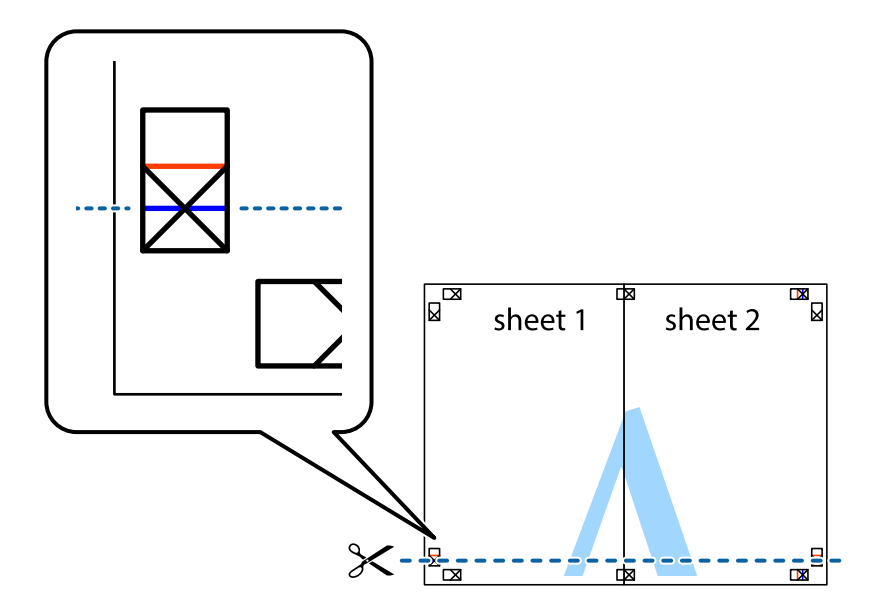

7. Platzieren Sie die Kante von Sheet 1 und Sheet 2 auf Sheet 3 und Sheet 4 und richten Sie die Kreuzmarkierungen aneinander aus. Fügen Sie die Blätter mit Klebeband auf der Rückseite vorübergehend zusammen.

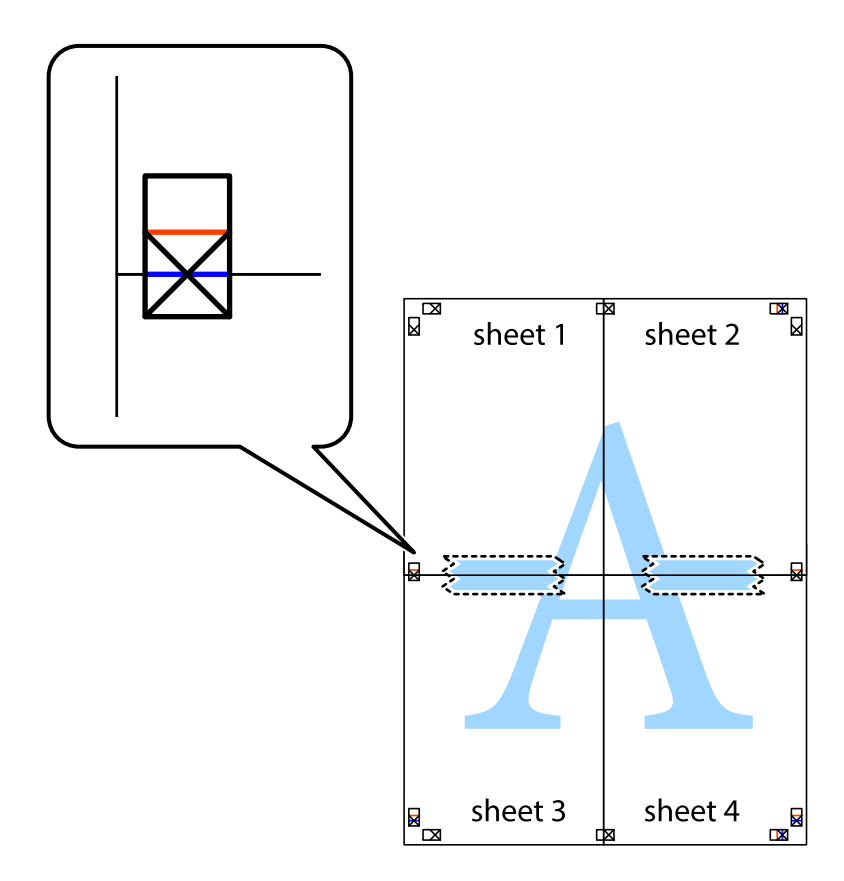

8. Schneiden Sie die zusammengefügten Blätter entlang der horizontalen roten Linie an den Ausrichtungsmarkierungen (diesmal die Linie über den Kreuzmarkierungen) durch.

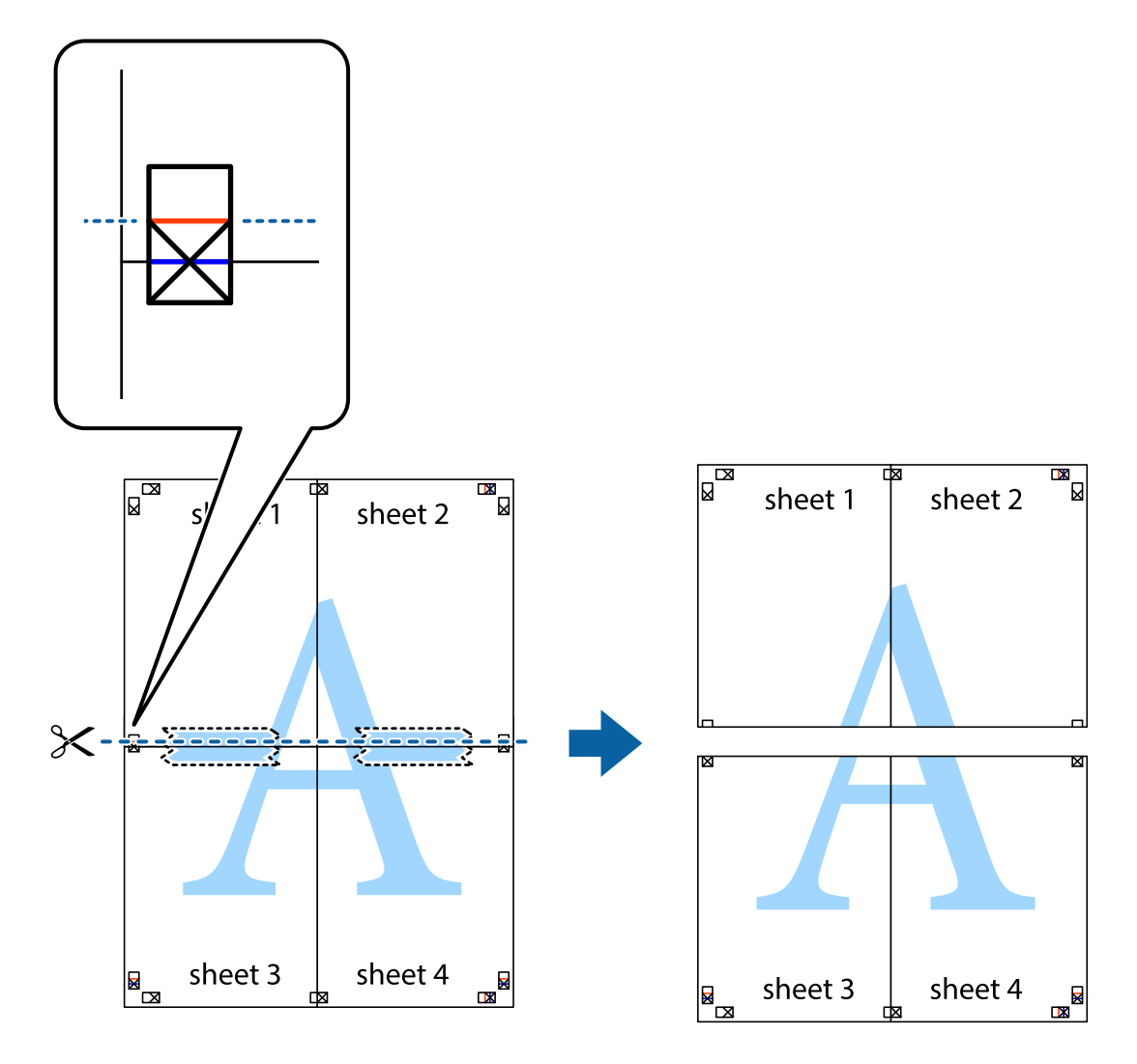

9. Fügen Sie die Blätter mit Klebeband auf der Rückseite zusammen.

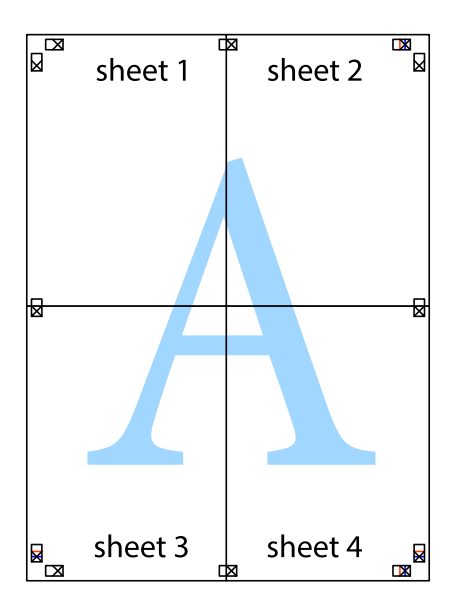

10. Schneiden Sie die verbleibenden Ränder an der äußeren Hilfslinie ab.

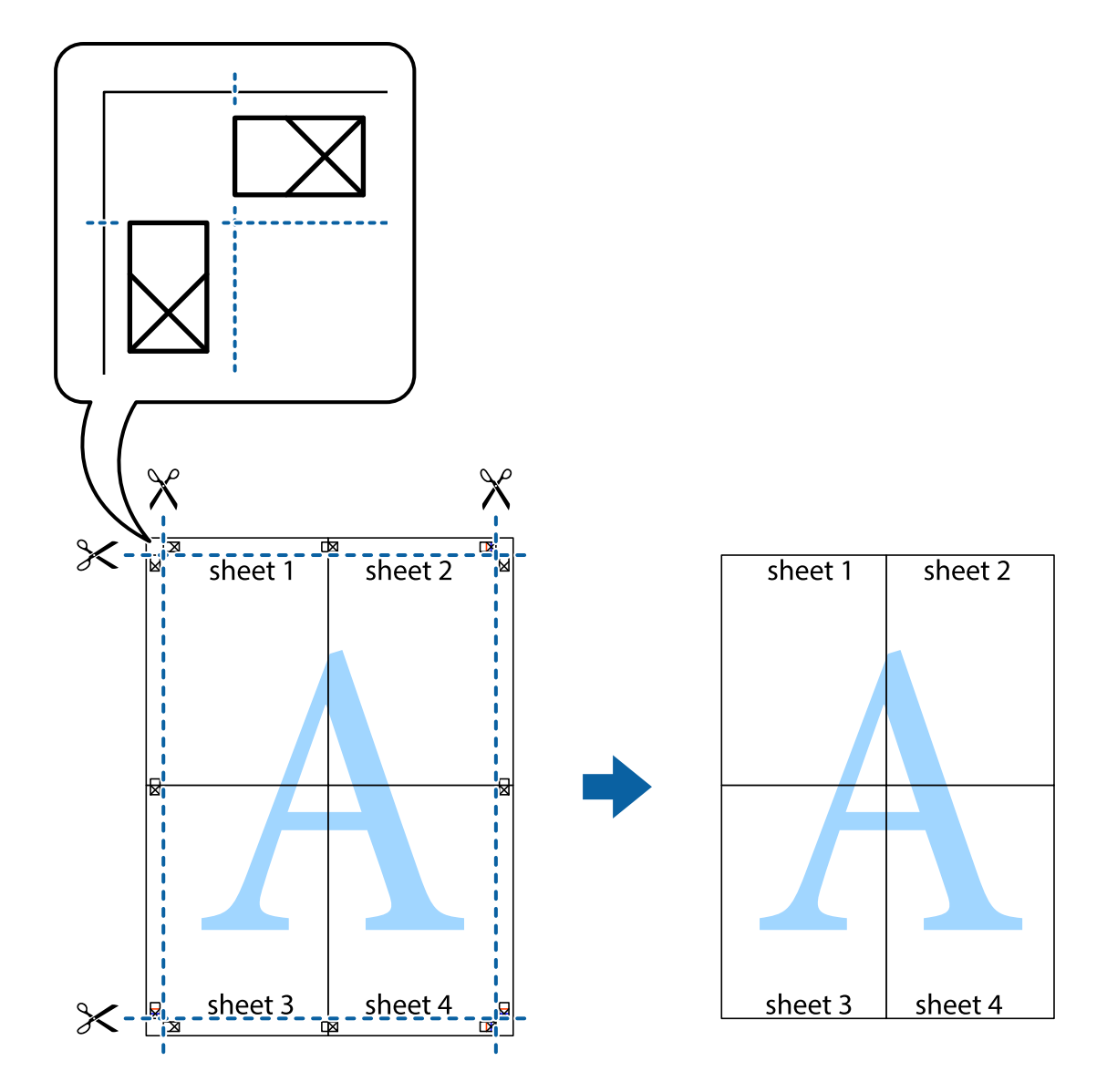

### **Drucken auf Umschlägen**

### **Drucken auf Umschlägen – Windows**

- 1. Legen Sie die Umschläge in den Drucker ein.
- 2. Öffnen Sie die Datei, die Sie drucken möchten.
- 3. Rufen Sie das Druckertreiberfenster auf.
- 4. Wählen Sie die folgenden Einstellungen auf der Registerkarte **Haupteinstellungen**.
	- ❏ Papierzufuhr: Wählen Sie die Papierquelle, in die Sie die Umschläge eingelegt haben.
	- ❏ Dokumentgröße: Wählen Sie das Umschlagformat, das Sie in der Anwendung eingestellt haben.
	- ❏ Ausrichtung: Wählen Sie das Querformat.
	- ❏ Druckmedium: Wählen Sie **Umschlag**.
- 5. Stellen Sie die anderen Optionen auf den Registerkarten **Haupteinstellungen** und **Weitere Optionen** je nach Bedarf ein und klicken Sie dann auf **OK**.
- 6. Klicken Sie auf **Drucken**.

#### **Zugehörige Informationen**

- & ["Laden von Umschlägen und Vorsichtsmaßnahmen" auf Seite 37](#page-36-0)
- & ["Grundlagen des Druckens Windows" auf Seite 39](#page-38-0)

### **Drucken auf Umschlägen – Mac OS X**

- 1. Legen Sie die Umschläge in den Drucker ein.
- 2. Öffnen Sie die Datei, die Sie drucken möchten.
- 3. Rufen Sie das Druckertreiberfenster auf.
- 4. Wählen Sie die folgenden Einstellungen.
	- ❏ Papierformat: Wählen Sie das Umschlagformat, das Sie in der Anwendung eingestellt haben.
	- ❏ Ausrichtung: Wählen Sie das Querformat.
- 5. Wählen Sie **Druckereinstellungen** aus dem Popup-Menü.
- 6. Wählen Sie die folgenden Einstellungen.
	- ❏ Papierquelle: Wählen Sie die Papierquelle, in die Sie die Umschläge eingelegt haben.
	- ❏ Medium: Wählen Sie **Umschlag**.
- 7. Klicken Sie auf **Drucken**.

#### **Zugehörige Informationen**

- & ["Laden von Umschlägen und Vorsichtsmaßnahmen" auf Seite 37](#page-36-0)
- & ["Grundlagen des Druckens Mac OS X" auf Seite 40](#page-39-0)

### **Drucken mithilfe von erweiterten Funktionen**

In diesem Abschnitt werden verschiedene zusätzliche Layout- und Druckfunktionen erläutert, die im Druckertreiber verfügbar sind.

#### **Zugehörige Informationen**

- & ["Windows-Druckertreiber" auf Seite 89](#page-88-0)
- & ["Mac OS X-Druckertreiber" auf Seite 92](#page-91-0)

### **Hinzufügen von Druckvoreinstellungen**

Wenn Sie eine eigene Voreinstellung für häufig verwendete Druckeinstellungen für den Druckertreiber erstellen, können Sie einfach durch Auswahl der Voreinstellung in der Liste drucken.

#### **Windows**

Um eine eigene Voreinstellung hinzuzufügen, stellen Sie auf den Registerkarten **Haupteinstellungen** oder **Weitere Optionen** Optionen wie **Dokumentgröße** und **Druckmedium** ein und klicken Sie dann in **Druckvoreinstellungen** auf **Benutzerdefinierte Voreinstellungen**.

#### **Mac OS X**

Rufen Sie das Druckertreiberfenster auf. Um eine eigene Voreinstellung hinzuzufügen, stellen Sie Optionen wie **Papierformat** und **Medium** ein und speichern Sie die aktuellen Einstellungen dann unter **Voreinst.** ab.

### **Drucken eines verkleinerten oder vergrößerten Dokuments**

Sie können ein Dokument um einen bestimmten Prozentsatz vergrößern oder verkleinern.

#### **Windows**

Legen Sie auf der Registerkarte **Dokumentgröße** die **Weitere Optionen** fest. Wählen Sie **Dokument verkleinern/ vergrößern**, **Zoom auf** und geben Sie einen Prozentsatz ein.

#### **Mac OS X**

Rufen Sie das Druckertreiberfenster auf. Wählen Sie **Größe** und geben Sie einen Prozentsatz ein.

### **Anpassen der Druckfarbe**

Sie können die für den Druckauftrag verwendeten Farben anpassen.

**PhotoEnhance** erzeugt schärfere Bilder und lebhaftere Farben durch eine automatische Anpassung des Kontrasts, der Sättigung und der Helligkeit der ursprünglichen Bilddaten.

#### *Hinweis:*

- ❏ Diese Anpassungen wirken sich nicht auf die ursprünglichen Daten aus.
- ❏ *PhotoEnhance* passt die Farbe durch eine Positionsanalyse des Objekts an. Wenn sich also die Position des Objekts durch Verkleinern, Vergrößern, Zuschneiden oder Drehen des Bilds geändert hat, kann sich die Farbe beim Drucken unerwartet ändern. Auch durch Auswählen der Option für den randlosen Druck ändert sich die Position des Objekts und daher die Farbe. Wenn das Bild unscharf ist, wirkt der Farbton möglicherweise unnatürlich. Wenn sich die Farbe ändert oder unnatürlich wirkt, drucken Sie in einem anderen Modus als *PhotoEnhance*.

#### **Windows**

Wählen Sie auf der Registerkarte **Weitere Optionen** als Einstellung für **Farbkorrektur** die Option **Benutzerdefiniert**. Klicken Sie auf **Erweitert**, wählen Sie **Farbmanagement** und nehmen Sie die geeigneten Einstellungen vor.

#### **Mac OS X**

Rufen Sie das Druckertreiberfenster auf. Wählen Sie **Farbanpassung** aus dem Popup-Menü und wählen Sie dann **EPSON Modus Farbanpassung**. Wählen Sie **Farboptionen** aus dem Popup-Menü und wählen Sie dann eine der verfügbaren Optionen. Klicken Sie auf den Pfeil neben **Erweit. Einstellungen** und nehmen Sie die geeigneten Einstellungen vor.

### **Drucken eines Kopierschutzmusters (nur für Windows)**

Sie können Dokumente mit unsichtbaren Buchstaben wie "Kopie" drucken. Diese Buchstaben erscheinen, wenn ein Dokument kopiert wird, so dass die Kopien von der Vorlage unterschieden werden können. Sie können auch ein eigenes Kopierschutzmuster erstellen.

#### *Hinweis:*

Diese Funktion ist nur verfügbar, wenn folgende Einstellungen ausgewählt sind.

- ❏ Druckmedium: Normalpapier
- ❏ Qualität: Standard
- ❏ Automatisches 2-seitiges Drucken: Deaktiviert
- ❏ Farbkorrektur: Automatisch
- ❏ Breitbahnpapier: Deaktiviert

Klicken Sie auf der Registerkarte **Weitere Optionen** auf **Wasserzeichenfunktionen** und wählen Sie ein Kopierschutzmuster. Klicken Sie auf **Einstellungen**, um Details wie Größe und Druckdichte zu ändern.

### **Drucken eines Wasserzeichens (nur für Windows)**

Sie können Ausdrucke mit einem Wasserzeichen wie "Vertraulich" versehen. Sie können auch eigene Wasserzeichen hinzufügen.

Klicken Sie auf der Registerkarte **Weitere Optionen** auf **Wasserzeichenfunktionen** und wählen Sie ein Wasserzeichen. Klicken Sie auf **Einstellungen**, um Details wie die Farbe und die Position des Wasserzeichens zu ändern.

### **Drucken von Kopf- und Fußzeilen (nur für Windows)**

In der Kopf- und Fußzeile können Sie Druckinformationen wie Benutzername und Druckdatum drucken.

Klicken Sie auf der Registerkarte **Weitere Optionen** auf **Wasserzeichenfunktionen** und wählen Sie **Kopfzeile/ Fußzeile**. Klicken Sie auf **Einstellungen** und wählen Sie die erforderlichen Optionen aus der Dropdownliste.

### **Festlegen eines Kennworts für einen Druckauftrag (nur für Windows)**

Sie können ein Kennwort für einen Druckauftrag festlegen, damit der Auftrag erst nach Kennworteingabe auf dem Bedienfeld des Druckers ausgeführt werden kann.

Wählen Sie auf der Registerkarte **Weitere Optionen** die Option **Vertraulicher Auftrag** und geben Sie ein Kennwort ein.

Um den Druckauftrag auszuführen, gehen Sie von der Startseite des Druckers zu **Menü** und wählen dann **Vertraulicher Auftrag**. Wählen Sie den Druckauftrag und geben Sie das Kennwort ein.

# **Drucken mit einem PostScript-Druckertreiber**

### **Drucken mit einem PostScript-Druckertreiber – Windows**

- 1. Legen Sie Papier in den Drucker ein.
- 2. Öffnen Sie die Datei, die Sie drucken möchten.
- 3. Rufen Sie das PostScript-Druckertreiberfenster auf.
- 4. Wählen Sie die Ausrichtung, die Sie in der Anwendung auf der Registerkarte **Layout** unter **Ausrichtung** eingestellt haben.

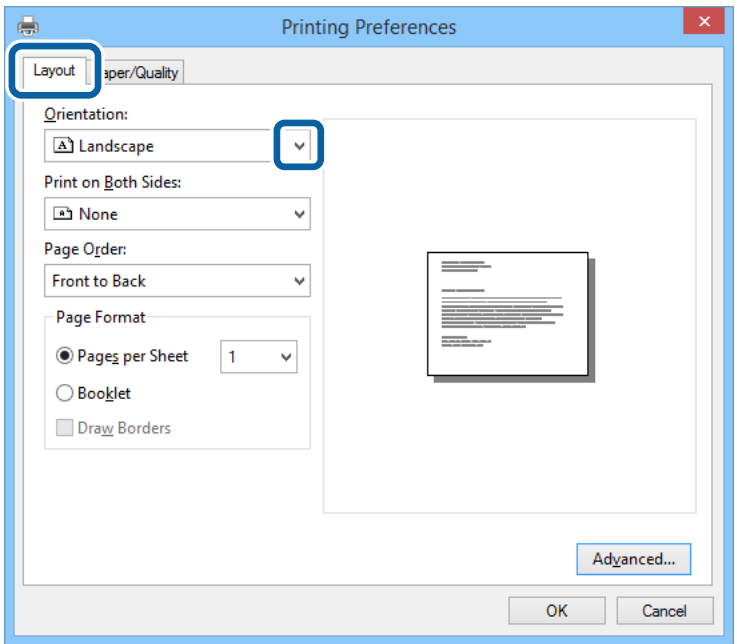

5. Nehmen Sie auf der Registerkarte **Papier/Qualität** folgende Einstellungen vor.

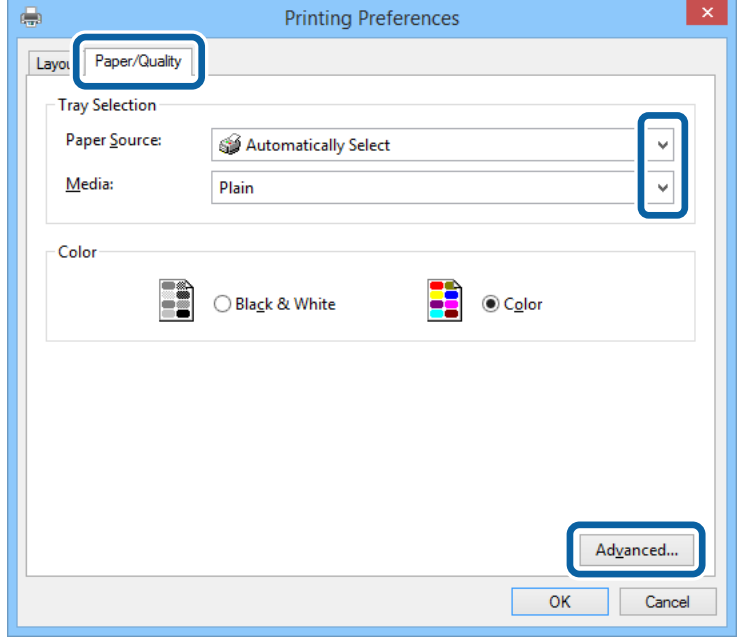

- ❏ Papierquelle: Wählen Sie die Papierquelle, in die Sie das Papier eingelegt haben.
- ❏ Medium: Wählen Sie die Papiersorte, die Sie eingelegt haben.

6. Klicken Sie auf **Erweitert**, nehmen Sie die folgenden Einstellungen vor und klicken Sie auf **OK**.

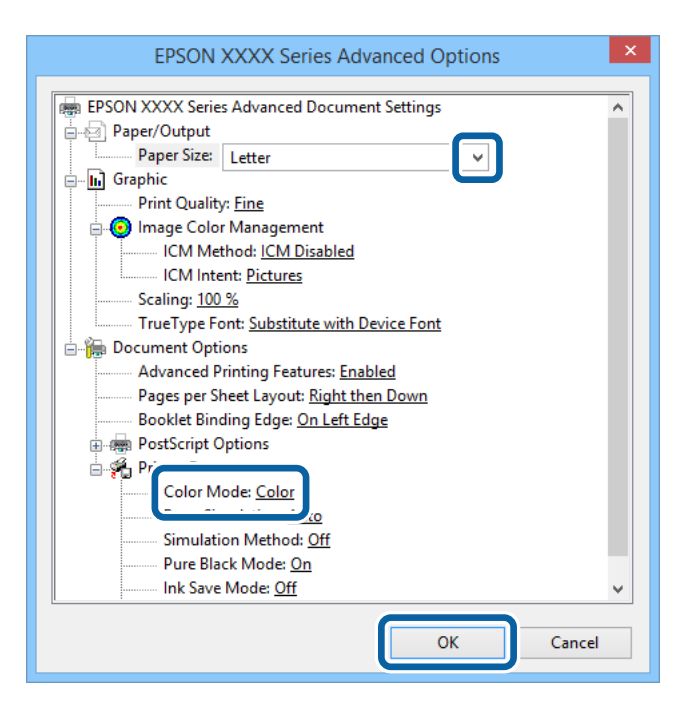

- ❏ Papierformat: Wählen Sie das Papierformat, das Sie in der Anwendung eingestellt haben.
- ❏ Farbmodus: Wählen Sie Farb- oder Schwarzweißdruck aus.
- 7. Klicken Sie auf **OK**.
- 8. Klicken Sie auf **Drucken**.

### **Drucken mit einem PostScript-Druckertreiber – Mac OS X**

- 1. Legen Sie Papier in den Drucker ein.
- 2. Öffnen Sie die Datei, die Sie drucken möchten.

3. Rufen Sie das Druckertreiberfenster auf.

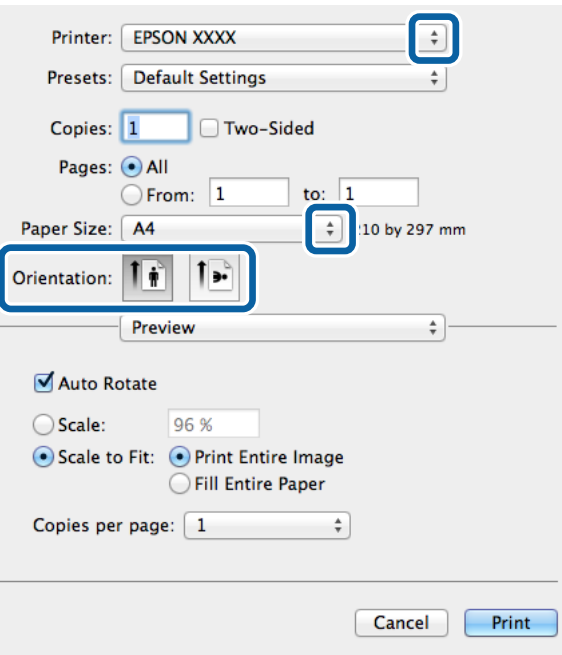

- 4. Wählen Sie die folgenden Einstellungen.
	- ❏ Drucker: Wählen Sie Ihren Drucker.
	- ❏ Papierformat: Wählen Sie das Papierformat, das Sie in der Anwendung eingestellt haben.
	- ❏ Ausrichtung: Wählen Sie die Ausrichtung, die Sie in der Anwendung eingestellt haben.
- 5. Wählen Sie aus dem Popup-Menü **Papiereinzug** und wählen Sie die Papierquelle, in die Sie das Papier eingelegt haben.

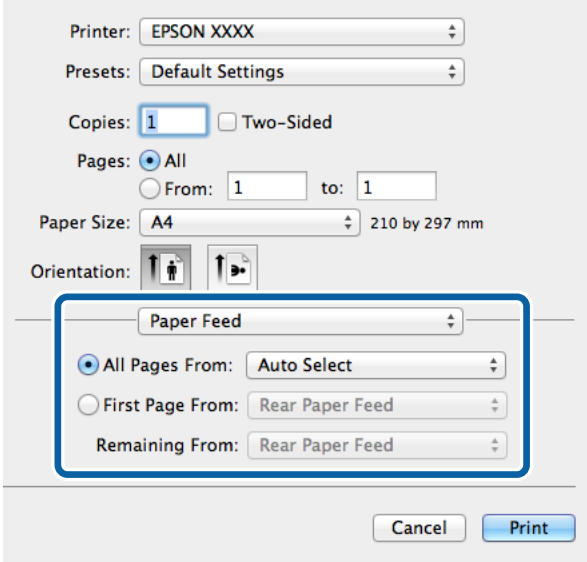

6. Wählen Sie aus dem Popup-Menü **Druckeroptionen** aus und wählen Sie als Einstellung für **Optionengruppen die OptionQualität**. Wählen Sie in**Druckmedium** die eingelegte Papiersorte .

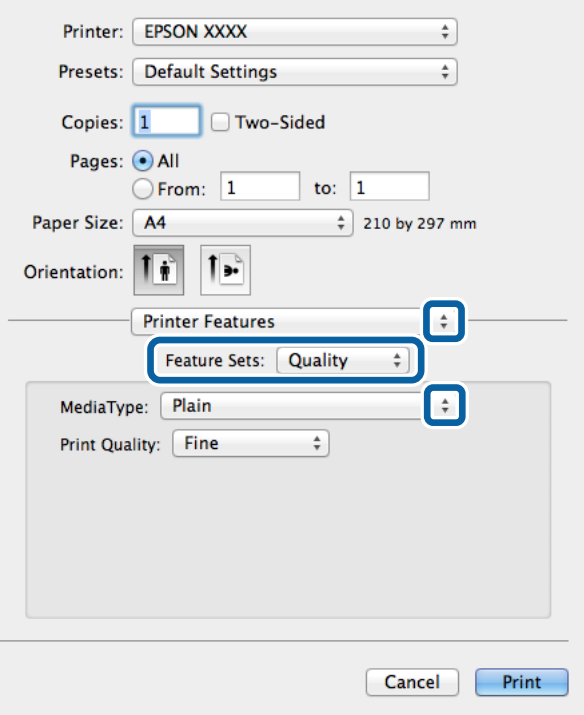

7. Wählen Sie unter **Optionengruppen** die Option **Farbeinstellung** und wählen Sie dann die Einstellung für **Farbmodus**.

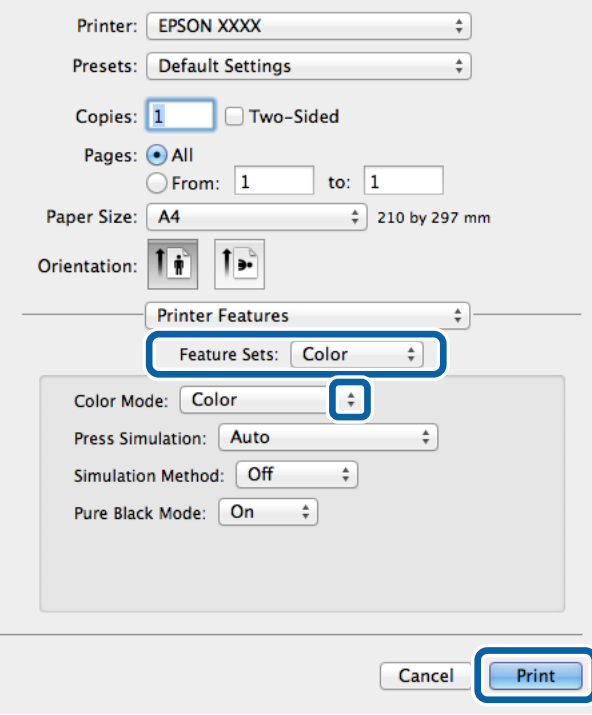

8. Klicken Sie auf **Drucken**.

## **Festlegen von Optionen für den PostScript-Druckertreiber**

Klicken Sie auf **Erweitert**, um die folgenden Einstellungen vorzunehmen.

#### *Hinweis:*

Die Verfügbarkeit dieser Einstellungen ist abhängig vom Modell.

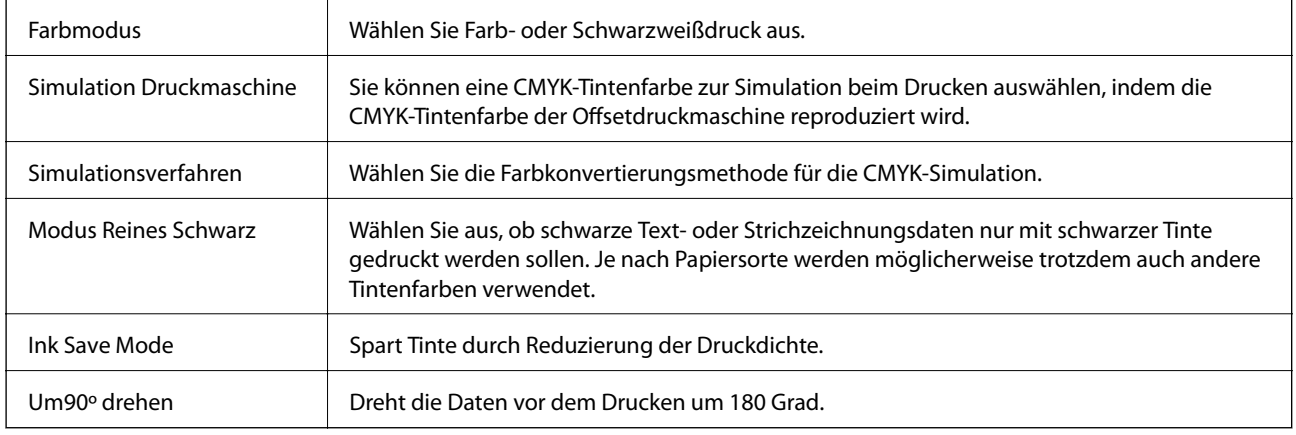

# **Drucken mit dem Epson Universal P6-Druckertreiber (nur für Windows)**

- 1. Legen Sie Papier in den Drucker ein.
- 2. Öffnen Sie die Datei, die Sie drucken möchten.
- 3. Rufen Sie das Epson Universal P6-Druckertreiberfenster auf.

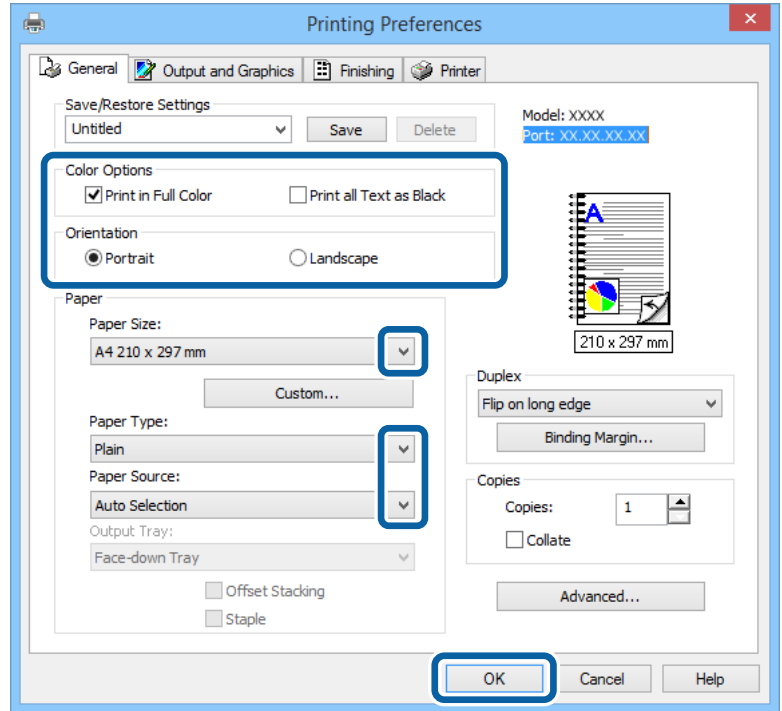

- 4. Wählen Sie die folgenden Einstellungen.
	- ❏ Farboptionen: Wählen Sie Farb- oder Schwarzweißdruck aus.
	- ❏ Ausrichtung: Wählen Sie die Ausrichtung, die Sie in der Anwendung eingestellt haben.
	- ❏ Papierformat: Wählen Sie das Papierformat, das Sie in der Anwendung eingestellt haben.
	- ❏ Papiersorte: Wählen Sie die Papiersorte, die Sie eingelegt haben.
	- ❏ Papierzufuhr: Wählen Sie die Papierquelle, in die Sie das Papier eingelegt haben.
- 5. Klicken Sie auf **OK**.
- 6. Klicken Sie auf **Drucken**.

# **Drucken von mobilen Geräten**

Mit der Anwendung Epson iPrint können Sie Fotos, Dokumente und Websites von Smartphones, Tablet-PCs und ähnlichen Geräten drucken. Um Epson iPrint zu verwenden, installieren Sie die Anwendung auf Ihrem Smartphone oder Tablet-PC.

Weitere Informationen finden Sie auf der folgenden Website.

<http://ipr.to/c>

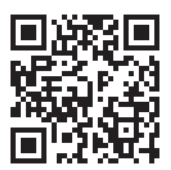

# **Abbrechen eines Druckauftrags**

#### *Hinweis:*

- ❏ In Windows können Sie einen Druckauftrag, der bereits vollständig an den Drucker gesendet worden ist, nicht mehr über den Computer abbrechen. Brechen Sie in diesem Fall den Druckauftrag über das Bedienfeld am Drucker ab.
- ❏ Wenn Sie unter Mac OS X mehrere Seiten drucken, können Sie nicht alle Aufträge über das Bedienfeld abbrechen. Brechen Sie in diesem Fall den Druckauftrag am Computer ab.
- ❏ Wenn Sie unter Mac OS X v10.6.x oder v10.5.8 einen Druckauftrag über das Netzwerk gesendet haben, können Sie ihn möglicherweise nicht am Computer abbrechen. Brechen Sie in diesem Fall den Druckauftrag über das Bedienfeld am Drucker ab. Wenn Sie den Druckauftrag nicht über das Bedienfeld abbrechen können, finden Sie weitere Informationen im Netzwerkhandbuch.

### **Abbrechen eines Druckauftrags – Taste "Drucken"**

Drücken Sie die Taste  $\mathcal{D}$ , um einen Druckvorgang abzubrechen, der gerade ausgeführt wird.

### **Abbrechen eines Druckauftrags – Windows**

1. Rufen Sie das Druckertreiberfenster auf.

- 2. Wählen Sie die Registerkarte **Utility**.
- 3. Klicken Sie auf **Druckerwarteschl.**.
- 4. Klicken Sie mit der rechten Maustaste auf den Auftrag, den Sie abbrechen möchten, und wählen Sie **Abbrechen**.

#### **Zugehörige Informationen**

& ["Windows-Druckertreiber" auf Seite 89](#page-88-0)

### **Abbrechen eines Druckauftrags – Mac OS X**

- 1. Klicken Sie im **Dock** auf das Druckersymbol.
- 2. Wählen Sie den Auftrag, den Sie abbrechen möchten.
- 3. Brechen Sie den Druckauftrag ab.
	- ❏ Mac OS X v10.8.x bis Mac OS X v10.9.x

Klicken Sie neben der Fortschrittsanzeige auf $\mathbb{R}^3$ 

 $\Box$  Mac OS X v10.5.8 bis v10.7.x Klicken Sie auf **Löschen**.

# **Auswechseln der Tintenpatronen und anderer Zubehörteile**

# **Prüfen des Status von Tintenpatronen und Wartungsbox**

Sie können den ungefähren Tintenstand und die ungefähre Nutzungsdauer der Wartungsbox über das Bedienfeld oder über den Computer überprüfen.

### **Prüfen des Status von Tintenpatronen und Wartungsbox – Bedienfeld**

- 1. Rufen Sie von der Startseite **Menü** auf.
- 2. Wählen Sie **Tintenstand**.

*Hinweis:* Die Anzeige ganz rechts gibt die freie Kapazität der Wartungsbox an.

### **Prüfen des Status von Tintenpatronen und Wartungsbox – Windows**

- 1. Rufen Sie das Druckertreiberfenster auf.
- 2. Klicken Sie auf der Registerkarte **Utility** auf **EPSON Status Monitor 3** und klicken Sie anschließend auf **Details**.

*Hinweis:*

Wenn *EPSON Status Monitor 3* deaktiviert ist, klicken Sie auf der Registerkarte *Utility* auf *Erweiterte Einstellungen* und wählen Sie *EPSON Status Monitor 3 aktivieren*.

#### **Zugehörige Informationen**

& ["Windows-Druckertreiber" auf Seite 89](#page-88-0)

### **Prüfen des Status von Tintenpatronen und Wartungsbox – Mac OS X**

- 1. Rufen Sie das Druckertreiberdienstprogramm auf:
	- $\Box$  Mac OS X v10.6.x bis v10.9.x

Wählen Sie die Option Systemeinstellungen im Menü > Drucker & Scanner (oder Drucken & **Scannen**, **Drucken & Faxen**) und wählen Sie dann den Drucker. Klicken Sie auf **Optionen & Füllstände** > **Dienstprogramm** > **Drucker-Dienstprogramm öffnen**.

❏ Mac OS X v10.5.8

Wählen Sie die Option Systemeinstellungen im **Manu** > Drucken & Faxen und wählen Sie dann den Drucker. Klicken Sie auf **Drucker-Warteliste öffnen** > **Dienstprogramm**.

<span id="page-65-0"></span>2. Klicken Sie auf **EPSON Status Monitor**.

# **Tintenpatronencodes**

Es wird empfohlen, ausschließlich Original-EPSON-Tintenpatronen zu verwenden. Epson kann die Qualität und Zuverlässigkeit der Tinte von Drittanbietern nicht garantieren. Die Verwendung von Tinten anderer Hersteller kann Schäden verursachen, die von der Epson-Garantie nicht abgedeckt sind, und kann unter gewissen Umständen ein fehlerhaftes Druckerverhalten hervorrufen. Tintenstandangaben zu Nicht-Originaltintenpatronen werden möglicherweise nicht angezeigt.

Im Folgenden sind die Codes für die Epson-Originaltintenpatronen aufgeführt.

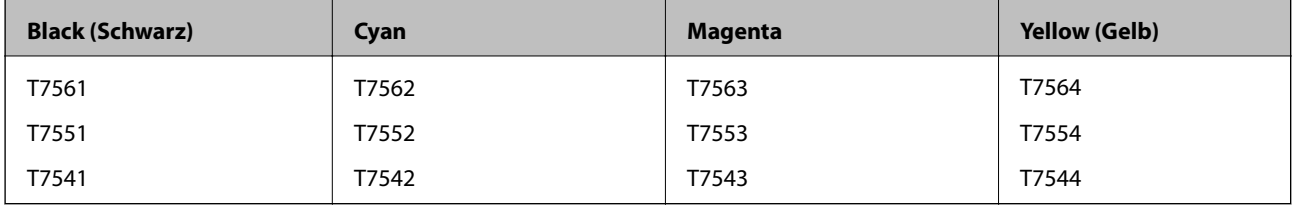

#### *Hinweis:*

- ❏ Nicht alle Tintenpatronen sind in allen Ländern verfügbar.
- ❏ Weitere Informationen zur Nutzungsdauer der Tintenpatronen von Epson finden Sie auf der folgenden Website: <http://www.epson.eu/pageyield>

# **Vorsichtsmaßnahmen bei der Handhabung von Tintenpatronen**

Lesen Sie die folgenden Anweisungen vor dem Auswechseln von Tintenpatronen.

#### **Vorsichtsmaßnahmen bei der Handhabung**

- ❏ Lagern Sie Tintenpatronen bei normaler Zimmertemperatur und halten Sie sie von direkter Sonneneinstrahlung fern.
- ❏ Es wird empfohlen, die Tintenpatrone vor dem auf der Verpackung angegebenen Datum zu verwenden.
- ❏ Um optimale Ergebnisse zu erzielen, sollten Tintenpatronen innerhalb von sechs Monaten nach dem Öffnen der Verpackung verbraucht werden.
- ❏ Wenn Sie eine Tintenpatrone verwenden wollen, die Sie zuvor an einem kälteren Ort gelagert haben, lassen Sie sie sich vor der Verwendung mindestens drei Stunden lang auf Raumtemperatur erwärmen.
- ❏ Berühren Sie nicht die auf der Abbildung dargestellten Abschnitte. Andernfalls kann die normale Funktionsweise und Druckfähigkeit beeinträchtigt werden.

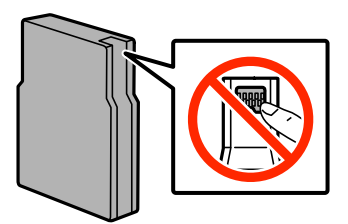

#### **Auswechseln der Tintenpatronen und anderer Zubehörteile**

- ❏ Installieren Sie alle Tintenpatronen; andernfalls ist das Drucken nicht möglich.
- ❏ Bewegen Sie den Druckkopf nicht von Hand, denn der Drucker kann dadurch beschädigt werden.
- ❏ Schalten Sie den Drucker während des Tintenladevorgangs nicht aus. Wird der Tintenladevorgang abgebrochen, können Sie möglicherweise nicht drucken.
- ❏ Lassen Sie den Drucker nicht mit entfernten Tintenpatronen stehen. Andernfalls kann die in den Druckkopfdüsen verbleibende Tinte austrocknen.
- ❏ Wenn eine Tintenpatrone vorübergehend herausgenommen wird, achten Sie darauf, den Tintenzufuhrbereich vor Schmutz und Staub zu schützen. Lagern Sie die Tintenpatrone in derselben Umgebung wie den Drucker. Da die Tintenzufuhröffnung mit einem Ventil versehen ist, das den Austritt überschüssiger Tinte verhindert; sind eigene Abdeckungen oder Stopfen nicht erforderlich.
- ❏ Um die Tintenzufuhröffnung entnommener Tintenpatronen befindet sich möglicherweise Tinte. Achten Sie deshalb beim Entnehmen der Tintenpatrone darauf, dass keine Gegenstände in der Umgebung durch die Tinte verschmutzt werden.
- ❏ Die in diesem Drucker verwendeten Tintenpatronen sind mit einem IC-Chip ausgestattet, der Daten überwacht, wie z. B. den Tintenfüllstand jeder Patrone. Das bedeutet, dass Sie die Patrone weiterverwenden können, selbst wenn diese vor ihrem Verbrauch aus dem Drucker entnommen und danach neu eingesetzt wurde.
- ❏ Um eine erstklassige Druckqualität zu gewährleisten und den Druckkopf zu schonen, ist noch eine Sicherheitsreserve an Tinte in der Patrone enthalten, wenn der Drucker anzeigt, dass die Patrone ausgetauscht werden muss. Beim Anzeigen der verbleibenden Nutzungsdauer wird diese Reserve nicht berücksichtigt.
- ❏ Die Tintenpatronen enthalten möglicherweise wiederverwertete Materialien, die jedoch die Funktion oder Leistung des Druckers nicht beeinträchtigen.
- ❏ Nehmen Sie keine Veränderungen an der Tintenpatrone vor, denn dies kann ggf. dazu führen, dass Sie nicht mehr normal drucken können.
- ❏ Lassen Sie die Tintenpatrone nicht fallen und stoßen Sie sie nicht gegen harte Objekte. Andernfalls tritt möglicherweise Tinte aus.
- ❏ Sie können nicht die Patronen verwenden, die mit dem Ersatzdrucker geliefert wurden.
- ❏ Die Nutzungsdauer einer Patrone hängt von den gedruckten Bildern, dem verwendeten Papiertyp, der Druckhäufigkeit und Umgebungsbedingungen wie der Temperatur ab.

#### **Tintenverbrauch**

- ❏ Zum Erhalt der optimalen Druckkopfleistung wird von allen Patronen etwas Tinte verbraucht, nicht nur während des Druckens, sondern auch bei Wartungsvorgängen wie der Druckkopfreinigung.
- ❏ Beim Drucken in Schwarz-Weiß oder in Graustufen wird je nach Papiersorte oder gewählter Druckqualitätseinstellung farbige anstatt schwarzer Tinte verwendet. Der Grund dafür ist, dass Schwarz aus einer Mischung von Farbtinten kreiert wird.
- ❏ Die Tinte in den mit dem Drucker gelieferten Tintenpatronen wird bei der ersten Inbetriebnahme teilweise aufgebraucht. Um qualitativ hochwertige Ausdrucke zu produzieren, wird der Druckkopf im Drucker vollständig mit Tinte geladen. Dieser Vorgang verbraucht eine entsprechende Menge an Tinte. Aus diesem Grund drucken diese Patronen im Vergleich zu den folgenden Tintenpatronen ggf. weniger Seiten.

# **Auswechseln der Tintenpatronen**

1. Öffnen Sie die vordere Abdeckung.

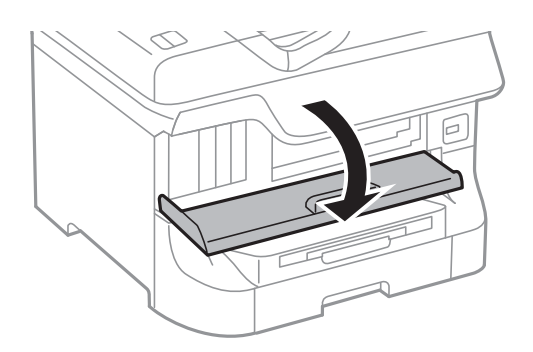

2. Drücken Sie auf die Tintenpatrone, die Sie ersetzen möchten. Die Tintenpatrone springt etwas heraus.

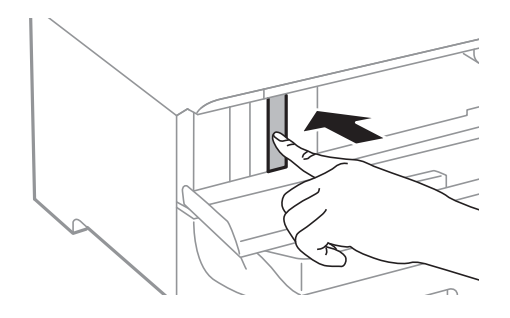

3. Entfernen Sie die Tintenpatrone aus dem Drucker.

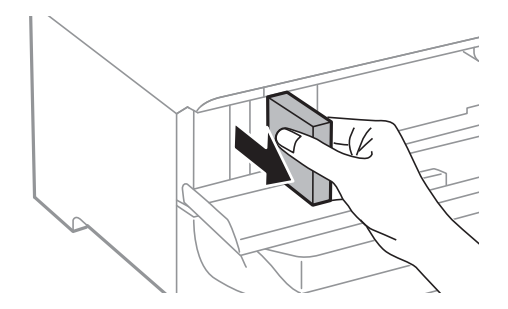

4. Nehmen Sie die neue Tintenpatrone aus der Verpackung.

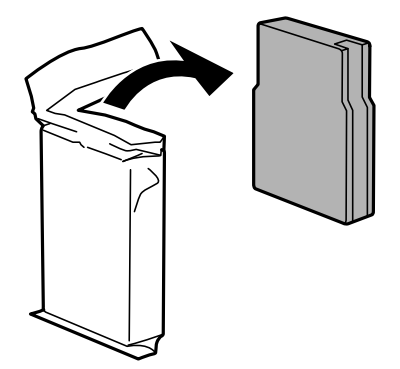

#### **Auswechseln der Tintenpatronen und anderer Zubehörteile**

<span id="page-68-0"></span>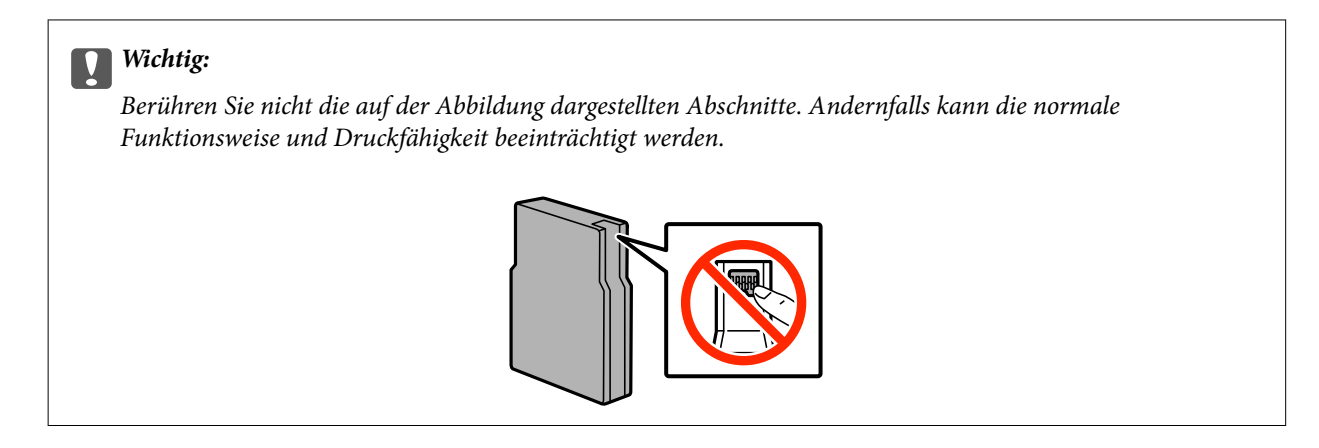

5. Schütteln Sie die Tintenpatrone fünf Sekunden lang bzw. 15 Mal mit horizontalen Bewegungen von etwa 10 cm.

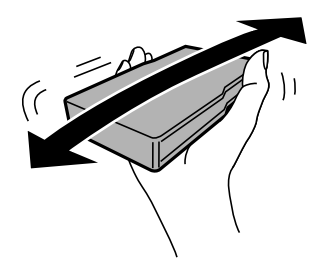

6. Setzen Sie die Patrone in den Drucker ein, sodass sie mit einem Klicken einrastet.

#### *Hinweis:*

Wenn auf dem Bedienfeld *Patronenprüfung* angezeigt wird, drücken Sie die Taste OK, um zu prüfen, ob die Tintenpatronen ordnungsgemäß eingelegt sind.

7. Schließen Sie die vordere Abdeckung.

#### *Hinweis:*

Entsorgen Sie gebrauchte Tintenpatronen in einer Plastiktüte und gemäß den Gesetzen und Bestimmungen Ihrer Region.

#### **Zugehörige Informationen**

- & ["Tintenpatronencodes" auf Seite 66](#page-65-0)
- & ["Vorsichtsmaßnahmen bei der Handhabung von Tintenpatronen" auf Seite 66](#page-65-0)

# **Wartungsboxcode**

Es wird empfohlen, ausschließlich eine originale Epson-Wartungsbox zu verwenden.

Im Folgenden wird der Code für die Original-Wartungsbox von Epson aufgeführt:

T6712

# <span id="page-69-0"></span>**Vorsichtsmaßnahmen bei der Handhabung der Wartungsbox**

Lesen Sie die folgenden Anweisungen vor dem Auswechseln der Wartungsbox.

- ❏ Berühren Sie nicht den grünen Chip an der Seite der Wartungsbox. Andernfalls kann die normale Funktionsweise und Druckfähigkeit beeinträchtigt werden.
- ❏ Kippen Sie die gebrauchte Wartungsbox nicht, bevor sie nicht in dem mitgelieferten Plastikbeutel versiegelt ist. Andernfalls tritt möglicherweise Tinte aus.
- ❏ Halten Sie die Wartungsbox von direkter Sonneneinstrahlung fern.
- ❏ Ersetzen Sie die Wartungsbox nicht während des Druckvorgangs. Andernfalls tritt möglicherweise Tinte aus.
- ❏ Verwenden Sie keine Wartungsbox erneut, die entfernt und für einen längeren Zeitraum nicht verwendet wurde. Die Tinte in der Box wird sich verfestigt haben und es kann keine Tinte mehr aufgesaugt werden.

# **Auswechseln einer Wartungsbox**

In einigen Druckzyklen kann sich eine kleine Menge überschüssiger Farbe in der Wartungsbox sammeln. Um zu vermeiden, dass die Tinte aus der Wartungsbox ausläuft, hält der Drucker automatisch an, wenn die maximale Absorptionskapazität der Wartungsbox erreicht ist. Ob und wie oft dies erforderlich ist, hängt von der Anzahl der gedruckten Seiten, dem bedruckten Medium und der Anzahl der Reinigungszyklen ab, die der Drucker durchführt. Ersetzen Sie die Wartungsbox, wenn Sie dazu aufgefordert werden. Der Epson Status Monitor, die LCD-Anzeige oder die Anzeigeleuchten des Bedienfelds weisen Sie darauf hin, wenn die Komponente ersetzt werden muss. Wenn der Austausch erforderlich ist, bedeutet dies nicht, dass der Drucker im Rahmen der Spezifikation nicht mehr funktioniert. Die Epson-Garantie deckt die Kosten für diesen Austausch nicht ab. Es handelt sich um einen vom Benutzer selbst durchführbaren Vorgang.

1. Nehmen Sie die neue Wartungsbox aus der Verpackung.

#### c *Wichtig:*

- ❏ Berühren Sie nicht den grünen Chip an der Seite der Wartungsbox. Andernfalls kann die normale Funktionsweise und Druckfähigkeit beeinträchtigt werden.
- ❏ Entfernen Sie nicht die Folie auf der Oberseite der Box, da sonst Tinte auslaufen kann.

#### *Hinweis:*

Ein transparenter Beutel für die gebrauchte Wartungsbox wird zusammen mit der neuen Wartungsbox geliefert.

2. Öffnen Sie die hintere Abdeckung 1.

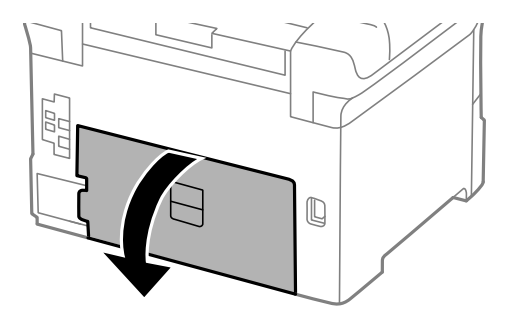

#### **Auswechseln der Tintenpatronen und anderer Zubehörteile**

3. Entfernen Sie die gebrauchte Wartungsbox.

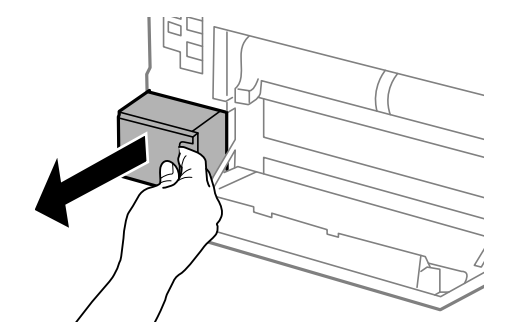

4. Legen Sie die gebrauchte Wartungsbox in den mit der neuen Wartungsbox gelieferten transparenten Beutel und versiegeln Sie den Beutel.

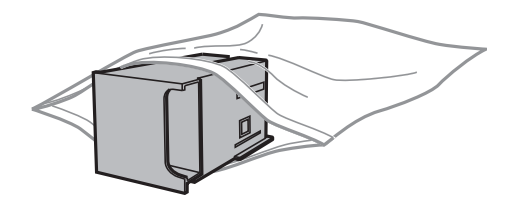

#### **T** *Wichtig*:

- ❏ Entsorgen Sie die gebrauchte Wartungsbox, ohne die Folie zu entfernen.
- ❏ Kippen Sie die gebrauchte Wartungsbox nicht, bevor sie nicht in dem mitgelieferten Plastikbeutel versiegelt ist. Andernfalls tritt möglicherweise Tinte aus.
- 5. Setzen Sie die neue Wartungsbox vollständig in den Drucker ein.
- 6. Schließen Sie die hintere Abdeckung 1.

#### **Zugehörige Informationen**

- & ["Wartungsboxcode" auf Seite 69](#page-68-0)
- & ["Vorsichtsmaßnahmen bei der Handhabung der Wartungsbox" auf Seite 70](#page-69-0)

# **Wartungswalzen-Codes**

Es wird empfohlen, ausschließlich Original-Wartungswalzen von Epson zu verwenden.

Im Folgenden werden die entsprechenden Codes aufgeführt:

Wartungswalzen für Papierkassette 1: S990011

Wartungswalzen für Papierkassette 2 bis 4: S990021

# **Austauschen der Wartungswalzen in Papierkassette 1**

Die Wartungswalzen werden an zwei Stellen ausgewechselt: an der Rückseite des Druckers (zwei Walzen) und an der Papierkassette (eine Walze).

#### **Auswechseln der Tintenpatronen und anderer Zubehörteile**

1. Entfernen Sie die Verpackung von den neuen Wartungswalzen.

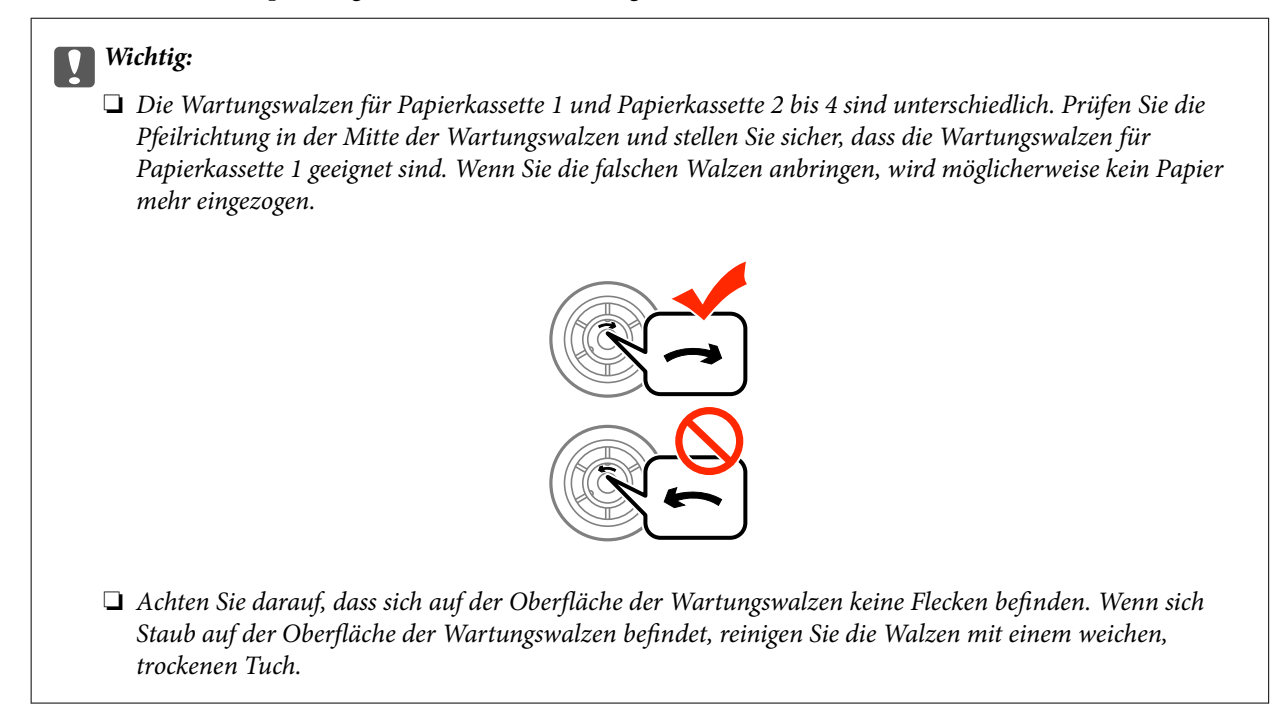

- 2. Schalten Sie den Drucker durch Drücken der Taste  $\mathcal O$  aus und ziehen Sie dann den Netzstecker ab.
- 3. Ziehen Sie die Papierkassette 1 heraus.

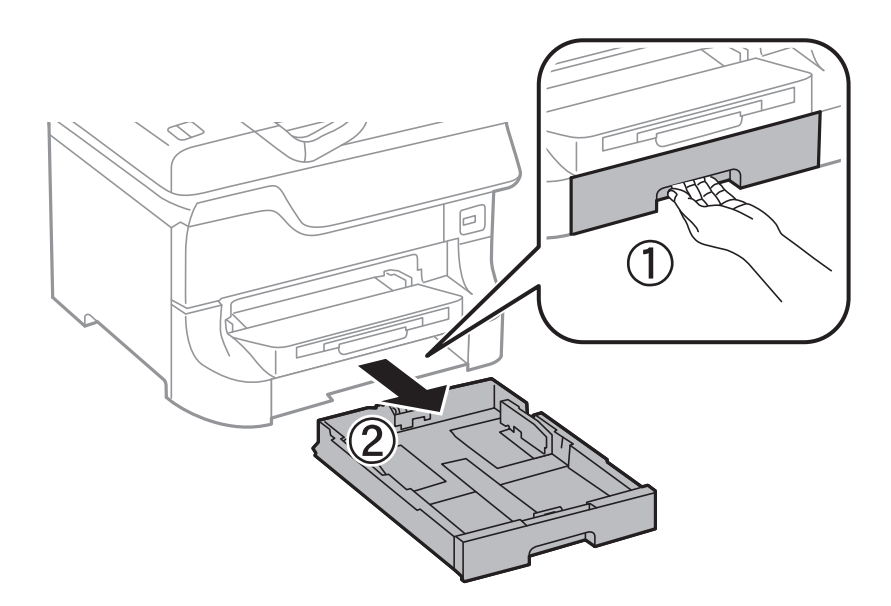
4. Drehen Sie den Drucker um und öffnen Sie die hintere Abdeckung 1.

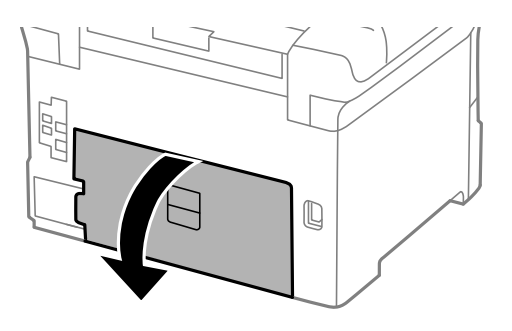

5. Ziehen Sie die hintere Abdeckung 2 heraus.

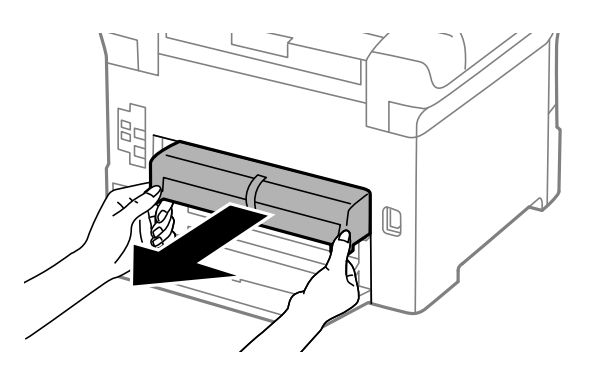

6. Entfernen Sie die innere Abdeckung an der Rückseite des Druckers.

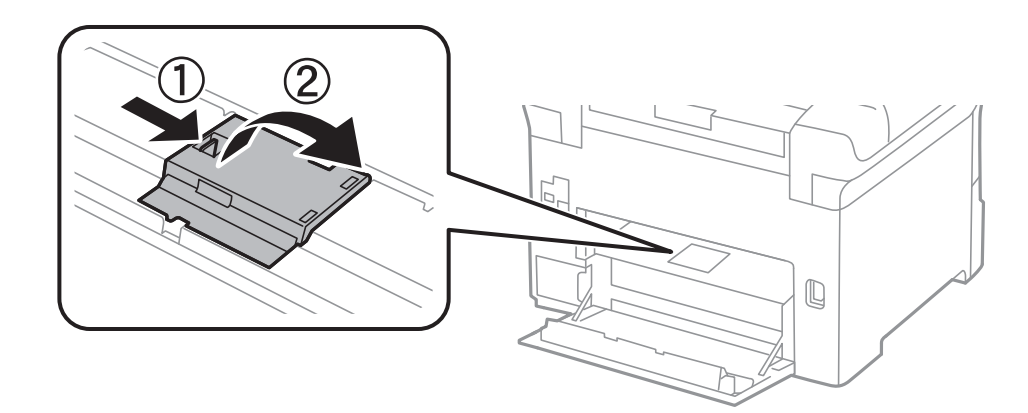

7. Schieben Sie die beiden verbrauchten Wartungswalzen heraus und entfernen Sie sie.

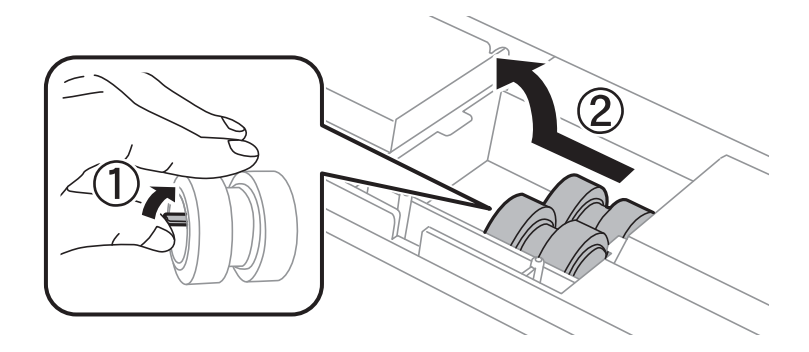

8. Setzen Sie die beiden neuen Wartungswalzen ein, bis diese hörbar einrasten.

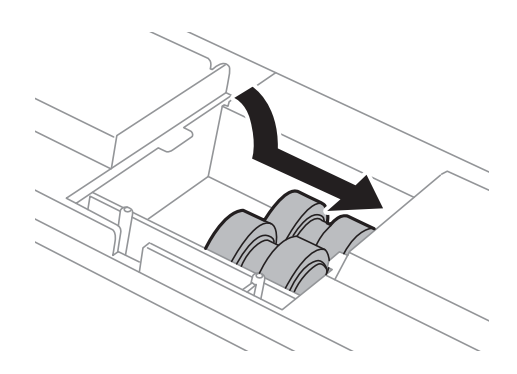

#### *Hinweis:*

Setzen Sie die Wartungswalzen durch Rollen so ein, dass Sie sich leicht an den richtigen Platz schieben lassen.

9. Heben Sie die Wartungswalze für die Papierkassette durch Rollen an und entfernen Sie sie.

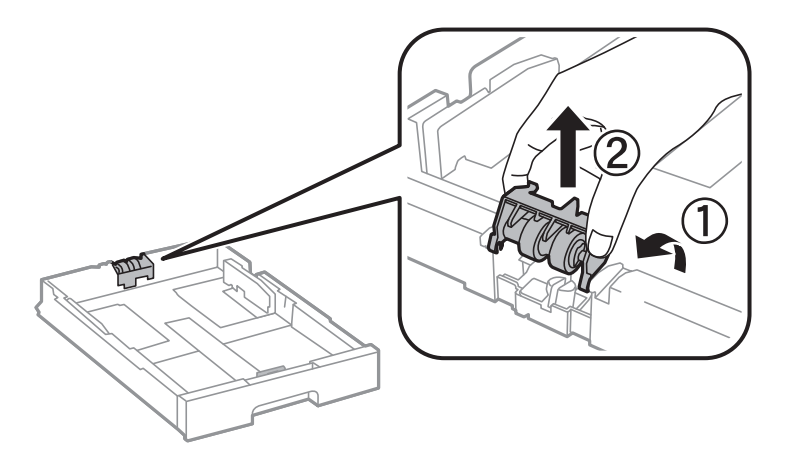

10. Setzen Sie die neuen Wartungswalze in die Papierkassette ein.

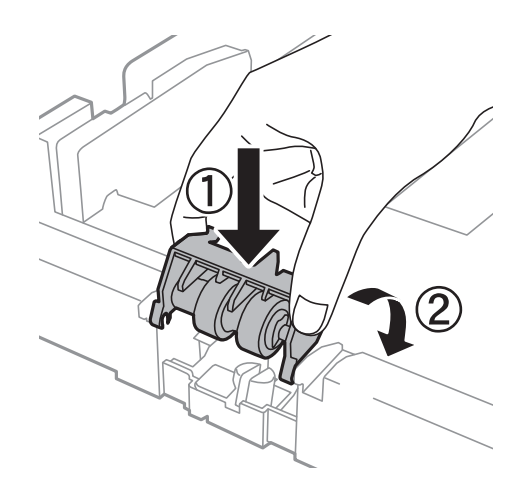

<span id="page-74-0"></span>11. Drücken Sie die Wartungswalze fest nach unten.

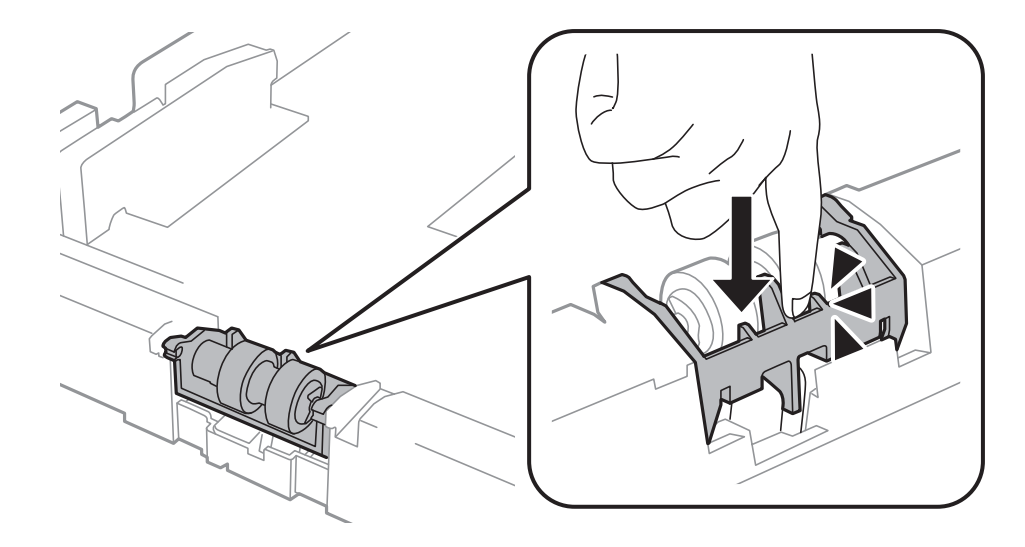

- 12. Setzen Sie die hintere Abdeckung 2 ein, schließen Sie die hintere Abdeckung 1 und legen Sie dann die Papierkassette wieder ein.
- 13. Schalten Sie den Drucker ein, wählen Sie **Menü** > **Wartung** > **Wartungswalzeninformationen** > **Wartungswalzenzähler rücksetzen** und wählen Sie dann die Papierkassette, in der Sie die Wartungswalzen ersetzt haben.

#### **Zugehörige Informationen**

& ["Wartungswalzen-Codes" auf Seite 71](#page-70-0)

# **Austauschen der Wartungswalzen in Papierkassette 2 bis 4**

Die Wartungswalzen werden an zwei Stellen ausgewechselt: an der Rückseite der optionalen Papierkassette (zwei Walzen) und an der Papierkassette (eine Walze).

1. Entfernen Sie die Verpackung von den neuen Wartungswalzen.

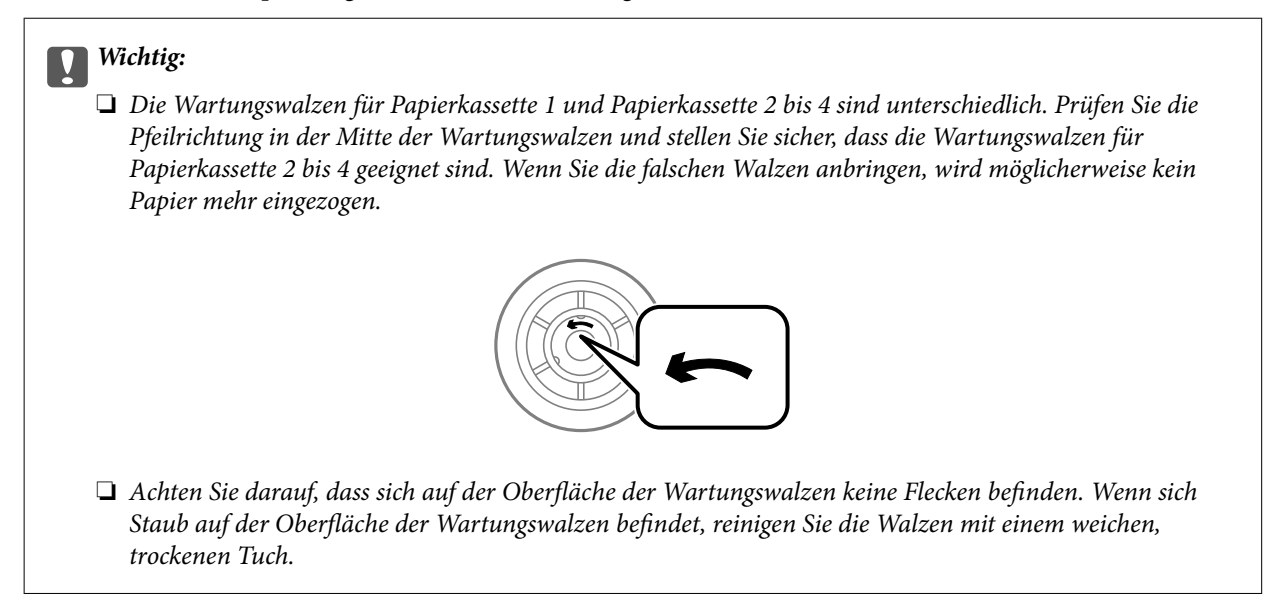

- 2. Schalten Sie den Drucker durch Drücken der Taste  $\mathcal O$  aus und ziehen Sie dann den Netzstecker ab.
- 3. Ziehen Sie die optionale Papierkassette heraus, deren Walzen Sie ersetzen möchten.

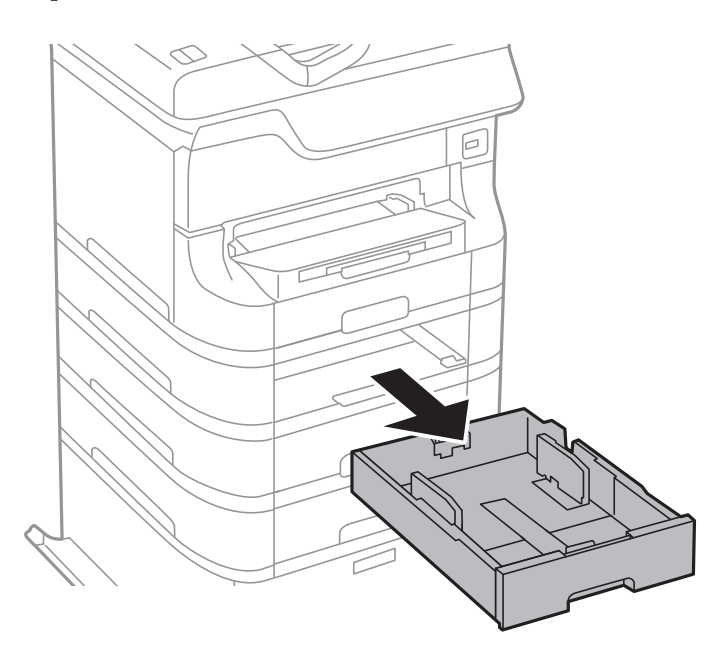

4. Drehen Sie den Drucker um und öffnen Sie die hintere Abdeckung der optionalen Papierkassette.

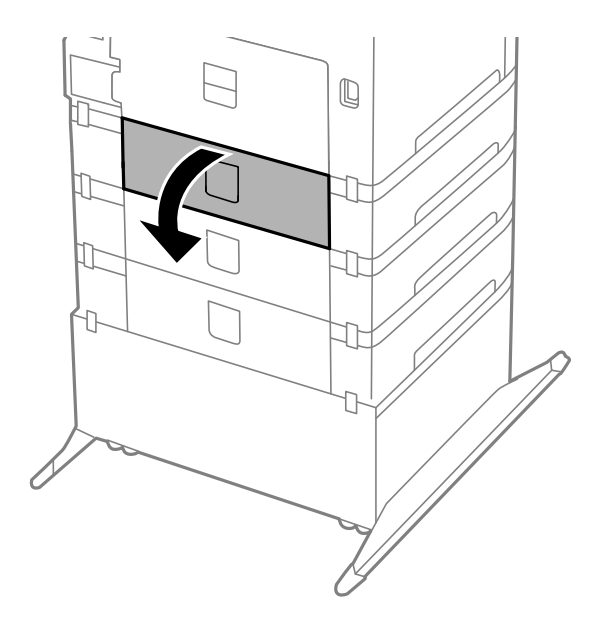

5. Entfernen Sie die Schrauben mit einem Schraubendreher und entfernen Sie die hintere Abdeckung im Inneren des Druckers.

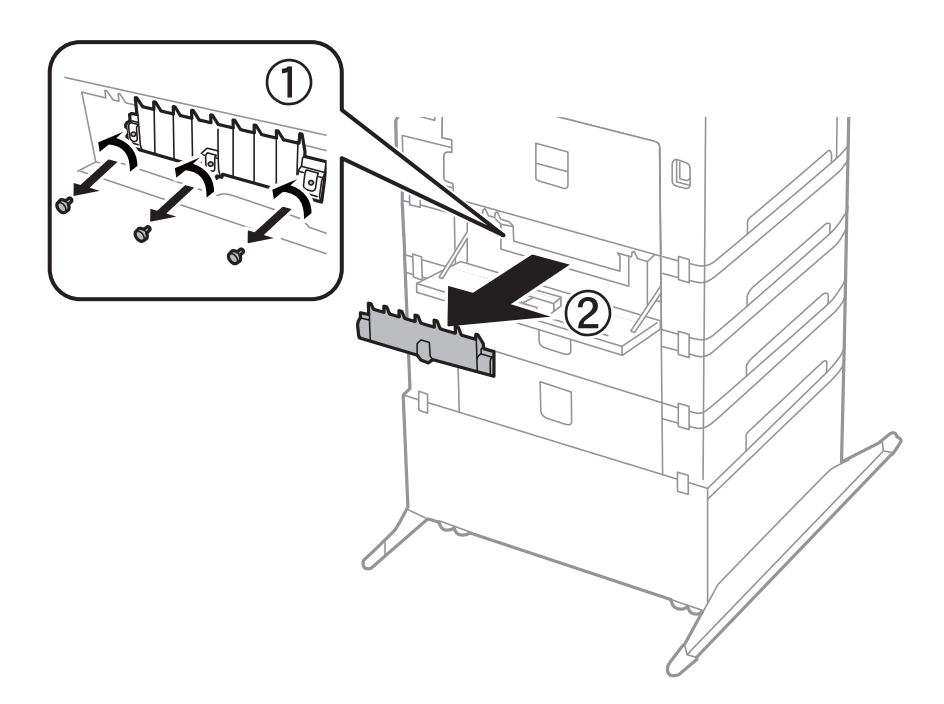

6. Schieben Sie die beiden verbrauchten Wartungswalzen heraus und entfernen Sie sie.

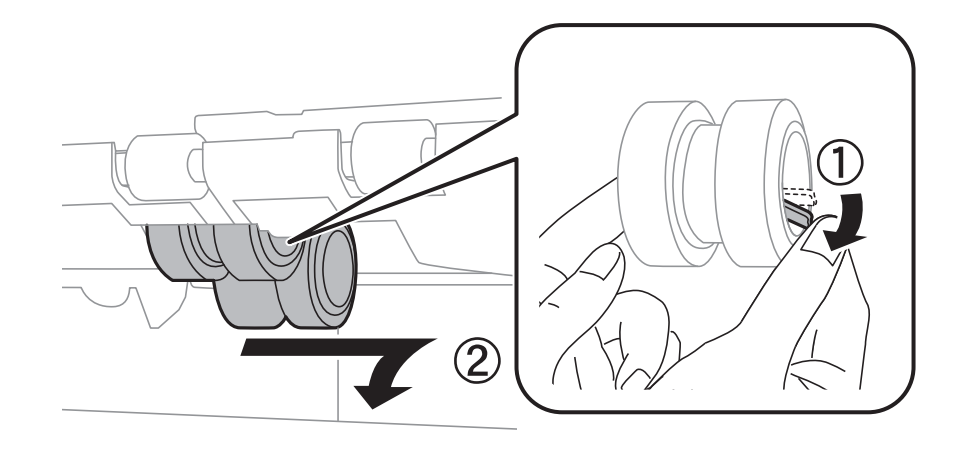

7. Setzen Sie die beiden neuen Wartungswalzen ein, bis diese hörbar einrasten.

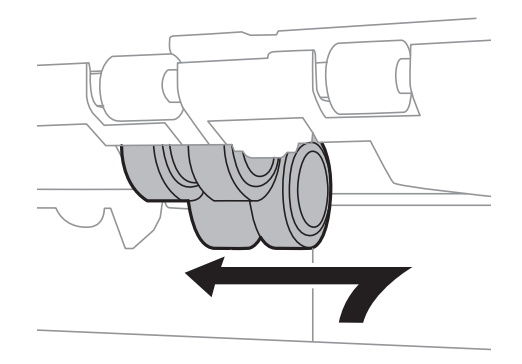

#### *Hinweis:*

Setzen Sie die Wartungswalzen durch Rollen so ein, dass Sie sich leicht an den richtigen Platz schieben lassen.

8. Heben Sie die Wartungswalze für die Papierkassette durch Rollen an und entfernen Sie sie.

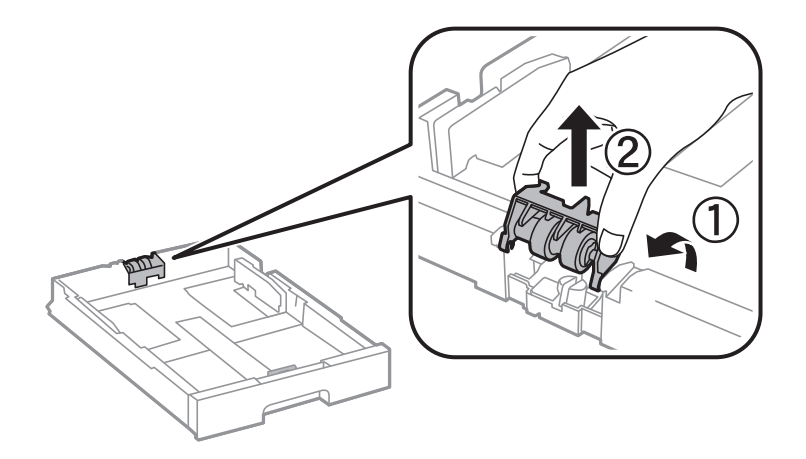

<span id="page-78-0"></span>9. Setzen Sie die neuen Wartungswalze in die Papierkassette ein.

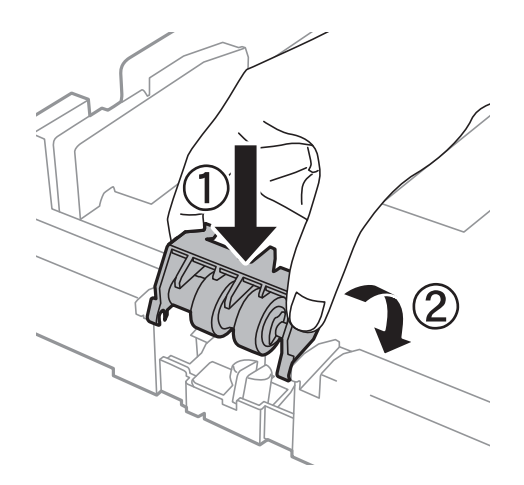

10. Drücken Sie die Wartungswalze fest nach unten.

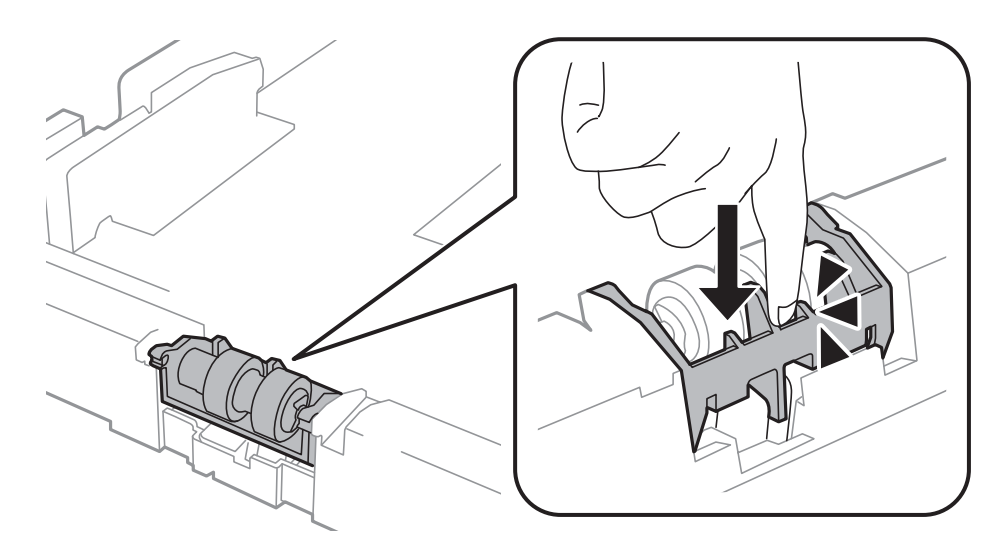

- 11. Ziehen Sie die Schrauben wieder an, um die Abdeckung wieder zu befestigen und schließen Sie die hintere Abdeckung.
- 12. Setzen Sie die Papierkassette wieder ein.
- 13. Schalten Sie den Drucker ein, wählen Sie **Menü** > **Wartung** > **Wartungswalzeninformationen** > **Wartungswalzenzähler rücksetzen** und wählen Sie dann die Papierkassette, in der Sie die Wartungswalzen ersetzt haben.

#### **Zugehörige Informationen**

& ["Wartungswalzen-Codes" auf Seite 71](#page-70-0)

## **Vorübergehendes Drucken mit schwarzer Tinte**

Wenn die farbige Tinte verbraucht und noch schwarze Tinte vorhanden ist, können Sie mit folgenden Einstellungen für kurze Zeit nur mit schwarzer Tinte drucken.

❏ Papiersorte: Normalpapier, Umschlag

#### ❏ Farbe: **Graustufen**

❏ EPSON Status Monitor 3: Aktiviert (nur für Windows)

Da diese Funktion nur für etwa fünf Tage verfügbar ist, sollten Sie die verbrauchte Patrone so bald wie möglich ersetzen.

#### *Hinweis:*

- ❏ Wenn *EPSON Status Monitor 3* deaktiviert ist, rufen Sie den Druckertreiber auf, klicken Sie auf der Registerkarte *Utility* auf *Erweiterte Einstellungen* und wählen Sie *EPSON Status Monitor 3 aktivieren*.
- ❏ Die Verfügbarkeitsdauer dieser Funktion hängt von den Einsatzbedingungen ab.

### **Vorübergehendes Drucken mit schwarzer Tinte – Windows**

1. Wenn das folgende Fenster angezeigt wird, brechen Sie den Druckvorgang ab.

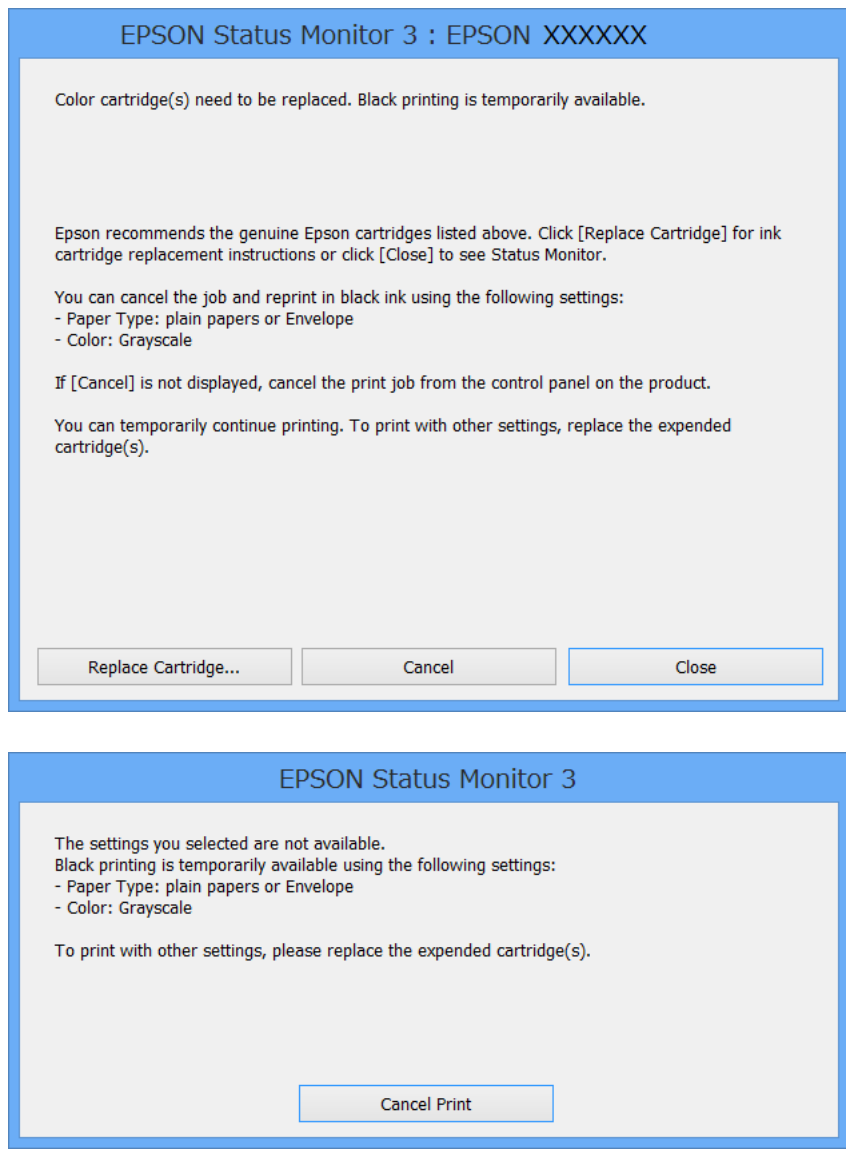

#### *Hinweis:*

Wenn Sie den Druckauftrag nicht über den Computer abbrechen können, brechen Sie ihn über das Bedienfeld des Druckers ab.

- 2. Rufen Sie das Druckertreiberfenster auf.
- 3. Wählen Sie auf der Registerkarte **Haupteinstellungen** als Einstellung für **Druckmedium** die Option **Normalpapier** oder **Umschlag**.
- 4. Wählen Sie **Graustufen**.
- 5. Stellen Sie die anderen Optionen auf den Registerkarten **Haupteinstellungen** und **Weitere Optionen** je nach Bedarf ein und klicken Sie dann auf **OK**.
- 6. Klicken Sie auf **Drucken**.
- 7. Klicken Sie im angezeigten Fenster auf **Schwarz drucken**.

#### **Zugehörige Informationen**

- & ["Einlegen von Papier in die Papierkassette" auf Seite 32](#page-31-0)
- $\rightarrow$  ["Einlegen von Papier in den Papiereinzug hinten" auf Seite 34](#page-33-0)
- & ["Einlegen von Papier in den Vorderer Papiereinzug" auf Seite 36](#page-35-0)
- & ["Grundlagen des Druckens Windows" auf Seite 39](#page-38-0)

### **Vorübergehendes Drucken mit schwarzer Tinte – Mac OS X**

#### *Hinweis:*

Um diese Funktion über ein Netzwerk zu verwenden, stellen Sie eine Verbindung mit *Bonjour* her.

- 1. Klicken Sie im **Dock** auf das Druckersymbol.
- 2. Brechen Sie den Druckauftrag ab.
	- ❏ Mac OS X v10.8.x bis Mac OS X v10.9.x

Klicken Sie auf neben der Fortschrittsanzeige.

 $\Box$  Mac OS X v10.5.8 bis v10.7.x

Klicken Sie auf **Löschen**.

#### *Hinweis:*

Wenn Sie den Druckauftrag nicht über den Computer abbrechen können, brechen Sie ihn über das Bedienfeld des Druckers ab.

- 3. Wählen Sie die Option **Systemeinstellungen** im Menü > **Drucker & Scanner** (oder **Drucken & Scannen**, **Drucken & Faxen**) und wählen Sie dann den Drucker. Klicken Sie auf **Optionen & Füllstände** > **Optionen** (oder **Treiber**).
- 4. Wählen Sie für **Vorübergehenden Schwarzdruck zulassen** die Einstellung **Ein**.
- 5. Rufen Sie das Druckertreiberfenster auf.
- 6. Wählen Sie **Druckereinstellungen** aus dem Popup-Menü.
- 7. Wählen Sie für **Medium** die Einstellung **Normalpapier** oder **Umschlag**.
- 8. Wählen Sie **Graustufen**.
- 9. Stellen Sie die anderen Optionen je nach Bedarf ein.
- 10. Klicken Sie auf **Drucken**.

#### **Zugehörige Informationen**

- & ["Einlegen von Papier in die Papierkassette" auf Seite 32](#page-31-0)
- & ["Einlegen von Papier in den Papiereinzug hinten" auf Seite 34](#page-33-0)
- & ["Einlegen von Papier in den Vorderer Papiereinzug" auf Seite 36](#page-35-0)
- & ["Grundlagen des Druckens Mac OS X" auf Seite 40](#page-39-0)

# **Sparen von schwarzer Tinte bei niedrigem Tintenstand (nur für Windows)**

Wenn die schwarze Tinte fast leer ist und genügend farbige Tinte vorhanden ist, können Sie die farbigen Tinten mischen, um schwarze Tinte zu erhalten. Sie können weiterdrucken, während Sie eine Ersatzpatrone für schwarze Tinte vorbereiten.

Diese Funktion ist nur verfügbar, wenn folgende Einstellungen im Druckertreiber ausgewählt sind.

- ❏ Druckmedium: **Normalpapier**
- ❏ Qualität: **Standard**
- ❏ EPSON Status Monitor 3: Aktiviert

#### *Hinweis:*

- ❏ Wenn *EPSON Status Monitor 3* deaktiviert ist, rufen Sie den Druckertreiber auf, klicken Sie auf der Registerkarte *Utility* auf *Erweiterte Einstellungen* und wählen Sie *EPSON Status Monitor 3 aktivieren*.
- ❏ Das gemischte Schwarz unterscheidet sich geringfügig vom reinen Schwarz. Außerdem verringert sich die Druckgeschwindigkeit.
- ❏ Um die Qualität des Druckkopfes zu erhalten, wird auch schwarze Tinte verbraucht.

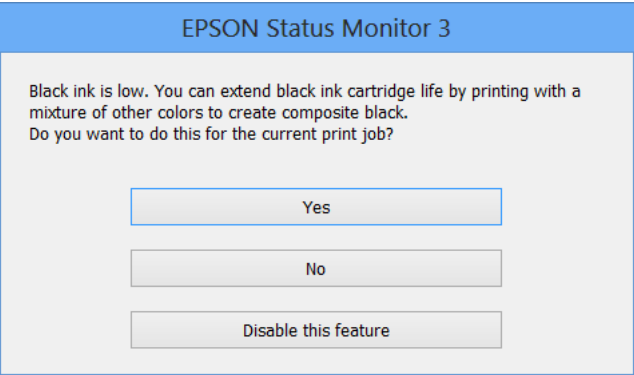

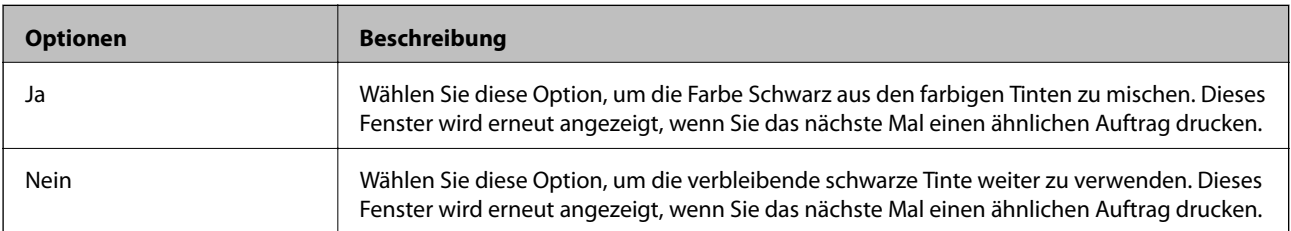

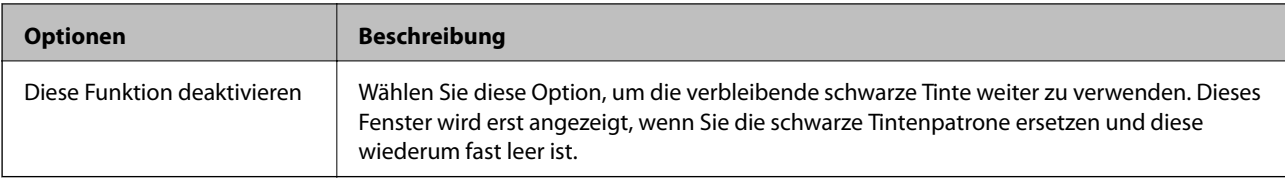

# **Verbessern der Druckqualität**

# **Überprüfen und Reinigen des Druckkopfs**

Verstopfte Düsen führen zu einem blassen Druckergebnis, Streifen oder unerwarteten Farben. Wenn sich die Druckqualität verschlechtert, prüfen Sie mit dem Düsentest, ob die Düsen verstopft sind. Sollte dies der Fall sein, muss der Druckkopf gereinigt werden. Der Düsentest und die Druckkopfreinigung können über das Bedienfeld oder den Computer ausgeführt werden.

#### c *Wichtig:*

Öffnen Sie während der Druckkopfreinigung nicht die vordere Abdeckung und schalten Sie auch nicht den Drucker aus. Wird die Druckkopfreinigung nicht vollständig durchgeführt, können Sie möglicherweise nicht drucken.

#### *Hinweis:*

- ❏ Da die Druckkopfreinigung etwas Tinte verbraucht, reinigen Sie den Druckkopf nur, wenn die Druckqualität nachlässt.
- ❏ Wenn der Tintenfüllstand niedrig ist, können Sie den Druckkopf möglicherweise nicht reinigen. Ersetzen Sie zuerst die entsprechende Tintenpatrone.
- ❏ Wenn die Druckqualität nicht besser geworden ist, nachdem Sie den Düsentest und die Druckkopfreinigung etwa vier Mal wiederholt haben, schalten Sie den Drucker aus und warten Sie mindestens sechs Stunden, bevor Sie ihn wieder einschalten. Führen Sie dann den Düsentest erneut durch und wiederholen Sie bei Bedarf die Druckkopfreinigung. Verlängern Sie die Wartezeit, wenn während der Wartezeit ein Druckvorgang ausgeführt wird. Es wird empfohlen, den Drucker auszuschalten. Verbessert sich die Druckqualität immer noch nicht, wenden Sie sich an den Epson-Kundendienst.
- ❏ Um zu verhindern, dass der Druckkopf austrocknet, schalten Sie den Drucker immer durch Drücken auf die Taste P aus.
- ❏ Um die optimale Druckqualität aufrechtzuerhalten, sollten Sie regelmäßig einige Seiten drucken.

### **Überprüfen und Reinigen des Druckkopfs – Bedienfeld**

- 1. Achten Sie darauf, dass sich Normalpapier im Format A4 im Drucker befindet.
- 2. Rufen Sie von der Startseite **Menü** auf.
- 3. Wählen Sie **Wartung** > **Druckkopf-Düsentest**.
- 4. Befolgen Sie zum Drucken des Düsentestmusters die Anweisungen auf dem Bildschirm.

#### *Hinweis:*

Die Testmuster können sich je nach Modell unterscheiden.

5. Vergleichen Sie das gedruckte Testmuster mit dem nachstehenden Beispiel.

❏ Alle Linien wurden gedruckt: Die Druckkopfdüsen sind nicht verstopft. Wählen Sie **Fertigstellen**.

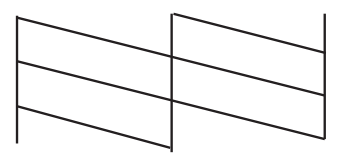

❏ Die Linien sind unterbrochen oder es fehlen Segmente: Die Druckkopfdüsen könnten verstopft sein. Gehen Sie zum nächsten Schritt.

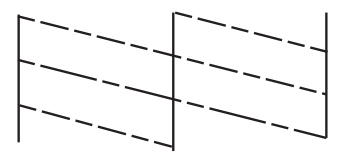

- 6. Wählen Sie **Druckkopf reinigen**.
- 7. Wenn der Reinigungsvorgang abgeschlossen ist, wählen Sie **Düsenprüfmuster drucken**, um das Düsentestmuster erneut zu drucken. Wiederholen Sie den Reinigungsvorgang und das Drucken des Düsentestmusters, bis alle Linien vollständig gedruckt werden.

### **Überprüfen und Reinigen des Druckkopfs – Windows**

- 1. Achten Sie darauf, dass sich Normalpapier im Format A4 im Drucker befindet.
- 2. Rufen Sie das Druckertreiberfenster auf.
- 3. Klicken Sie auf der Registerkarte **Utility** auf **Düsentest**.
- 4. Befolgen Sie die Anweisungen auf dem Bildschirm.

#### **Zugehörige Informationen**

& ["Windows-Druckertreiber" auf Seite 89](#page-88-0)

### **Überprüfen und Reinigen des Druckkopfs – Mac OS X**

- 1. Achten Sie darauf, dass sich Normalpapier im Format A4 im Drucker befindet.
- 2. Rufen Sie das Druckertreiberdienstprogramm auf:
	- $\Box$  Mac OS X v10.6.x bis v10.9.x

Wählen Sie die Option Systemeinstellungen im Menü > Drucker & Scanner (oder Drucken & **Scannen**, **Drucken & Faxen**) und wählen Sie dann den Drucker. Klicken Sie auf **Optionen & Füllstände** > **Dienstprogramm** > **Drucker-Dienstprogramm öffnen**.

❏ Mac OS X v10.5.8

Wählen Sie die Option Systemeinstellungen im **Manu in Menü > Drucken & Faxen** und wählen Sie dann den Drucker. Klicken Sie auf **Drucker-Warteliste öffnen** > **Dienstprogramm**.

- 3. Klicken Sie auf **Düsentest**.
- 4. Befolgen Sie die Anweisungen auf dem Bildschirm.

# **Ausrichten des Druckkopfs**

Wenn Sie eine Fehlausrichtung der vertikalen Linien feststellen oder Bilder verwaschen aussehen, richten Sie den Druckkopf aus. Der Druckkopf kann über das Bedienfeld oder den Computer ausgerichtet werden.

### **Ausrichten des Druckkopfs – Bedienfeld**

- 1. Achten Sie darauf, dass sich Normalpapier im Format A4 im Drucker befindet.
- 2. Rufen Sie von der Startseite **Menü** auf.
- 3. Wählen Sie **Wartung** > **Druckkopfausrichtung**.
- 4. Wählen Sie **Vertikale Ausrichtung** oder **Horizontale Ausrichtung** und befolgen Sie die Anweisungen auf dem Bildschirm, um ein Ausrichtungsprüfmuster zu drucken.
	- ❏ Vertikale Ausrichtung: Wählen Sie diese Option, wenn die Ausdrucke verschwommen sind oder wenn vertikale Linien falsch ausgerichtet sind.
	- ❏ Horizontale Ausrichtung: Wählen Sie diese Option, wenn der Ausdruck in regelmäßigen Abständen horizontale Streifen aufweist.

#### *Hinweis:*

Die Testmuster können sich je nach Modell unterscheiden.

- 5. Befolgen Sie zur Ausrichtung des Druckkopfes die angezeigten Anweisungen.
	- ❏ Vertikale Ausrichtung: Geben Sie die Nummer des dunkelsten Musters in jeder Gruppe ein.

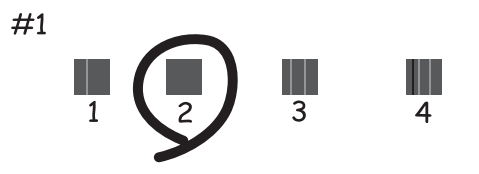

❏ Horizontale Ausrichtung: Geben Sie die Nummer des Musters ein, dessen Blöcke am wenigsten Abstand zueinander aufweisen und sich am wenigsten überlappen.

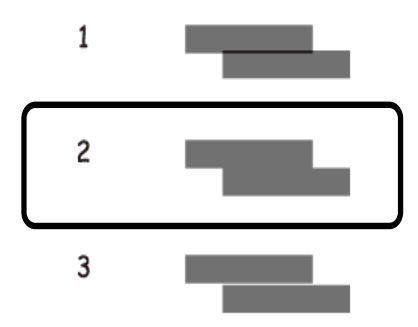

### **Ausrichten des Druckkopfs – Windows**

- 1. Achten Sie darauf, dass sich Normalpapier im Format A4 im Drucker befindet.
- 2. Rufen Sie das Druckertreiberfenster auf.
- 3. Klicken Sie auf der Registerkarte **Utility** auf **Druckkopf-Justage**.
- 4. Befolgen Sie die Anweisungen auf dem Bildschirm.

#### **Zugehörige Informationen**

& ["Windows-Druckertreiber" auf Seite 89](#page-88-0)

### **Ausrichten des Druckkopfs – Mac OS X**

- 1. Achten Sie darauf, dass sich Normalpapier im Format A4 im Drucker befindet.
- 2. Rufen Sie das Druckertreiberdienstprogramm auf:
	- $\Box$  Mac OS X v10.6.x bis v10.9.x

Wählen Sie die Option Systemeinstellungen im Menü > Drucker & Scanner (oder Drucken & **Scannen**, **Drucken & Faxen**) und wählen Sie dann den Drucker. Klicken Sie auf **Optionen & Füllstände** > **Dienstprogramm** > **Drucker-Dienstprogramm öffnen**.

❏ Mac OS X v10.5.8

Wählen Sie die Option Systemeinstellungen im Menü > Drucken & Faxen und wählen Sie dann den Drucker. Klicken Sie auf **Drucker-Warteliste öffnen** > **Dienstprogramm**.

- 3. Klicken Sie auf **Druckkopf-Justage**.
- 4. Befolgen Sie die Anweisungen auf dem Bildschirm.

# **Reinigen der Papierzuführung**

Wenn die Ausdrucke verschmiert sind, Streifen aufweisen oder das Papier nicht richtig eingezogen wird, reinigen Sie die Rolle im Drucker.

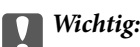

Verwenden Sie keine Papiertücher, um das Innere des Druckers zu reinigen. Die Fasern könnten die Druckkopfdüsen verstopfen.

- 1. Legen Sie ein Blatt Papier ein, um den Drucker zu reinigen.
	- ❏ Wenn die Ausdrucke verschmiert sind oder Streifen aufweisen, legen Sie in die zu reinigende Papierquelle Normalpapier im DIN A3-Format ein.
	- ❏ Wenn das Papier vomPapiereinzug hinten nicht ordnungsgemäß eingezogen wird, legen Sie das Reinigungsblatt aus dem Lieferumfang des Originalpapiers von Epson in den Papiereinzug hinten ein. Wenn Sie kein Reinigungsblatt zur Hand haben, können Sie stattdessen auch Normalpapier verwenden.
- 2. Rufen Sie von der Startseite **Menü** auf.
- 3. Wählen Sie **Wartung** > **Papierführungsreinigung**.
- 4. Wählen Sie die Papierquelle aus und befolgen Sie die Anweisungen auf dem Bildschirm, um die Papierzuführung zu reinigen.

#### *Hinweis:*

- ❏ Wiederholen Sie den Vorgang, bis das Papier nicht mehr mit Tinte verschmiert ist. Wenn die Ausdrucke weiterhin verschmiert sind oder Streifen ausweisen, reinigen Sie auch die anderen Papierquellen.
- ❏ Wenn das Papier nicht ordnungsgemäß eingezogen wird, wiederholen Sie diese Schritte zwei oder drei Mal.

# <span id="page-88-0"></span>**Epson Connect-Dienst**

Durch die Nutzung von Epson Connect können Sie auf einfache Weise direkt von Ihrem Smartphone, Tablet-PC oder Laptop jederzeit und von praktisch überall drucken!

Weitere Informationen finden Sie auf der Epson Connect-Portal-Website.

<https://www.epsonconnect.com/>

[http://www.epsonconnect.eu](http://www.epsonconnect.eu/) (nur Europa)

# **Web Config**

Mit der in den Drucker integrierten Anwendung Web Config können Sie die Druckereinstellungen in einem Webbrowser aus ändern. Weitere Informationen finden Sie im Netzwerkhandbuch oder Administratorhandbuch.

#### *Hinweis:*

Um Web Config zu nutzen, benötigen Sie die IP-Adresse des Druckers. Wählen Sie auf der Startseite *Menü* > *Netzwerkstatus* > *Wi-Fi-/Netzwerkstatus* und überprüfen Sie die IP-Adresse des Druckers.

# **Benötigte Anwendungen**

### **Windows-Druckertreiber**

Der Druckertreiber ist eine Anwendung, die den Drucker entsprechend der Druckbefehle anderer Anwendungen steuert. Durch Einstellungen im Druckertreiber erhalten Sie die besten Druckergebnisse. Über das Druckertreiber-Dienstprogramm können Sie auch den Status des Druckers überprüfen oder dafür sorgen, dass er sich im einwandfreien Betriebszustand befindet.

#### *Hinweis:*

Sie können die Sprache des Druckertreibers ändern. Wählen Sie die gewünschte Sprache auf der Registerkarte *Utility* über die Einstellung *Sprache*.

#### **Aufrufen des Druckertreibers über eine Anwendung**

Um Einstellungen vorzunehmen, die nur für die verwendete Anwendung gelten, rufen Sie den Druckertreiber aus dieser Anwendung auf.

Klicken Sie im Menü **Datei** auf **Drucken** oder auf **Druckeinrichtung**. Wählen Sie den Drucker und klicken Sie auf **Einstellungen** oder **Eigenschaften**.

#### *Hinweis:*

Die Vorgehensweisen können sich je nach Anwendung unterscheiden. Weitere Informationen finden Sie in der Hilfe der Anwendung.

#### **Aufrufen des Druckertreibers über das Bedienfeld**

Um Einstellungen für alle Anwendungen vorzunehmen, rufen Sie den Druckertreiber über das Bedienfeld auf.

❏ Windows 8.1/Windows 8/Windows Server 2012

Wählen Sie **Desktop** > **Einstellungen** > **Systemsteuerung** > **Geräte und Drucker anzeigen** in **Hardware und Sound**. Klicken Sie mit der rechten Maustaste auf den Drucker oder drücken und halten Sie ihn und wählen Sie **Druckeinstellungen**.

❏ Windows 7/Windows Server 2008 R2

Klicken Sie auf die Start-Schaltfläche, wählen Sie **Systemsteuerung** > **Geräte und Drucker anzeigen** in **Hardware und Sound**. Klicken Sie mit der rechten Maustaste auf den Drucker und wählen Sie **Druckeinstellungen**.

❏ Windows Vista/Windows Server 2008

Klicken Sie auf die Start-Schaltfläche, wählen Sie **Systemsteuerung** > **Drucker** (in **Hardware und Sound**). Klicken Sie mit der rechten Maustaste auf den Drucker und wählen Sie **Druckeigenschaften auswählen**.

❏ Windows XP/Windows Server 2003 R2/Windows Server 2003

Klicken Sie auf die Start-Schaltfläche, wählen Sie **Systemsteuerung** > **Drucker und andere Hardware** > **Drucker und Faxe**. Klicken Sie mit der rechten Maustaste auf den Drucker und wählen Sie **Druckeinstellungen**.

#### **Starten der Anwendung**

Rufen Sie das Druckertreiberfenster auf. Klicken Sie auf die Registerkarte **Utility**.

### **Einschränken der verfügbaren Einstellungen für den Windows-Druckertreiber**

Administratoren können die folgenden Druckertreibereinstellungen für einzelne Benutzer beschränken, um unerwünschte Änderungen in den Einstellungen zu verhindern.

- ❏ Kopierschutzmuster
- ❏ Wasserzeichen
- ❏ Kopfzeile/Fußzeile
- ❏ Farbe
- ❏ 2-seitiges Drucken
- ❏ Multi-Page

*Hinweis:* Melden Sie sich am Computer als Administrator an.

- 1. Öffnen Sie in den Druckereigenschaften die Registerkarte **Optionale Einstellungen**.
	- ❏ Windows 8.1/Windows 8/Windows Server 2012

Wählen Sie **Desktop** > **Einstellungen** > **Systemsteuerung** > **Geräte und Drucker anzeigen** in **Hardware und Sound**. Klicken Sie mit der rechten Maustaste auf den Drucker oder drücken und halten Sie ihn und wählen Sie **Druckereigenschaften**. Klicken Sie auf die Registerkarte **Optionale Einstellungen**.

❏ Windows 7/Windows Server 2008 R2

Klicken Sie auf die Start-Schaltfläche, wählen Sie **Systemsteuerung** > **Geräte und Drucker anzeigen** in **Hardware und Sound**. Klicken Sie mit der rechten Maustaste auf den Drucker und wählen Sie **Druckereigenschaften**. Klicken Sie auf die Registerkarte **Optionale Einstellungen**.

❏ Windows Vista/Windows Server 2008

Klicken Sie auf die Start-Schaltfläche, wählen Sie **Systemsteuerung** > **Drucker** (in **Hardware und Sound**). Klicken Sie mit der rechten Maustaste auf den Drucker und wählen Sie **Eigenschaften**. Klicken Sie auf die Registerkarte **Optionale Einstellungen**.

❏ Windows XP/Windows Server 2003 R2/Windows Server 2003

Klicken Sie auf die Start-Schaltfläche, wählen Sie **Systemsteuerung** > **Drucker und andere Hardware** > **Drucker und Faxe**. Klicken Sie mit der rechten Maustaste auf den Drucker und wählen Sie **Eigenschaften**. Klicken Sie auf die Registerkarte **Optionale Einstellungen**.

- 2. Klicken Sie auf **Treibereinstellungen**.
- 3. Wählen Sie die einzuschränkende Funktion.

Eine Erläuterung zu den Einstellungsoptionen finden Sie in der Online-Hilfe.

4. Klicken Sie auf **OK**.

### **Konfigurieren der Betriebseinstellungen für den Windows-Druckertreiber**

Sie können verschiedene Einstellungen wie das Überspringen leerer Seiten, das Überprüfen der Papierbreite und die Optimierung der Druckposition vornehmen.

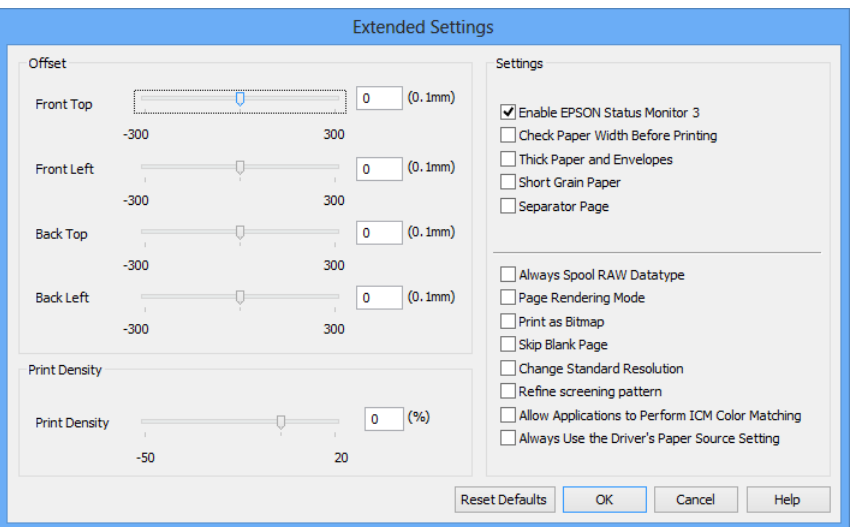

- 1. Rufen Sie das Druckertreiberfenster auf.
- 2. Klicken Sie auf der Registerkarte **Utility** auf **Erweiterte Einstellungen**.
- 3. Nehmen Sie die geeigneten Einstellungen vor und klicken Sie dann auf **OK**. Eine Erläuterung zu den Einstellungsoptionen finden Sie in der Online-Hilfe.

#### **Zugehörige Informationen**

& ["Windows-Druckertreiber" auf Seite 89](#page-88-0)

### **Mac OS X-Druckertreiber**

Der Druckertreiber ist eine Anwendung, die den Drucker entsprechend der Druckbefehle anderer Anwendungen steuert. Durch Einstellungen im Druckertreiber erhalten Sie die besten Druckergebnisse. Über das Druckertreiber-Dienstprogramm können Sie auch den Status des Druckers überprüfen oder dafür sorgen, dass er sich im einwandfreien Betriebszustand befindet.

#### **Aufrufen des Druckertreibers über eine Anwendung**

Wählen Sie im Menü Ablage die Option **Drucken**. Falls nötig, klicken Sie auf **Details einblenden** (oder  $\blacktriangledown$ ), um das Druckfenster zu erweitern.

#### *Hinweis:*

Die Vorgehensweisen können sich je nach Anwendung unterscheiden. Weitere Informationen finden Sie in der Hilfe der Anwendung.

#### **Starten der Anwendung**

```
\Box Mac OS X v10.6.x bis v10.9.x
```
Wählen Sie die Option Systemeinstellungen im Menü > Drucker & Scanner (oder Drucken & Scannen, **Drucken & Faxen**) und wählen Sie dann den Drucker. Klicken Sie auf **Optionen & Füllstände** > **Dienstprogramm** > **Drucker-Dienstprogramm öffnen**.

#### ❏ Mac OS X v10.5.8

Wählen Sie die Option Systemeinstellungen im Menü > Drucken & Faxen und wählen Sie dann den Drucker. Klicken Sie auf **Drucker-Warteliste öffnen** > **Dienstprogramm**.

#### **Konfigurieren der Betriebseinstellungen für den Mac OS X-Druckertreiber**

Sie können verschiedene Einstellungen wie das Überspringen leerer Seiten und das Aktivieren/Deaktivieren des Drucks mit hoher Geschwindigkeit vornehmen.

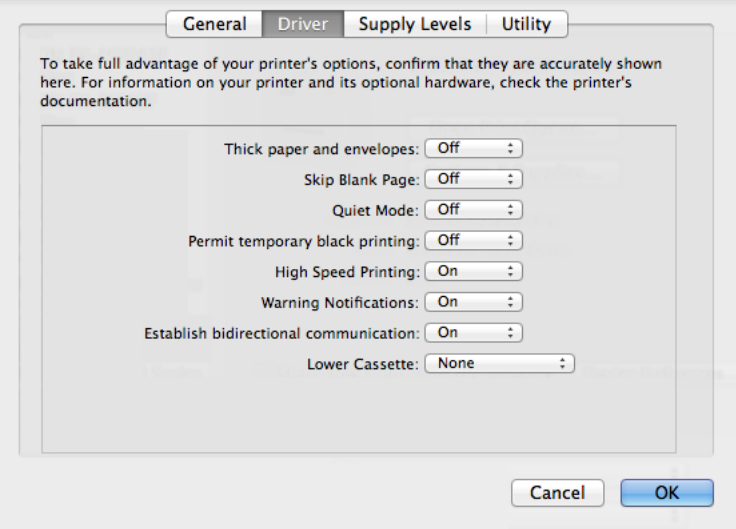

1. Wählen Sie die Option **Systemeinstellungen** im Menü > **Drucker & Scanner** (oder **Drucken & Scannen**, **Drucken & Faxen**) und wählen Sie dann den Drucker. Klicken Sie auf **Optionen & Füllstände** > **Optionen** (oder **Treiber**).

- <span id="page-92-0"></span>2. Nehmen Sie die geeigneten Einstellungen vor und klicken Sie dann auf **OK**.
	- ❏ Schweres Papier und Briefumschläge: Verhindert das Verschmieren von Tinte beim Drucken auf dickem Papier. Dadurch verringert sich jedoch eventuell die Druckgeschwindigkeit.
	- ❏ Leers. Übersp.: Vermeidet das Drucken leerer Seiten.
	- ❏ Ruhemodus: Druckt leise. Dadurch verringert sich jedoch eventuell die Druckgeschwindigkeit.
	- ❏ Vorübergehenden Schwarzdruck zulassen: Druckt vorübergehend nur mit schwarzer Tinte.
	- ❏ Druck mit hoher Geschwindigkeit: Druckt, indem sich der Druckkopf in beide Richtungen bewegt. Die Druckgeschwindigkeit erhöht sich, die Qualität kann sich jedoch verringern.
	- ❏ Warnmeldungen: Ermöglicht die Ausgabe von Warnmeldungen durch den Druckertreiber.
	- ❏ Bidirektionale Kommunikation aufbauen: Die Option sollte im Normalfall auf **Ein** gestellt sein. Wählen Sie **Aus**, wenn keine Druckerinformationen abgerufen werden können, da im Netzwerk auchWindows-Computer auf den Drucker zugreifen können oder aus etwaigen anderen Gründen.
	- ❏ Untere Kassette: Fügen Sie die optionalen Papierkassetten zur Papierquelle hinzu.

#### *Hinweis:*

Die Verfügbarkeit dieser Einstellungen ist abhängig vom Modell.

#### **Zugehörige Informationen**

& ["Vorübergehendes Drucken mit schwarzer Tinte" auf Seite 79](#page-78-0)

### **E-Web Print(Nur fürWindows)**

E-Web Print ist eine Anwendung, mit der Sie Webseiten in verschiedenen Layouts drucken können.

#### *Hinweis:*

Die Betriebssysteme Windows Server werden nicht unterstützt.

#### **Starten**

Wenn Sie E-Web Print installieren, wird die Anwendung in Ihrem Browser angezeigt. Klicken Sie auf **Drucken** oder **Ausschnitt**.

### **EPSON Software Updater**

EPSON Software Updater ist eine Anwendung, die nach neuer oder aktualisierter Software im Internet sucht und diese installiert. Sie können auch die Firmware und das Handbuch des Druckers aktualisieren.

*Hinweis:* Die Betriebssysteme Windows Server werden nicht unterstützt.

#### **Starten unter Windows**

❏ Windows 8.1/Windows 8

Geben Sie den Anwendungsnamen in den Charm "Suche" ein und wählen Sie das angezeigte Symbol aus.

❏ Windows 7/Windows Vista/Windows XP

Klicken Sie auf die Start-Schaltfläche und wählen Sie **Alle Programme** (oder **Programme**) > **Epson Software** > **EPSON Software Updater**.

#### <span id="page-93-0"></span>**Starten unter Mac OS X**

Wählen Sie **Gehe zu** > **Programme** > **Epson Software** > **EPSON Software Updater**.

### **EpsonNet Config**

Mit der Anwendung EpsonNet Config können Sie die Netzwerkschnittstellenadressen und -protokolle konfigurieren. Weitere Informationen finden Sie im Netzwerkhandbuch.

#### **Starten unter Windows**

❏ Windows 8.1/Windows 8/Windows Server 2012

Geben Sie den Anwendungsnamen in den Charm "Suche" ein und wählen Sie das angezeigte Symbol aus.

❏ Ausgenommen Windows 8.1/Windows 8/Windows Server 2012

Klicken Sie auf die Start-Schaltfläche und wählen Sie **Alle Programme** (oder **Programme**) > **EpsonNet** > **EpsonNet Config V4** > **EpsonNet Config**.

#### **Starten unter Mac OS X**

Wählen Sie **Gehe zu** > **Programme** > **Epson Software** > **EpsonNet** > **EpsonNet Config V4** > **EpsonNet Config**.

## **Deinstallieren von Anwendungen**

#### *Hinweis:*

Melden Sie sich am Computer als Administrator an. Geben Sie das Administratorkennwort ein, wenn der Computer Sie dazu auffordert.

### **Deinstallieren von Anwendungen – Windows**

- 1. Drücken Sie die Taste $\mathcal{O}$ , um den Drucker auszuschalten.
- 2. Schließen Sie alle laufenden Anwendungen.
- 3. Öffnen Sie die **Systemsteuerung**:
	- ❏ Windows 8.1/Windows 8/Windows Server 2012
		- Wählen Sie **Desktop** > **Einstellungen** > **Systemsteuerung**.
	- ❏ Ausgenommen Windows 8.1/Windows 8/Windows Server 2012 Klicken Sie auf die Start-Schaltfläche und wählen Sie **Systemsteuerung**.
- 4. Öffnen Sie **Programm deinstallieren** (oder **Software**):
	- ❏ Windows 8.1/Windows 8/Windows 7/Windows Vista/Windows Server 2012/Windows Server 2008 R2/ Windows Server 2008
		- Wählen Sie unter **Programme** die Option **Programm deinstallieren**.
	- ❏ Windows XP/Windows Server 2003 R2/Windows Server 2003 Klicken Sie auf **Software**.
- 5. Wählen Sie die Anwendung, die Sie deinstallieren möchten.
- 6. Deinstallieren Sie die Anwendungen:
	- ❏ Windows 8.1/Windows 8/Windows 7/Windows Vista/Windows Server 2012/Windows Server 2008 R2/ Windows Server 2008

Klicken Sie auf **Deinstallieren/ändern** oder **Deinstallieren**.

❏ Windows XP/Windows Server 2003 R2/Windows Server 2003

Klicken Sie auf **Ändern/Entfernen** oder **Entfernen**.

```
Hinweis:
```
Wenn das Fenster *Benutzerkontensteuerung* angezeigt wird, klicken Sie auf *Weiter*.

7. Befolgen Sie die Anweisungen auf dem Bildschirm.

### **Deinstallieren von Anwendungen – Mac OS X**

1. Laden Sie das Deinstallationsprogramm (Uninstaller) mithilfe von EPSON Software Updater herunter.

Sie müssen den Uninstallernur einmal herunterladen und können ihn danach für die Deinstallation der Anwendung wiederverwenden.

- 2. Drücken Sie die Taste  $\mathcal{O}$ , um den Drucker auszuschalten.
- 3. Um den Druckertreiber zu deinstallieren, wählen Sie die Option **Systemeinstellungen** im Menü > **Drucker & Scanner** (oder **Drucken & Scannen**, **Drucken & Faxen**) und entfernen Sie den Drucker aus der aktivierten Liste.
- 4. Schließen Sie alle laufenden Anwendungen.
- 5. Wählen Sie **Gehe zu** > **Programme** > **Epson Software** > **Uninstaller**.
- 6. Wählen Sie die Anwendung, die Sie deinstallieren möchten, und klicken Sie auf **Deinstallieren**.

#### **T** *Wichtig*:

Der Uninstaller entfernt alle Treiber für Epson-Tintenstrahldrucker auf dem Computer. Wenn Sie mehrere Tintenstrahldrucker von Epson verwenden und nur bestimmte Treiber löschen möchten, deinstallieren Sie zunächst alle Treiber und installieren Sie die benötigten Druckertreiber erneut.

#### *Hinweis:*

Wenn Sie das zu deinstallierende Programm in der Liste der Programme nicht finden, können Sie es nicht mit dem Deinstallationsprogramm (Uninstaller) deinstallieren. Wählen Sie in diesem Fall *Gehe zu* > *Programme* > *Epson Software*, wählen Sie das zu deinstallierende Programm und ziehen Sie es auf den Papierkorb.

#### **Zugehörige Informationen**

& ["EPSON Software Updater" auf Seite 93](#page-92-0)

# **Installieren von Anwendungen**

Befolgen Sie die folgenden Anweisungen, um die in diesem Handbuch beschriebenen Anwendungen zu installieren.

#### *Hinweis:*

- ❏ Melden Sie sich am Computer als Administrator an. Geben Sie das Administratorkennwort ein, wenn der Computer Sie dazu auffordert.
- ❏ Um eine Anwendung erneut zu installieren, müssen Sie sie zuerst deinstallieren.
- 1. Schließen Sie alle laufenden Anwendungen.
- 2. Wenn Sie den Druckertreiber installieren, trennen Sie vorübergehend die Verbindung zwischen Drucker und Computer.

#### *Hinweis:*

Verbinden Sie den Drucker und den Computer erst, wenn Sie dazu aufgefordert werden.

3. Installieren Sie die Anwendungen, indem Sie die Anweisungen auf der unten stehenden Website ausführen.

<http://support.epson.net/setupnavi/>

#### *Hinweis:*

Unter Windows können Sie auch den mit dem Drucker gelieferten Software-Datenträger verwenden.

#### **Zugehörige Informationen**

& ["Deinstallieren von Anwendungen" auf Seite 94](#page-93-0)

### **Installieren eines PostScript-Druckertreibers**

### **Installieren eines PostScript-Druckertreibers mit einer USB-Schnittstelle – Windows**

- 1. Deaktivieren Sie alle Antivirus-Programme.
- 2. Legen Sie den mit dem Drucker gelieferten Software-Datenträger in den Computer ein.

#### *Hinweis:*

Wenn Ihr Computer über kein CD/DVD-Laufwerk verfügt, laden Sie den Druckertreiber von der Support-Website von Epson herunter.

<http://www.epson.eu/Support> (Europa)

<http://support.epson.net/> (außerhalb Europas)

3. Verbinden Sie den Drucker über ein USB-Kabel mit dem Computer und schalten Sie den Drucker ein.

#### *Hinweis:*

Wenn in Windows Vista/Windows XP die Anzeige *Neue Hardware gefunden* erscheint, klicken Sie auf *Später nachfragen*.

- 4. Fügen Sie einen Drucker hinzu.
	- ❏ Windows 8.1/Windows 8/Windows Server 2012

Wählen Sie **Desktop** > **Einstellungen** > **Systemsteuerung** > **Geräte und Drucker anzeigen** in **Hardware und Sound** und klicken Sie dann auf **Drucker hinzufügen**.

❏ Windows 7/Windows Server 2008 R2

Klicken Sie auf die Start-Schaltfläche, wählen Sie **Systemsteuerung** > **Geräte und Drucker anzeigen** in **Hardware und Sound** und klicken Sie auf **Drucker hinzufügen**.

❏ Windows Vista/Windows Server 2008

Klicken Sie auf die Start-Schaltfläche, wählen Sie **Systemsteuerung** > **Drucker** in **Hardware und Sound** und klicken Sie auf **Drucker hinzufügen**.

❏ Windows XP/Windows Server 2003 R2/Windows Server 2003

Klicken Sie auf die Start-Schaltfläche, wählen Sie **Systemsteuerung** > **Drucker und andere Hardware** > **Drucker und Faxe**. > **Drucker hinzufügen** und klicken Sie dann auf **Weiter**.

5. Fügen Sie einen lokalen Drucker hinzu.

❏ Windows 8.1/Windows 8/Windows Server 2012

Klicken Sie auf **Der gesuchte Drucker ist nicht aufgeführt**, wählen Sie **Lokalen Drucker oder Netzwerkdrucker mit manuellen Einstellungen hinzufügen** und klicken Sie auf **Weiter**.

❏ Windows 7/Windows Vista/Windows Server 2008 R2/Windows Server 2008

Klicken Sie auf **Einen lokalen Drucker hinzufügen**.

❏ Windows XP/Windows Server 2003 R2/Windows Server 2003

Wählen Sie **Lokaler Drucker, der an den Computer angeschlossen ist**, deaktivieren Sie **Plug & Play-Drucker automatisch ermitteln und installieren** und klicken Sie auf **Weiter**.

- 6. Wählen Sie **Einen vorhandenen Anschluss verwenden** und wählen Sie **USB001 (Virtueller Druckerport für USB)** und klicken Sie auf **Weiter**.
- 7. Klicken Sie auf **Datenträger** und wählen Sie die Datei "eppsnt.inf", die Sie zuvor von der Website heruntergeladen haben oder die sich auf dem Softwaredatenträger befindet, und klicken Sie auf **OK**.
- 8. Wählen Sie den Drucker und klicken Sie auf **Weiter**.
- 9. Befolgen Sie zum Abschließen der Installation die Anweisungen auf dem Bildschirm.

### **Installieren eines PostScript-Druckertreibers mit der Netzwerkschnittstelle – Windows**

- 1. Wählen Sie auf dem Bedienfeld**Menü** > **Netzwerkstatus** > **Wi-Fi-/Netzwerkstatus** und bestätigen Sie die IP-Adresse.
- 2. Deaktivieren Sie alle Antivirus-Programme.
- 3. Schalten Sie den Drucker ein.
- 4. Legen Sie den mit dem Drucker gelieferten Software-Datenträger in den Computer ein.

#### *Hinweis:*

Wenn Ihr Computer über kein CD/DVD-Laufwerk verfügt, laden Sie den Druckertreiber von der Support-Website von Epson herunter.

<http://www.epson.eu/Support> (Europa) <http://support.epson.net/> (außerhalb Europas)

- 5. Fügen Sie einen Drucker hinzu.
	- ❏ Windows 8.1/Windows 8/Windows Server 2012
		- Wählen Sie **Desktop** > **Einstellungen** > **Systemsteuerung** > **Geräte und Drucker anzeigen** in **Hardware und Sound** und klicken Sie dann auf **Drucker hinzufügen**.
	- ❏ Windows 7/Windows Server 2008 R2

Klicken Sie auf die Start-Schaltfläche, wählen Sie **Systemsteuerung** > **Geräte und Drucker anzeigen** in **Hardware und Sound** und klicken Sie auf **Drucker hinzufügen**.

❏ Windows Vista/Windows Server 2008

Klicken Sie auf die Start-Schaltfläche, wählen Sie **Systemsteuerung** > **Drucker** in **Hardware und Sound** und klicken Sie auf **Drucker hinzufügen**.

❏ Windows XP/Windows Server 2003 R2/Windows Server 2003

Klicken Sie auf die Start-Schaltfläche, wählen Sie **Systemsteuerung** > **Drucker und andere Hardware** > **Drucker und Faxe** > **Drucker hinzufügen** und klicken Sie dann auf **Weiter**.

- 6. Fügen Sie einen lokalen Drucker hinzu.
	- ❏ Windows 8.1/Windows 8/Windows Server 2012

Klicken Sie auf **Der gesuchte Drucker ist nicht aufgeführt**, wählen Sie **Lokalen Drucker oder Netzwerkdrucker mit manuellen Einstellungen hinzufügen** und klicken Sie auf **Weiter**.

❏ Windows 7/Windows Vista/Windows Server 2008 R2/Windows Server 2008

Klicken Sie auf **Einen lokalen Drucker hinzufügen**.

❏ Windows XP/Windows Server 2003 R2/Windows Server 2003

Wählen Sie **Lokaler Drucker, der an den Computer angeschlossen ist**, deaktivieren Sie **Plug & Play-Drucker automatisch ermitteln und installieren** und klicken Sie auf **Weiter**.

7. Wählen Sie **Neuen Anschluss erstellen**, wählen Sie **Standard-TCP/IP-Port** und klicken Sie auf **Weiter**.

#### *Hinweis:*

Klicken Sie bei Windows XP/Windows Server 2003 R2/Windows Server 2003 auf *Weiter*, wenn der Bildschirm *Assistent zum Hinzufügen eines Standard-TCP/IP-Druckerports* erscheint.

8. Geben Sie die IP-Adresse des Druckers ein und klicken Sie auf **Weiter**.

#### *Hinweis:*

Klicken Sie bei Windows XP/Windows Server 2003 R2/Windows Server 2003 auf *Fertig stellen*, wenn der Bildschirm *Assistent zum Hinzufügen eines Standard-TCP/IP-Druckerports* erscheint.

- 9. Klicken Sie auf **Datenträger** und wählen Sie die Datei "eppsnt.inf", die Sie zuvor von der Website heruntergeladen haben oder die sich auf dem Softwaredatenträger befindet, und klicken Sie auf **OK**.
- 10. Wählen Sie den Drucker und klicken Sie auf **Weiter**.
- 11. Befolgen Sie zum Abschließen der Installation die Anweisungen auf dem Bildschirm.

### **Installieren eines PostScript-Druckertreibers – Mac OS X**

Laden Sie den Druckertreiber von der Support-Website von Epson herunter und installieren Sie den Treiber.

<http://www.epson.eu/Support> (Europa)

<http://support.epson.net/> (außerhalb Europas)

Zum Installieren der Druckertreiber benötigen Sie die IP-Adresse des Druckers. Wählen Sie zum Bestätigen der IP-Adresse die Optionen **Menü** > **Netzwerkstatus** > **Wi-Fi-/Netzwerkstatus** auf dem Bedienfeld.

#### *Hinzufügen der Druckertreiber (nur für Mac OS X)*

1. Wählen Sie im Menü die Optionen **Systemeinstellungen** > **Drucker & Scanner** (oder **Drucken & Scannen**, **Drucken & Faxen**).

- <span id="page-98-0"></span>2. Klicken Sie auf **+** und wählen Sie anschließend **Anderen Drucker oder Scanner hinzufügen**.
- 3. Wählen Sie Ihren Drucker und klicken Sie auf **Hinzufügen**.

#### *Hinweis:*

- ❏ Wenn Ihr Drucker nicht aufgelistet ist, prüfen Sie, dass der Drucker ordnungsgemäß mit dem Computer verbunden ist und eingeschaltet ist.
- ❏ Konfigurieren Sie für eine Verbindung über USB, IP oder Bonjour die optionale Papierkassette manuell, nachdem Sie den Druckertreiber hinzugefügt haben.

#### **Zugehörige Informationen**

& ["Konfigurieren der optionalen Papierkassette im Druckertreiber – Mac OS X" auf Seite 145](#page-144-0)

### **Installieren des Epson Universal P6-Druckertreibers (nur für Windows)**

Der Epson Universal P6-Druckertreiber ist ein universeller, mit PCL 6 kompatibler Druckertreiber mit folgenden Funktionen:

- ❏ Der Treiber unterstützt grundlegende Druckfunktionen für den Geschäftsalltag.
- ❏ Er unterstützt sowohl verschiedene Business-Drucker von Epson als auch diesen Drucker.
- ❏ Die meisten Sprachen der Druckertreiber für diesen Drucker werden ebenfalls unterstützt.

Zum Installieren der Druckertreiber benötigen Sie die IP-Adresse des Druckers. Wählen Sie zum Bestätigen der IP-Adresse die Optionen **Menü** > **Netzwerkstatus** > **Wi-Fi-/Netzwerkstatus** auf dem Bedienfeld.

1. Legen Sie den mit dem Drucker gelieferten Software-Datenträger in den Computer ein.

#### *Hinweis:*

Wenn Ihr Computer über kein CD/DVD-Laufwerk verfügt, laden Sie den Druckertreiber von der Support-Website von Epson herunter.

<http://www.epson.eu/Support> (Europa) <http://support.epson.net/> (außerhalb Europas)

- 2. Doppelklicken Sie auf die Datei EP\_P6x64.exe (für Windows 64 Bit) oder EP\_P6x86.exe (für Windows 32 Bit), die Sie zuvor von der Website heruntergeladen haben oder die sich auf dem Softwaredatenträger befindet.
- 3. Befolgen Sie zum Abschließen der Installation die Anweisungen auf dem Bildschirm.

## **Aktualisieren von Anwendungen und Firmware**

Möglicherweise können Sie durch die Aktualisierung von Anwendungen und Firmware bestimmte Probleme lösen und Funktionen verbessern oder hinzufügen. Stellen Sie sicher, dass Sie die neueste Version der Anwendungen und Firmware verwenden.

1. Stellen Sie sicher, dass Drucker und Computer miteinander verbunden sind und der Computer über eine Internetverbindung verfügt.

2. Starten Sie EPSON Software Updater und aktualisieren Sie die Anwendungen oder die Firmware.

#### Wichtig:

Schalten Sie während des Aktualisierungsvorgangs Drucker oder PC nicht aus.

#### *Hinweis:*

Wenn Sie die zu aktualisierende Anwendung nicht in der Liste finden, können Sie sie mit EPSON Software Updater nicht aktualisieren. Suchen Sie nach den neuesten Versionen der Anwendungen auf Ihrer regionalen Epson-Website.

<http://www.epson.com>

#### **Zugehörige Informationen**

& ["EPSON Software Updater" auf Seite 93](#page-92-0)

# **Lösen von Problemen**

# **Überprüfen des Druckerstatus**

Sie können Fehlermeldungen und den ungefähren Tintenstand auf der LCD-Anzeige oder dem Computer überprüfen.

### **Überprüfen von Meldungen auf der LCD-Anzeige**

Wenn eine Fehlermeldung auf der LCD-Anzeige angezeigt wird, führen Sie die Anweisungen auf dem Bildschirm oder die unten stehenden Lösungsschritte aus, um das Problem zu lösen.

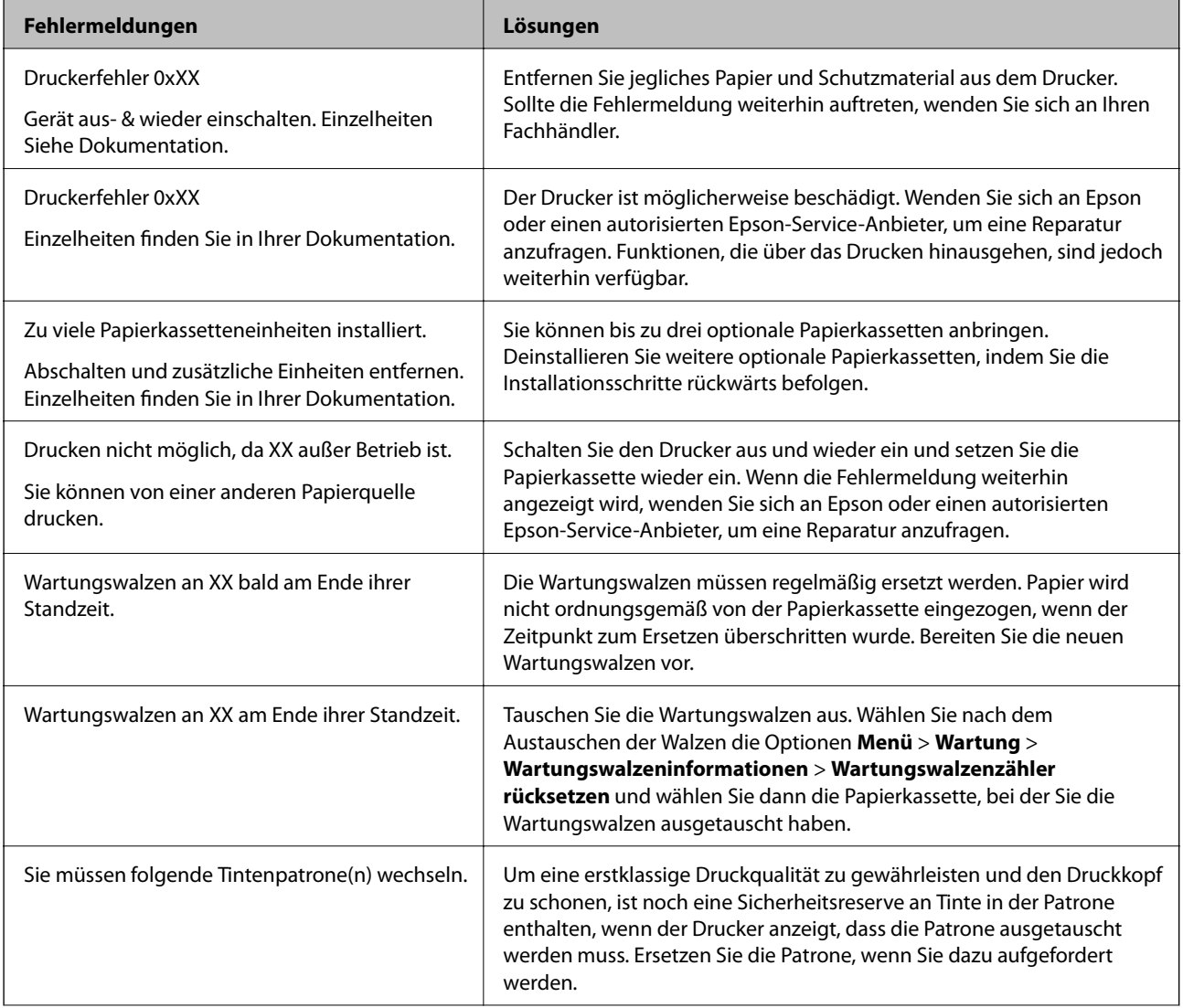

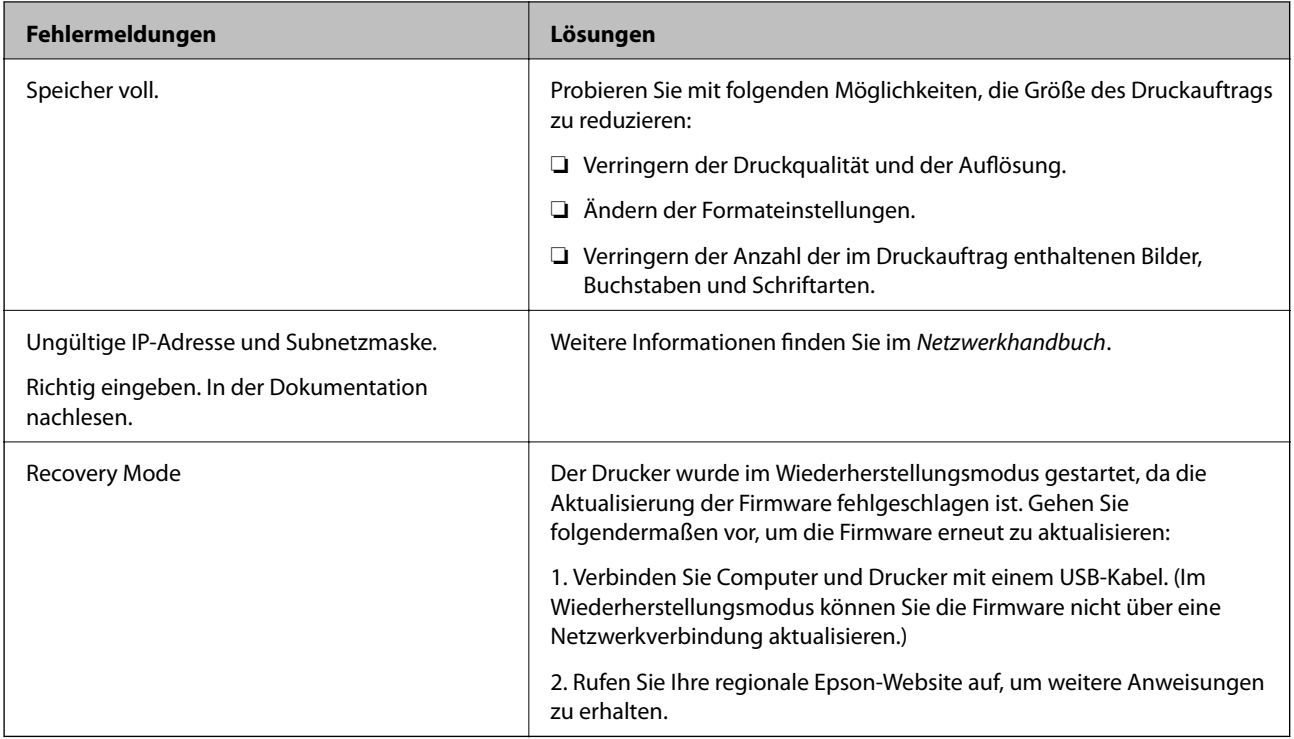

#### **Zugehörige Informationen**

- & ["Kontaktaufnahme mit dem Epson-Support" auf Seite 146](#page-145-0)
- $\blacktriangleright$  ["Installieren optionaler Einheiten" auf Seite 134](#page-133-0)
- & ["Austauschen der Wartungswalzen in Papierkassette 1" auf Seite 71](#page-70-0)
- & ["Austauschen der Wartungswalzen in Papierkassette 2 bis 4" auf Seite 75](#page-74-0)
- & ["Auswechseln der Tintenpatronen" auf Seite 68](#page-67-0)
- & ["Aktualisieren von Anwendungen und Firmware" auf Seite 99](#page-98-0)

### **Überprüfen des Druckerstatus – Windows**

- 1. Rufen Sie das Druckertreiberfenster auf.
- 2. Klicken Sie auf der Registerkarte **Utility** auf **EPSON Status Monitor 3** und klicken Sie anschließend auf **Details**.

#### *Hinweis:*

Wenn *EPSON Status Monitor 3* deaktiviert ist, klicken Sie auf der Registerkarte *Erweiterte Einstellungen* auf *Utility* und wählen Sie *EPSON Status Monitor 3 aktivieren*.

#### **Zugehörige Informationen**

& ["Windows-Druckertreiber" auf Seite 89](#page-88-0)

### **Überprüfen des Druckerstatus – Mac OS X**

- 1. Rufen Sie das Druckertreiberdienstprogramm auf:
	- $\Box$  Mac OS X v10.6.x bis v10.9.x

Wählen Sie die Option Systemeinstellungen im Menü > Drucker & Scanner (oder Drucken & **Scannen**, **Drucken & Faxen**) und wählen Sie dann den Drucker. Klicken Sie auf **Optionen & Füllstände** > **Dienstprogramm** > **Drucker-Dienstprogramm öffnen**.

❏ Mac OS X v10.5.8

Wählen Sie die Option Systemeinstellungen im **Musikellungen Systeman auch auch auch auch auch Sie** dann den Drucker. Klicken Sie auf **Drucker-Warteliste öffnen** > **Dienstprogramm**.

2. Klicken Sie auf **EPSON Status Monitor**.

# **Beseitigen von gestautem Papier**

Befolgen Sie die Anweisungen auf dem Bildschirm im Bedienfeld des Druckers, um gestautes Papier einschließlich abgerissener Papierstücke zu entfernen.

#### !*Achtung:*

Berühren Sie niemals die Tasten auf dem Bedienfeld, wenn Ihre Hand im Drucker ist. Wenn der Drucker gestartet wird, kann dies zu Verletzungen führen. Achten Sie darauf, dass Sie hervorstehende Teile nicht berühren, um Verletzungen zu vermeiden.

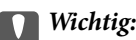

Entfernen Sie vorsichtig das gestaute Papier. Reißen Sie es nicht heraus, sonst könnte der Drucker beschädigt werden.

### **Entfernen von gestautem Papier aus der vorderen Abdeckung (A)**

1. Öffnen Sie die vordere Abdeckung.

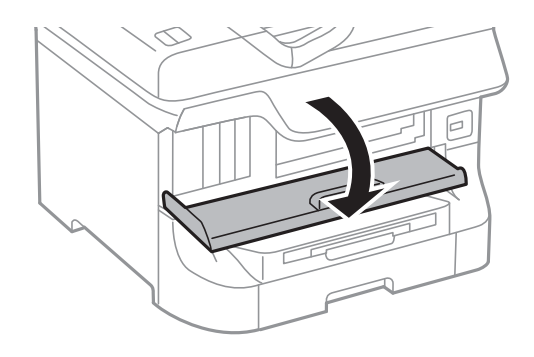

2. Entfernen Sie das gestaute Papier.

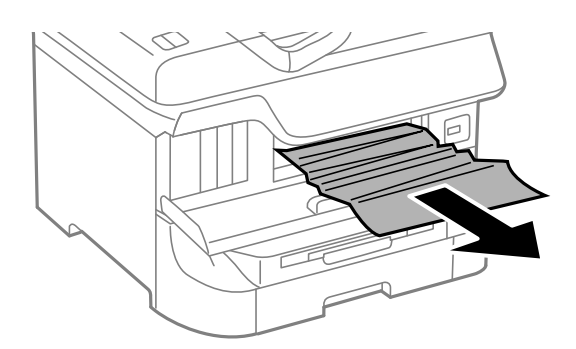

#### **T** *Wichtig*:

Berühren Sie nicht die Teile im Inneren des Druckers. Dies könnte eine Fehlfunktion verursachen.

3. Schließen Sie die vordere Abdeckung.

#### *Hinweis:*

Falls sich noch Papierstücke im Drucker befinden, wählen Sie *Menü* > *Wartung* > *Papier entfernen*, nachdem Sie den Papierstaufehler beseitigt haben. Auf diese Weise können Papierreste entfernt werden.

### **Entfernen von gestautem Papier aus der Papiereinzug hinten (B1)**

Entfernen Sie das gestaute Papier.

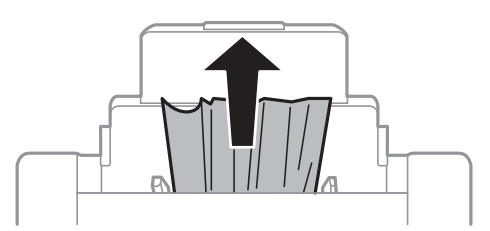

### **Entfernen von gestautem Papier aus dem Vorderer Papiereinzug (B2)**

1. Entfernen Sie das Ausgabefach und ziehen Sie die Papierkassette heraus.

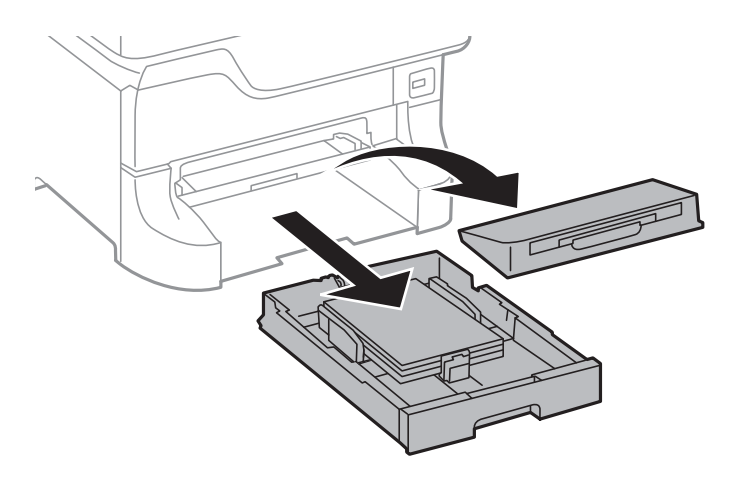

2. Ziehen Sie den Hebel.

Die Abdeckung löst sich.

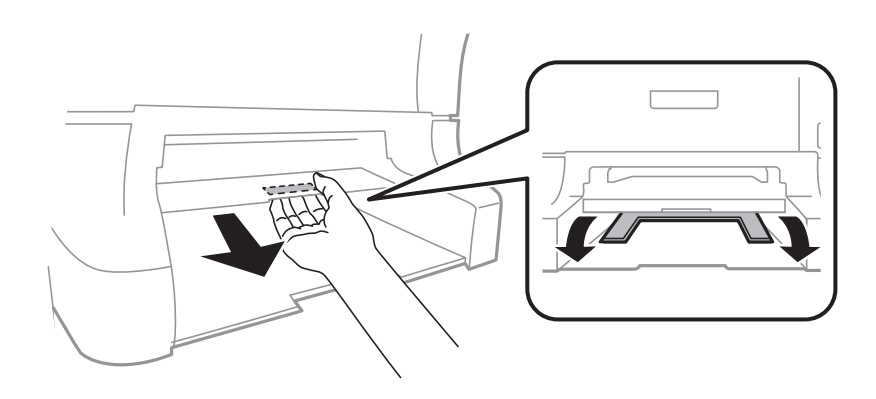

3. Entfernen Sie das gestaute Papier.

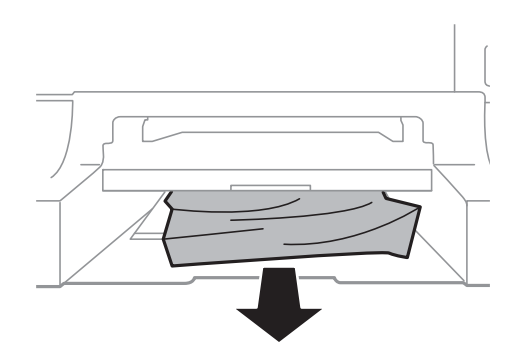

4. Bringen Sie die Abdeckung wieder an.

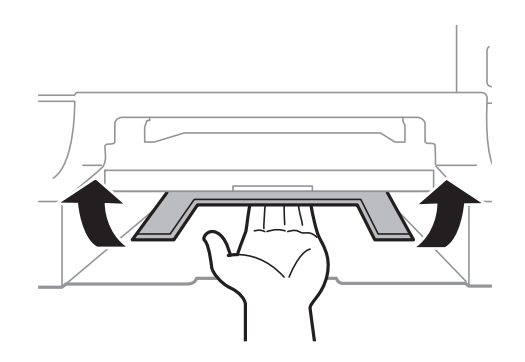

5. Setzen Sie die Papierkassette ein und richten Sie das Ausgabefach aus.

### **Entfernen von gestautem Papier aus der Papierkassette (C1C2C3C4)**

#### *Hinweis:*

Wenn der optionale Unterschrank und die optionalen Papierkassetten angebracht wurden, ziehen Sie nicht mehr als eine Papierkassette gleichzeitig heraus.

1. Ziehen Sie die Papierkassette heraus.

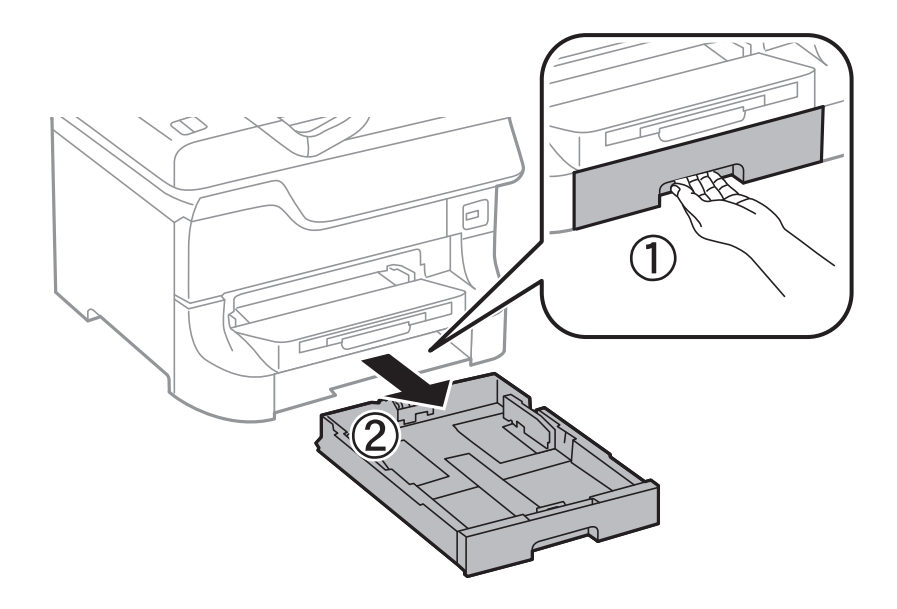

2. Entfernen Sie das gestaute Papier.

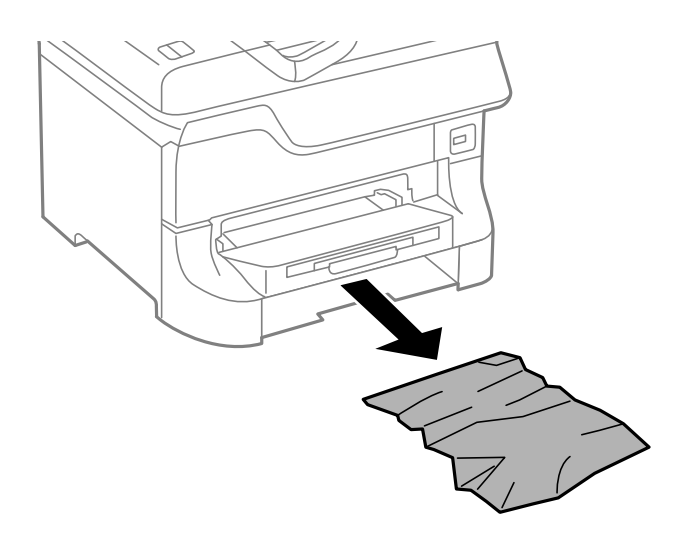

3. Setzen Sie die Papierkassette wieder ein.

### **Entfernen von gestautem Papier aus der Hintere Abdeckung 1 (D1) und aus der Hintere Abdeckung 2 (D2)**

1. Öffnen Sie die hintere Abdeckung 1.

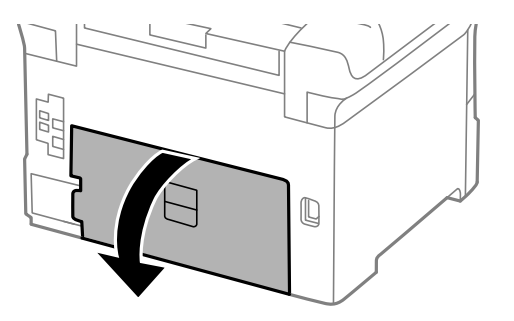

2. Entfernen Sie das gestaute Papier.

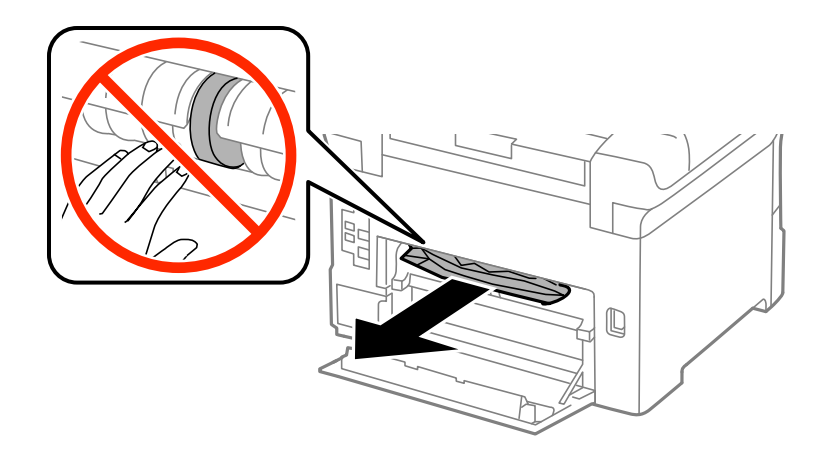

#### *Hinweis:* Wenn Sie das Papier nicht entfernen können, ziehen Sie leicht an der hintere Abdeckung 2.

3. Ziehen Sie die hintere Abdeckung 2 heraus.

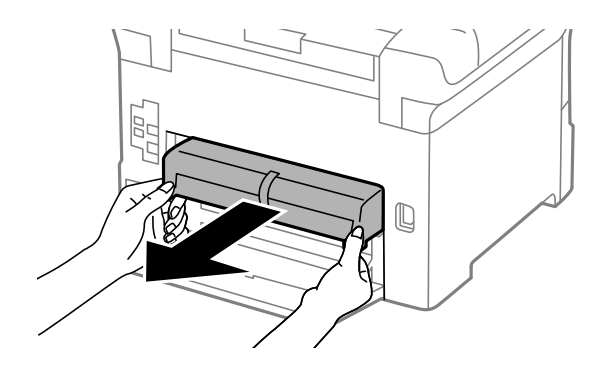

4. Entfernen Sie das gestaute Papier.

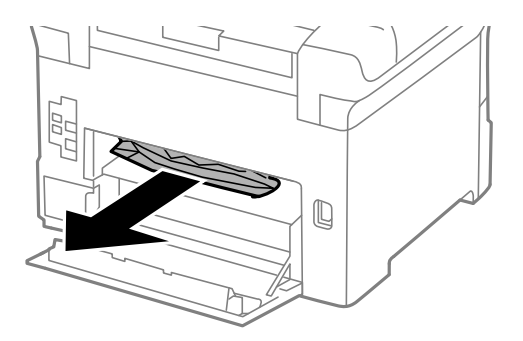

- 5. Setzen Sie die hintere Abdeckung 2 wieder ein.
- 6. Schließen Sie die hintere Abdeckung 1.

### **Entfernen von gestautem Papier aus der Hintere Abdeckung (E) der optionalen Papierkassette.**

1. Öffnen Sie die hintere Abdeckung.

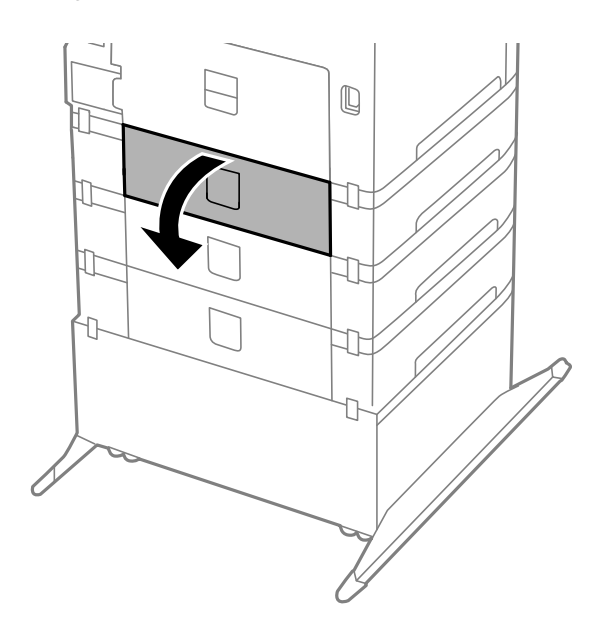

2. Entfernen Sie das gestaute Papier.

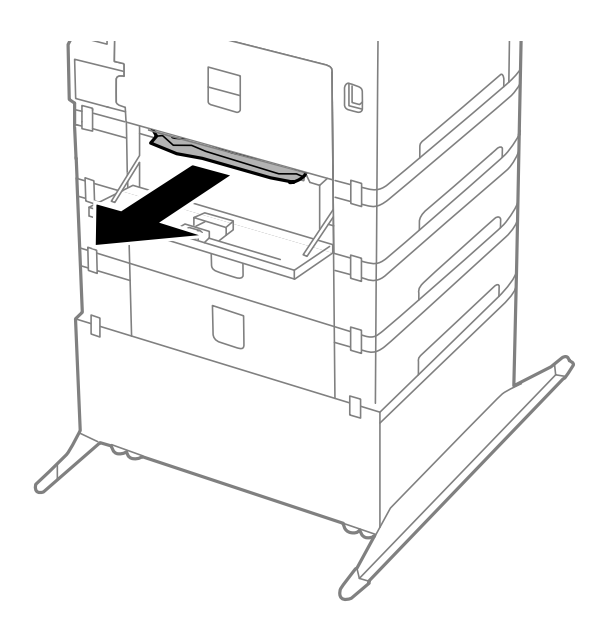

3. Schließen Sie die hintere Abdeckung.

# **Das Papier wird nicht ordnungsgemäß eingezogen**

Überprüfen Sie Folgendes, wenn bei einem Papierstau das Papier schief oder gar nicht eingezogen wird, mehrere Blätter gleichzeitig eingezogen werden oder das Papier ausgeworfen wird.

❏ Stellen Sie den Drucker auf eine flache Oberfläche und achten Sie darauf, dass die Umgebungsbedingungen den Empfehlungen entsprechen.
- ❏ Verwenden Sie Papier, das vom Drucker unterstützt wird.
- ❏ Befolgen Sie die Vorsichtsmaßnahmen bei der Handhabung von Papier.
- ❏ Legen Sie das Papier in der richtigen Richtung ein und schieben Sie die Papierführungsschienen an die Papierkanten heran.
- ❏ Legen Sie nicht mehr Blätter ein, als die für das Papier angegebene Höchstzahl. Legen Sie Normalpapier nicht über die sich innen an der Papierführungsschiene befindliche Linie unterhalb des Symbols  $\blacktriangledown$  ein.
- ❏ Schieben Sie die Papierkassette bis zum hinteren Anschlag ein.
- ❏ Wenn nach dem Austausch von Wartungswalzen das Papier nicht eingezogen wird, wurden möglicherweise die Walzen nicht richtig ausgetauscht. Überprüfen Sie, ob diese ordnungsgemäß ausgetauscht wurden.
- ❏ Wenn Sie zusätzliche optionale Papierkassetten hinzugefügt haben, müssen Sie im Druckertreiber Einstellungen vornehmen.
- ❏ Wenn die Fehlermeldung angezeigt wird, dass kein Papier eingelegt ist, obwohl im Papiereinzug hinten Papier vorhanden ist, legen Sie erneut Papier mittig in den Papiereinzug hinten ein.
- ❏ Wenn beim manuellen 2-seitigen Drucken mehrere Blätter gleichzeitig eingezogen werden, entfernen Sie sämtliches Papier aus der Papierquelle, bevor Sie das Papier erneut einlegen.
- ❏ Legen Sie Papier ein und lassen Sie es unbedruckt ausgeben, um die Papierzuführung zu reinigen.
- ❏ Schließen Sie die vordere Abdeckung, wenn Sie sie während des Druckens geöffnet haben. Wenn die vordere Abdeckung während des Druckvorgangs geöffnet wird, wird der Druckvorgang angehalten.
- ❏ Öffnen Sie während des Druckvorgangs nicht die hintere Abdeckung 1 der Papierkassette 1 oder die hintere Abdeckung der optionalen Papierkassette. Dies führt zu einem Papierstau.
- ❏ Die Wartungswalzen haben möglicherweise das Ende ihrer Nutzungsdauer erreicht. Wählen Sie **Menü** > **Wartung** > **Wartungswalzeninformationen** > **Wartungswalzenstatus** und ersetzen Sie, falls erforderlich, die Wartungswalzen.
- ❏ Stellen Sie sicher, dass die Einstellungen für Papierformat und Papiersorte der Papierquelle richtig sind.

#### **Zugehörige Informationen**

- & ["Umgebungsbedingungen" auf Seite 120](#page-119-0)
- & ["Verfügbares Papier und Kapazitäten" auf Seite 28](#page-27-0)
- & ["Vorsichtsmaßnahmen bei der Handhabung von Papier" auf Seite 28](#page-27-0)
- & ["Einlegen von Papier in die Papierkassette" auf Seite 32](#page-31-0)
- & ["Einlegen von Papier in den Papiereinzug hinten" auf Seite 34](#page-33-0)
- & ["Einlegen von Papier in den Vorderer Papiereinzug" auf Seite 36](#page-35-0)
- & ["Austauschen der Wartungswalzen in Papierkassette 1" auf Seite 71](#page-70-0)
- & ["Austauschen der Wartungswalzen in Papierkassette 2 bis 4" auf Seite 75](#page-74-0)
- & ["Konfigurieren der optionalen Papierkassette im Druckertreiber" auf Seite 144](#page-143-0)
- & ["Reinigen der Papierzuführung" auf Seite 88](#page-87-0)
- & ["Auswählen des Papierformats und der Papiersorte für jede Papierquelle" auf Seite 38](#page-37-0)

## **Probleme mit der Stromzufuhr und dem Bedienfeld**

## **Gerät kann nicht eingeschaltet werden**

- ❏ Drücken Sie die Taste P etwas länger.
- ❏ Achten Sie darauf, dass das Netzkabel richtig eingesteckt ist.

## **Gerät kann nicht ausgeschaltet werden**

Drücken Sie die Taste  $\bigcup$  etwas länger. Wenn Sie den Drucker immer noch nicht ausschalten können, ziehen Sie das Netzkabel ab. Um zu verhindern, dass der Druckkopf austrocknet, schalten Sie den Drucker ein und wieder aus, indem Sie die Taste  $\bigcup$  drücken.

## **LCD-Anzeige wird dunkel**

Der Drucker befindet sich im Ruhemodus. Drücken Sie eine beliebige Taste auf dem Bedienfeld, damit die LCD-Anzeige in ihren vorherigen Zustand zurückkehrt.

## **Drucker druckt nicht**

Überprüfen Sie Folgendes, wenn der Drucker nicht funktioniert oder nichts druckt.

- ❏ Verbinden Sie das Druckerkabel ordnungsgemäß mit dem Drucker und dem Computer.
- ❏ Wenn Sie einen USB-Hub verwenden, verbinden Sie den Drucker direkt mit dem Computer.
- ❏ Wenn Sie den Drucker über ein Netzwerk verwenden, stellen Sie sicher, dass der Drucker mit dem Netzwerk verbunden ist. Weitere Informationen finden Sie im Netzwerkhandbuch.
- ❏ Wenn Sie ein komplexes Bild drucken, reicht möglicherweise der Arbeitsspeicher des Computers nicht aus. Drucken Sie das Bild mit einer geringeren Auflösung oder kleiner.
- ❏ Unter Windows klicken Sie auf der Registerkarte **Utility** des Druckertreibers auf **Druckerwarteschl.** und überprüfen Sie Folgendes:
	- ❏ Überprüfen Sie, ob angehaltene Druckaufträge vorhanden sind.
		- Brechen Sie gegebenenfalls den Druckvorgang ab.
	- ❏ Stellen Sie sicher, dass der Drucker nicht die Einstellung "Offline" oder "Ausstehend" aufweist.
		- Wenn das der Fall ist, deaktivieren Sie im Menü **Drucker** die Einstellung "Offline" oder "Ausstehend".
	- ❏ Stellen Sie sicher, dass der Drucker im Menü **Drucker** als Standarddrucker ausgewählt ist (es muss sich ein Häkchen neben dem Menüelement befinden).

Wenn das nicht der Fall ist, wählen Sie den Drucker als Standarddrucker aus.

❏ Stellen Sie unter Mac OS X sicher, dass der Druckerstatus nicht auf **Pause** gesetzt ist.

Wählen Sie die Option Systemeinstellungen im Menü > Drucker & Scanner (oder Drucken & Scannen, **Drucken & Faxen**) und doppelklicken Sie dann auf den Drucker. Wenn der Drucker angehalten ist, klicken Sie auf **Fortsetzen** (oder **Drucken fortsetzen**).

❏ Führen Sie einen Düsentest durch und reinigen Sie anschließend den Druckkopf, wenn Druckkopfdüsen verstopft sind.

#### <span id="page-110-0"></span>**Zugehörige Informationen**

- & ["Abbrechen eines Druckauftrags" auf Seite 63](#page-62-0)
- & ["Überprüfen und Reinigen des Druckkopfs" auf Seite 84](#page-83-0)

## **Druckausgabeprobleme**

## **Schlechte Qualität beim Drucken**

Überprüfen Sie Folgendes, wenn Ausdrucke undeutlich sind, Streifen, fehlende oder blasse Farben, Fehlausrichtung oder mosaikähnliche Muster aufweisen.

- ❏ Verwenden Sie kein feuchtes, beschädigtes oder zu altes Papier zum Drucken.
- ❏ Glätten Sie welliges Papier oder mit Luft gefüllte Umschläge.
- ❏ Drucken Sie Bilder oder Fotos mit hoher Auflösung. Bilder auf Websites können gut aussehen, haben jedoch oft eine niedrige Auflösung. Daher lässt die Druckqualität häufig zu wünschen übrig.
- ❏ Stellen Sie im Druckertreiber die Papiersorte ein, die Sie im Drucker eingelegt haben.
- ❏ Wählen Sie im Druckertreiber die Einstellung zum Drucken mit hoher Qualität.
- ❏ Wenn Sie für den **Standard-Vivid**-Druckertreiber Windows als Qualitätseinstellung ausgewählt haben, wechseln Sie zu **Standard**. Wenn Sie für den **Normal-Vivid**-Druckertreiber Mac OS X als Qualitätseinstellung ausgewählt haben, wechseln Sie zu **Normal**.
- ❏ Wenn Sie bestimmte Farbanpassungsfunktionen verwenden, können sich die Farben ändern oder der Farbton wirkt unnatürlich. Abhilfe kann die Deaktivierung von Funktionen schaffen.
	- ❏ Windows

Wählen Sie auf der Registerkarte **Benutzerdefiniert** des Druckertreibers als Einstellung für **Farbkorrektur** die Option **Weitere Optionen**. Klicken Sie auf **Erweitert** und wählen Sie anschließend eine andere Option als **PhotoEnhance** für die Einstellung **Farbmanagement**.

❏ Mac OS X

Wählen Sie aus dem Popup-Menü des Druckertreibers die Option **Farbanpassung** und wählen Sie dann **EPSON Modus Farbanpassung**. Wählen Sie aus dem Popup-Menü **Farboptionen** und wählen Sie dann eine andere Option als **PhotoEnhance**.

- ❏ Deaktivieren Sie die bidirektionale (oder Hochgeschwindigkeits-) Einstellung. Wenn diese Einstellung aktiviert ist, bewegt sich der Druckkopf zum Drucken in beide Richtungen und es kann zu einer Fehlausrichtung von vertikalen Linien kommen. Durch Deaktivieren dieser Funktion verringert sich die Druckgeschwindigkeit.
	- ❏ Windows

Deaktivieren Sie auf der Registerkarte **Weitere Optionen** des Druckertreibers die Option **Schnell**.

❏ Mac OS X

Wählen Sie die Option Systemeinstellungen im Menü > Drucker & Scanner (oder Drucken & **Scannen**, **Drucken & Faxen**) und wählen Sie dann den Drucker aus. Klicken Sie auf **Optionen & Füllstände** > **Optionen** (oder **Treiber**). Wählen Sie für **Aus** die Einstellung **Druck mit hoher Geschwindigkeit**.

- ❏ Führen Sie einen Düsentest durch und reinigen Sie anschließend den Druckkopf, wenn Druckkopfdüsen verstopft sind.
- ❏ Richten Sie den Druckkopf aus.
- ❏ Stapeln Sie das Papier nicht sofort nach dem Drucken.
- ❏ Lassen Sie die Ausdrucke vollständig trocknen, bevor Sie sie abheften oder ausstellen. Vermeiden Sie direktes Sonnenlicht beim Trocknen. Verwenden Sie keinen Föhn und berühren Sie nicht die bedruckte Seite des Papiers.
- ❏ Verwenden Sie, wenn möglich, Original-Epson-Tintenpatronen. Dieses Produkt wurde konzipiert, um Farbanpassungen auf Basis der Original-Epson-Tintenpatronen vorzunehmen. Die Verwendung von Tintenpatronen anderer Hersteller kann eine Minderung der Druckqualität nach sich ziehen.
- ❏ Es wird empfohlen, die Tintenpatrone vor dem auf der Verpackung angegebenen Datum zu verwenden.
- ❏ Um optimale Ergebnisse zu erzielen, sollten Tintenpatronen innerhalb von sechs Monaten nach dem Öffnen der Verpackung verbraucht werden.
- ❏ Zum Drucken von Bildern oder Fotos empfiehlt Epson, Original-Epson-Papier statt Normalpapier zu verwenden. Drucken Sie auf die bedruckbare Seite des Original-Epson-Papiers.

#### **Zugehörige Informationen**

- & ["Vorsichtsmaßnahmen bei der Handhabung von Papier" auf Seite 28](#page-27-0)
- & ["Papiersortenliste" auf Seite 31](#page-30-0)
- & ["Überprüfen und Reinigen des Druckkopfs" auf Seite 84](#page-83-0)
- & ["Ausrichten des Druckkopfs" auf Seite 86](#page-85-0)
- & ["Verfügbares Papier und Kapazitäten" auf Seite 28](#page-27-0)

## **Position, Format oder Ränder der Druckausgabe sind falsch**

- ❏ Legen Sie das Papier in der richtigen Richtung ein und schieben Sie die Papierführungsschienen an die Papierkanten heran.
- ❏ Stellen Sie auf dem Bedienfeld oder im Druckertreiber das Papierformat ein.
- ❏ Passen Sie die Randeinstellung in der Anwendung an, sodass sie im Druckbereich liegt.

#### **Zugehörige Informationen**

- & ["Einlegen von Papier in die Papierkassette" auf Seite 32](#page-31-0)
- & ["Einlegen von Papier in den Papiereinzug hinten" auf Seite 34](#page-33-0)
- & ["Einlegen von Papier in den Vorderer Papiereinzug" auf Seite 36](#page-35-0)
- & ["Druckbarer Bereich" auf Seite 117](#page-116-0)

## **Papier ist verschmiert oder weist Streifen auf**

Überprüfen Sie Folgendes, wenn das Papier beim Drucken verschmiert ist oder Streifen aufweist.

- ❏ Reinigen Sie die Papierzuführung.
- ❏ Legen Sie das Papier in der richtigen Richtung ein.
- ❏ Achten Sie beim manuellen 2-seitigen Drucken darauf, dass die Tinte vollständig getrocknet ist, bevor Sie das Papier neu einlegen.
- ❏ Aktivieren Sie bei dickem Papier diese Einstellung, um das Verwischen zu verhindern. Durch Aktivieren dieser Funktion kann die Druckqualität oder die Druckgeschwindigkeit abnehmen. Daher sollte diese Funktion nicht aktiviert werden.
	- ❏ Bedienfeld

Wählen Sie auf der Startseite **Menü** > **Wartung** und aktivieren Sie **Dickes Pap.**.

❏ Windows

Klicken Sie auf der Registerkarte **Utility** des Druckertreibers auf **Erweiterte Einstellungen** und wählen Sie **Schweres Papier und Briefumschläge**.

❏ Mac OS X

Wählen Sie im Menü die Optionen **Systemeinstellungen** > **Drucker & Scanner** (oder **Drucken & Scannen**, **Drucken & Faxen**) und wählen Sie anschließend den Drucker aus. Klicken Sie auf **Optionen & Füllstände** > **Optionen** (oder **Treiber**). Wählen Sie für **Ein** die Einstellung **Schweres Papier und Briefumschläge**.

- ❏ Wenn unter Windows das Papier nach Auswählen der Einstellung **Schweres Papier und Briefumschläge** immer noch verschmiert ist, wählen Sie im Fenster **Erweiterte Einstellungen** des Druckertreibers **Breitbahnpapier** aus.
- ❏ Verringern Sie beim automatischen 2-seitigen Drucken von Daten mit hoher Dichte, wie Bildern oder Grafiken, die Druckdichte und wählen Sie eine längere Trocknungszeit.
	- ❏ Windows

Klicken Sie auf der Registerkarte **Haupteinstellungen** des Druckertreibers auf **Druckdichte** und passen Sie dann den Schieberegler **Erhöhte Tintentrocknungszeit** an.

❏ Mac OS X

Klicken Sie im Menü **Einstellungen** des Druckertreibers auf den Pfeil neben **Duplexdruck-Einstellungen** und passen Sie dann den Schieberegler **Erhöhte Tintentrocknungzeit** an.

#### **Zugehörige Informationen**

- & ["Reinigen der Papierzuführung" auf Seite 88](#page-87-0)
- & ["Einlegen von Papier in die Papierkassette" auf Seite 32](#page-31-0)
- & ["Einlegen von Papier in den Papiereinzug hinten" auf Seite 34](#page-33-0)
- & ["Einlegen von Papier in den Vorderer Papiereinzug" auf Seite 36](#page-35-0)
- & ["Schlechte Qualität beim Drucken" auf Seite 111](#page-110-0)

## **Gedruckte Zeichen sind falsch oder unvollständig**

- ❏ Verbinden Sie das Druckerkabel ordnungsgemäß mit dem Drucker und dem Computer.
- ❏ Brechen Sie angehaltene Druckaufträge ab.
- ❏ Versetzen Sie den Computer während des Druckvorgangs nicht manuell in den **Ruhezustand** oder in den **Energiesparmodus**. Beim nächsten Start des Computers druckt der Drucker möglicherweise Seiten mit unvollständigem Text.

#### **Zugehörige Informationen**

& ["Abbrechen eines Druckauftrags" auf Seite 63](#page-62-0)

## **Das gedruckte Bild ist seitenverkehrt**

Deaktivieren Sie die Einstellung zum Spiegeln des Bilds im Druckertreiber oder in der Anwendung.

- ❏ Windows
	- Deaktivieren Sie auf der Registerkarte **Weitere Optionen** des Druckertreibers die Option **Bild spiegeln**.
- ❏ Mac OS X

Deaktivieren Sie im Menü **Bild spiegeln** des Druckertreibers die Einstellung **Druckereinstellungen**.

## **Probleme beim Drucken wurden nicht gelöst**

Wenn Sie alle Lösungsvorschläge ohne Erfolg ausprobiert haben, versuchen Sie das Problem zu lösen, indem Sie den Druckertreiber deinstallieren und dann neu installieren.

#### **Zugehörige Informationen**

- & ["Deinstallieren von Anwendungen" auf Seite 94](#page-93-0)
- & ["Installieren von Anwendungen" auf Seite 95](#page-94-0)

## **Es wird zu langsam gedruckt**

- ❏ Wenn Sie länger als 10 Minuten ununterbrochen drucken, wird die Druckgeschwindigkeit verringert, damit der Druckermechanismus nicht überhitzt und beschädigt wird. Sie können jedoch weiterdrucken. Um zur normalen Druckgeschwindigkeit zurückzukehren, brechen Sie den Druckvorgang ab und lassen den Drucker bei eingeschalteter Stromversorgung mindestens 30 Minuten ruhen. Die Stromzufuhr darf dabei nicht ausgeschaltet werden.
- ❏ Schließen Sie Anwendungen, die Sie nicht benötigen.
- ❏ Wählen Sie eine geringere Druckqualität im Druckertreiber. Drucken mit hoher Qualität verringert die Druckgeschwindigkeit.
- ❏ Deaktivieren Sie den Ruhemodus. Diese Funktion verringert die Druckgeschwindigkeit.
	- ❏ Windows

Wählen Sie auf der Registerkarte **Aus** des Druckertreibers als Einstellung für **Ruhemodus** die Option **Haupteinstellungen**.

❏ Mac OS X

Wählen Sie im Menü die Optionen **Systemeinstellungen** > **Drucker & Scanner** (oder **Drucken & Scannen**, **Drucken & Faxen**) und wählen Sie anschließend den Drucker aus. Klicken Sie auf **Optionen & Füllstände** > **Optionen** (oder **Treiber**). Wählen Sie für **Aus** die Einstellung **Ruhemodus**.

## **Probleme mit PostScript-Druckertreiber**

#### *Hinweis:*

Die Menüelemente und der Text des Druckertreibers variieren abhängig von der Computerumgebung.

## **Drucker druckt nicht beim Verwenden des PostScript-Druckertreibers**

- ❏ Legen Sie auf dem Bedienfeld für **Drucksprache** die Einstellung **Auto** oder **PS3** fest.
- ❏ Wenn Sie keine Textdaten drucken können, selbst wenn **Texterkennung** auf dem Bedienfeld aktiviert ist, legen Sie die **Drucksprache** auf **PS3** fest.
- ❏ Wenn unter Windows viele Aufträge gesendet werden, druckt der Drucker möglicherweise nicht. Wählen Sie auf der Registerkarte **Erweitert** die Option **Druckauftrag direkt an Drucker schicken**.

#### **Zugehörige Informationen**

 $\blacktriangleright$  ["Systemadministration" auf Seite 21](#page-20-0)

## **Drucker druckt beim Verwenden des PostScript-Druckertreibers nicht richtig**

- ❏ Wenn die Datei in einer Anwendung erstellt wurde, mit der Sie das Datenformat ändern können, z. B. Adobe Photoshop, stellen Sie sicher, dass die Einstellungen der Anwendung mit den Einstellungen des Druckertreibers übereinstimmen.
- ❏ EPS-Dateien im binären Format werden möglicherweise nicht richtig gedruckt. Ändern Sie das Format auf ASCII, wenn in einer Anwendung EPS-Dateien erstellt werden.
- ❏ Unter Windows können mit dem Drucker keine binären Daten gedruckt werden, wenn der Drucker mit einem Computer über eine USB-Schnittstelle verbunden ist. Setzen Sie auf der Registerkarte **Geräteeinstellungen** in den Druckereigenschaften die Einstellung **Output-Protokoll** auf **ASCII** oder **TBCP**.

## **Schlechte Druckqualität beim Verwenden des PostScript-Druckertreibers**

- ❏ Wählen Sie unter Windows auf der Registerkarte **Geräteeinstellungen** in den Druckereigenschaften die entsprechenden Ersatzschriftarten aus.
- ❏ Sie können auf der Registerkarte **Papier/Qualität** im Druckertreiber keine Farbeinstellungen vornehmen. Klicken Sie auf **Erweitert** und legen Sie die Einstellung **Farbmodus** fest.

## **Unter dem PostScript-Druckertreiber wird zu langsam gedruckt**

Legen Sie die Einstellung **Qualität** im Druckertreiber auf **Schnell** fest.

## **Sonstige Probleme**

## **Leichter elektrischer Schlag beim Berühren des Druckers**

Wenn viele Peripheriegeräte mit dem Computer verbunden sind, besteht die Gefahr, beim Berühren des Druckers einen leichten elektrischen Schlag zu erhalten. Installieren Sie eine Erdungsleitung zum Computer, die mit dem Drucker verbunden ist.

## **Laute Betriebsgeräusche**

Wenn die Betriebsgeräusche zu laut sind, aktivieren Sie den Ruhemodus. Dadurch verringert sich jedoch die Geschwindigkeit des Druckers.

❏ Windows-Druckertreiber

Wählen Sie auf der Registerkarte **Ein** als Einstellung für **Ruhemodus** die Option **Haupteinstellungen**.

❏ Mac OS X-Druckertreiber

Wählen Sie die Option Systemeinstellungen im Menü > Drucker & Scanner (oder Drucken & Scannen, **Drucken & Faxen**) und wählen Sie dann den Drucker. Klicken Sie auf **Optionen & Füllstände** > **Optionen** (oder **Treiber**). Wählen Sie für **Ein** die Einstellung **Ruhemodus**.

### **Kennwort vergessen**

Wenden Sie sich an Ihren Fachhändler, wenn Sie das Admin-Kennwort vergessen haben.

#### **Zugehörige Informationen**

& ["Kontaktaufnahme mit dem Epson-Support" auf Seite 146](#page-145-0)

## **Anwendung wird durch Firewall blockiert (nur für Windows)**

Weitere Informationen finden Sie im Netzwerkhandbuch.

## <span id="page-116-0"></span>**Technische Daten**

## **Technische Daten des Druckers**

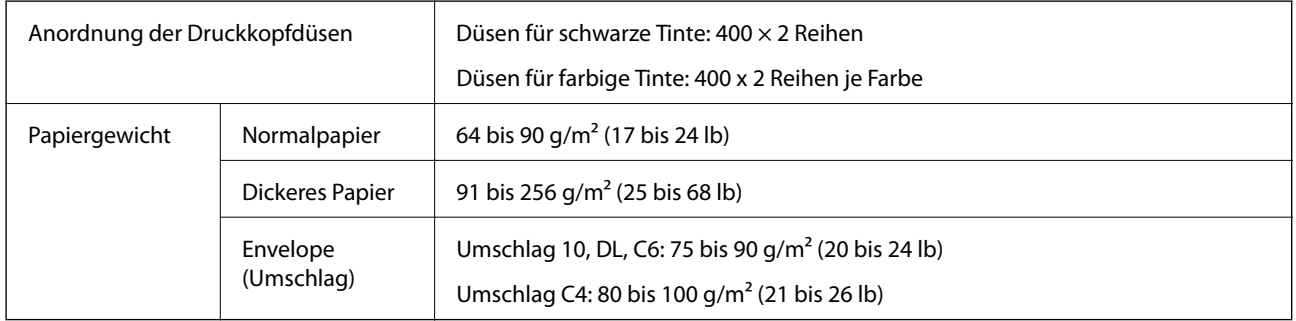

### **Druckbarer Bereich**

Die Druckqualität kann sich in schattierten Bereichen aufgrund der Mechanismen des Druckers verringern.

#### **Einzelblattpapier**

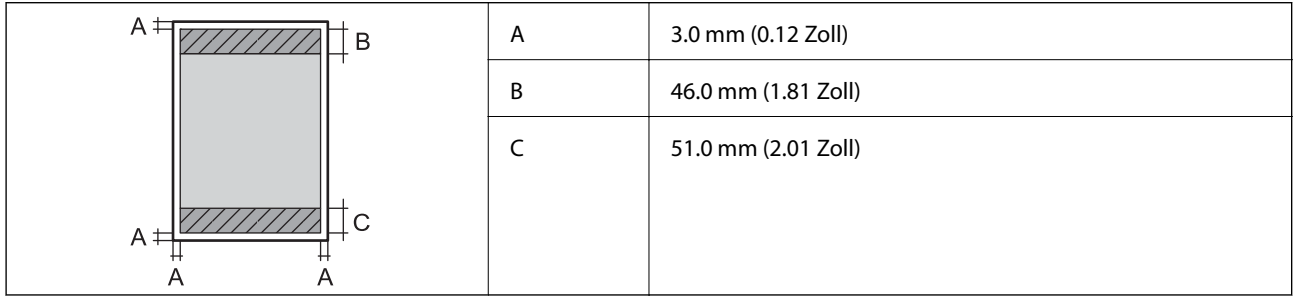

#### **Umschläge**

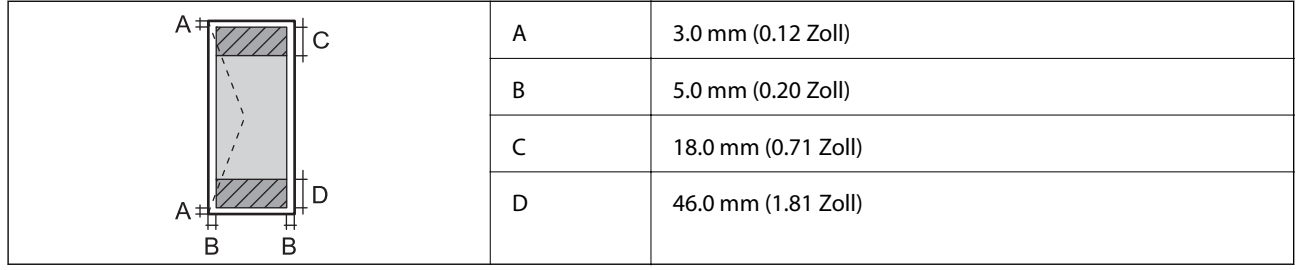

## **Technische Daten der Schnittstelle**

Für Computer **Hi-Speed-USB** 

## **Technische Daten zu Wi-Fi**

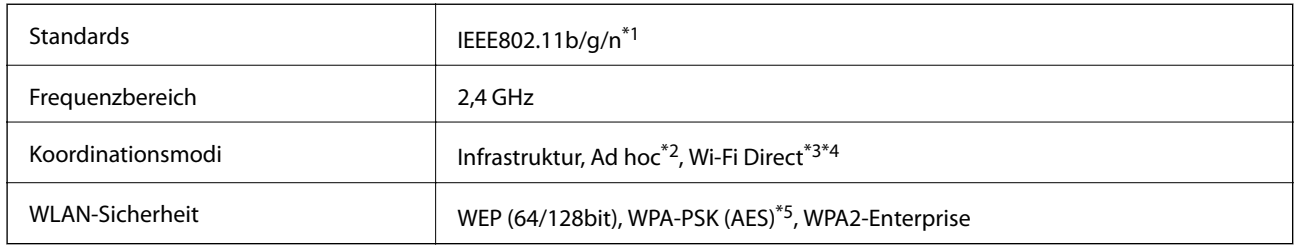

- \*1 Kompatibel mit IEEE802.11b/g/n oder IEEE802.11b/g, je nachdem, wo das Gerät gekauft worden ist.
- \*2 Nicht unterstützt für IEEE 802.11n.
- \*3 Keine Unterstützung für IEEE 802.11b und IEEE 802.11n.
- \*4 Simple AP-Modus ist kompatibel mit Ethernet-Verbindung.
- \*5 Entspricht WPA2-Standards mit Unterstützung von WPA/WPA2 Personal.

## **Technische Daten zu Ethernet**

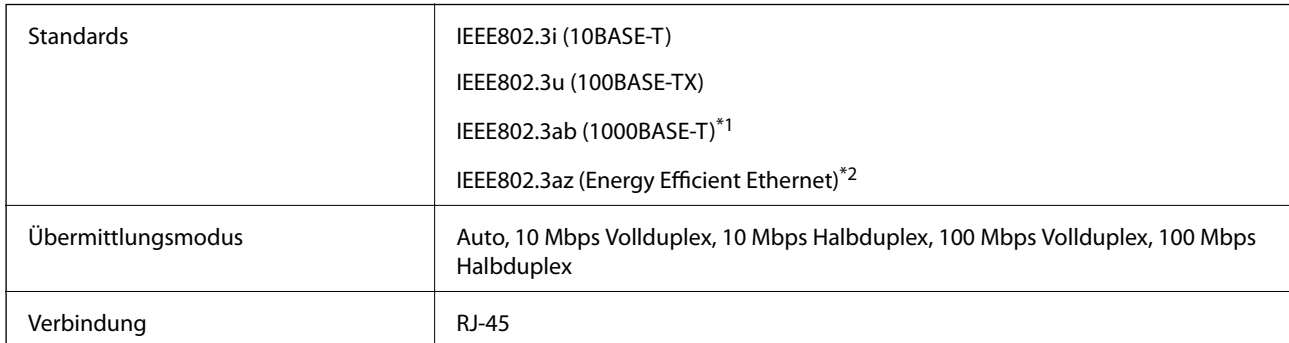

\*1 Um eine Funkstörung zu verhindern, empfehlen wir, ein Kabel mit verdrillten Adernpaaren der Kategorie 5e oder höher zu verwenden.

\*2 Das angeschlossene Gerät sollte den IEEE802.3az-Standards entsprechen.

## **Sicherheitsprotokoll**

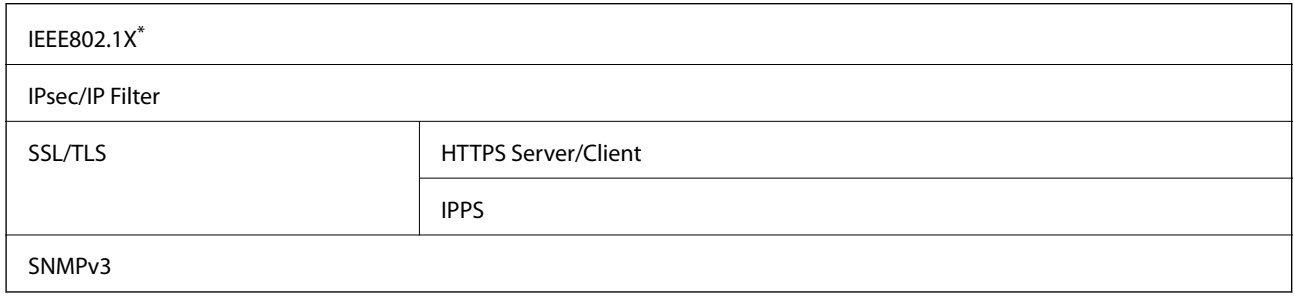

\* Verwenden Sie für die Verbindung ein Gerät, das IEEE802.1X unterstützt.

## **Abmessungen**

#### **Nur Drucker**

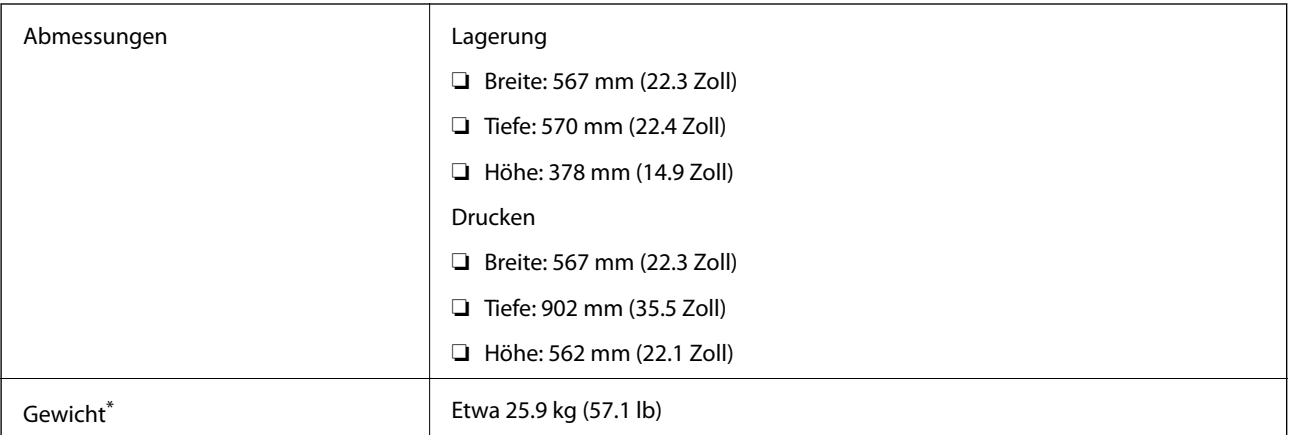

\* Ohne Tintenpatronen und Netzstecker.

#### **Drucker mit Optionen**

Abmessungen der Drucker mit drei optionalen Papierkassetten und optionalem Unterschrank wie folgt:

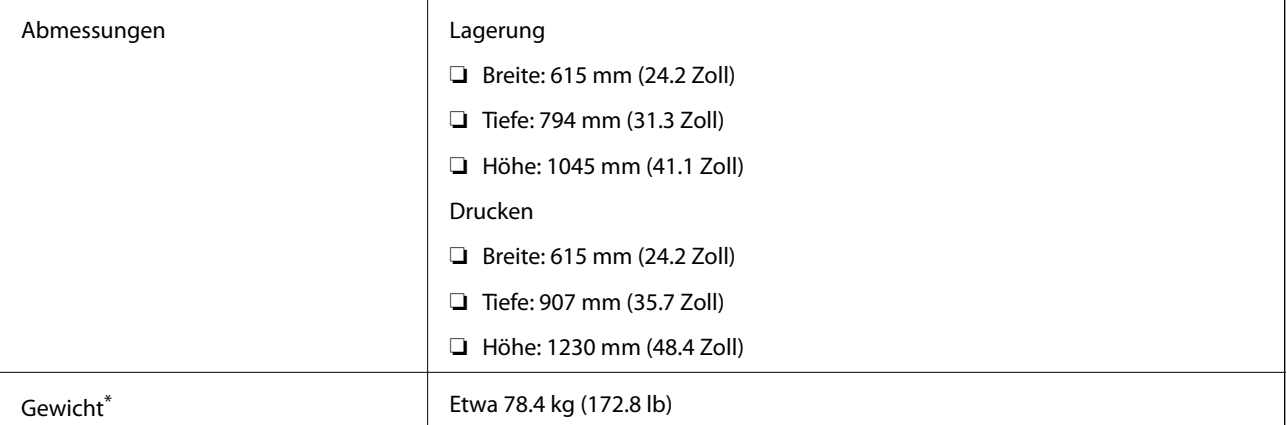

\* Ohne Tintenpatronen und Netzstecker.

## **Elektrische Spezifikationen**

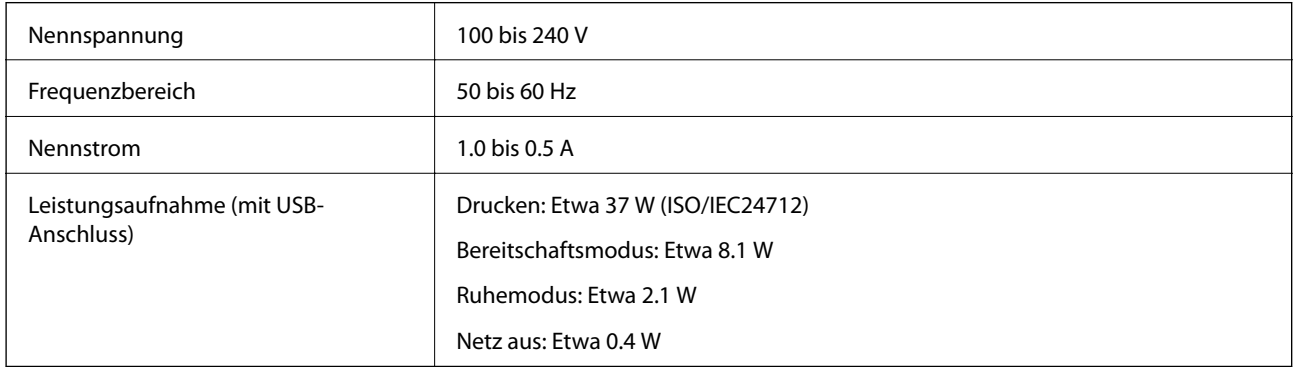

#### <span id="page-119-0"></span>*Hinweis:*

Überprüfen Sie die Spannung auf dem Typenschild des Druckers.

## **Umgebungsbedingungen**

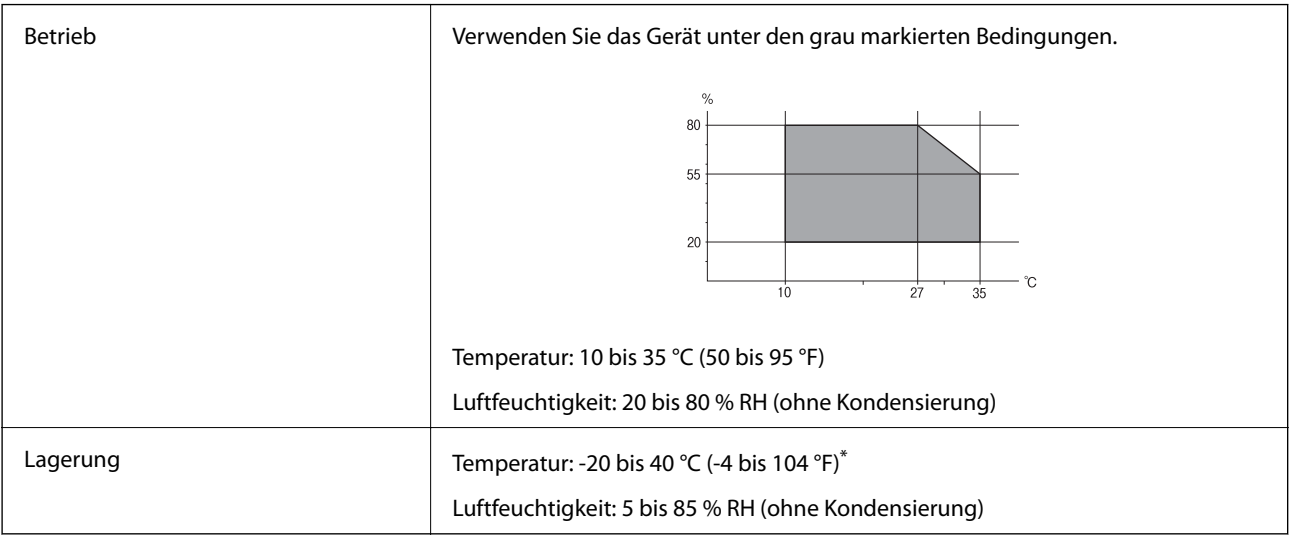

\* Kann einen Monat bei 40 °C (104 °F) gelagert werden.

### **Umgebungsbedingungen für Tintenpatronen**

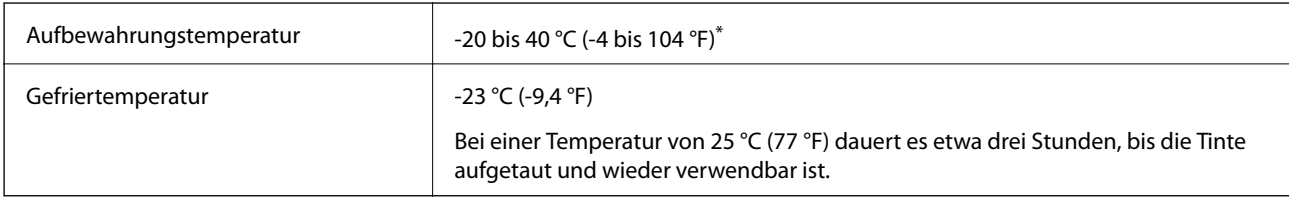

Kann einen Monat bei 40 °C (104 °F) gelagert werden.

### **Systemvoraussetzungen**

- ❏ Windows 8.1 (32-bit, 64-bit)/Windows 8 (32-bit, 64-bit)/Windows 7 (32-bit, 64-bit)/Windows Vista (32-bit, 64 bit)/Windows XP Professional x64 Edition/Windows XP (32-bit)/Windows Server 2012/Windows Server 2008 R2/Windows Server 2008/Windows Server 2003 R2/Windows Server 2003
- ❏ Mac OS X v10.9.x/Mac OS X v10.8.x/Mac OS X v10.7.x/Mac OS X v10.6.x/Mac OS X v10.5.8

#### *Hinweis:*

- ❏ Windows Server-Betriebssysteme unterstützen nur den Druckertreiber. Andere Anwendungen werden nicht unterstützt.
- ❏ Mac OS X unterstützen möglicherweise einige Anwendungen und Funktionen nicht.
- ❏ Das UNIX-Dateisystem (UFS) für Mac OS X wird nicht unterstützt.

## **Schriftartinformationen**

## **Für PostScript verfügbare Schriftarten**

#### **Romanische Schriftarten**

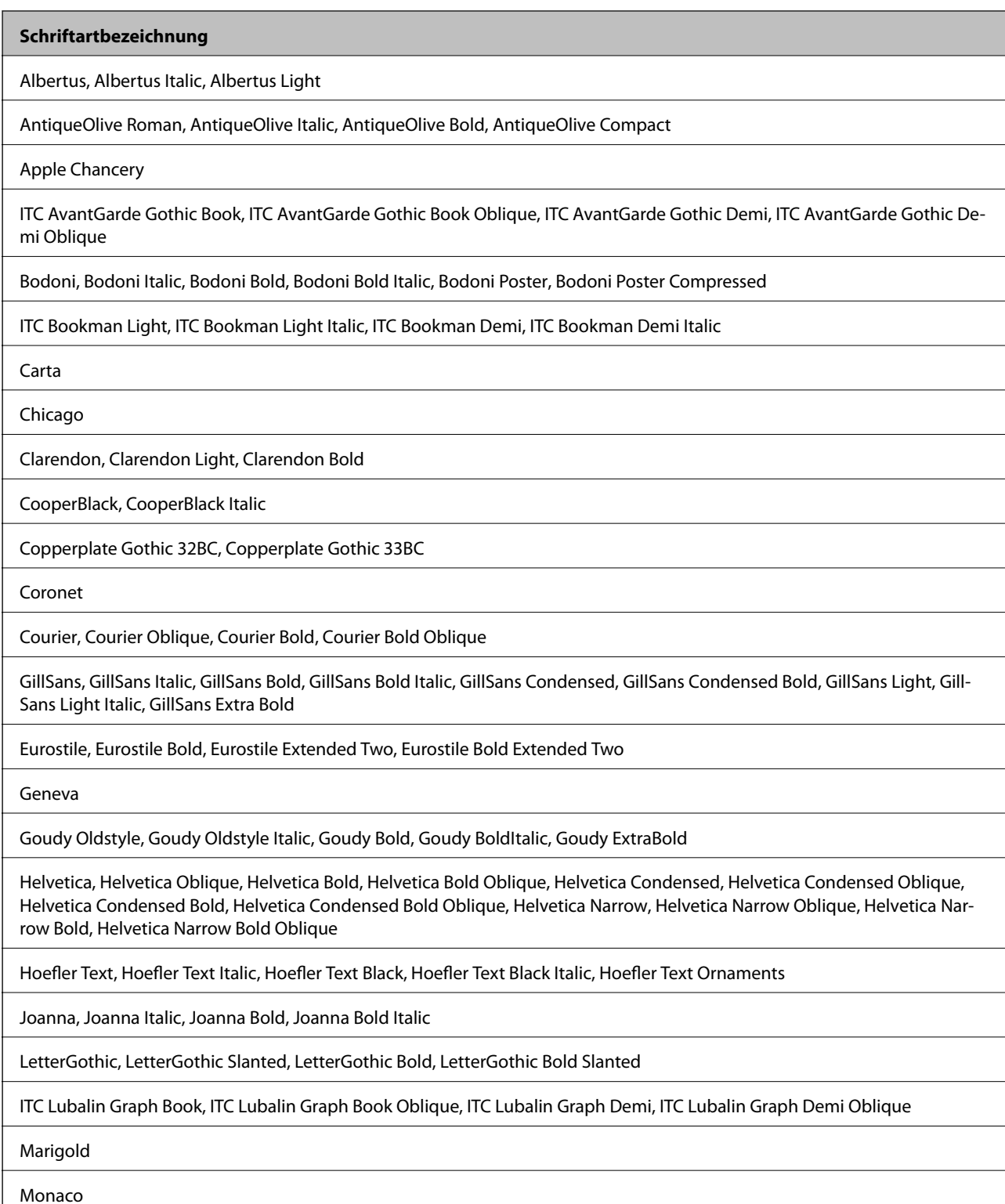

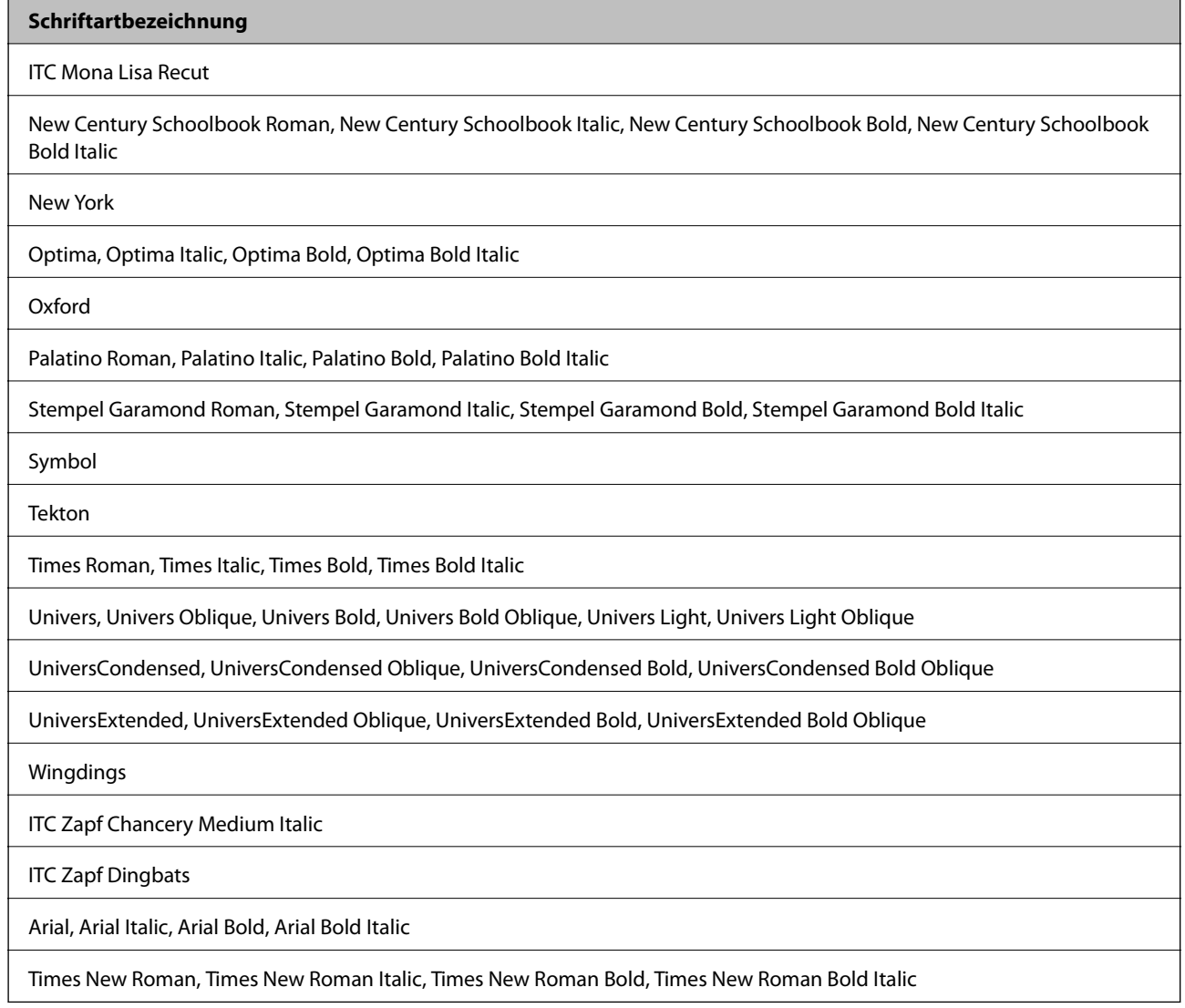

## **Für PCL 5 verfügbare Schriftarten**

#### **Skalierbare Schriftart**

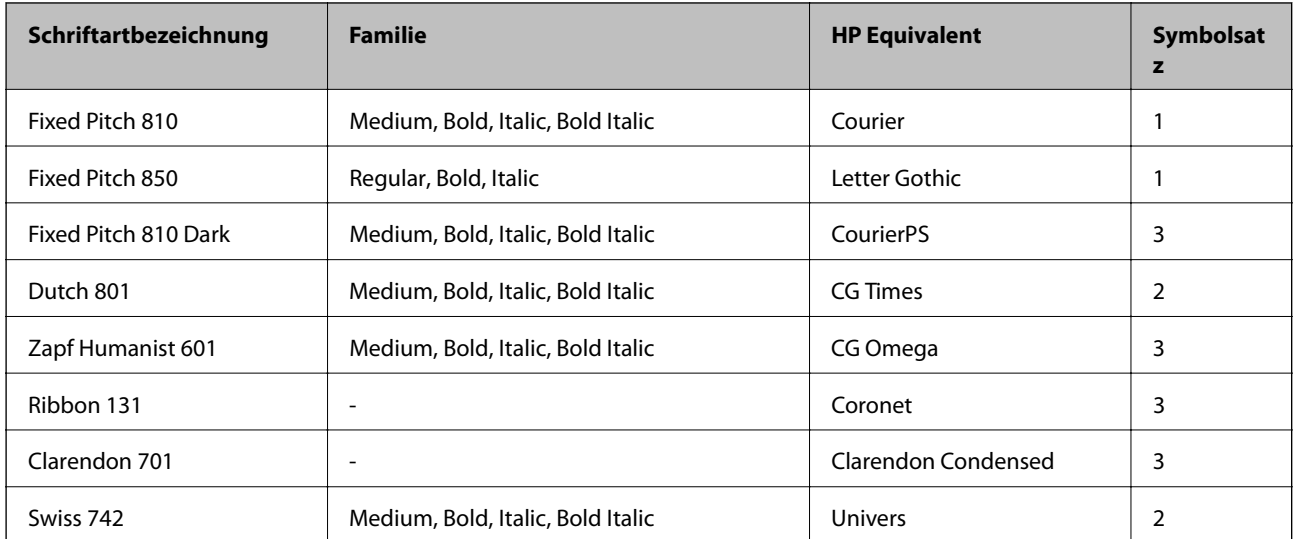

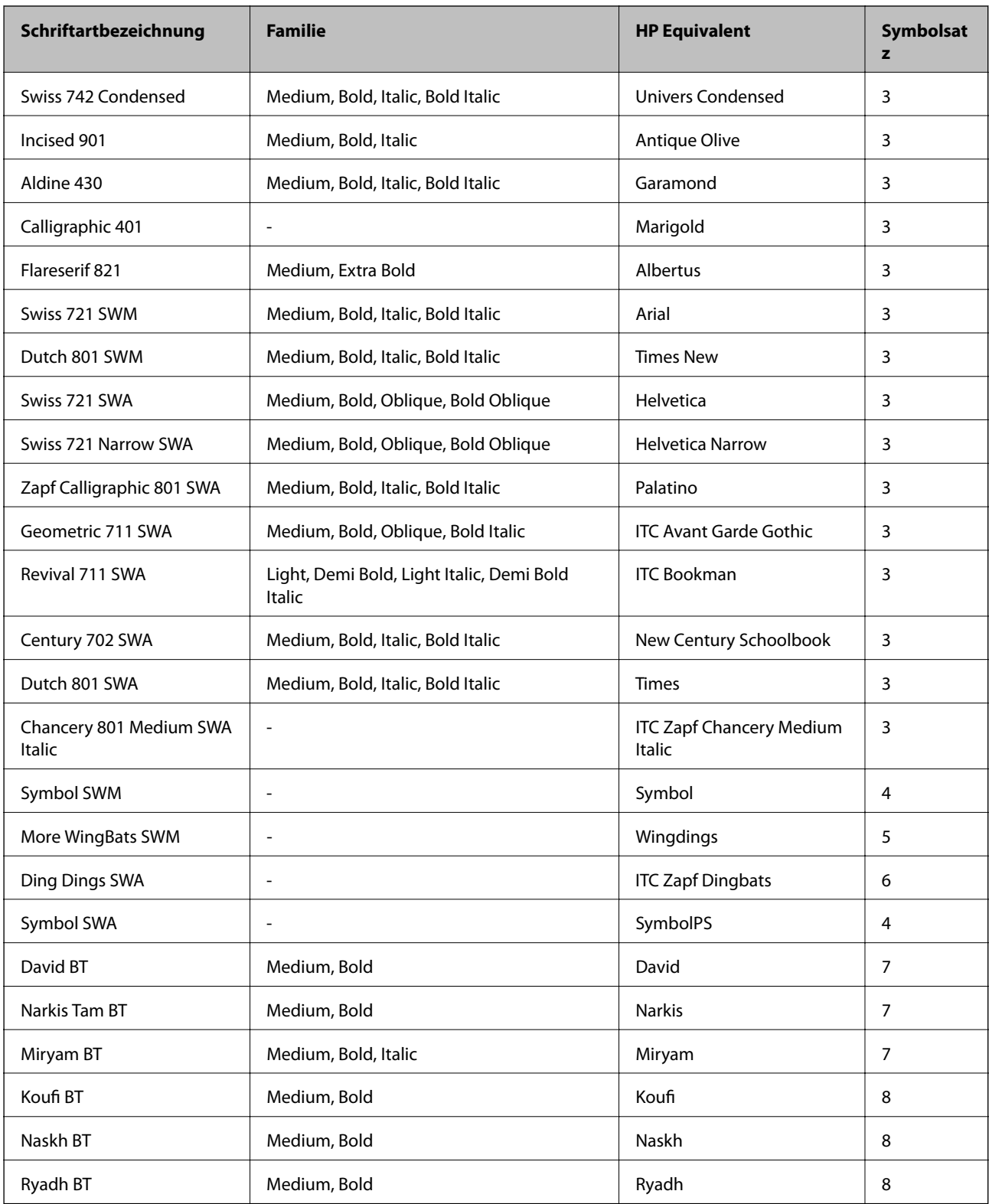

#### **Bitmap-Schriftart**

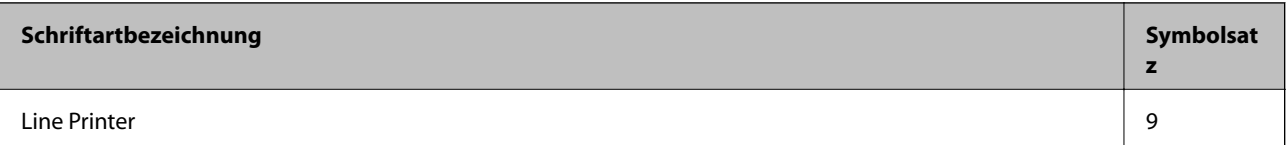

#### **OCR/Barcode Bitmap-Schriftart**

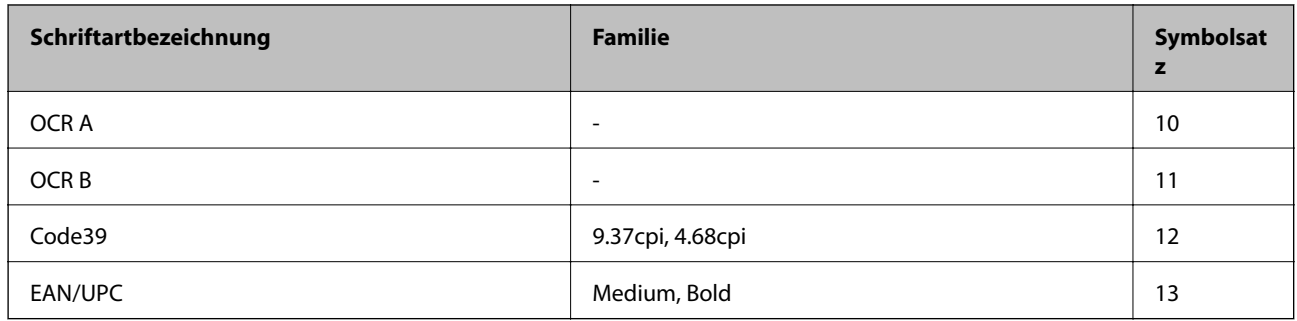

#### *Hinweis:*

Je nach Druckdichte und Papierfarbe bzw. -qualität sind die Schriftarten OCR A, OCR B, Code39 und EAN/UPC möglicherweise nicht gut lesbar. Drucken Sie ein Testexemplar aus und stellen Sie sicher, dass die Schriftarten gut lesbar sind, bevor Sie größere Mengen ausdrucken.

#### **Zugehörige Informationen**

& ["Symbolsatzliste für PCL 5" auf Seite 126](#page-125-0)

## **Für PCL 6 verfügbare Schriftarten**

#### **Skalierbare Schriftart**

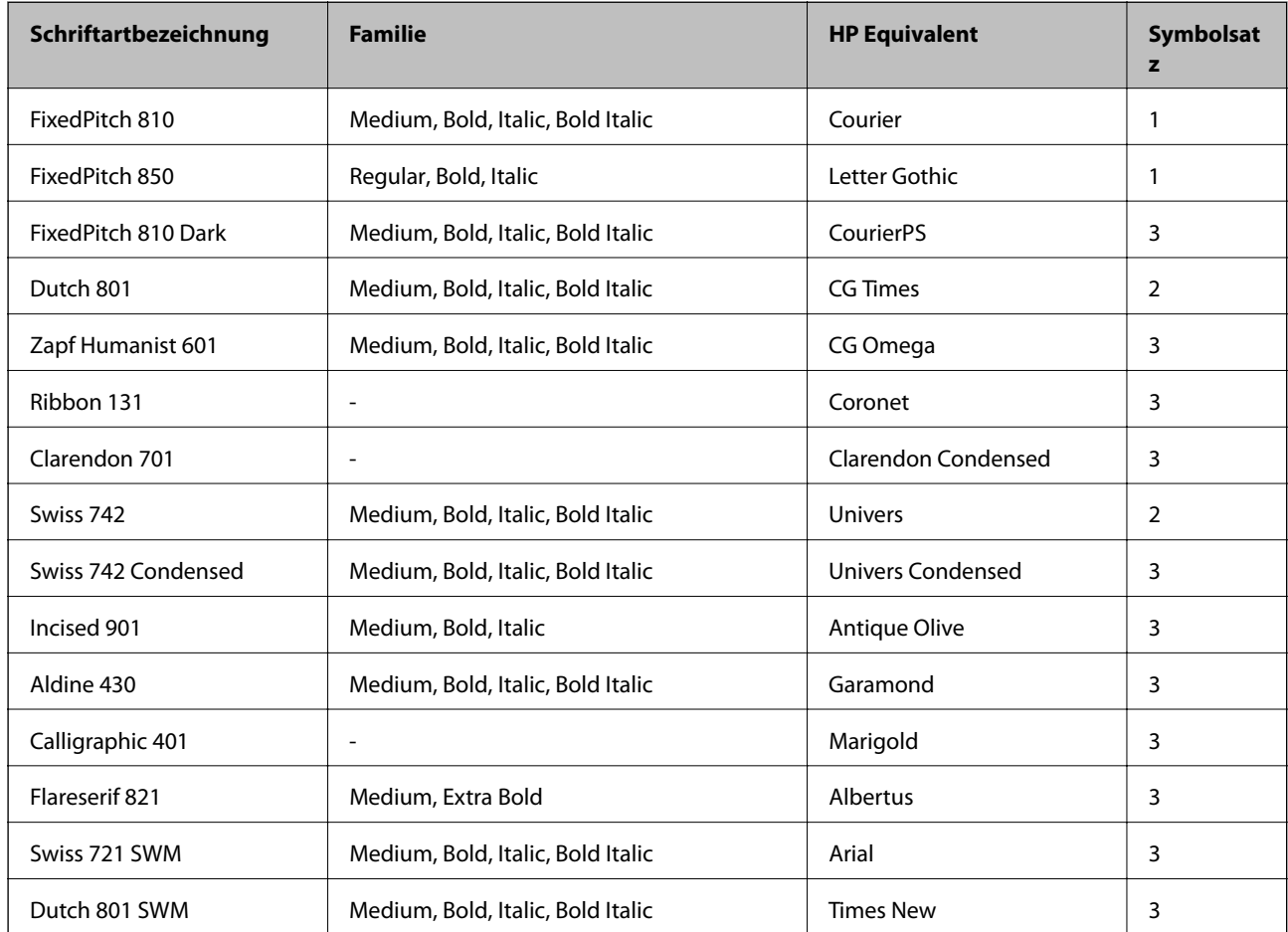

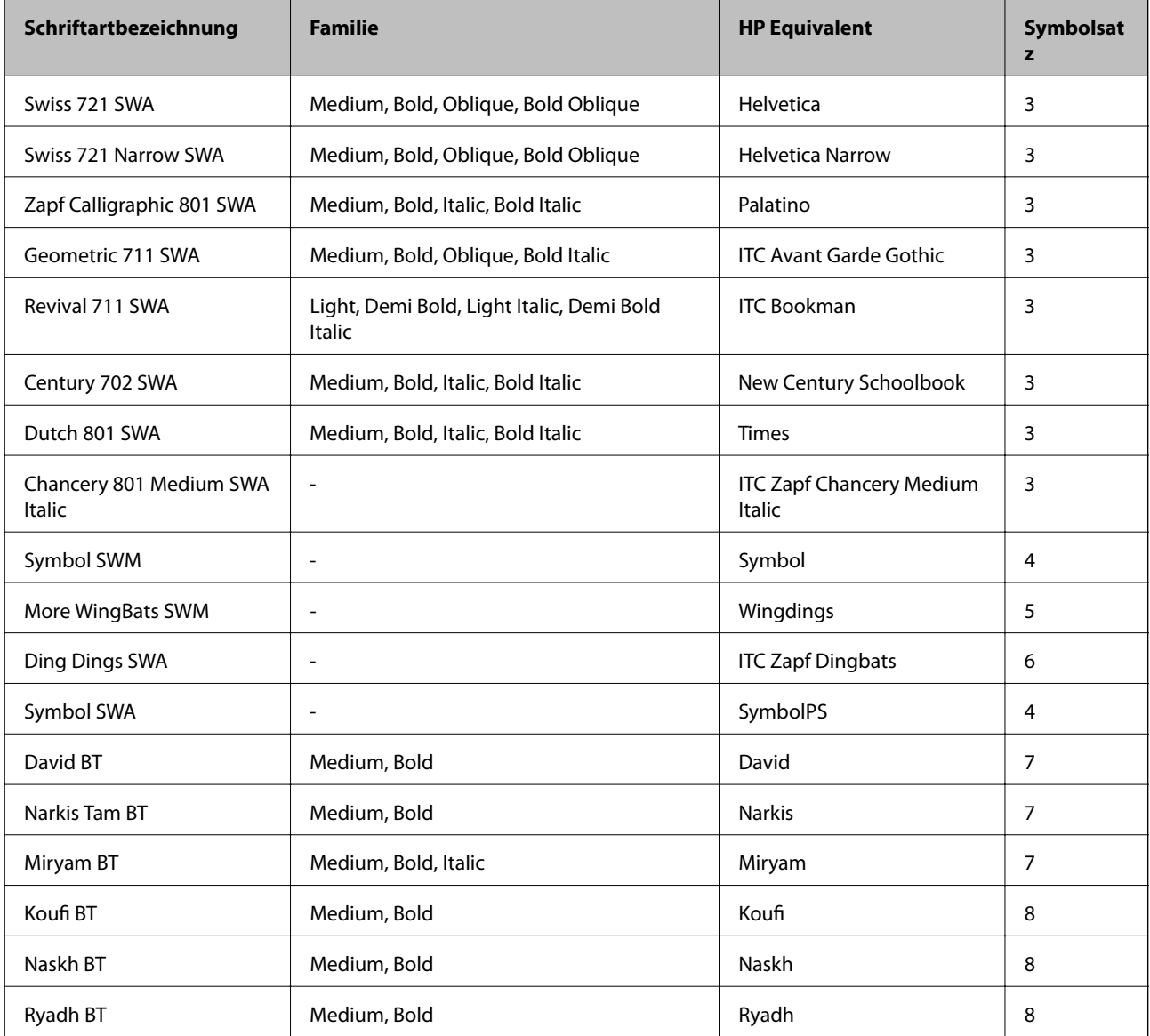

#### **Bitmap-Schriftart**

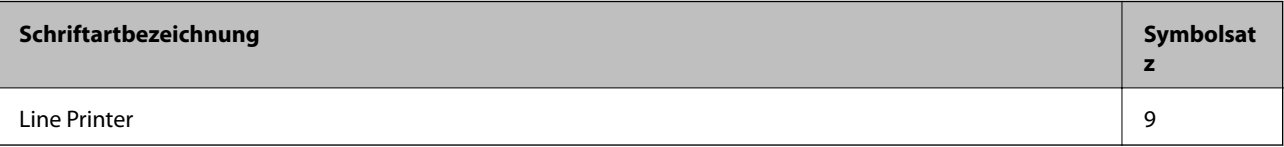

#### **Zugehörige Informationen**

& ["Symbolsatzliste für PCL 6" auf Seite 128](#page-127-0)

## **Symbolsatzliste**

Ihr Drucker verfügt über mehrere Symbolsätze. Viele dieser Symbolsätze unterscheiden sich nur in einzelnen Buchstaben, die spezifisch für bestimmte Sprachen sind.

Bei der Auswahl der Schriftart sollten Sie auch auf einen passenden Symbolsatz achten.

#### <span id="page-125-0"></span>*Hinweis:*

Da die meisten Anwendungen Schriftarten und Symbolsätze automatisch verarbeiten, sind wahrscheinlich keine Einstellungen am Drucker erforderlich. Wenn Sie jedoch eigene Programme zur Druckersteuerung schreiben oder ältere Anwendungen verwenden, die keine Schriftarten steuern können, finden Sie in den folgenden Abschnitten weitere Informationen zu den Symbolsätzen.

### **Symbolsatzliste für PCL 5**

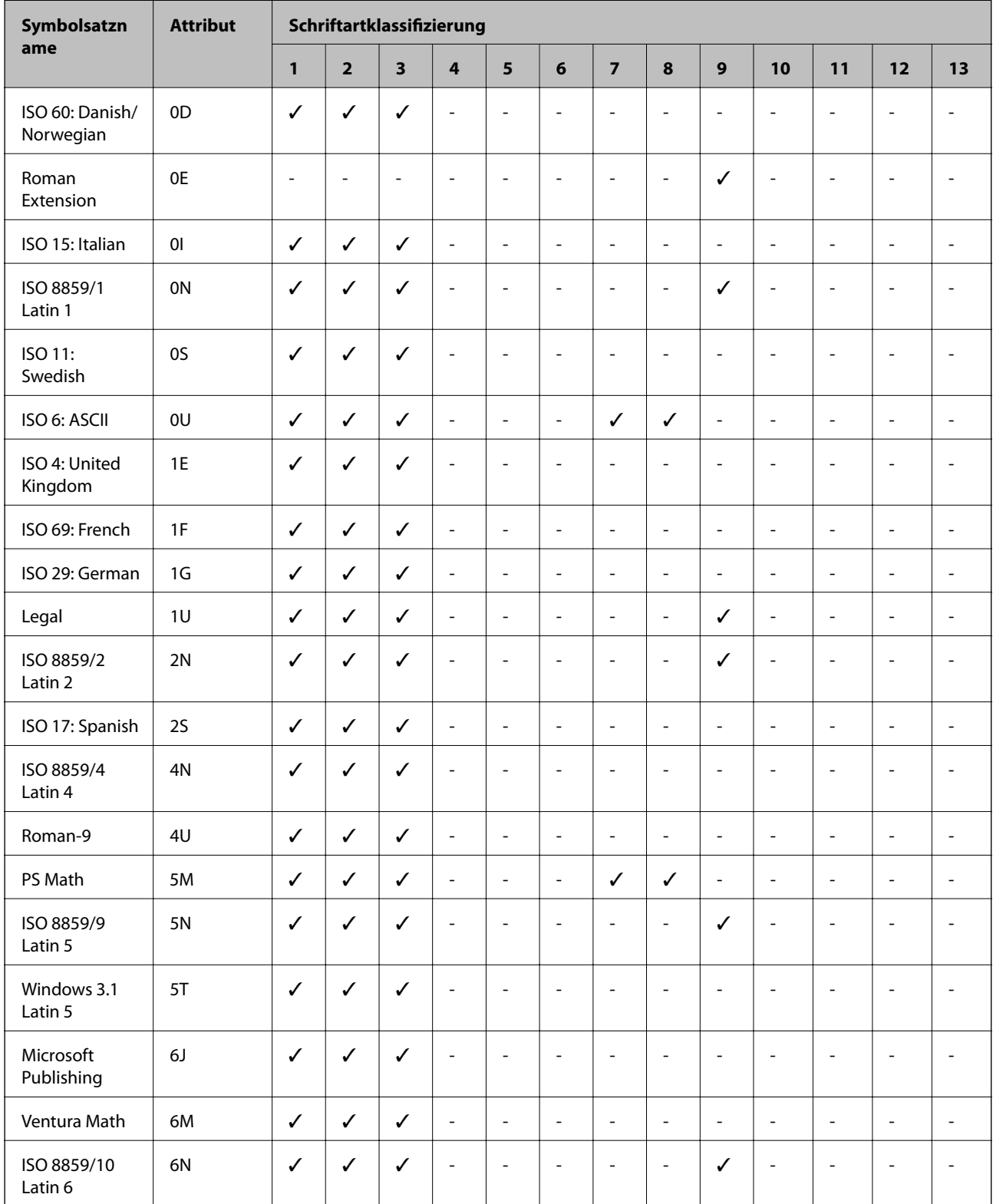

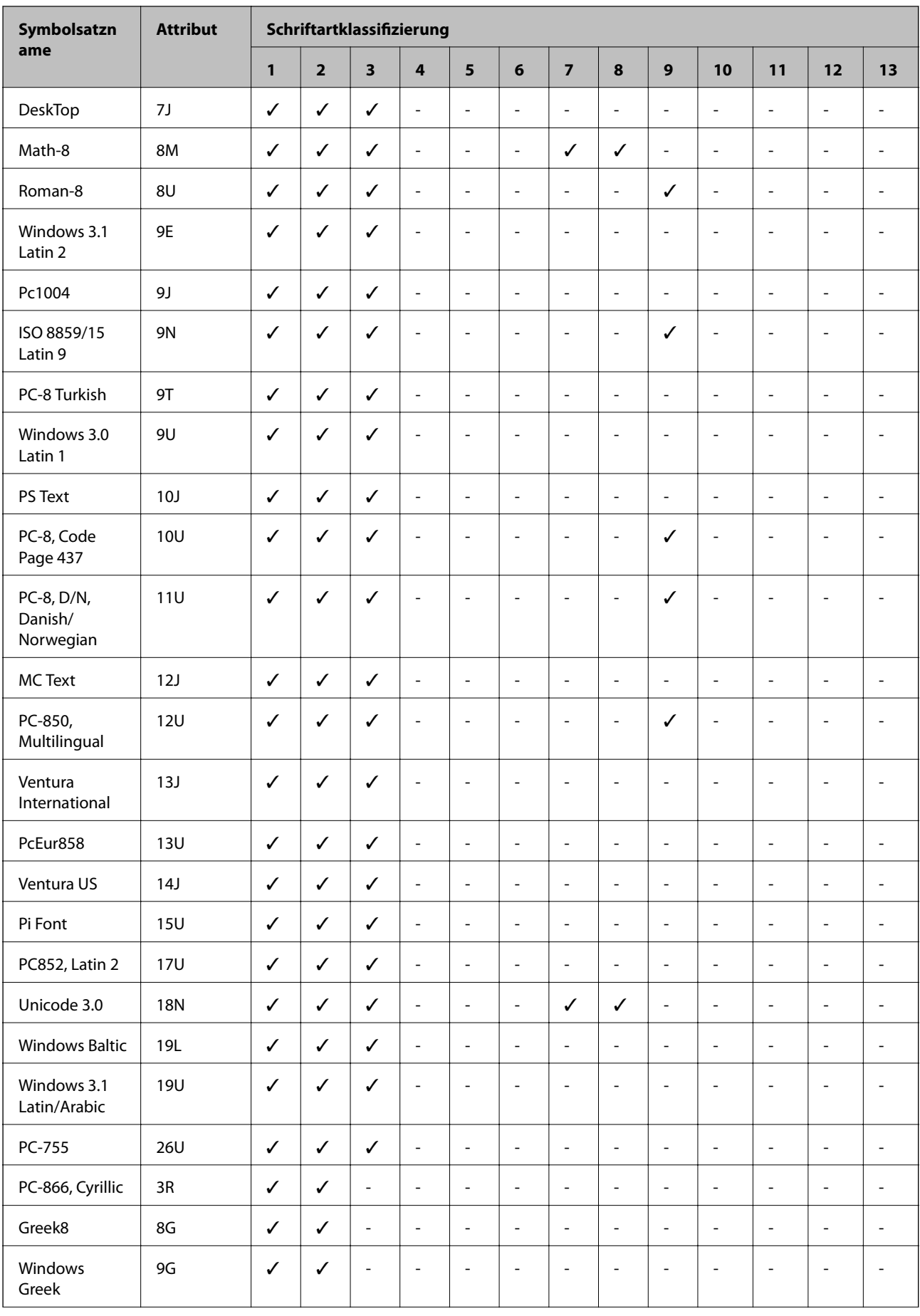

<span id="page-127-0"></span>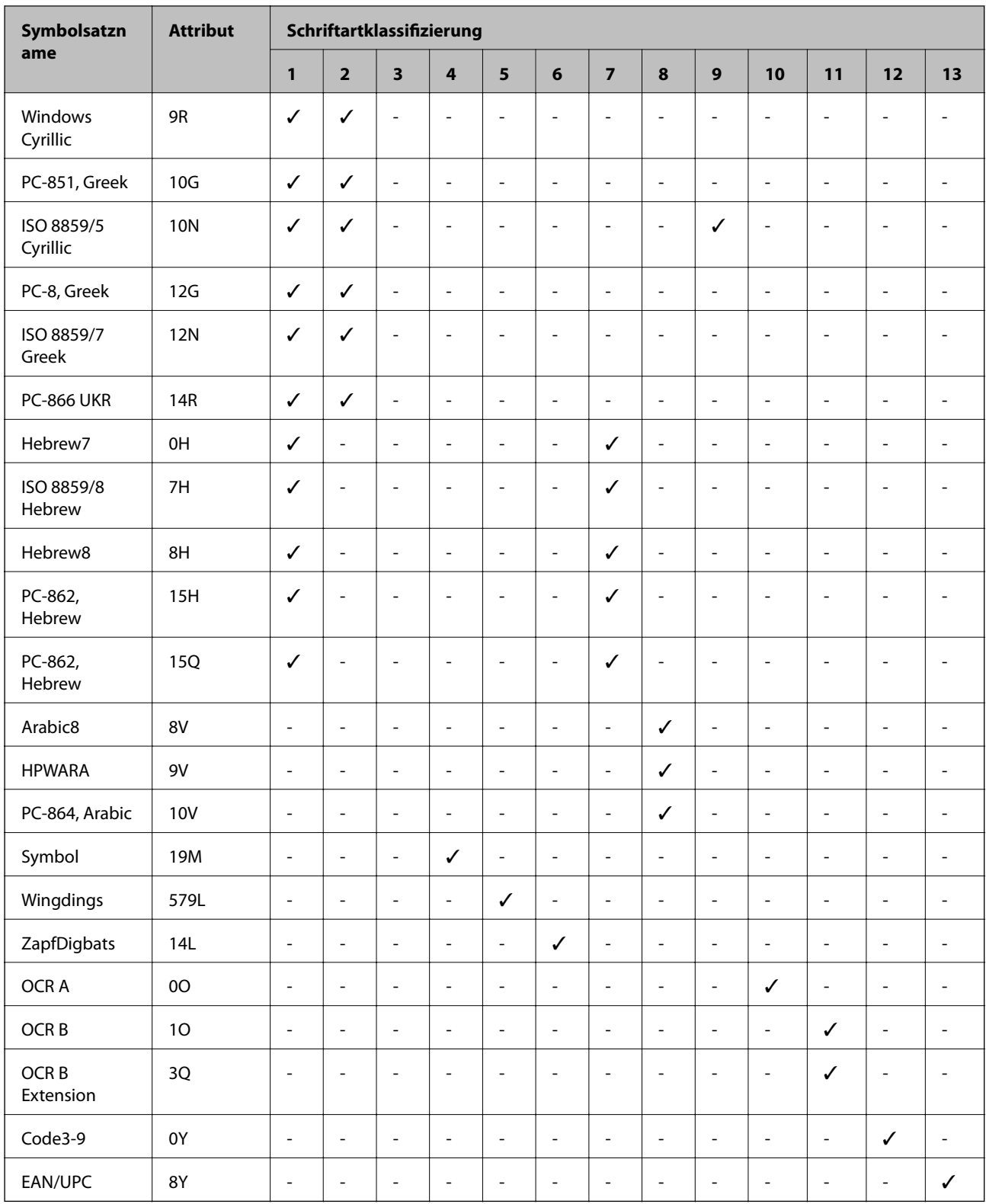

## **Symbolsatzliste für PCL 6**

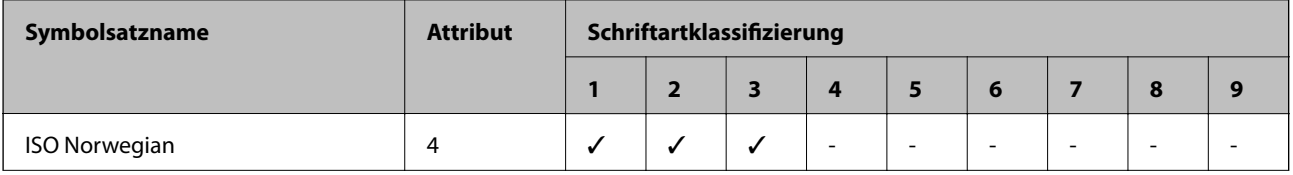

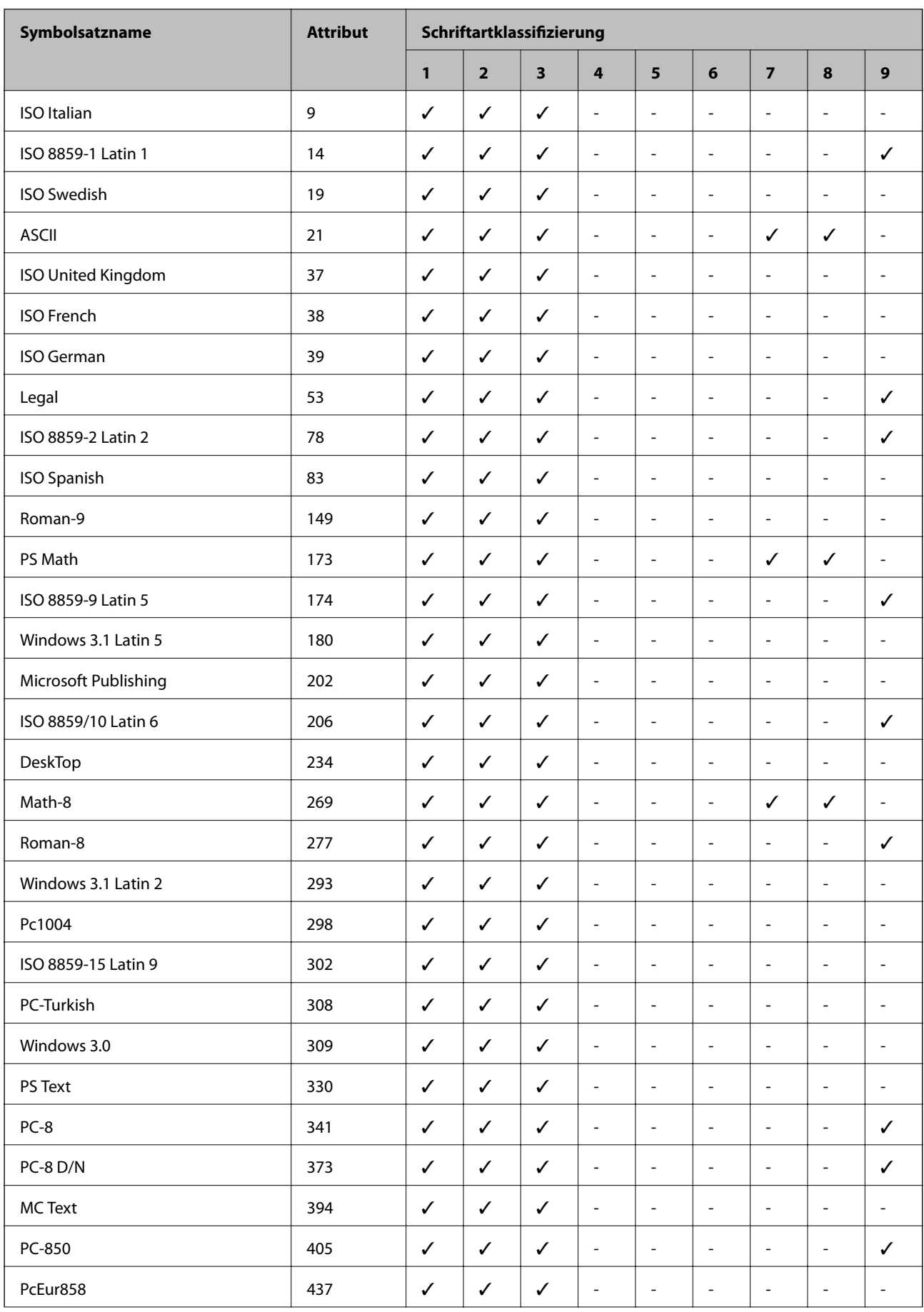

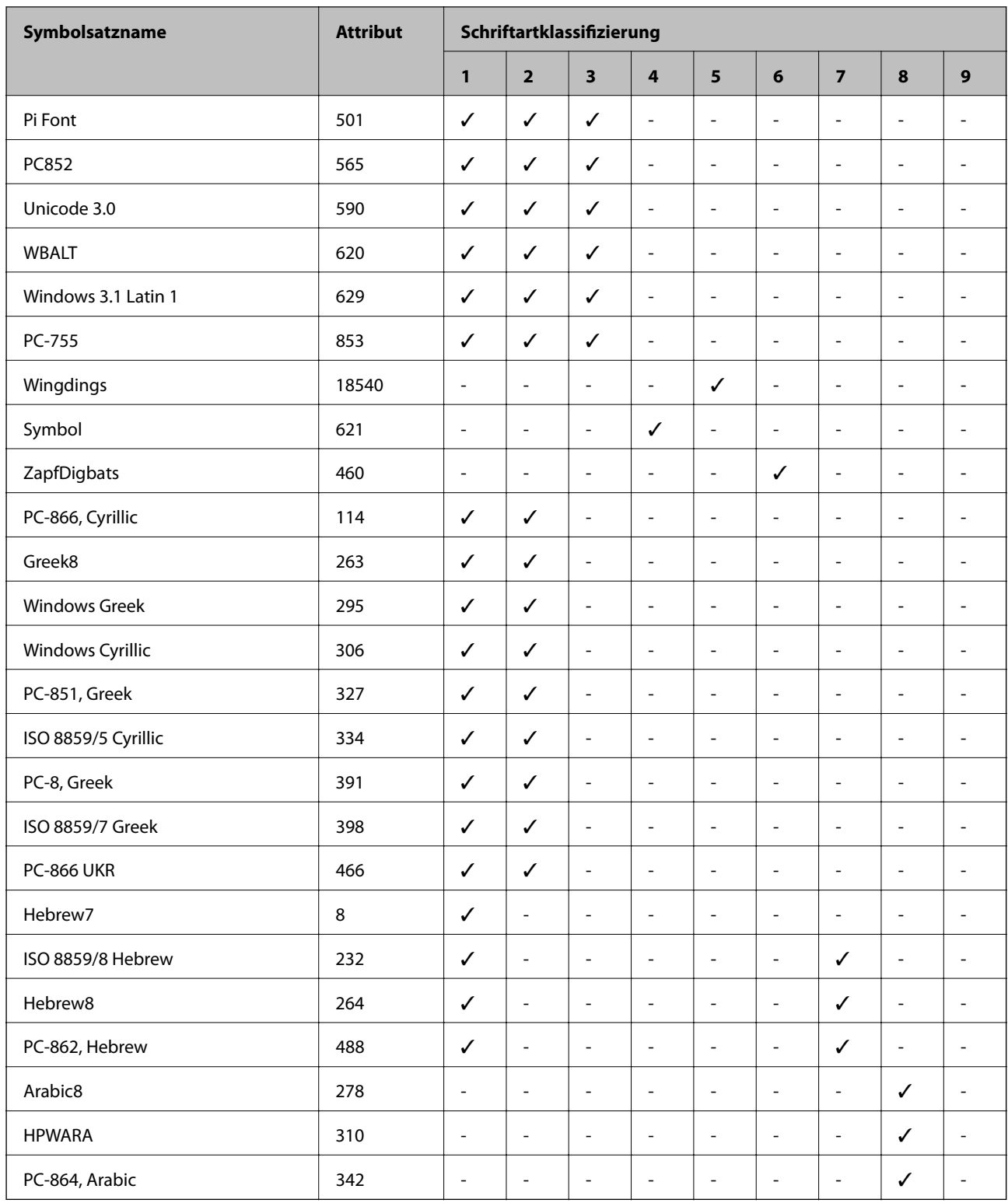

## **Gesetzlich vorgeschriebene Informationen**

## **Normen und Zertifizierungen**

### **Standards und Zulassungen für US-Modell**

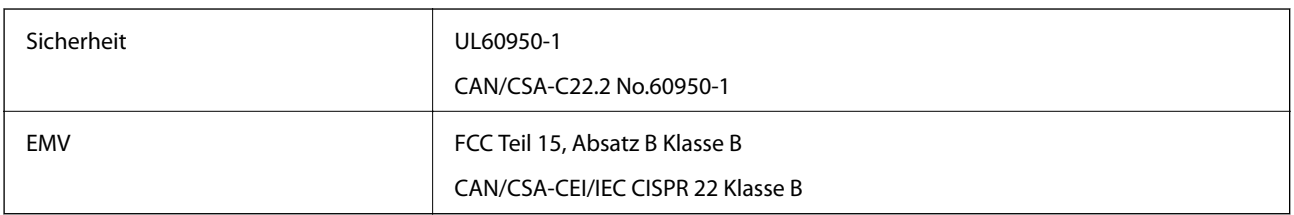

Dieses Gerät enthält das folgende Wireless-Modul.

Hersteller: Askey Computer Corporation

Typ: WLU6117-D69 (RoHS)

Dieses Produkt entspricht Teil 15 der FCC-Regeln und RSS-210 der IC-Regeln. Epson übernimmt keine Verantwortung für die Nichtbeachtung der Schutzvorschriften, die durch eine nicht empfohlene Änderung des Produkts herrühren. Der Betrieb unterliegt den folgenden beiden Bedingungen: (1) Dieses Gerät darf keine schädliche Störung verursachen und (2) Dieses Gerät muss jede Störung, die empfangen wird, einschließlich einer Störung, die einen ungewünschten Betrieb verursachen kann, verarbeiten können.

Um eine Funkstörung der lizenzierten Dienste zu verhindern, ist das Gerät für einen Betrieb in Innenräumen und von den Fenstern entfernt vorgesehen, um eine maximale Abschirmung zu gewährleisten. Geräte (oder ihre Übertragungsantenne), die im Freien installiert werden, benötigen eine Lizenz.

### **Standards und Zulassungen für europäisches Modell**

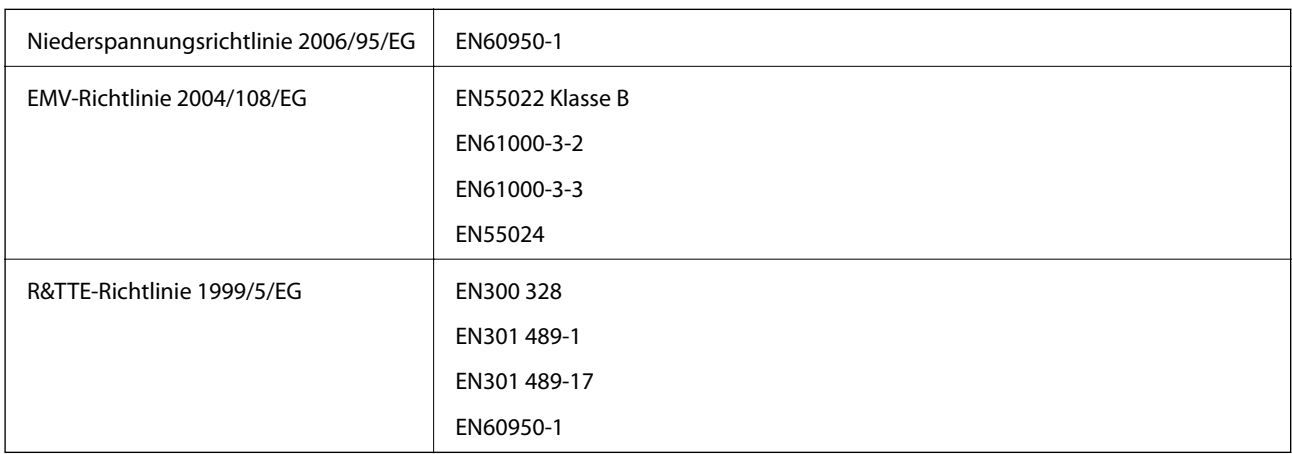

Für Benutzer in Europa

Wir, die Seiko Epson Corporation, erklären hiermit, dass folgendes Gerätemodell den wesentlichen Anforderungen und anderen relevanten Bestimmungen der Richtlinie 1999/5/EG entspricht:

B571A

Zur Verwendung ausschließlich in den Ländern Irland, Großbritannien, Österreich, Deutschland, Liechtenstein, Schweiz, Frankreich, Belgien, Luxemburg, Niederlande, Italien, Portugal, Spanien, Dänemark, Finnland,

Norwegen, Schweden, Island, Zypern, Griechenland, Slowenien, Malta, Bulgarien, Tschechien, Estland, Ungarn, Lettland, Litauen, Polen, Rumänien und Slowakei.

Epson übernimmt keine Verantwortung für die Nichtbeachtung der Schutzvorschriften, die durch eine nicht empfohlene Änderung der Produkte entsteht.

# $c\epsilon$

## **Einschränkungen beim Kopieren**

Beachten Sie die folgenden Einschränkungen, um den Drucker in einer verantwortlichen und gesetzlichen Weise zu verwenden.

Das Kopieren der folgenden Objekte ist gesetzlich verboten:

- ❏ Banknoten, Münzen, staatliche handelbare Wertpapiere, staatliche Schuldverschreibungen und Kommunalanleihen
- ❏ Unbenutzte Briefmarken, frankierte Postkarten und andere offizielle Postsachen mit gültiger Freimachung
- ❏ Staatliche Steuerzeichen und nach einem gesetzlichen Verfahren ausgegebene Wertpapiere

Beim Kopieren der folgenden Dokumente ist Vorsicht angebracht:

- ❏ Private handelbare Wertpapiere (Börsenzertifikate, übertragbare Schuldverschreibungen, Schecks usw.), Monatskarten, Konzessionen usw.
- ❏ Pässe, Führerscheine, Kfz-Prüfsiegel, Straßenbenutzungsausweise, Nahrungsmittelkarten, Fahrkarten usw.

#### *Hinweis:*

Das Kopieren dieser Dokumente kann auch gesetzlich verboten sein.

Verantwortlicher Umgang mit urheberrechtlich geschütztem Material:

Ein Missbrauch des Druckers liegt vor, wenn urheberrechtlich geschütztes Material widerrechtlich kopiert wird. Außer wenn Sie auf Empfehlung eines versierten Anwalts handeln, sollten Sie die Genehmigung des Inhabers der Urheberrechte einholen, bevor Sie veröffentlichtes Material kopieren.

## **Umpositionierung und Transport des Druckers**

### !*Achtung:*

- ❏ Wenn Sie den Drucker anheben, stellen Sie sicher, dass Sie gut und sicher stehen. Es besteht Verletzungsgefahr, wenn Sie den Drucker anheben und keinen guten Stand haben.
- ❏ Aufgrund des hohen Gewichts des Druckers sollten immer zwei Personen das Gerät transportieren oder auspacken.
- ❏ Heben Sie den Drucker an den im Handbuch angegebenen Stellen an. Wenn Sie den Drucker an anderen Stellen anheben, kann Ihnen der Drucker möglicherweise aus den Händen rutschen oder Sie können sich beim Abstellen des Geräts die Finger einklemmen.

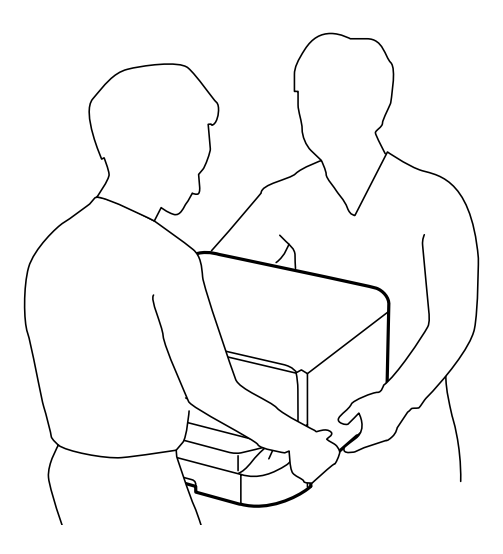

❏ Der Drucker darf beim Transportieren nicht mehr als 10° gekippt werden. Andernfalls besteht Bodensturzgefahr.

❏ Blockieren Sie vor dem Anbringen des Druckers auf den optionalen Unterschrank die Schrankrollen. Wenn der Unterschrank unerwartet wegrollt besteht Verletzungsgefahr.

## **Druckertransport für Kurzstrecken**

Schalten Sie den Drucker aus und ziehen Sie alle Kabel ab. Vermeiden Sie Vibrationen am Drucker und halten Sie das Gerät beim Transport waagerecht.

#### **Anheben des Druckers**

Wenn der Drucker über einen optionalen Unterschrank und optionale Papierkassetten verfügt, entfernen Sie diese und heben Sie den Drucker an.

#### **Rollen des Druckers**

Wenn Sie den optionalen Unterschrank am Drucker befestigt haben, können Sie das Gerät durch die Unterschrankrollen ohne Anheben bewegen. Schieben Sie das Gerät jedoch nicht über unebenen oder groben Untergrund, um Beschädigungen am Drucker zu vermeiden. Entfernen Sie die Ständer des Unterschranks und entsperren Sie die Rollen, bevor Sie den Drucker bewegen.

## <span id="page-133-0"></span>**Transportieren des Druckers**

Bereiten Sie den Drucker wie im Folgenden beschrieben auf den Transport vor.

#### **T** *Wichtig*:

- ❏ Beim Lagern oder Transportieren darf der Drucker nicht gekippt, vertikal aufgestellt oder auf den Kopf gestellt werden. Anderenfalls kann Tinte austreten.
- ❏ Lassen Sie die Tintenpatronen installiert. Durch das Entfernen der Tintenpatronen kann der Druckkopf austrocknen, sodass der Drucker möglicherweise nicht mehr einwandfrei drucken kann.
- ❏ Entfernen Sie nicht die Wartungsbox, andernfalls tritt möglicherweise Tinte aus.
- 1. Schalten Sie den Drucker durch Drücken der Taste  $\bigcirc$  aus und ziehen Sie dann den Netzstecker ab.
- 2. Trennen Sie alle verbundenen Kabel.
- 3. Entfernen Sie sämtliches Papier aus dem Drucker.
- 4. Verstauen Sie die Papierauflage und das Ausgabefach.
- 5. Entfernen Sie den optionalen Unterschrank bzw. die optionalen Papierkassetten.
- 6. Verpacken Sie den Drucker einschließlich des Schutzmaterials im Lieferkarton.

Entfernen Sie das Schutzmaterial, bevor Sie den Drucker wieder verwenden.

Wenn Sie beim nächsten Drucken eine geringere Druckqualität feststellen, reinigen Sie den Druckkopf und richten Sie ihn neu aus.

#### **Zugehörige Informationen**

- & ["Bezeichnungen und Funktionen der Teile" auf Seite 15](#page-14-0)
- & ["Überprüfen und Reinigen des Druckkopfs" auf Seite 84](#page-83-0)
- & ["Ausrichten des Druckkopfs" auf Seite 86](#page-85-0)

## **Installieren optionaler Einheiten**

### **Code für optionalen Unterschrank**

Im Folgenden wird der Code für den optionalen Unterschrank aufgeführt:

Optional Cabinet

## **Befestigen des optionalen Unterschranks**

Der Unterschrank kann am Drucker und den optionalen Papierkassetten befestigt werden.

## !*Achtung:*

- ❏ Stellen Sie sicher, dass der Drucker ausgeschaltet ist, ziehen Sie vor der Montage den Netzstecker und sonstige Kabel. Andernfalls wird möglicherweise der Netzstecker beschädigt und es kann zu elektrischen Schlägen oder Bränden kommen.
- ❏ Blockieren Sie vor Beginn der Montage die Rollen des Unterschranks. Wenn der Unterschrank unerwartet wegrollt besteht Verletzungsgefahr.
- ❏ Heben Sie den Drucker an den im Handbuch angegebenen Stellen an. Wenn Sie den Drucker an anderen Stellen anheben, kann Ihnen der Drucker möglicherweise aus den Händen rutschen oder Sie können sich beim Abstellen des Geräts die Finger einklemmen.

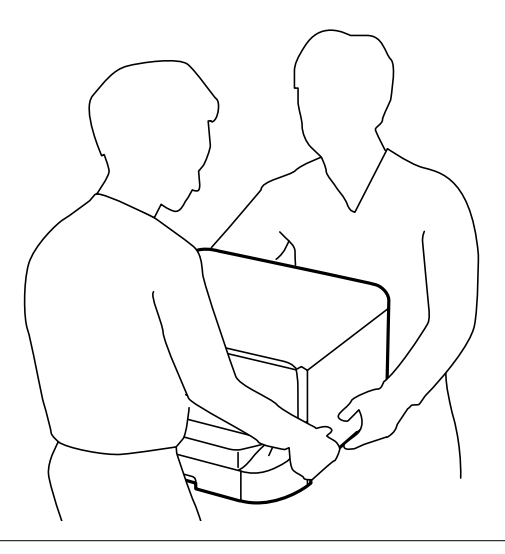

- 1. Schalten Sie den Drucker durch Drücken der Taste  $\bigcirc$  aus und ziehen Sie dann den Netzstecker ab.
- 2. Trennen Sie alle verbundenen Kabel.

#### *Hinweis:*

Entfernen Sie gegebenenfalls auch die optionalen Papierkassetten.

- 3. Nehmen Sie den Unterschrank aus dem Karton und entfernen Sie das Schutzmaterial.
- 4. Überprüfen Sie, dass alle im Lieferumfang enthaltenen Gegenstände verfügbar sind.

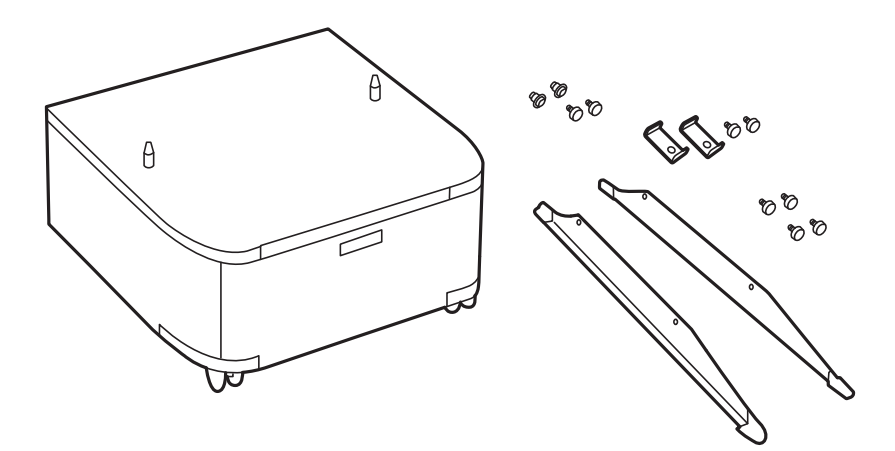

5. Stellen Sie den Unterschrank auf eine ebene Fläche und blockieren Sie die vorderen Rollen.

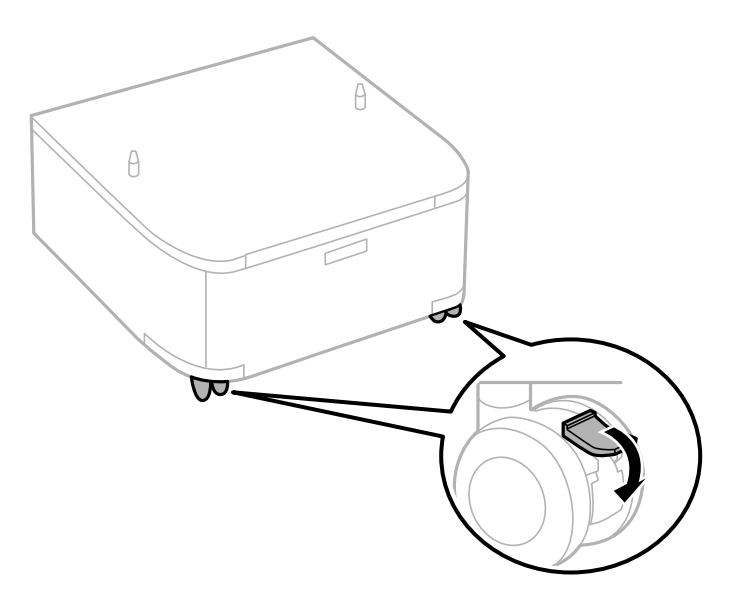

6. Sichern Sie die Ständer mit den Befestigungen und Schrauben.

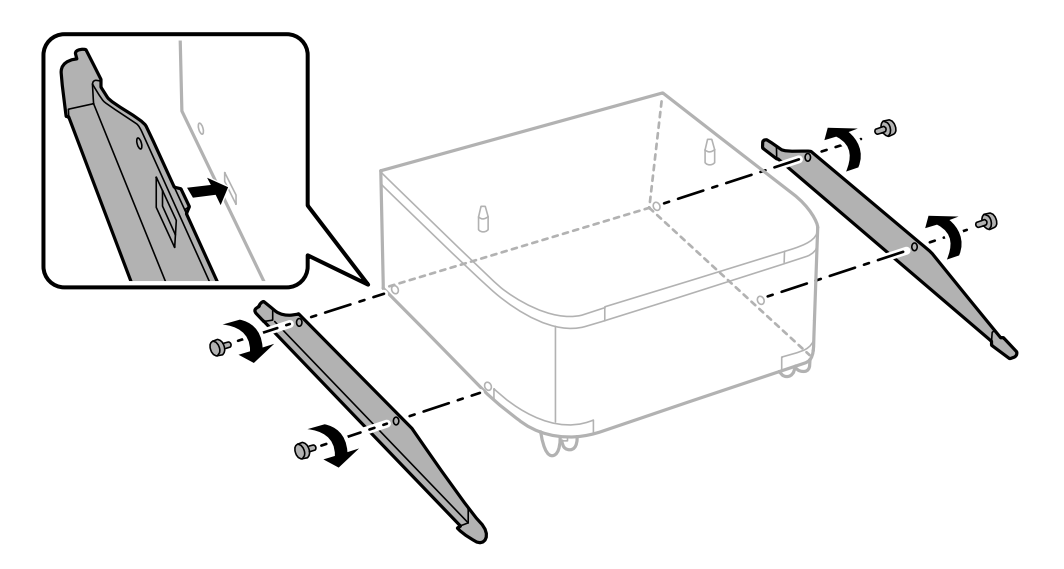

7. Entfernen Sie das Ausgabefach und ziehen Sie die Papierkassette heraus.

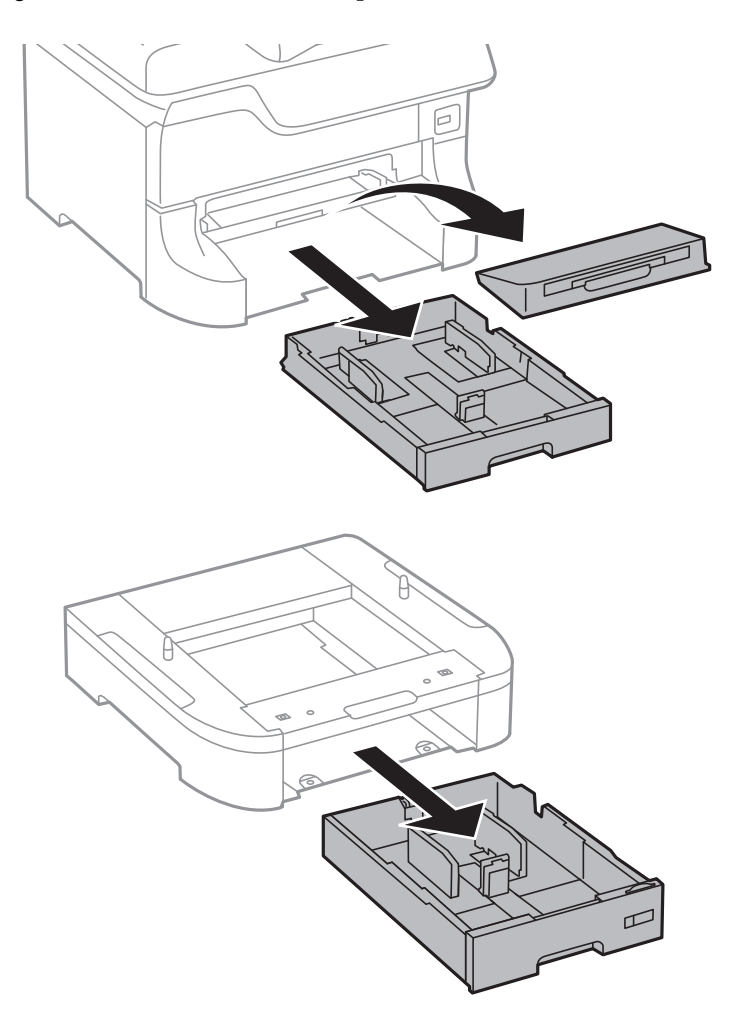

8. Setzen Sie den Drucker oder die optionale Papierkassette vorsichtig auf dem Unterschrank ab und achten Sie dabei darauf, dass die Kanten bündig abschließen. Befestigen Sie den Drucker oder die Papierkassette mit den Schrauben.

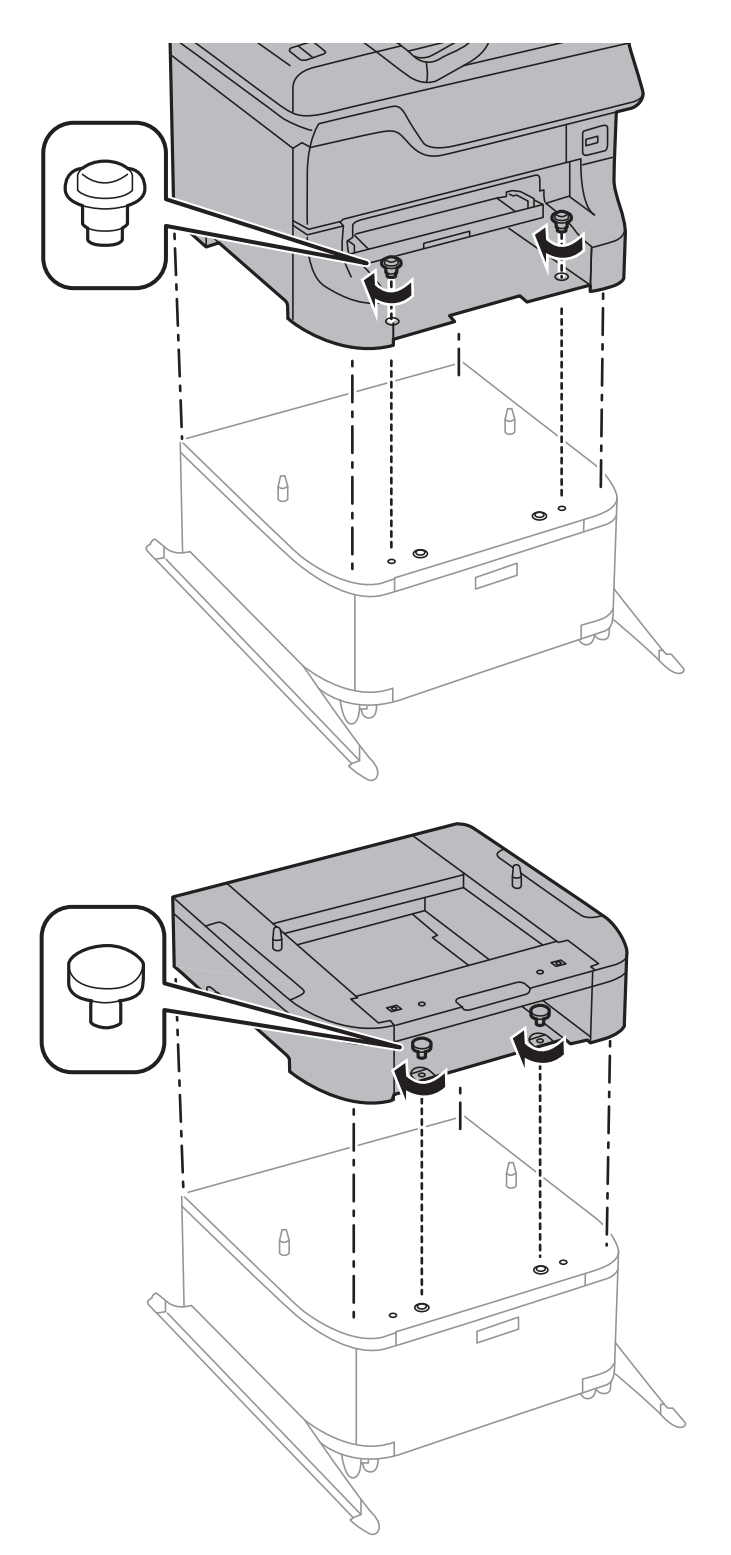

#### *Hinweis:*

- ❏ Verwenden Sie zum Befestigen des Druckers einen Schraubendreher, um die Schrauben festzuziehen.
- ❏ Möglicherweise bleiben einige Schrauben nach Fertigstellung der Montage übrig.

- 
- <span id="page-138-0"></span>9. Montieren Sie den Drucker oder die optionale Papierkassette an der Rückseite mit den dafür vorgesehenen Befestigungen und Schrauben.

- 10. Setzen Sie die Papierkassette ein und befestigen Sie das Ausgabefach.
- 11. Schließen Sie alle Kabel wieder an und verbinden Sie den Drucker mit dem Stromnetz.

#### *Hinweis:*

Wenn Sie den Unterschrank demontieren möchten, schalten Sie den Drucker aus, ziehen Sie den Netzstecker und alle weiteren Kabel und führen Sie die Montageschritte in umgekehrter Reihenfolge aus.

#### **Zugehörige Informationen**

& ["Code für optionalen Unterschrank" auf Seite 134](#page-133-0)

## **Code für optionale Papierkassetten**

Im Folgenden wird der Code für die optionale Papierkassette aufgeführt:

500-Sheet Optional Cassette Unit

## **Installieren der optionalen Papierkassetten**

Sie können bis zu drei Papierkassetten anbringen.

## !*Achtung:*

- ❏ Stellen Sie sicher, dass der Drucker ausgeschaltet ist, ziehen Sie vor der Montage den Netzstecker und sonstige Kabel. Andernfalls wird möglicherweise der Netzstecker beschädigt und es kann zu elektrischen Schlägen oder Bränden kommen.
- ❏ Heben Sie den Drucker an den im Handbuch angegebenen Stellen an. Wenn Sie den Drucker an anderen Stellen anheben, kann Ihnen der Drucker möglicherweise aus den Händen rutschen oder Sie können sich beim Abstellen des Geräts die Finger einklemmen.

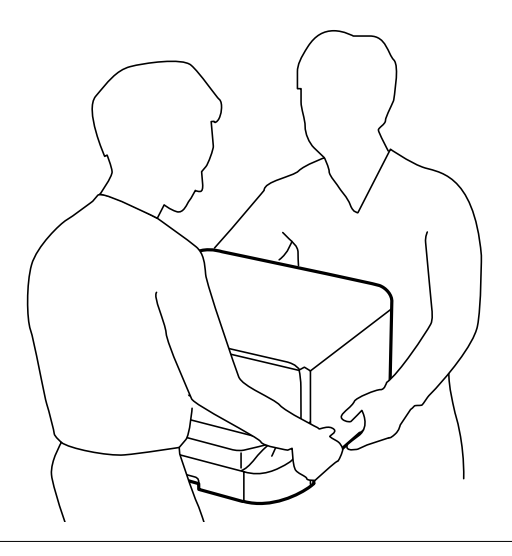

#### Wichtig:

Wenn Sie den optionalen Unterschrank verwenden möchten, bringen Sie ihn vorher unter der Papierkassette an.

- 1. Schalten Sie den Drucker durch Drücken der Taste  $\bigcirc$  aus und ziehen Sie dann den Netzstecker ab.
- 2. Trennen Sie alle verbundenen Kabel.

#### *Hinweis:*

Entfernen Sie gegebenenfalls auch weitere montierte optionale Papierkassetten.

3. Nehmen Sie die optionale Papierkassette aus dem Karton und entfernen Sie möglicherweise vorhandenes Schutzmaterial.

4. Überprüfen Sie, dass alle im Lieferumfang enthaltenen Gegenstände verfügbar sind.

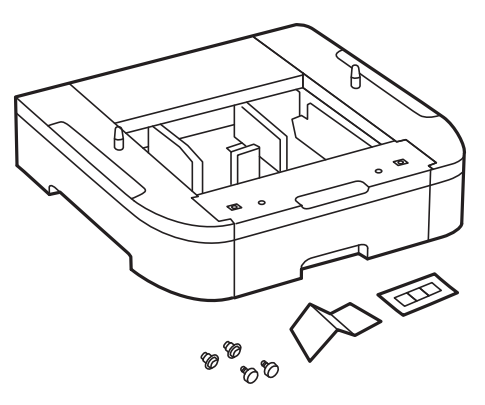

- 5. Stellen Sie die optionale Papierkassette an der Stelle auf, an der sich der Drucker befinden soll.
- 6. Entfernen Sie das Ausgabefach und ziehen Sie die Papierkassette heraus.

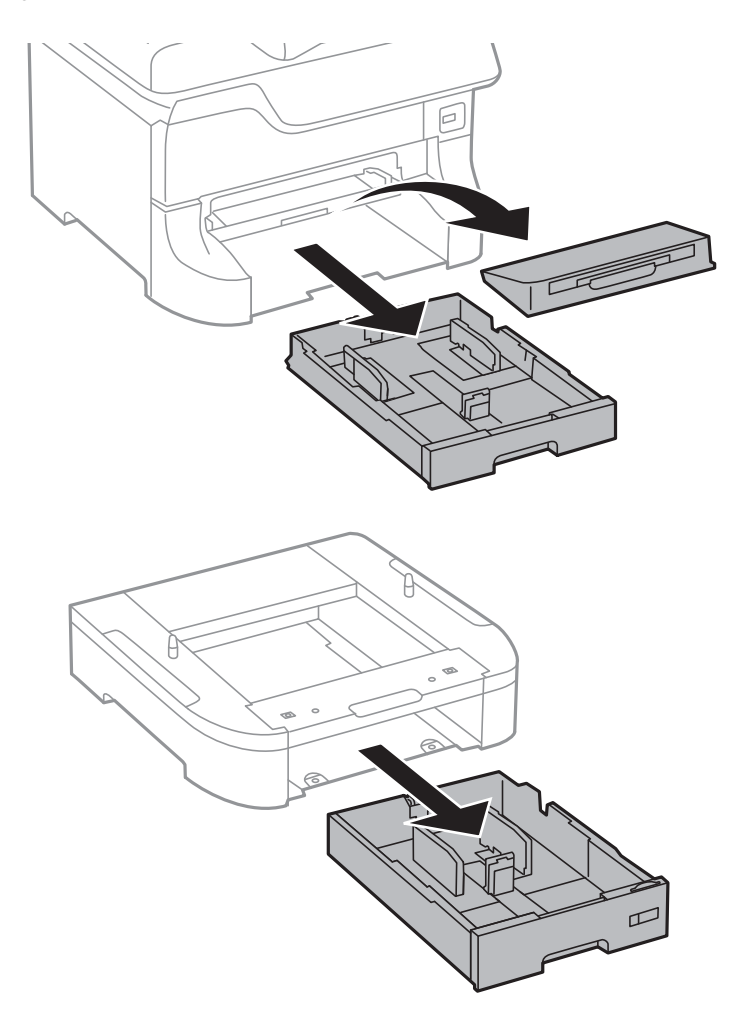

7. Setzen Sie alle optionalen Papierkassetten vorsichtig übereinander und befestigen Sie sie mit den Schrauben.

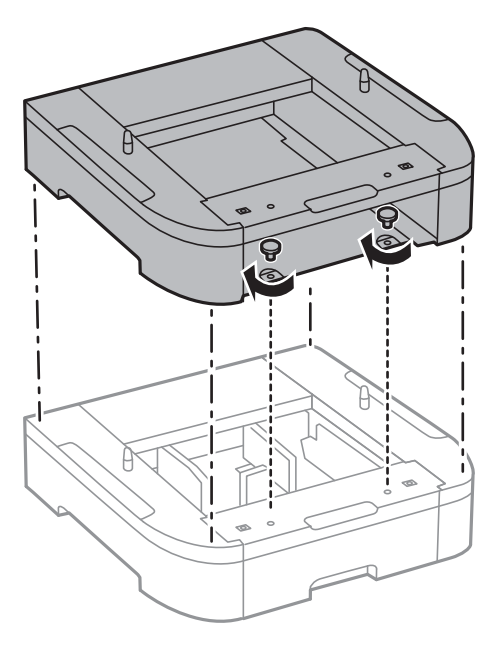

8. Setzen Sie den Drucker vorsichtig auf die optionale Papierkassette ab und achten Sie dabei darauf, dass die Kanten bündig abschließen. Befestigen Sie den Drucker mit den Schrauben an der optionalen Papierkassette.

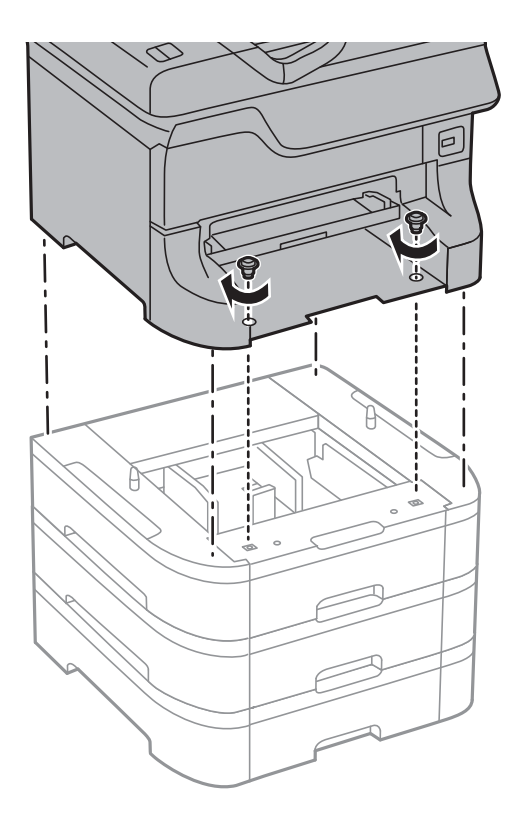

#### *Hinweis:*

Möglicherweise bleiben einige Schrauben nach Fertigstellung der Montage übrig.

9. Montieren Sie den Drucker und die optionale Papierkassette an der Rückseite mit den dafür vorgesehenen Befestigungen und Schrauben.

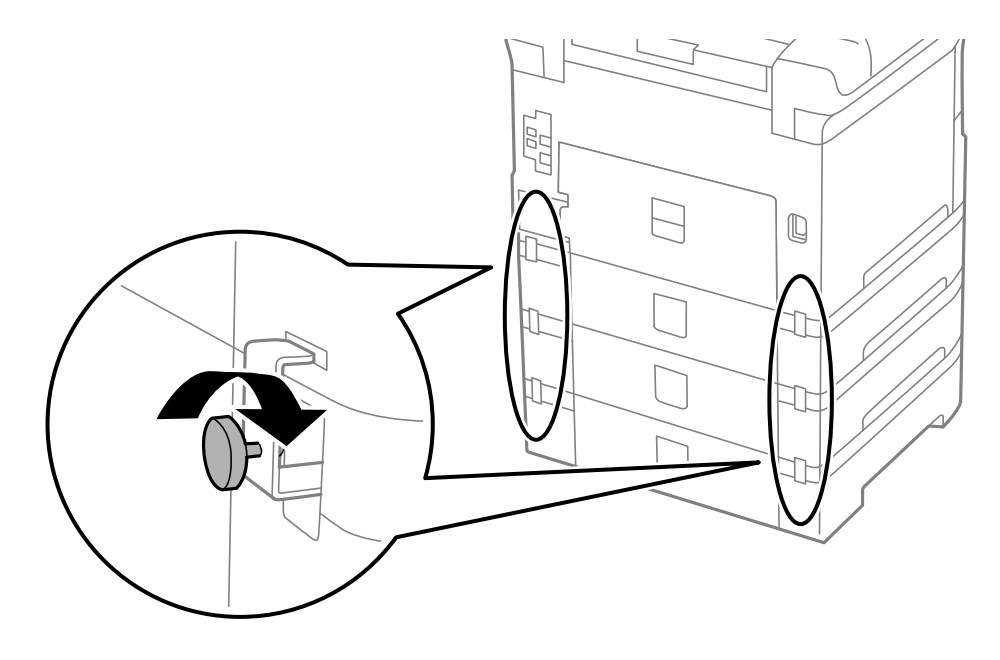

10. Bringen Sie ein Etikett mit dem in die Papierkassette einzulegenden Papierformat im Halter an.

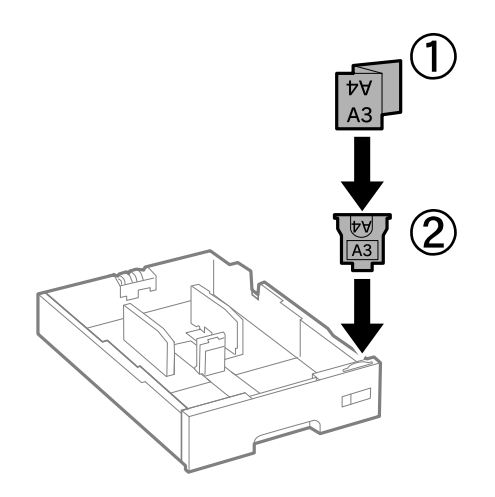

11. Setzen Sie die Papierkassette ein und befestigen Sie das Ausgabefach.

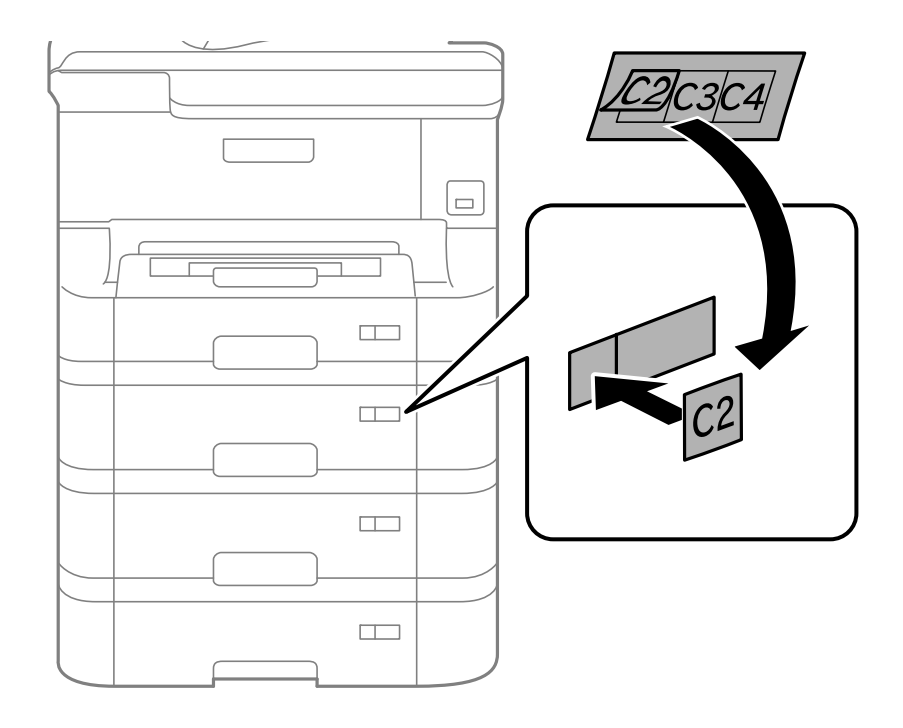

<span id="page-143-0"></span>12. Bringen Sie den Aufkleber mit der Kassettennummer an.

- 13. Schließen Sie den Netzstecker und alle anderen Kabel wieder an und verbinden Sie den Drucker mit dem Stromnetz.
- 14. Schalten Sie den Drucker durch Drücken der Taste  $\bigcirc$  ein.
- 15. Drücken Sie die Taste Dn und prüfen Sie, dass die montierte optionale Papierkassette auf dem Bildschirm **Papiereinrichtung** angezeigt wird.

#### *Hinweis:*

Wenn Sie die optionale Papierkassette demontieren möchten, schalten Sie den Drucker aus, ziehen Sie den Netzstecker und alle weiteren Kabel und führen Sie die Montageschritte in umgekehrter Reihenfolge aus.

Fahren Sie mit den Druckertreibereinstellungen fort.

#### **Zugehörige Informationen**

- & ["Code für optionale Papierkassetten" auf Seite 139](#page-138-0)
- & ["Befestigen des optionalen Unterschranks" auf Seite 134](#page-133-0)

#### **Konfigurieren der optionalen Papierkassette im Druckertreiber**

Um die optionale Papierkassette verwenden zu können, muss der Druckertreiber über die notwendigen Informationen verfügen.

#### *Konfigurieren der optionalen Papierkassette im Druckertreiber – Windows*

#### *Hinweis:*

Melden Sie sich am Computer als Administrator an.

- 1. Öffnen Sie in den Druckereigenschaften die Registerkarte **Optionale Einstellungen**.
	- ❏ Windows 8.1/Windows 8/Windows Server 2012
Wählen Sie **Desktop** > **Einstellungen** > **Systemsteuerung** > **Geräte und Drucker anzeigen** in **Hardware und Sound**. Klicken Sie mit der rechten Maustaste auf den Drucker oder drücken und halten Sie ihn und wählen Sie **Druckereigenschaften**. Klicken Sie anschließend auf die Registerkarte **Optionale Einstellungen**.

❏ Windows 7/Windows Server 2008 R2

Klicken Sie auf die Start-Schaltfläche, wählen Sie **Systemsteuerung** > **Geräte und Drucker anzeigen** in **Hardware und Sound**. Klicken Sie mit der rechten Maustaste auf den Drucker und wählen Sie **Druckereigenschaften**. Klicken Sie anschließend auf die Registerkarte **Optionale Einstellungen**.

❏ Windows Vista/Windows Server 2008

Klicken Sie auf die Start-Schaltfläche und wählen Sie **Systemsteuerung** > **Drucker** (in **Hardware und Sound**). Klicken Sie mit der rechten Maustaste auf den Drucker, wählen Sie **Eigenschaften** und klicken Sie auf **Optionale Einstellungen**.

❏ Windows XP/Windows Server 2003 R2/Windows Server 2003

Klicken Sie auf die Start-Schaltfläche, wählen Sie **Systemsteuerung** > **Drucker und andere Hardware** > **Drucker und Faxe**. Klicken Sie mit der rechten Maustaste auf den Drucker, wählen Sie **Eigenschaften** und klicken Sie auf die Registerkarte **Optionale Einstellungen**.

2. Wählen Sie **Von Drucker abrufen** und klicken Sie dann auf **Holen**.

**Optionale Papierzufuhr** wird in **Aktuelle Druckerinformationen** angezeigt.

3. Klicken Sie auf **OK**.

#### *Konfigurieren der optionalen Papierkassette im Druckertreiber – Mac OS X*

- 1. Wählen Sie im Menü die Optionen **Systemeinstellungen** > **Drucker & Scanner** (oder **Drucken & Scannen**, **Drucken & Faxen**) und wählen Sie anschließend den Drucker aus. Klicken Sie auf **Optionen & Füllstände** > **Optionen** (oder **Treiber**).
- 2. Legen Sie **Untere Kassette** gemäß der Anzahl der Papierkassetten fest.
- 3. Klicken Sie auf **OK**.

# **Druckerfreigabe**

Durch Freigeben des Druckers kann auch von anderen Computern im Netzwerk auf den Drucker zugegriffen werden.

Der direkt mit dem Drucker verbundene Computer dient als Server. Die anderen Computer im Netzwerk greifen zur gemeinsamen Nutzung des Druckers auf diesen "Server" zu.

Weitere Informationen dazu finden Sie in der Hilfe zum Computer.

#### *Hinweis:*

Informationen zur Verwendung des Druckers in einem Netzwerk finden Sie im Netzwerkhandbuch.

# **Weitere Unterstützung**

## **Website des technischen Supports**

Wenn Sie weitere Hilfe benötigen, rufen Sie die folgende Website des technischen Supports von Epson auf. Wählen Sie Ihr Land oder Ihre Region und gehen Sie zum Supportabschnitt Ihrer regionalen Epson-Website. Hier finden Sie auch die neuesten Treiber, häufig gestellte Fragen (FAQs), Handbücher bzw. andere herunterladbare Materialien.

#### <http://support.epson.net/>

#### <http://www.epson.eu/Support> (Europa)

Wenn das Epson-Produkt nicht ordnungsgemäß funktioniert und Sie das Problem nicht lösen können, wenden Sie sich an den Epson-Support.

## **Kontaktaufnahme mit dem Epson-Support**

### **Bevor Sie sich an Epson wenden**

Wenn das Epson-Produkt nicht ordnungsgemäß funktioniert und Sie das Problem nicht mithilfe der Informationen zur Fehlerbehebung in den Produkthandbüchern lösen können, wenden Sie sich an den Epson-Support. Wenn der Epson-Support für Ihr Land nachfolgend nicht aufgeführt ist, wenden Sie sich an den Händler, bei dem Sie dieses Produkt erworben haben.

Der Epson-Support kann Ihnen schneller helfen, wenn Sie die folgenden Informationen bereithalten:

❏ Seriennummer des Produkts

(Das Typenschild mit der Seriennummer befindet sich in der Regel auf der Geräterückseite.)

- ❏ Produktmodell
- ❏ Softwareversion des Produkts

(Klicken Sie auf **Info**, **Versionsinfo** oder eine ähnliche Schaltfläche in der Gerätesoftware.)

- ❏ Marke und Modell Ihres Computers
- ❏ Name und Version des auf Ihrem Computer installierten Betriebssystems
- ❏ Namen und Versionen der Softwareanwendungen, die Sie normalerweise mit dem Gerät verwenden

#### *Hinweis:*

Je nach Gerät sind die Daten der Anruflisten für den Faxversand und/oder Netzwerkeinstellungen möglicherweise im Gerätespeicher abgelegt. Aufgrund von Geräteausfällen oder Reparaturen könnten Daten und/oder Einstellungen verloren gehen. Epson ist nicht haftbar für den Verlust von Daten, für das Sichern oder Wiederherstellen von Daten und/oder Einstellungen selbst innerhalb des Garantiezeitraums. Wir empfehlen Ihnen, eine eigene Datensicherung vorzunehmen oder wichtige Informationen zu notieren.

### **Hilfe für Benutzer in Europa**

Im Gesamteuropäischen Garantieschein finden Sie Informationen, wie Sie sich an den Epson-Support wenden können.